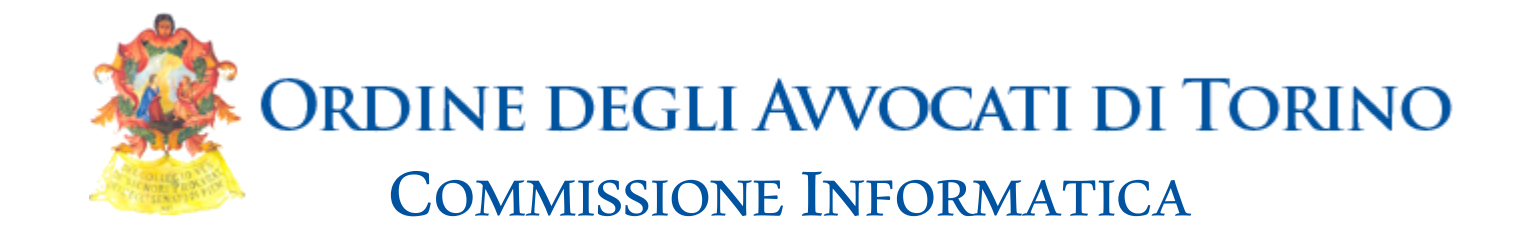

# **AVV. ALESSANDRO BARALE AVV. ALESSANDRA DIGUGLIELMO ABC del Processo Civile Telematico**

**Torino – 4 dicembre 2023**

**La "telematizzazione" del processo civile**

**Gli strumenti del processo telematico**

**Il deposito telematico**

## **ABC del Processo Civile Telematico**

#### **Torino – 4 dicembre 2023**

#### **La "telematizzazione" del processo civile**

#### **Gli strumenti del processo telematico**

- PdA, Polisweb, ReGIndE, Registro PP.AA., Elenco Ini-Pec
- Consultazione Sentenze e ordinanze, Pagamenti elettronici, Fattura elettronica, Torino Facile

#### **Il deposito telematico**

- Gli strumenti per il deposito telematico
- Il procedimento: teoria e pratica con il redattore Facile

#### *Segue.***Gli strumenti del processo telematico**

- Riconosco, Prenotazione udienze e appuntamenti
- Servizi telematici attivi per tutti: Pago PA, PST, App Giustizia Civile

# **La "telematizzazione" del deposito nel processo civile**

- **2008 – 2014: Autorizzazioni a livello locale** *ex* **art. 62, D.M. 17.07.2008**
- **30.06.2014: OBBLIGO DI DEPOSITO TELEMATICO degli atti per i difensori delle parti precedentemente costituite ex art. 16** *bis***, co. 1, D.L. 179/12, limitatamente ai procedimenti introdotti dopo tale data**
- **31.12.2014: OBBLIGO DI DEPOSITO TELEMATICO degli atti per i difensori delle parti precedentemente costituite ex art. 16** *bis***, co. 1, D.L. 179/12, per tutti i procedimenti**
- **31.03.2015: OBBLIGO DI DEPOSITO TELEMATICO DELL'ISCRIZIONE A RUOLO DELLE ESPROPRIAZIONI** *ex* **art. 16 bis, co. 2, periodi 2 e 3, D.L. 179/12**
- **27.06.2015: FACOLTA' DI DEPOSITO TELEMATICO di tutti gli atti nei procedimenti civili di cognizione e v.g. ex art. 16** *bis***, co. 1** *bis***, D.L. 179/12**

# **La "telematizzazione" del deposito nel processo civile**

- **08.03.2020: OBBLIGO DI DEPOSITO TELEMATICO in tutti gli uffici abilitati** *ex*  **art. 2, co. 6, D.L. 11/20 durante l'emergenza epidemiologica**
- **31.03.2021: FACOLTA' DI DEPOSITO TELEMATICO degli atti dinnanzi alla Corte di Cassazione** *ex* **art. 221, co. 5, D.L. 34/20**
- **1 °.01.2023: OBBLIGO DI DEPOSITO TELEMATICO degli atti dinnanzi alla Corte di Cassazione** *ex* **art. 53, co. 2, D.Lgs. 149/22**
- **1 °.01-01.03.2023: OBBLIGO DI DEPOSITO TELEMATICO in tutti i procedimenti civili** *ex* **art. 196** *quater* **disp. att. c.p.c. (art. 35, co. 2, D.Lgs. 149/22)**
- **30.06.2023: OBBLIGO DI DEPOSITO TELEMATICO degli atti dinnanzi al Giudice di Pace** *ex* **art. 196** *quater* **disp. att. c.p.c. (art. 35, co. 3, D.Lgs. 149/22)**

# **La "telematizzazione" delle altre attività del processo civile**

- **2011: Consultazione telematica dei fascicoli**
- **2011: Comunicazioni di cancelleria telematiche**
- **2012: Notificazioni telematiche**
- **2014: Pagamenti telematici delle spese di giustizia**
- **2017: Vendite telematiche**
- **2020: Udienze da remoto**

# **Criticità della "telematizzazione" del processo civile**

## **… imputabili al legislatore**

**Disorganicità e frammentarietà della normativa**

**Eccessiva gradualità della "telematizzazione" del processo**

**Permanenza di aree e attori del processo non "telematizzati"**

# **Criticità della "telematizzazione" del processo civile**

## **… imputabili agli attori del processo**

**Difficoltà degli operatori a "convertirsi" al telematico**

**Incapacità di intendere la norma tecnica come norma processuale**

 **Insufficienti investimenti sugli strumenti necessari al processo civile telematico**

## **Le soluzioni**

- **Dedicare tempo alla formazione propria e dei propri collaboratori al fine di "telematizzare" l'organizzazione dello studio legale**
- **Approcciarsi alla norma tecnica intendendola come una normale regola processuale**
- **Dotarsi degli strumenti necessari al processo civile telematico, senza trascurare la manutenzione e l'aggiornamento degli stessi**

## **Punto di Accesso (PDA)**

**[www.pdatorino.it](http://www.pdatorino.it/) è un sito, sviluppato e mantenuto dall'Ordine degli Avvocati di Torino, che offre attraverso l'accesso con chiavetta ai soli avvocati/praticanti abilitati iscritti all'OAT ex DM 44/2011 art. 23 comma 6, i servizi di:**

- Consultazione: consultazione fascicoli Corte d'Appello, Tribunale, GdP, Corte di Cassazione, Tar e Consiglio di Stato, consultazione dei Pubblici Elenchi
- Pagamenti telematici (diritti di cancelleria, contributo unificato)
- Fattura elettronica
- Torino Facile
- Redattore Facile (a pagamento secondo costi convenzione)

**Il PDA è un'infrastruttura informatica di collegamento ai sistemi del Ministero della Giustizia, gestita dall'Ordine degli Avvocati di Torino secondo la normativa sul Processo Telematico (reperibile su [http://www.processotelematico.giustizia.it\).](http://www.processotelematico.giustizia.it/)**

**E' possibile rivolgersi a qualunque fornitore di Punto di Accesso accreditato presso il Ministero della Giustizia: l'elenco è reperibile su pst.giustizia.it.**

**L'iscrizione al PDA non è propedeutica ai depositi telematici.**

**Iscrizione al PDA direttamente sul sito [www.pdatorino.it,](http://www.padatorino.it/) si perfeziona tramite una procedura con firma on-line ovvero con firma off-line ed inoltro contestuale.**

### connettersi a www.pdatorino.it **IL PDA**

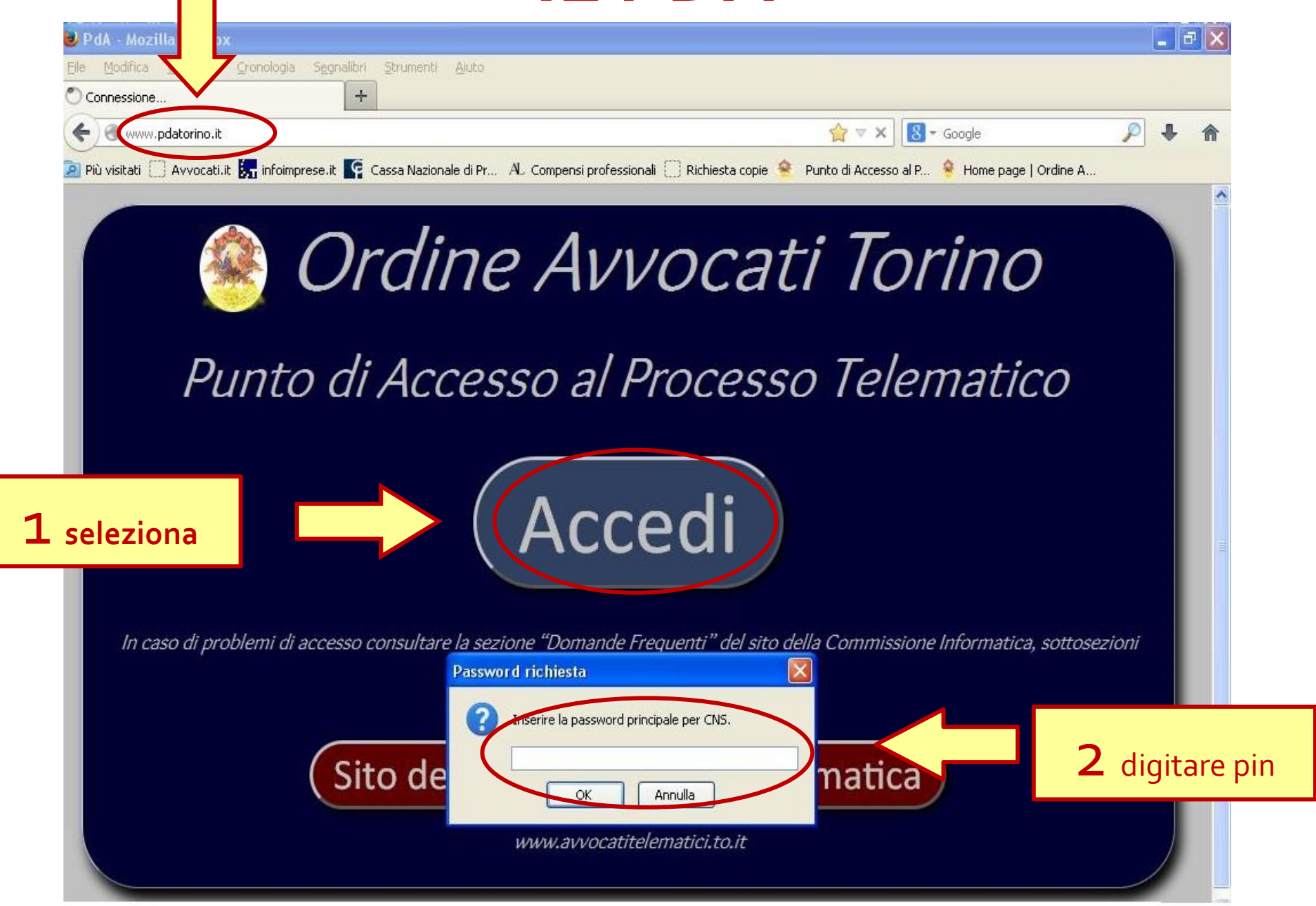

#### **Procedura di iscrizione**

**Verificare che i dati relativi alla propria iscrizione siano corretti:** 

- <sup>−</sup> **in caso affermativo procede alla sottoscrizione digitale dell'istanza di richiesta di iscrizione al PdA secondo le modalità proposte;**
- <sup>−</sup> **nel caso in cui i dati riportati non fossero corretti, comunicare all'Ordine le variazioni per mezzo della piattaforma "riconosco" o all'indirizzo mail variazionedati@ordineavvocatitorino.it.**

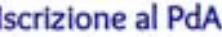

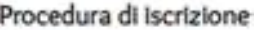

Se non si ha già provveduto, si suggerisce di configurare la postazione, preliminarmente, seguendo la procedura illustrata su: http://pdatorioo.it/a?c=ak) al fine di migliorare la qualità e la<br>sicurezza della navigazione sul PdA.

1) Controllare attentamente i dati presenti nel modulo di cui sotto, e

comunicare eventuali rettifiche a tenutaalbi@ordineavvocatitorino.it)

E' anche possibile procedere autonomamente con la variazione dei propri dati tramite l'apposito servizio on line:

http://www.ordineavvocatitorino.it/servizi-telematici/riconosco-variazionirecapiti)

2) Se i dati sono corretti, premere il pulsante "Conferma i dati e procedi con l'iscrizione".

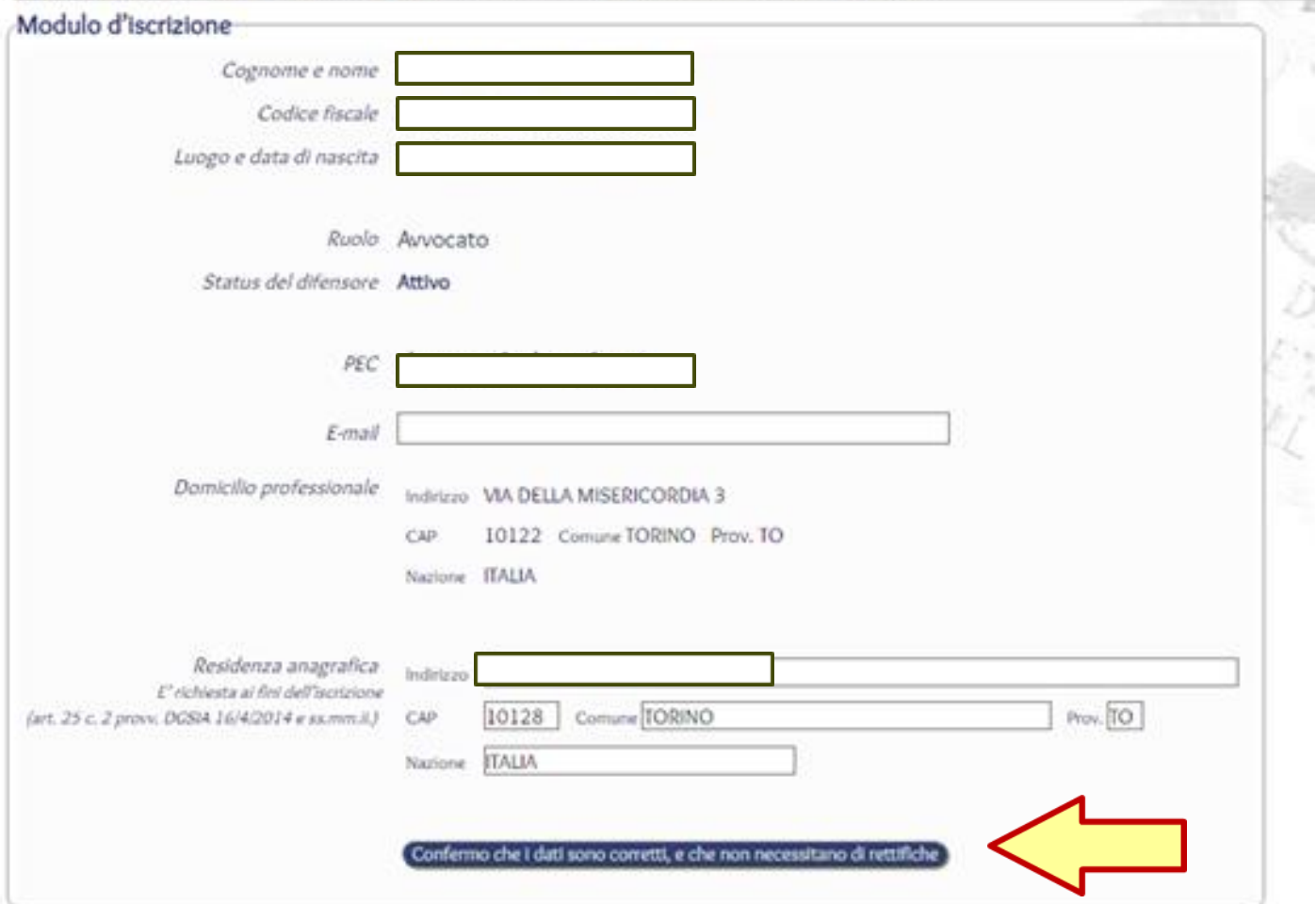

Per completare la procedura d'iscrizione, occorre sottoscrivere digitalmente i dati confermati nella precedente schermata.

I

۰

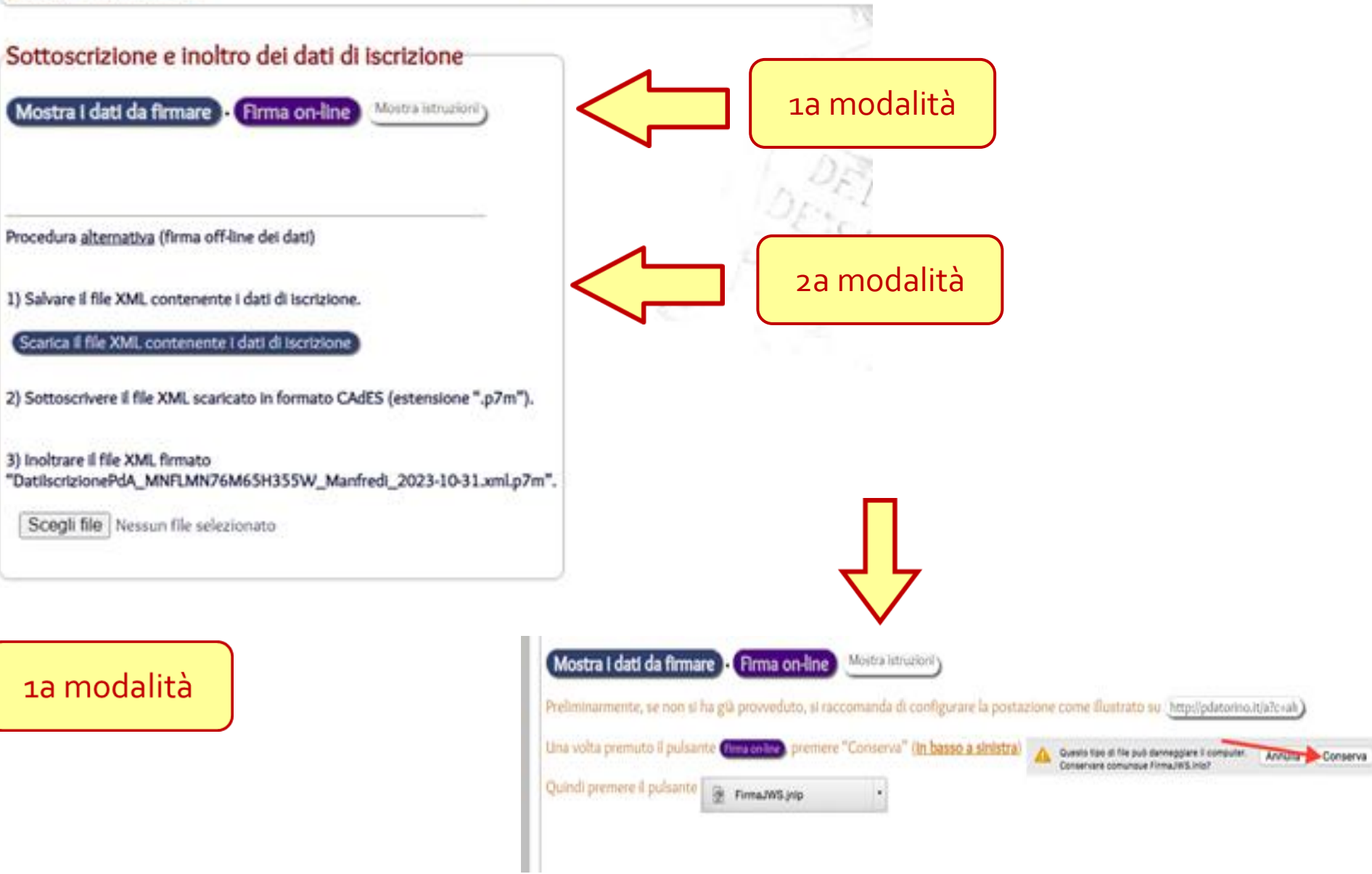

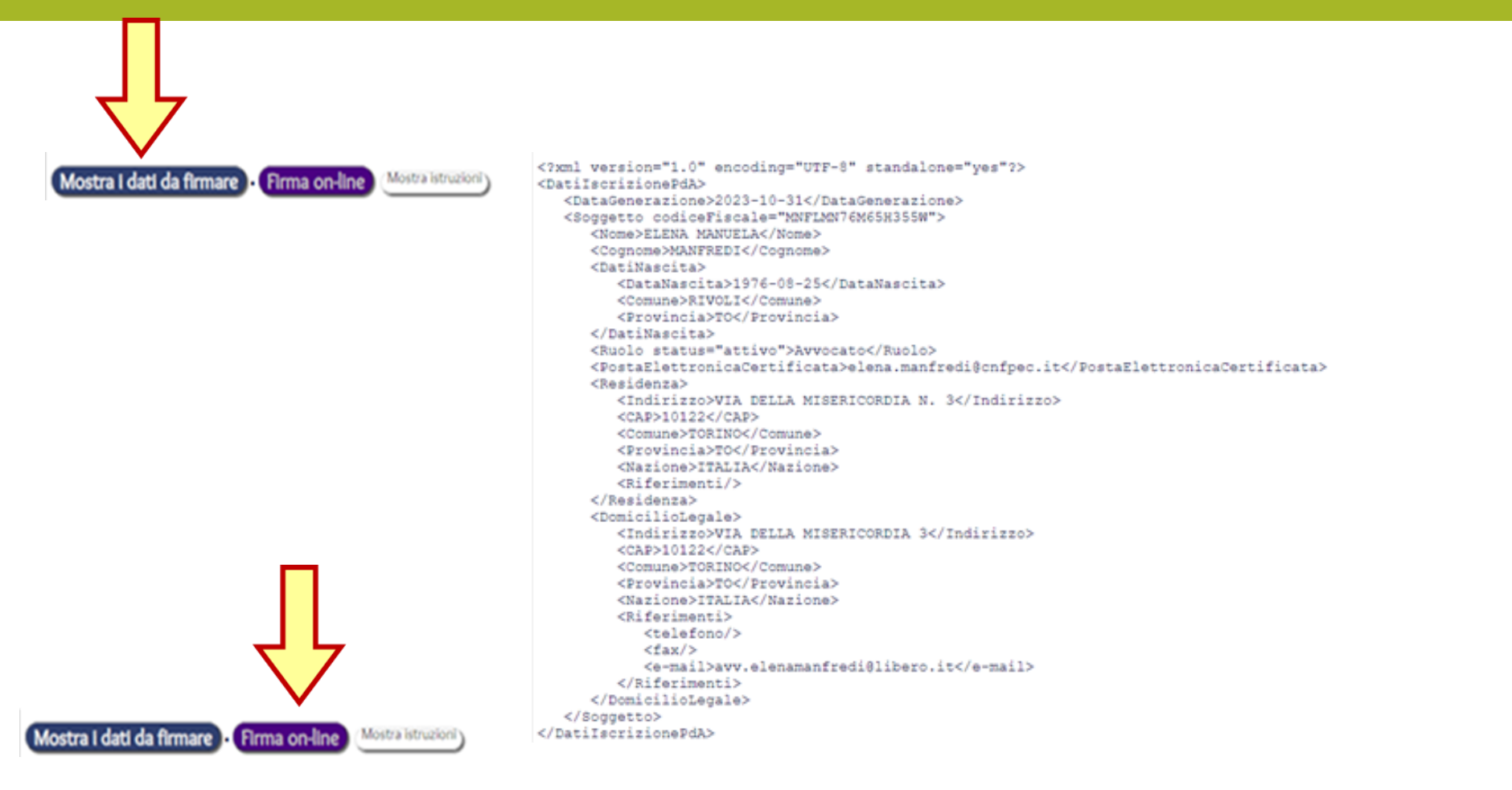

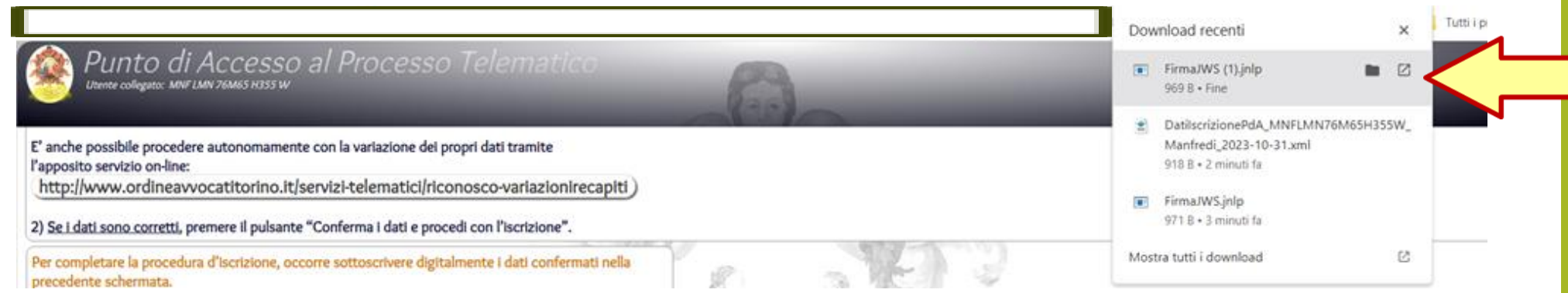

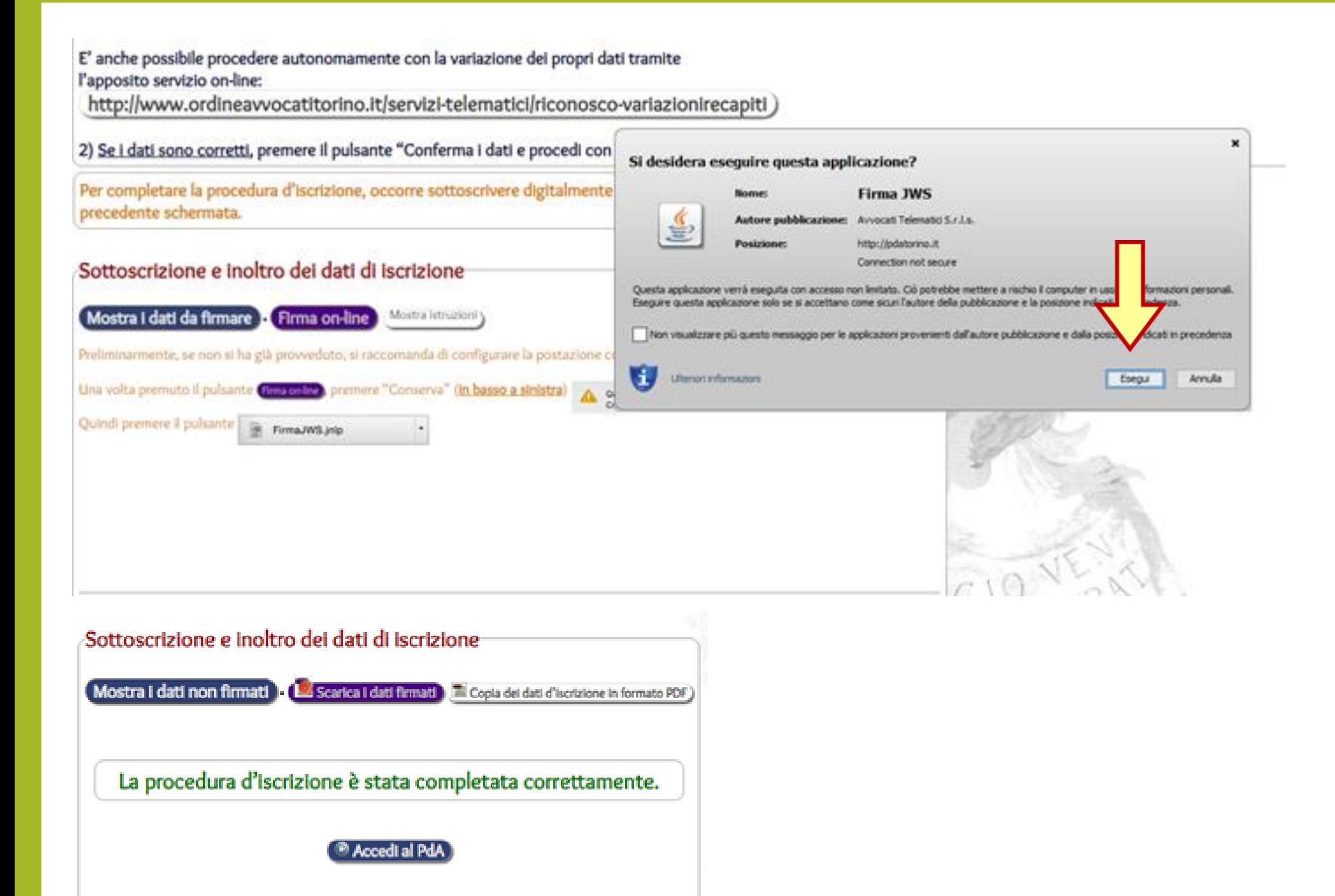

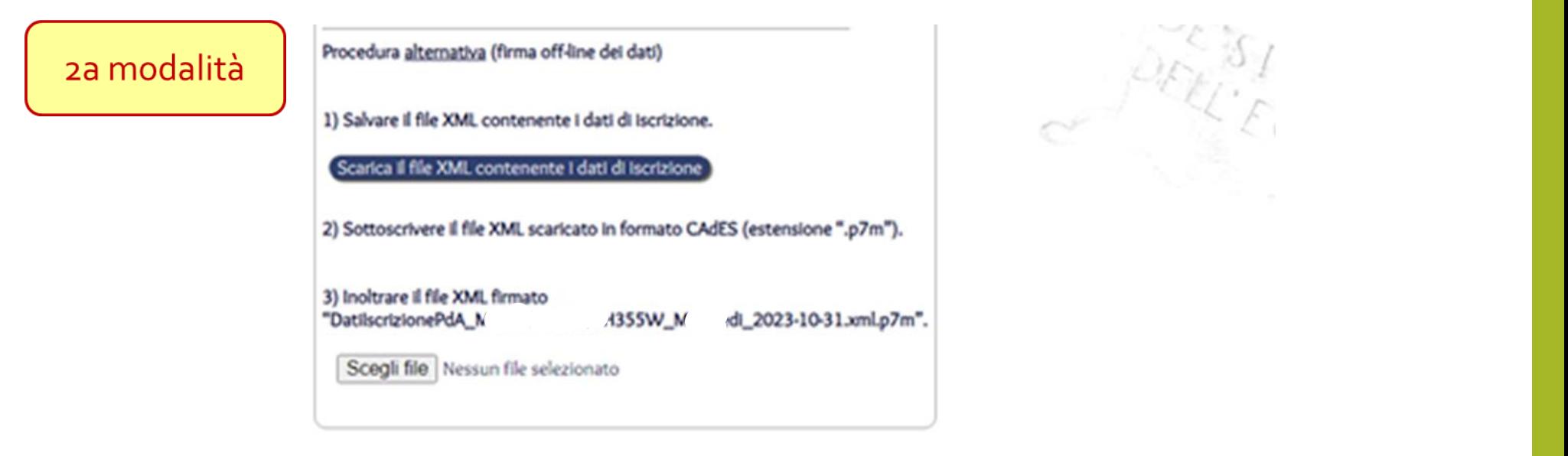

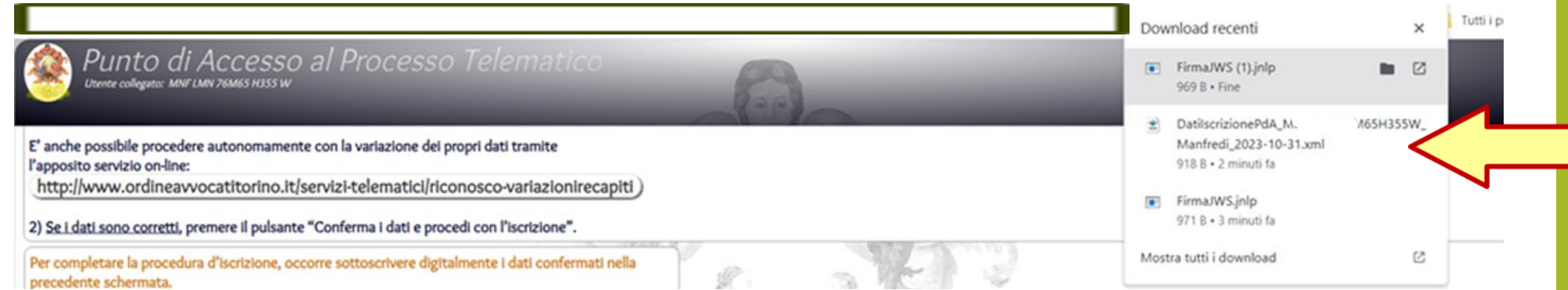

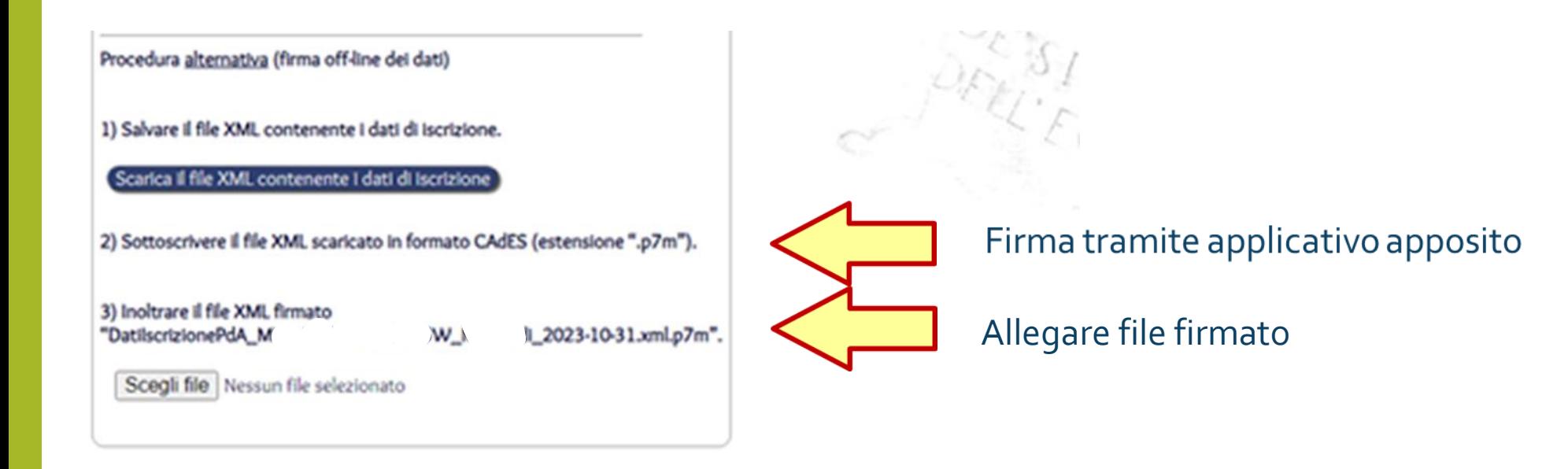

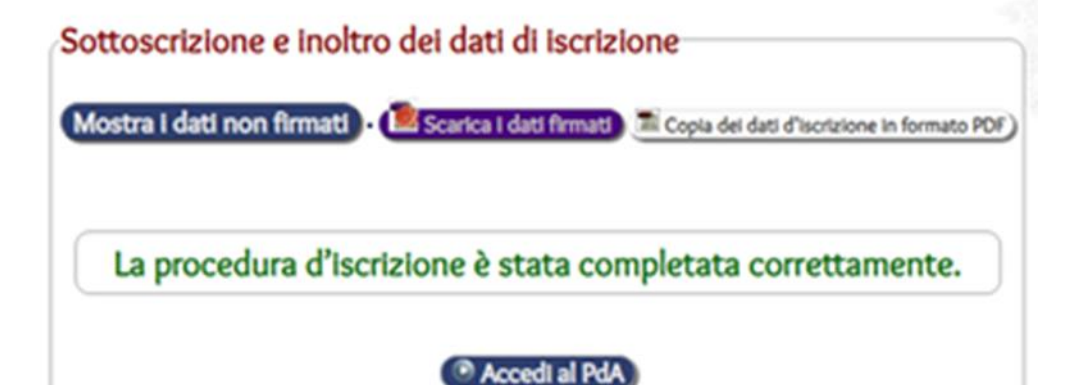

### **Elenco dei servizi**

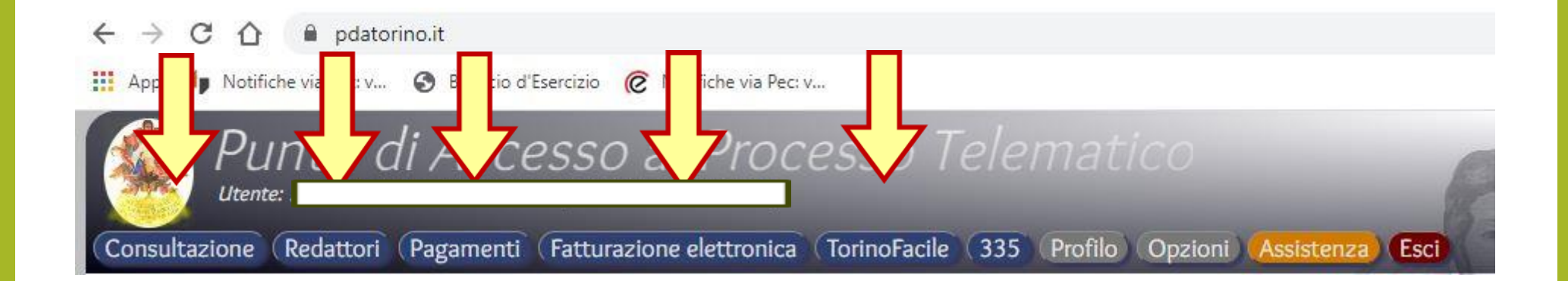

### **POLISWEB ovvero come non andare in cancelleria**

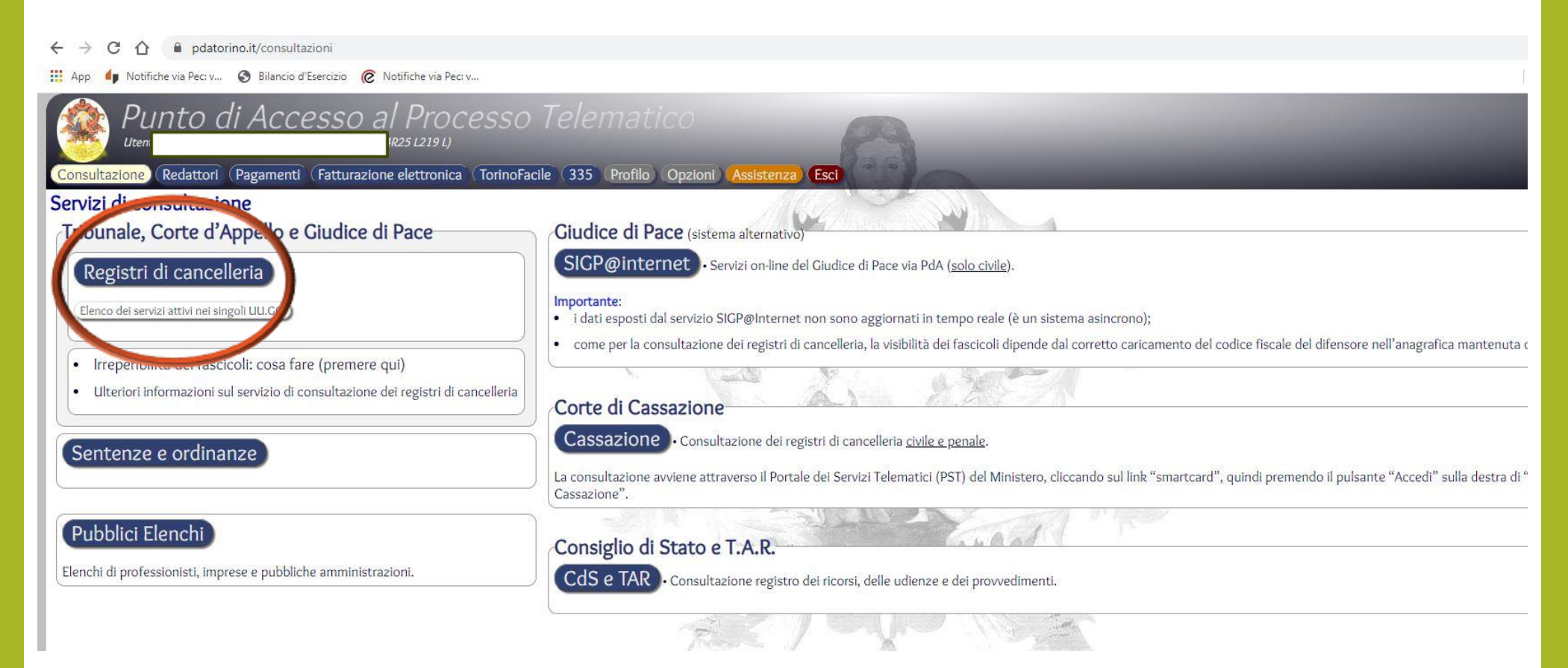

### **Ricerca fascicolo (costituiti o meno)**

Sicuro | https://pdatorino.it/pw?rgs=cc&ug=2001&ruolo=avv&g=fascicoli

Punto di Accesso al Proce X

á

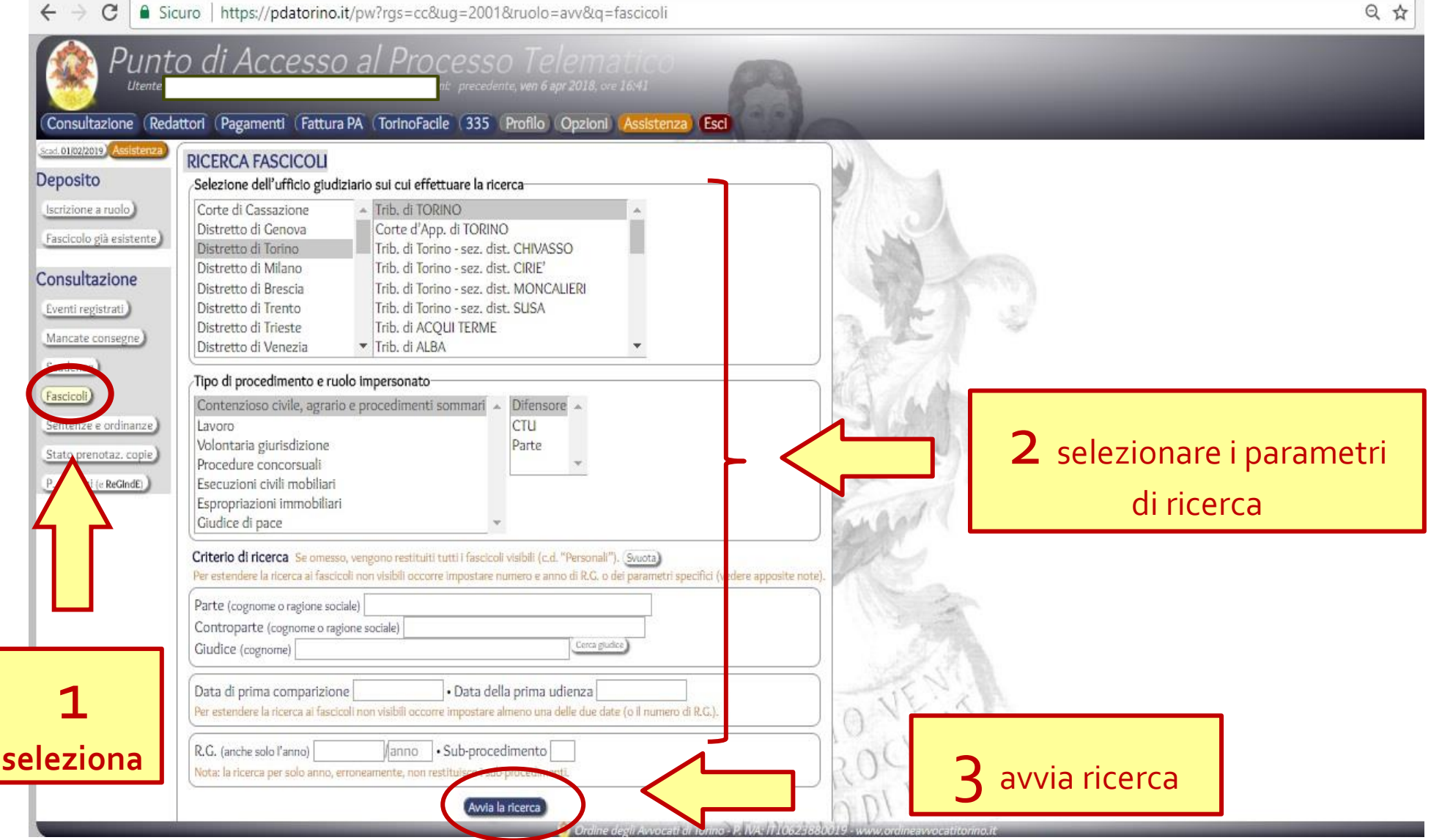

## **se si è costituiti**

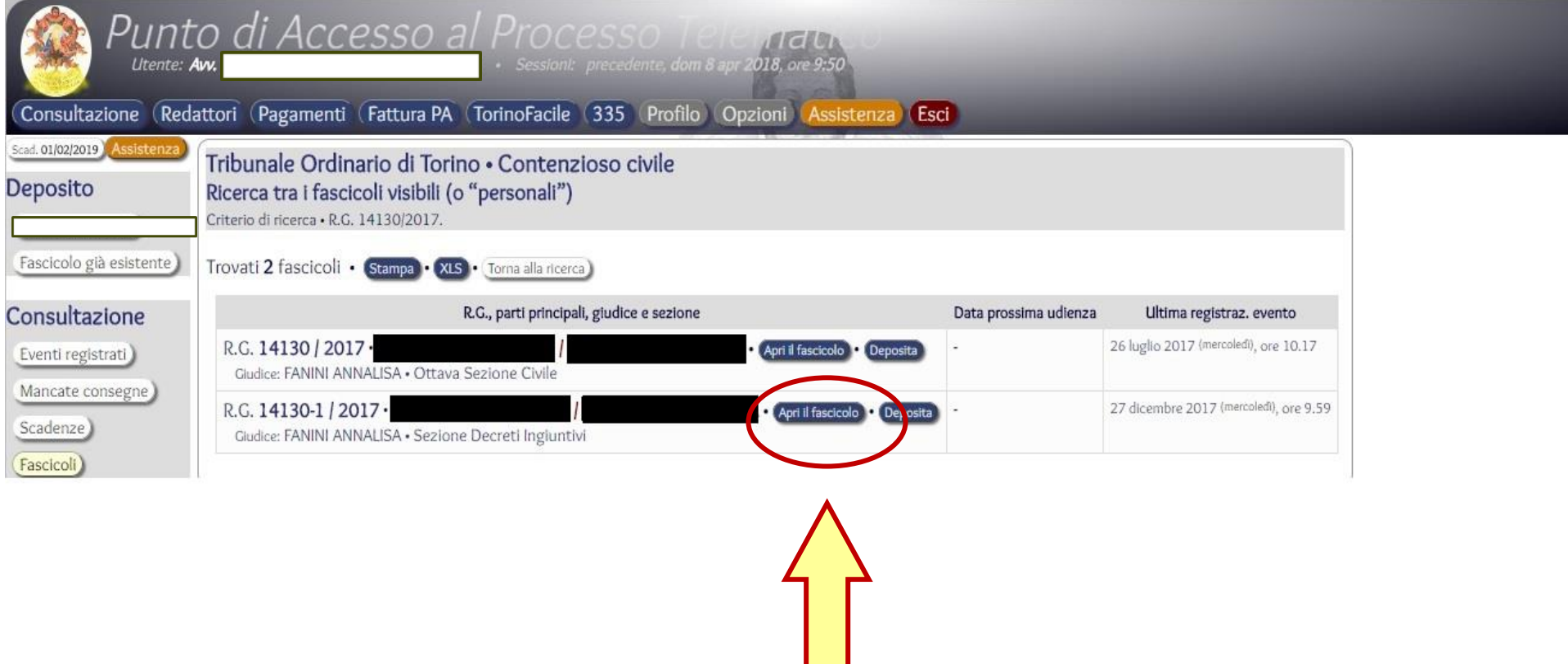

### **visualizza i dettagli del fascicolo**

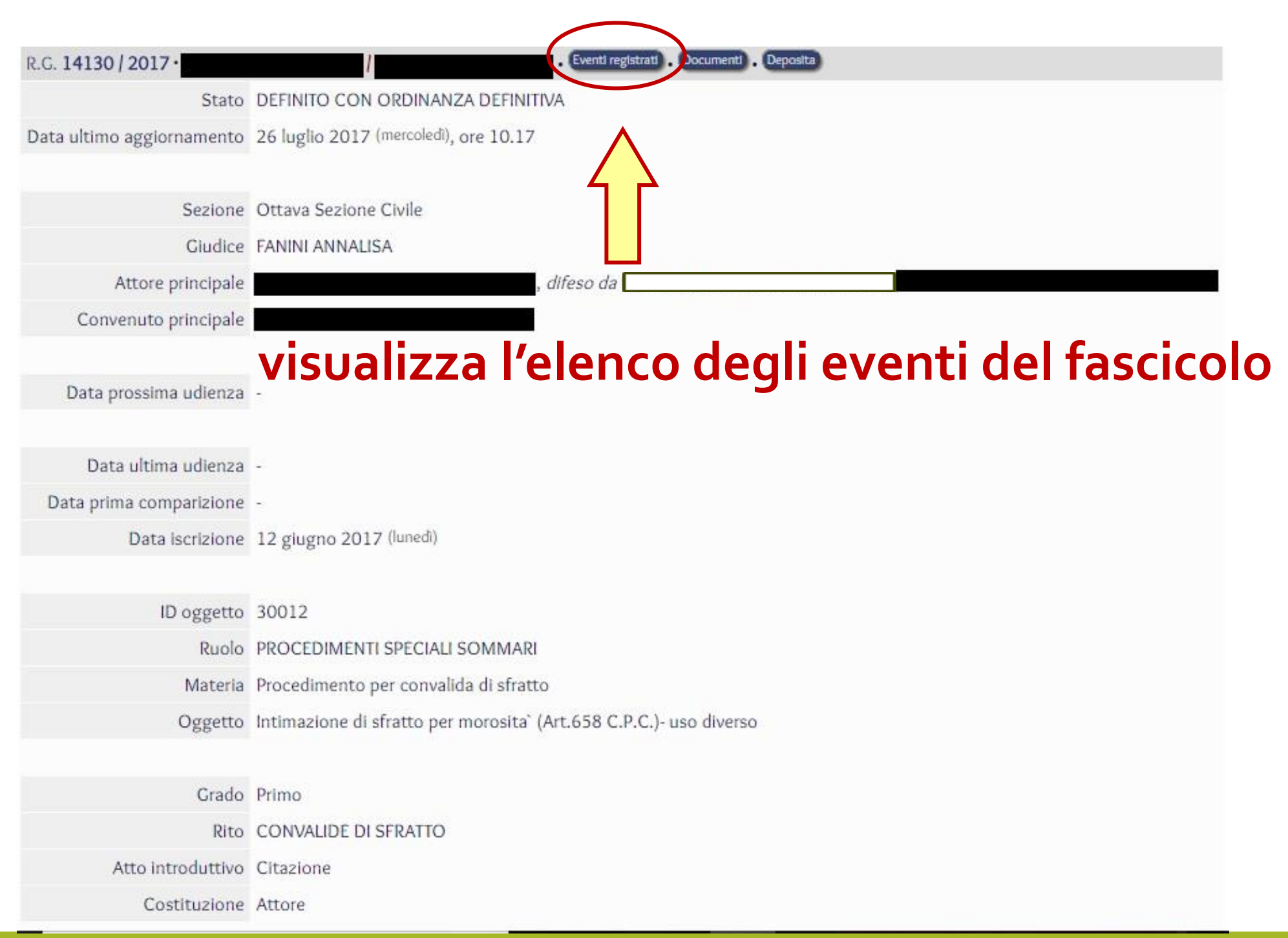

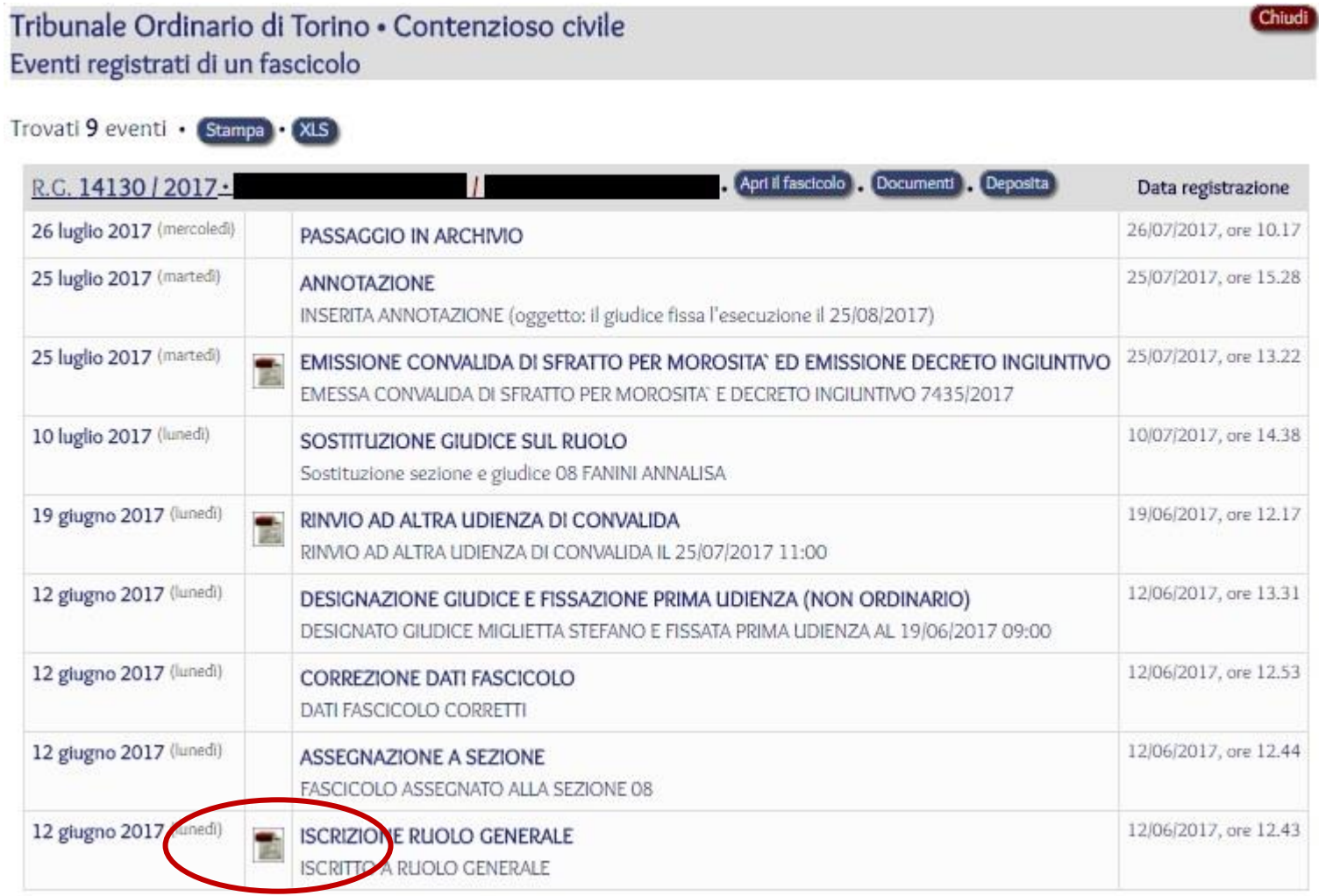

**visualizza i dettagli di un deposito telematico (proprio o di controparte)**

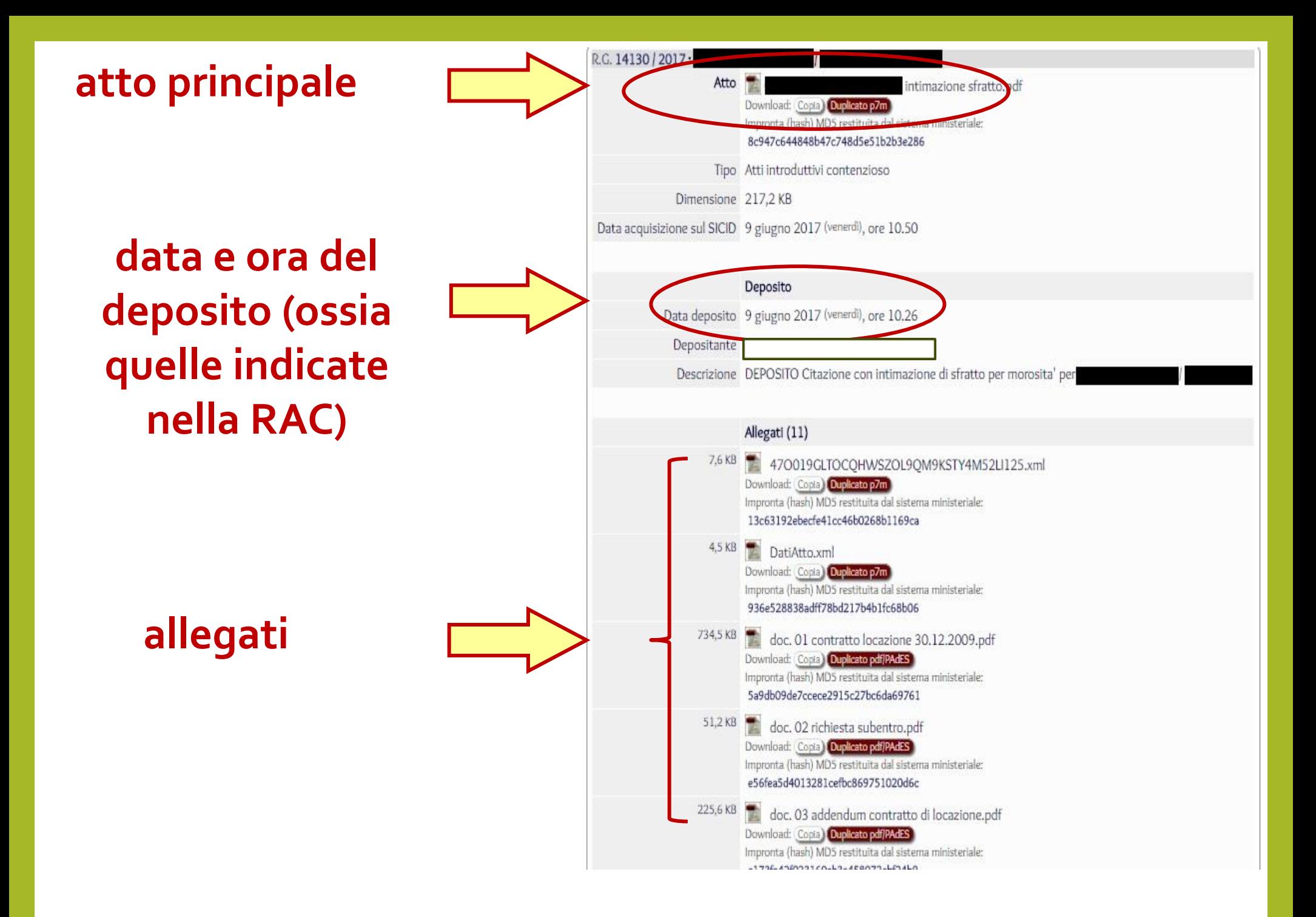

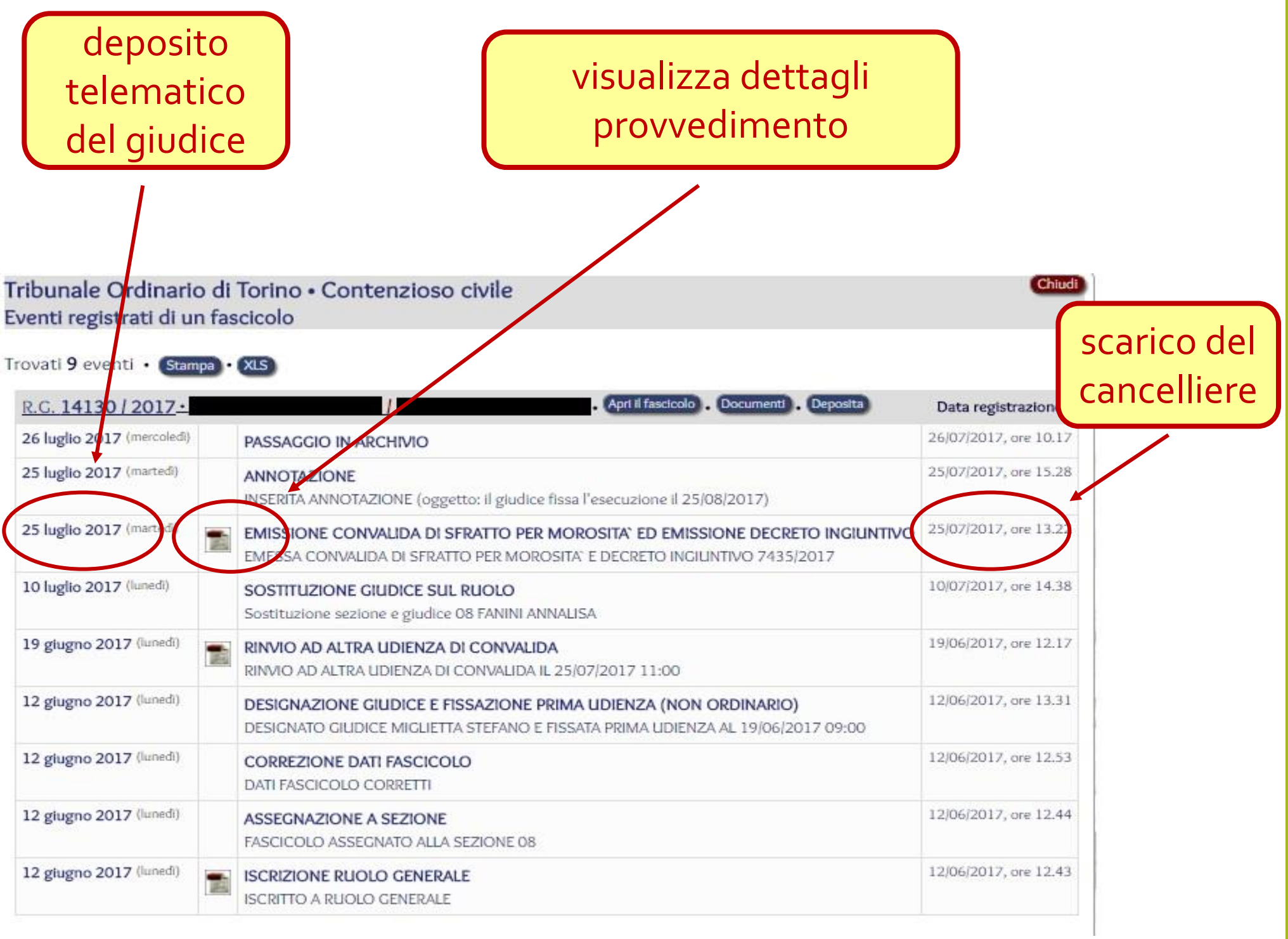

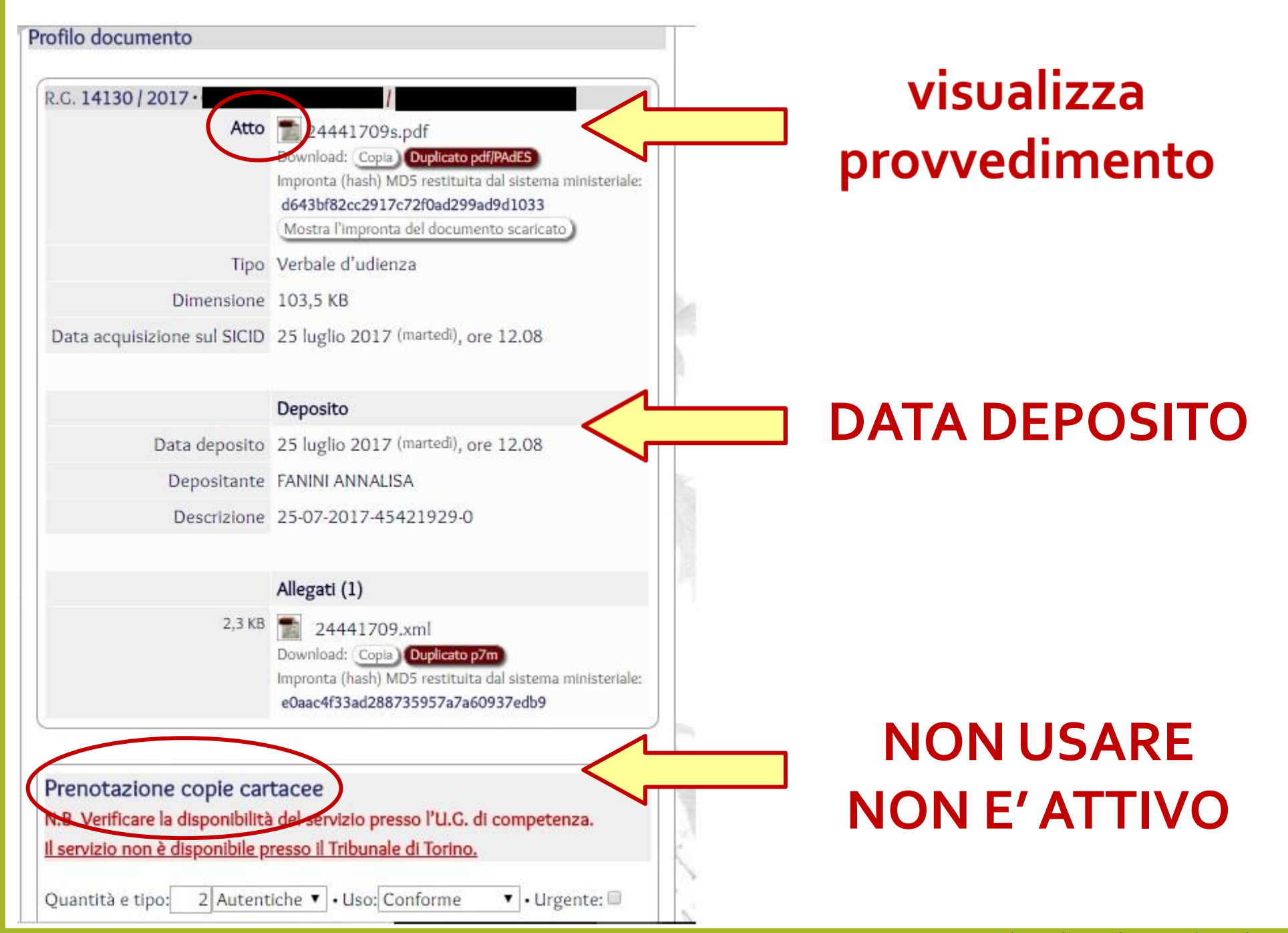

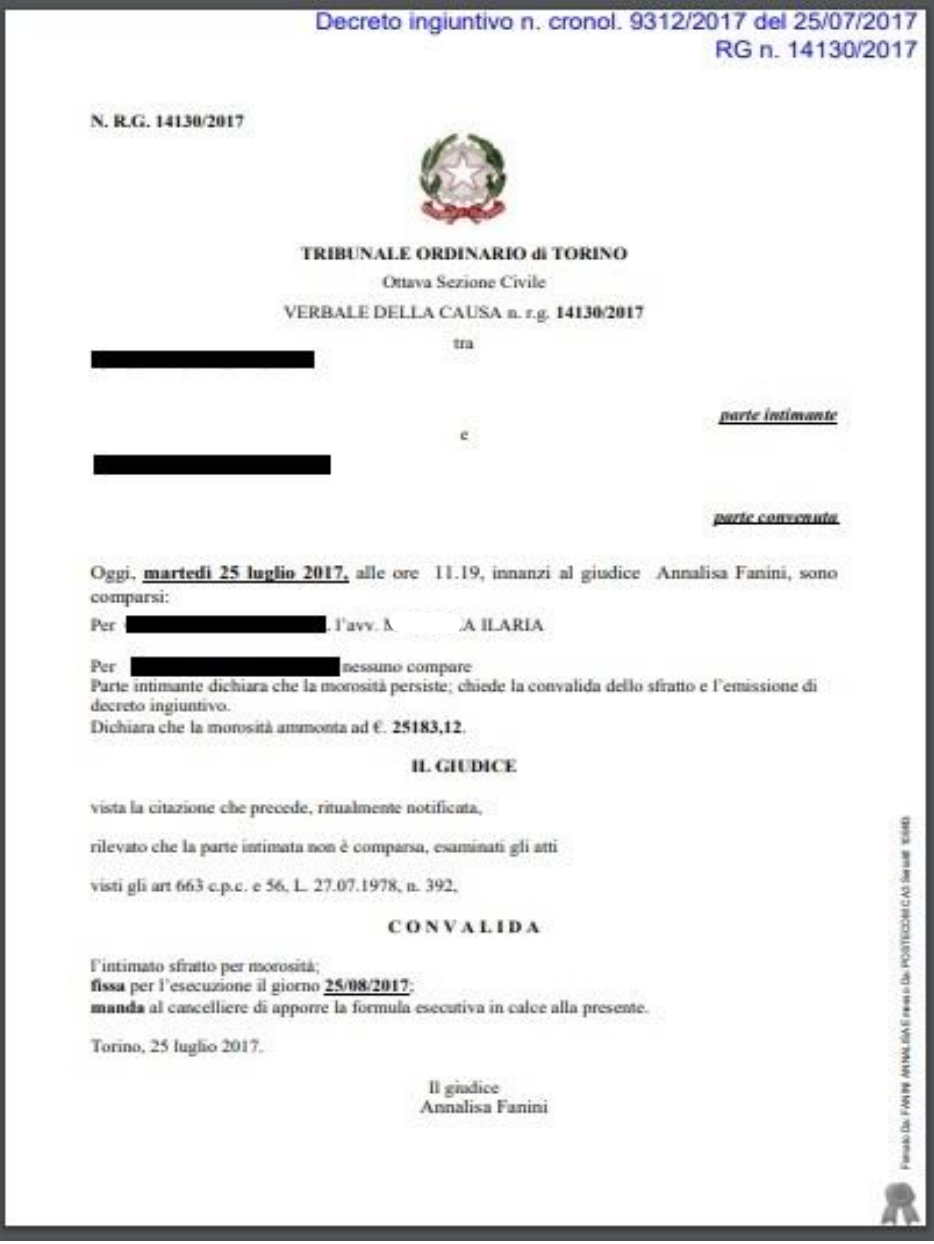

### **visualizza l'elenco dei documenti del fascicolo**

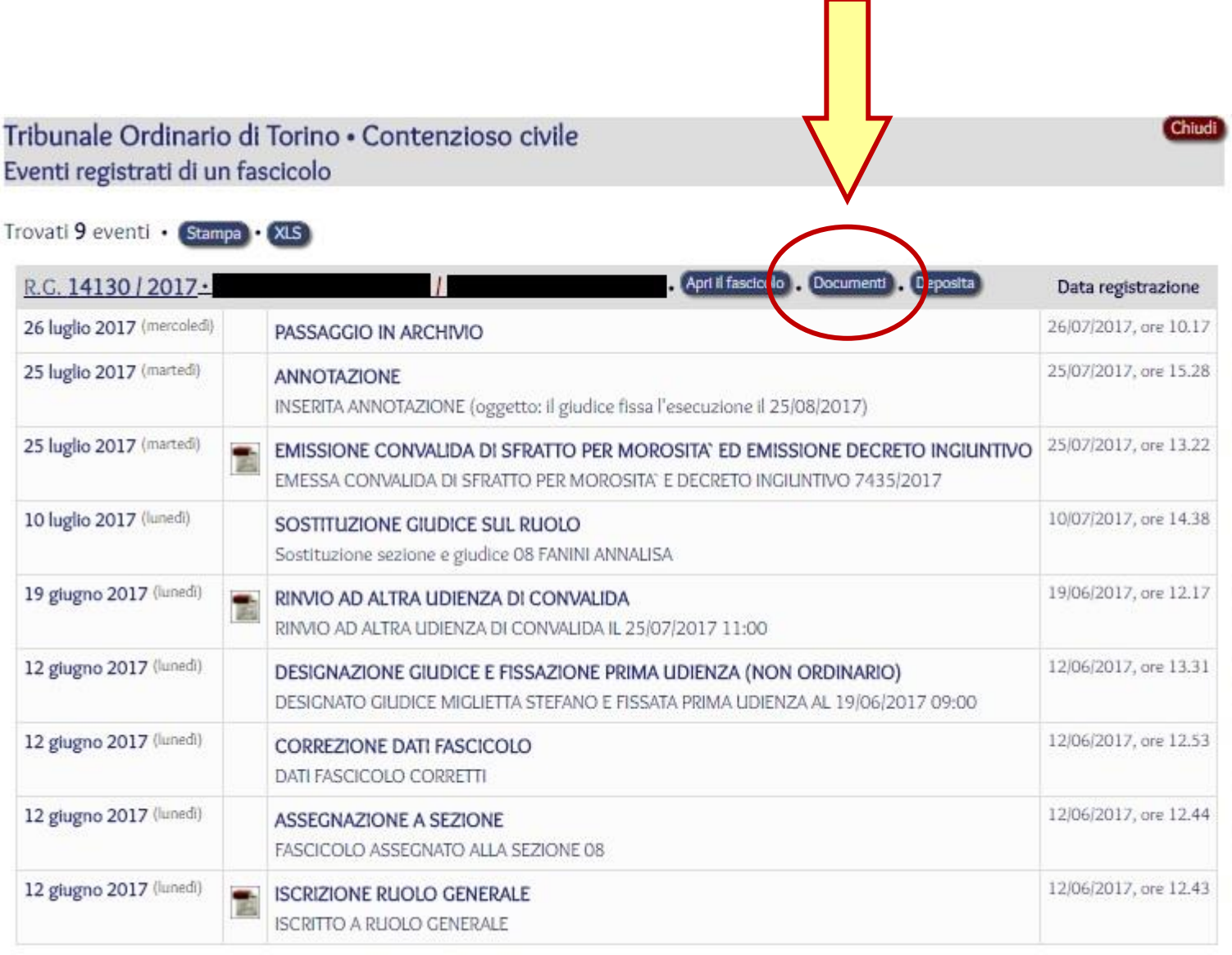

### **visualizza i dettagli della notifica del provvedimento**

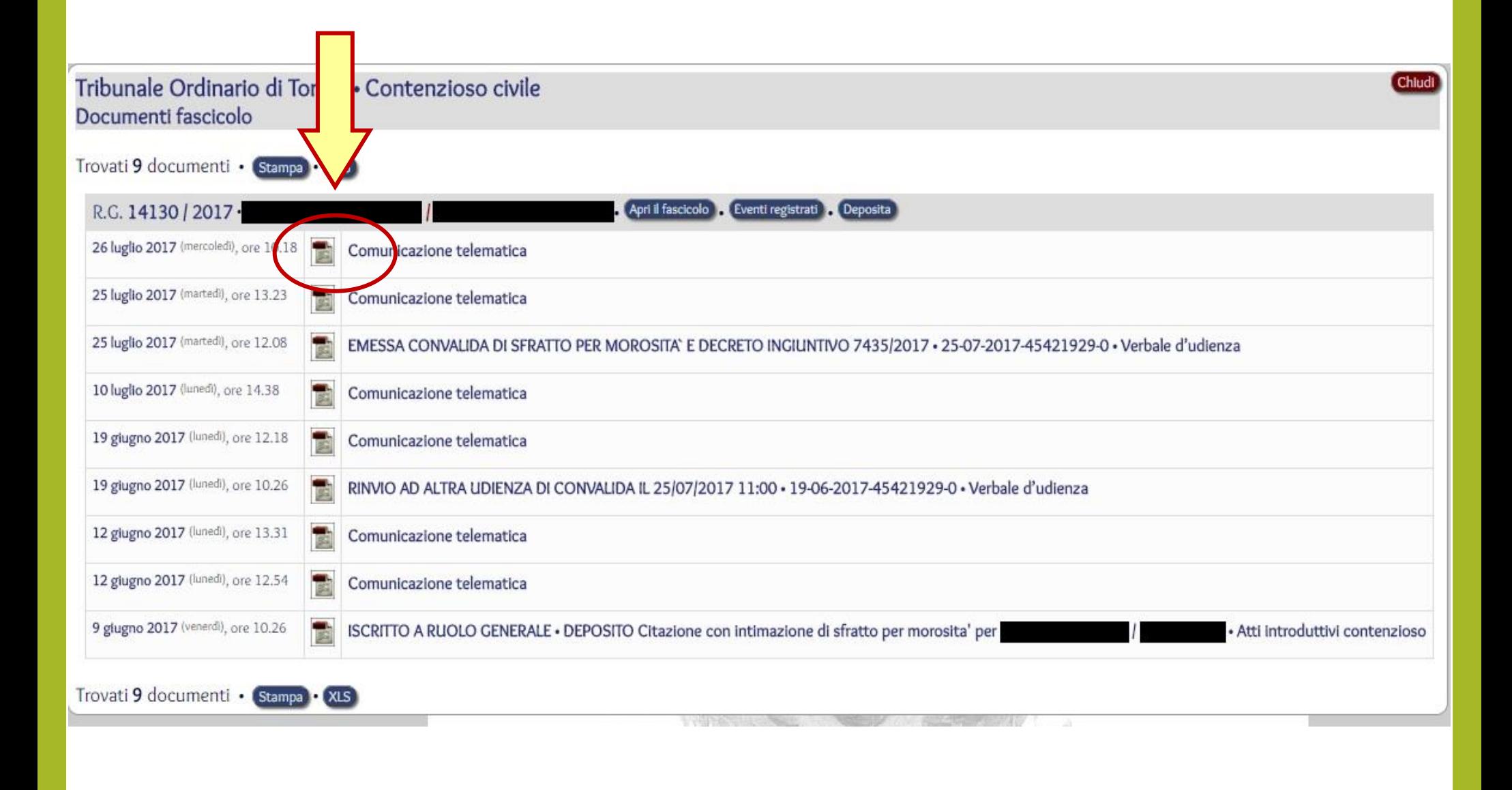

**visualizza provvedimento allegato alla notifica**

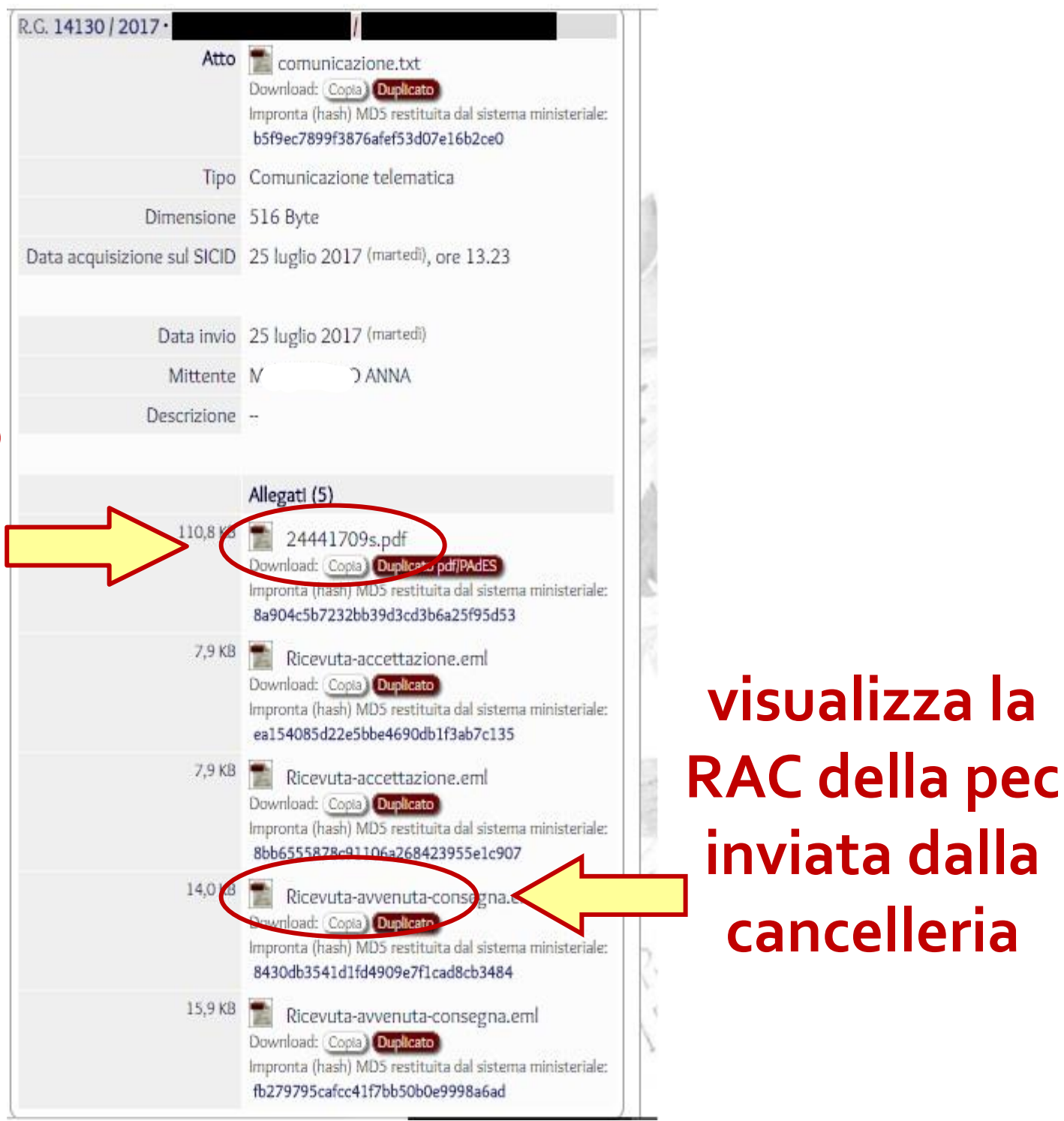

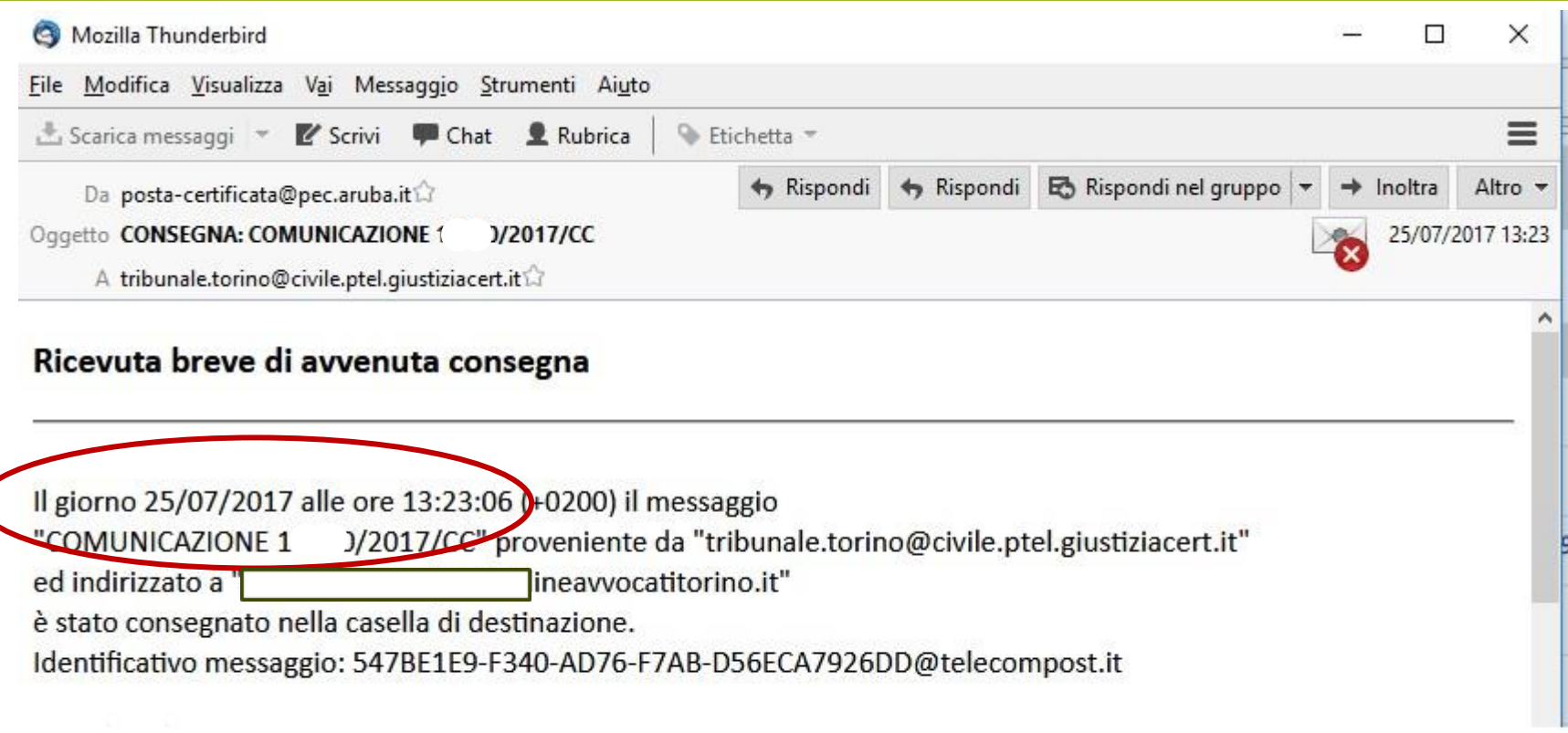

**il server del gestore di posta certificata dell'avvocato ha ricevuto la comunicazione di cancelleria in questa data ed a questa ora**

## **se non si è costituiti**

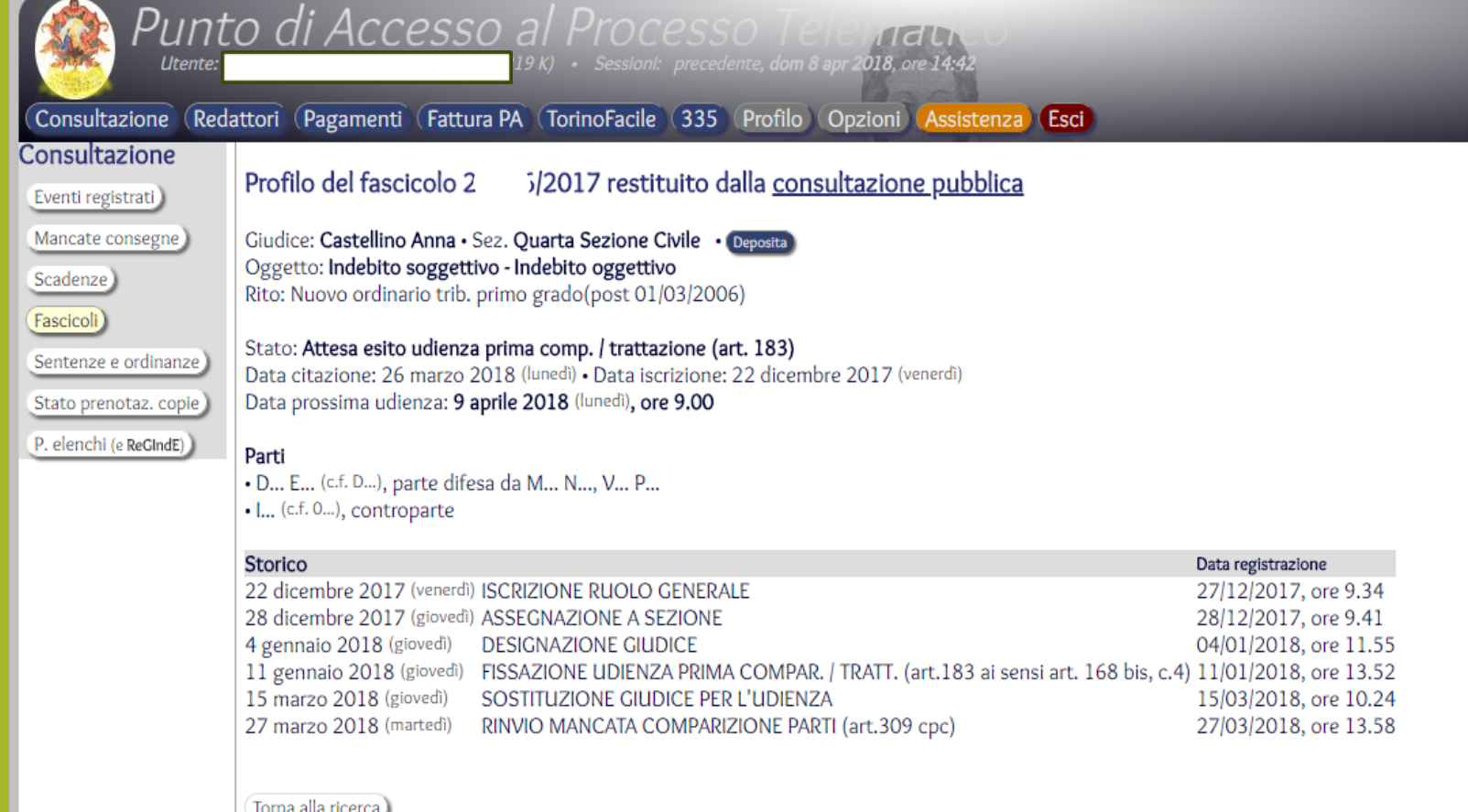

### **viene visualizzato il fascicolo in forma anonima e si possono ricavare sezione, giudice, data di udienza ed eventi registrati**

## **Biglietti non recapitati**

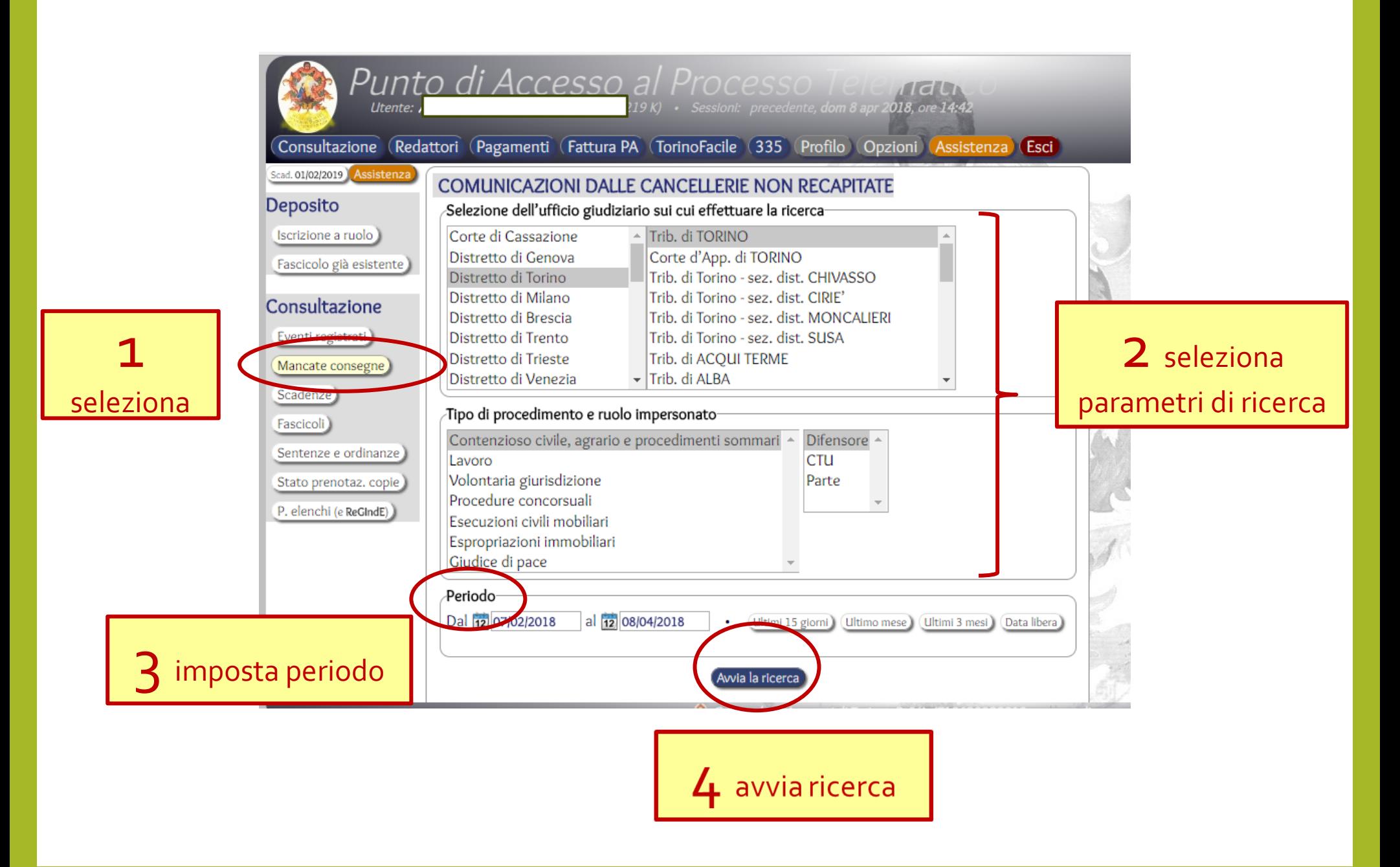

### es.page

Altra modalità per consultare i fascicoli ed estrarre le comunicazioni di cancelleria per verificare a chi siano state esequite **PORTALE DEI SERVIZI TELEMATICI DEL MINISTERO DELLA GIUSTIZIA** https://pst.giustizia.it/PST/it/home page.wp https://pst.giustizia.it/PST/it/servic

#### Ministero della Giustizia Portale dei Servizi Telematici  $\overline{\phantom{a}}$ Seguici del Ministero della Giustizia  $Q$ Cerca Schede pratiche Download Servizi Documentazione **PST** Il portale dei Servizi Telematici del Ministero della Giustizia Scopri di più

#### Argomenti e servizi
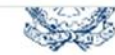

Servizi Online Uffici Giudiziari

Schede pratiche Download Servizi Documentazione

Home / Servizi

### **Servizi**

Nella presente Sezione sono elencati i Servizi telematici resi disponibili dal Ministero della Giustizia.

Essi si suddividono in servizi di area pubblica e servizi di area riservata:

- · servizi di area pubblica, disponibili per tutti i cittadini senza necessità di autenticazione dell'utente;
- · servizi di area riservata, soggetti a procedura di 'login', per l'accesso ai quali è necessario procedere all'autenticazione informatica tramite Carta Nazionale dei Servizi (CNS) o Carta Multiservizi Giustizia (modello AT elettronico)

Per avere informazioni approfondite sui singoli servizi, visita la sezione Schede Pratiche.

#### SERVIZI DI AREA PUBBLICA

Uffici giudiziari, Punti di accesso, Consultazione Pubblica registri, Consultazione Pubblica registri di Cassazione, Servizi online Giudici di Pace, Portale delle Procedure Concorsuali, Piattaforma e-learning, Portale liquidazione spese di giustizia, istanze Pinto e imputati assolti, Elenco dei gestori della vendita telematica ai sensi dell'art 3 comma 5 DM 32/2015, Class Action - Azioni di Classe, Pagamenti pagoPA, Registro nazionale degli incarichi di curatore, commissario giudiziale e liquidatore giudiziale,

#### SERVIZI DI AREA RISERVATA

Consultazione registri, Consultazione registri Corte di Cassazione, Registro Generale degli Indirizzi Elettronici, Registro PP.AA., Pagamenti, Proc. Penali - Avvisi degli atti depositati in cancelleria, Area Riservata Amministratori Giudiziari, Archivio Giurisprudenziale Nazionale, Consultazione SIUS distrettuali, Portale Deposito atti Penali - deposito con modalità telematica di atti penali, Archivio Digitale Intercettazioni, Cambio password ADN.

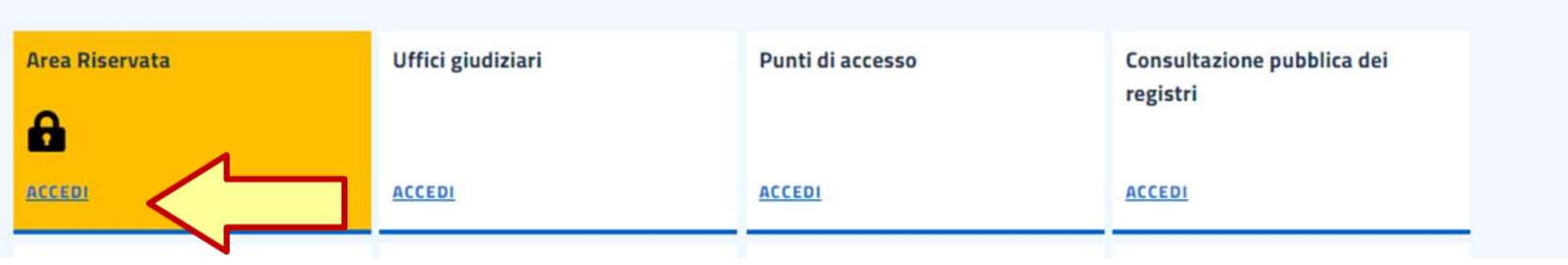

Cerca

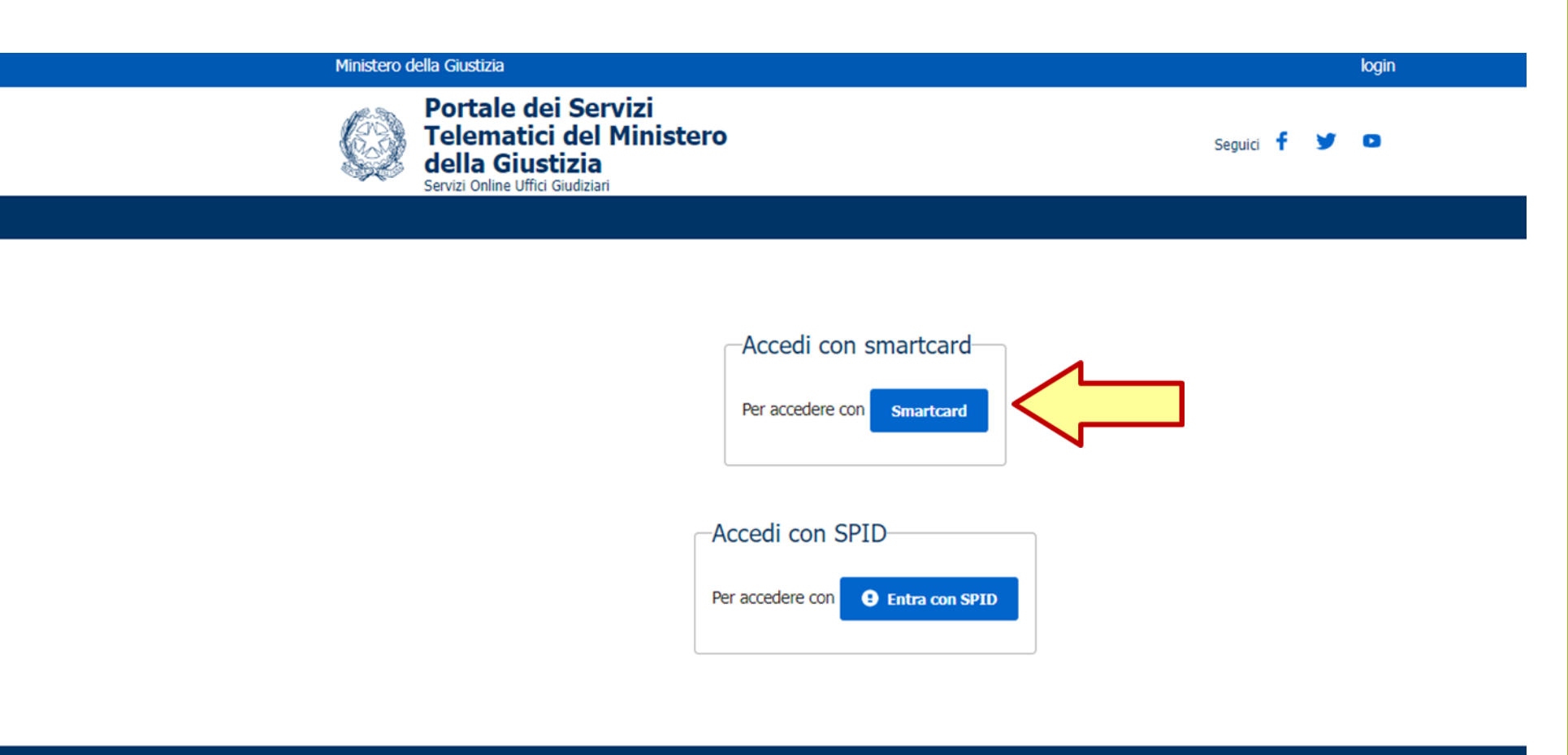

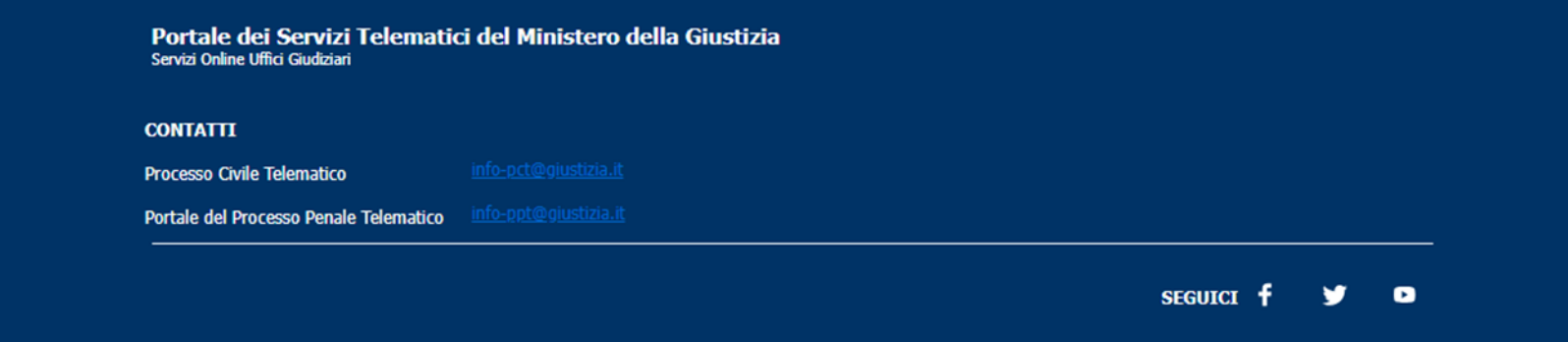

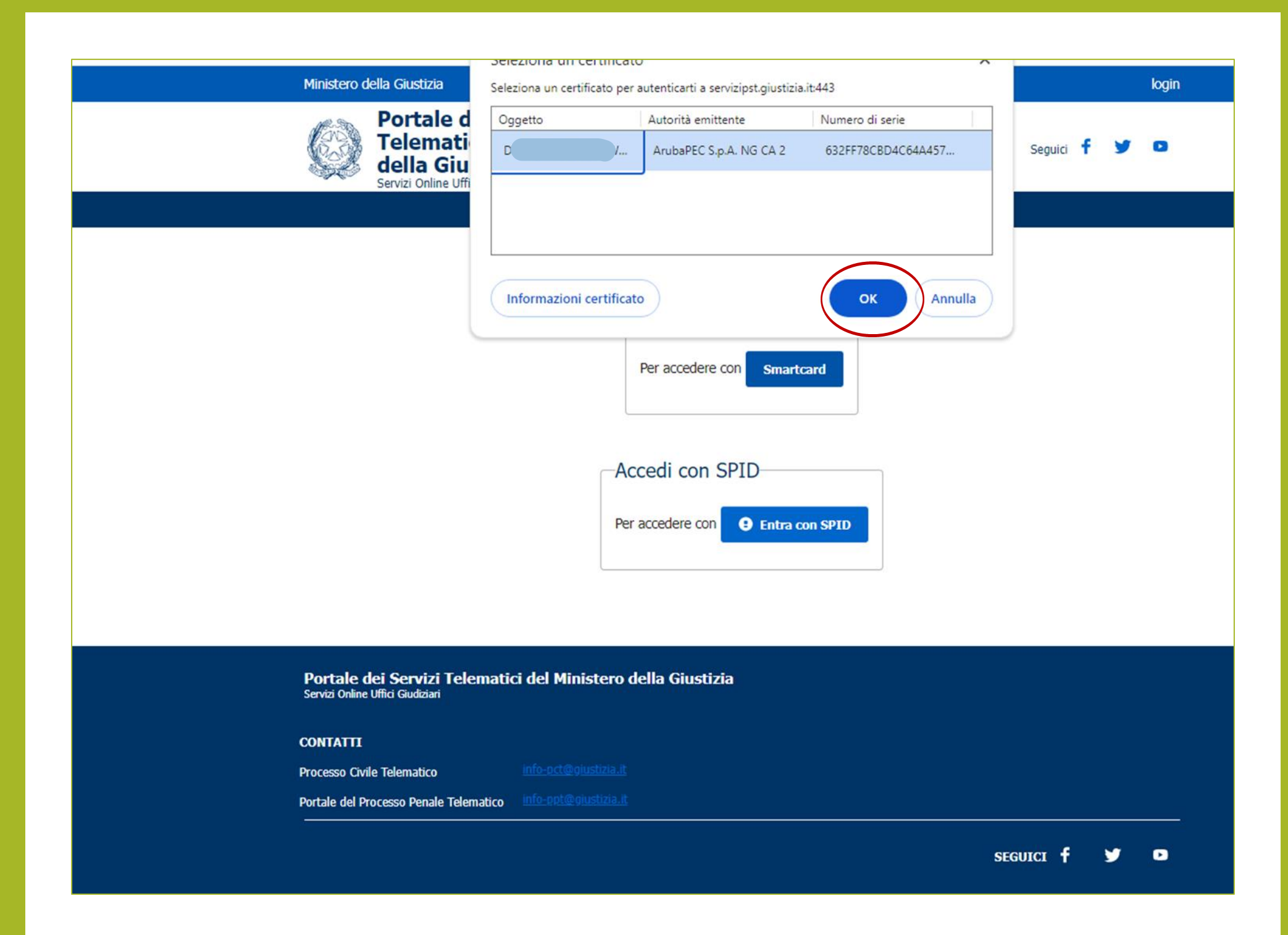

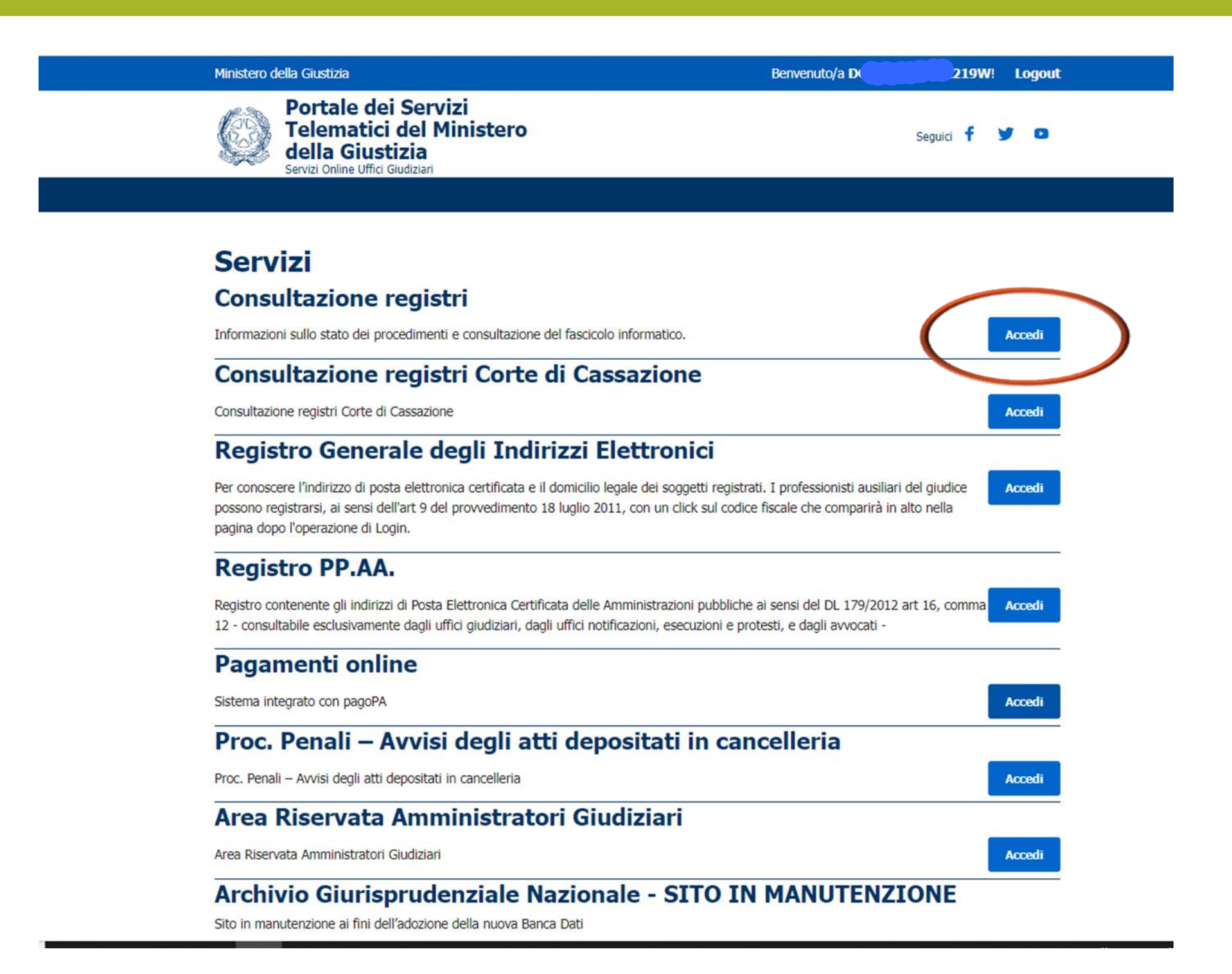

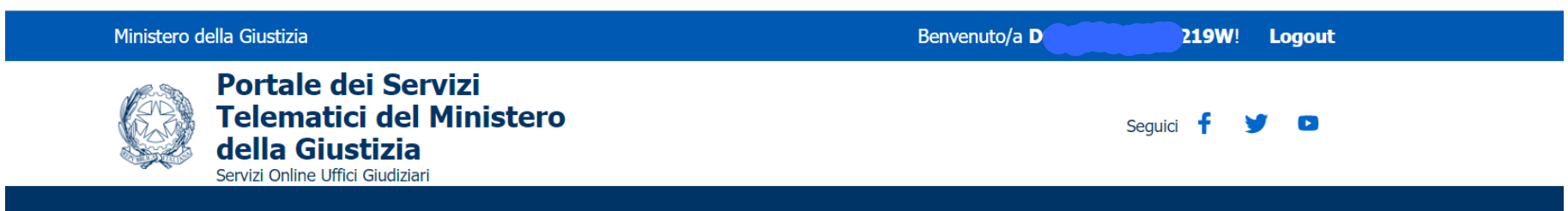

torna alla pagina dei servizi

## **Consultazione registri Civile**

Servizio per la consultazione dei registri e del contenuto dei fascicoli informatici.

L'accesso alle informazioni dipende dal ruolo con cui il soggetto è registrato nel Registro Generale degli Indirizzi Elettronici (RegIndE), in accordo con l'associazione riportata nella Scheda Pratica Visibilità nella consultazione delle informazioni e ruoli dell'utente

Selezionare gli uffici giudiziari di proprio interesse attraverso il link "Scegli uffici giudiziari" e poi tornare a questa pagina: gli uffici scelti appariranno nel menù a tendina 'Uffici giudiziari'.

Selezionare, quindi, il registro da consultare e il profilo (ruolo) con il quale si vuole accedere alla consultazione.

### Uffici e registri

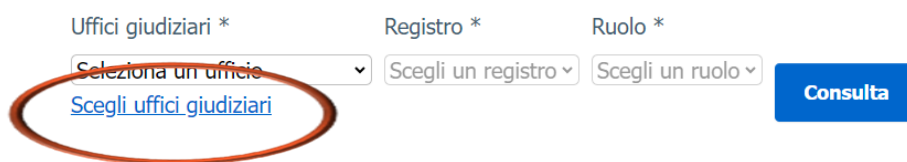

## Scegli uffici giudiziari

La funzionalità permette di selezionare gli Uffici Giudiziari di interesse per la consultazione di tipo PolisWeb.

Selezionare il Distretto, eventualmente raffinare la ricerca selezionando Città/Comune e Tipo Ufficio. Il pulsante *'ricerca*' permetterà la visualizzazione, nella griglia in basso, degli uffici giudiziari indicati nei criteri di ricerca. Alla griglia è possibile aggiungere altri uffici giudiziari modificando i criteri di ricerca senza premere il pulsante 'pulisci'.

Selezionare gli uffici di interesse usando il check nella colonna "Presente in lista" e guindi selezionare il pulsante "Aggiorna la lista" posto in basso, sotto la griglia.

Tornare a "Consultazione Registri".

### Uffici e Registri

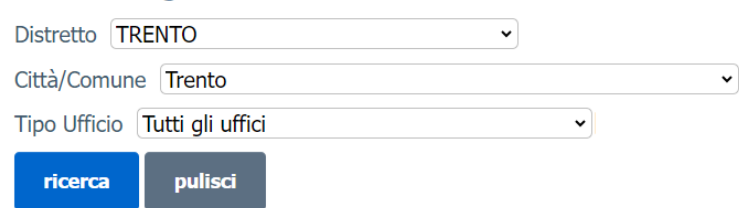

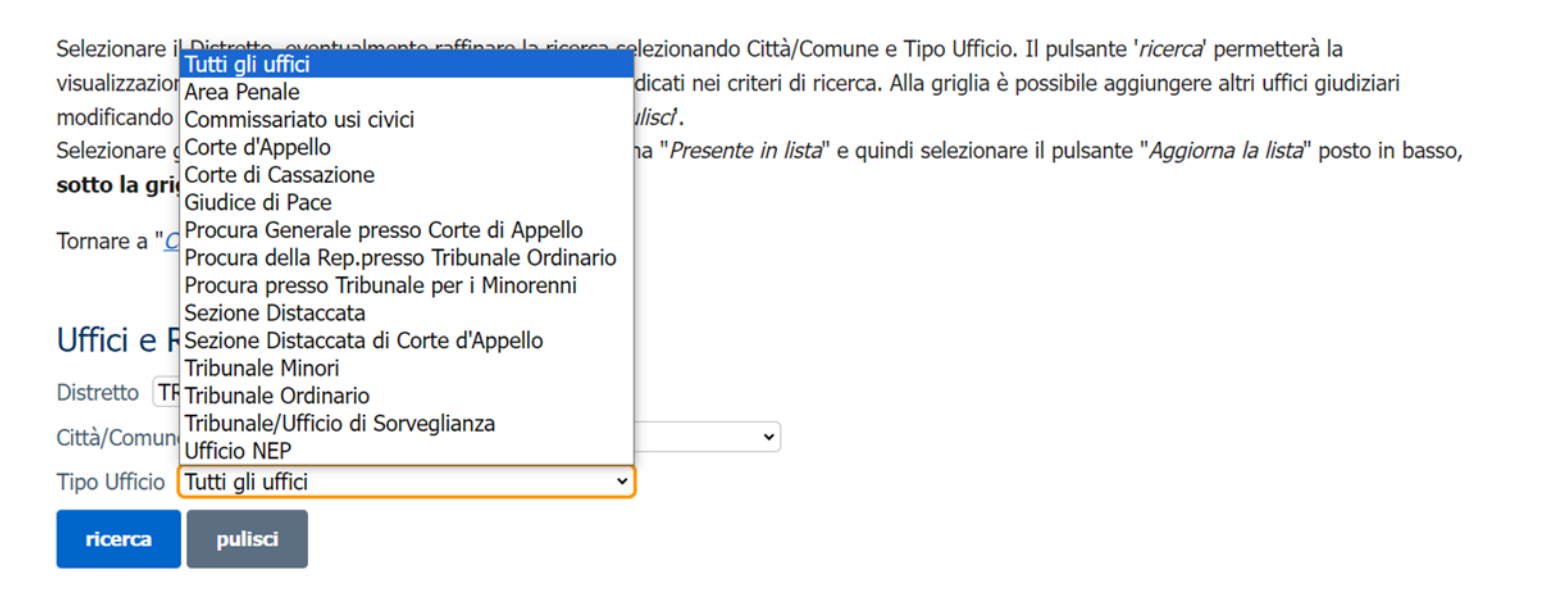

### Uffici e Registri

pulisci

ricerca

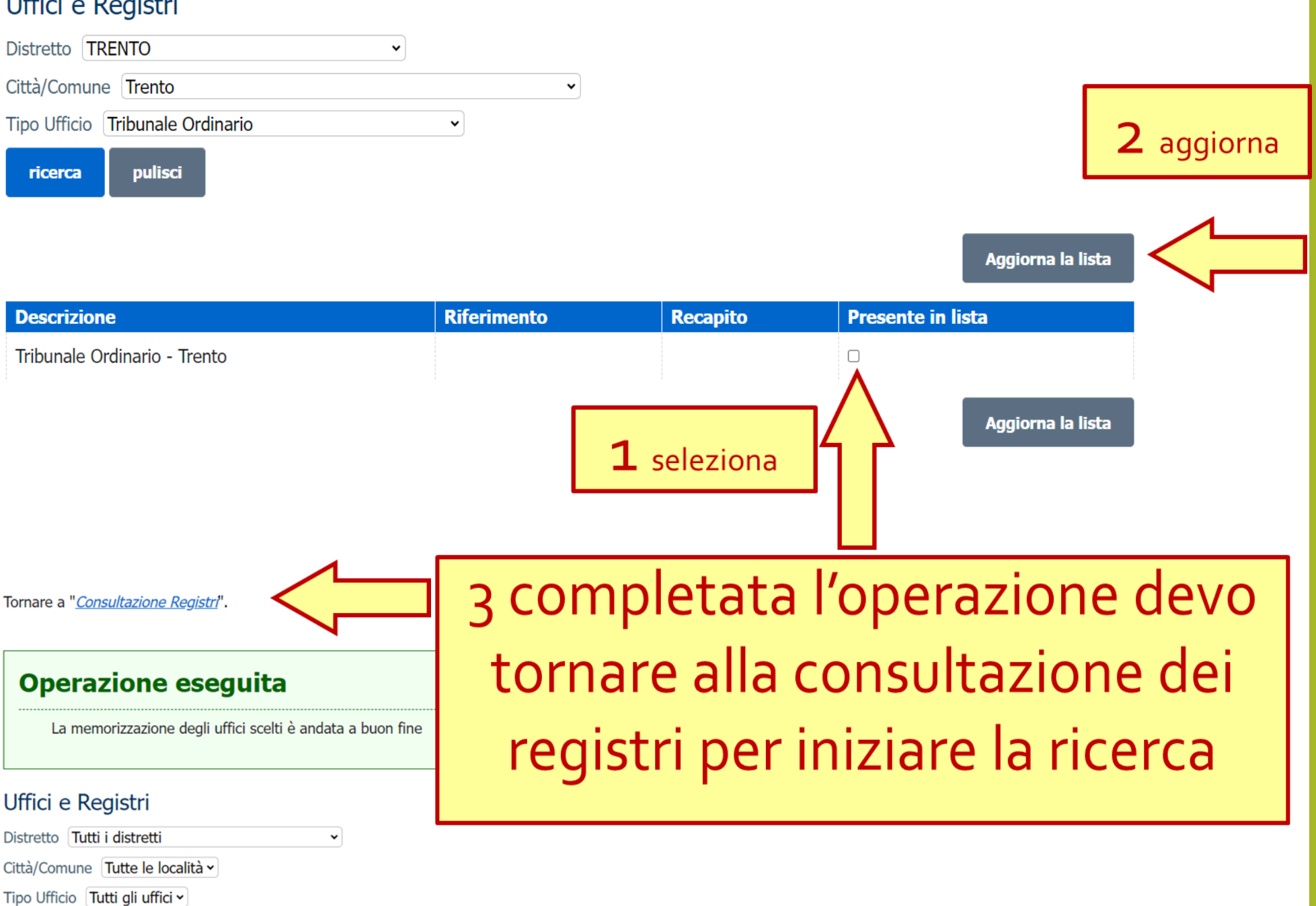

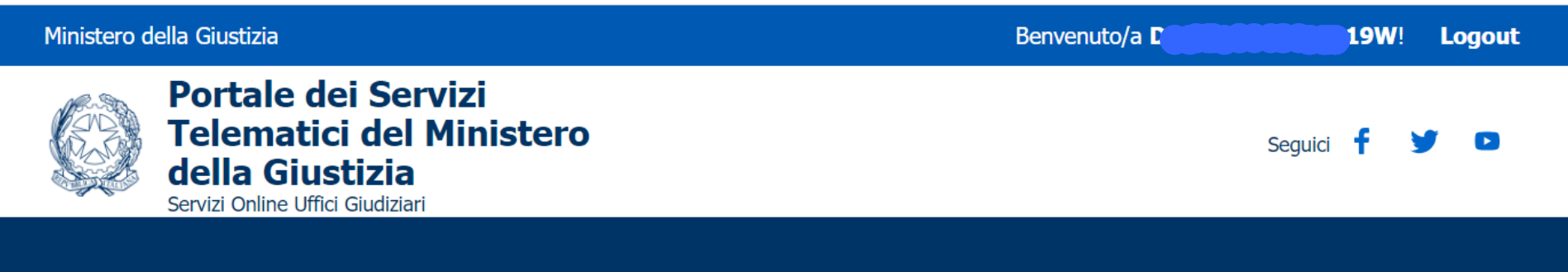

torna alla pagina dei servizi

## **Consultazione registri Civile**

Servizio per la consultazione dei registri e del contenuto dei fascicoli informatici.

L'accesso alle informazioni dipende dal ruolo con cui il soggetto è registrato nel Registro Generale degli Indirizzi Elettronici (RegIndE), in accordo con l'associazione riportata nella Scheda Pratica Visibilità nella consultazione delle informazioni e ruoli dell'utente

Selezionare gli uffici giudiziari di proprio interesse attraverso il link "Scegli uffici giudiziari" e poi tornare a questa pagina: gli uffici scelti appariranno nel menù a tendina 'Uffici giudiziari'.

Selezionare, quindi, il registro da consultare e il profilo (ruolo) con il quale si vuole accedere alla consultazione.

### Uffici e registri

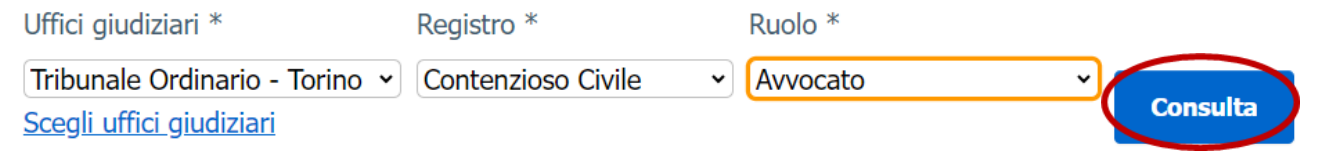

## **Agenda**

## Uffici e registri

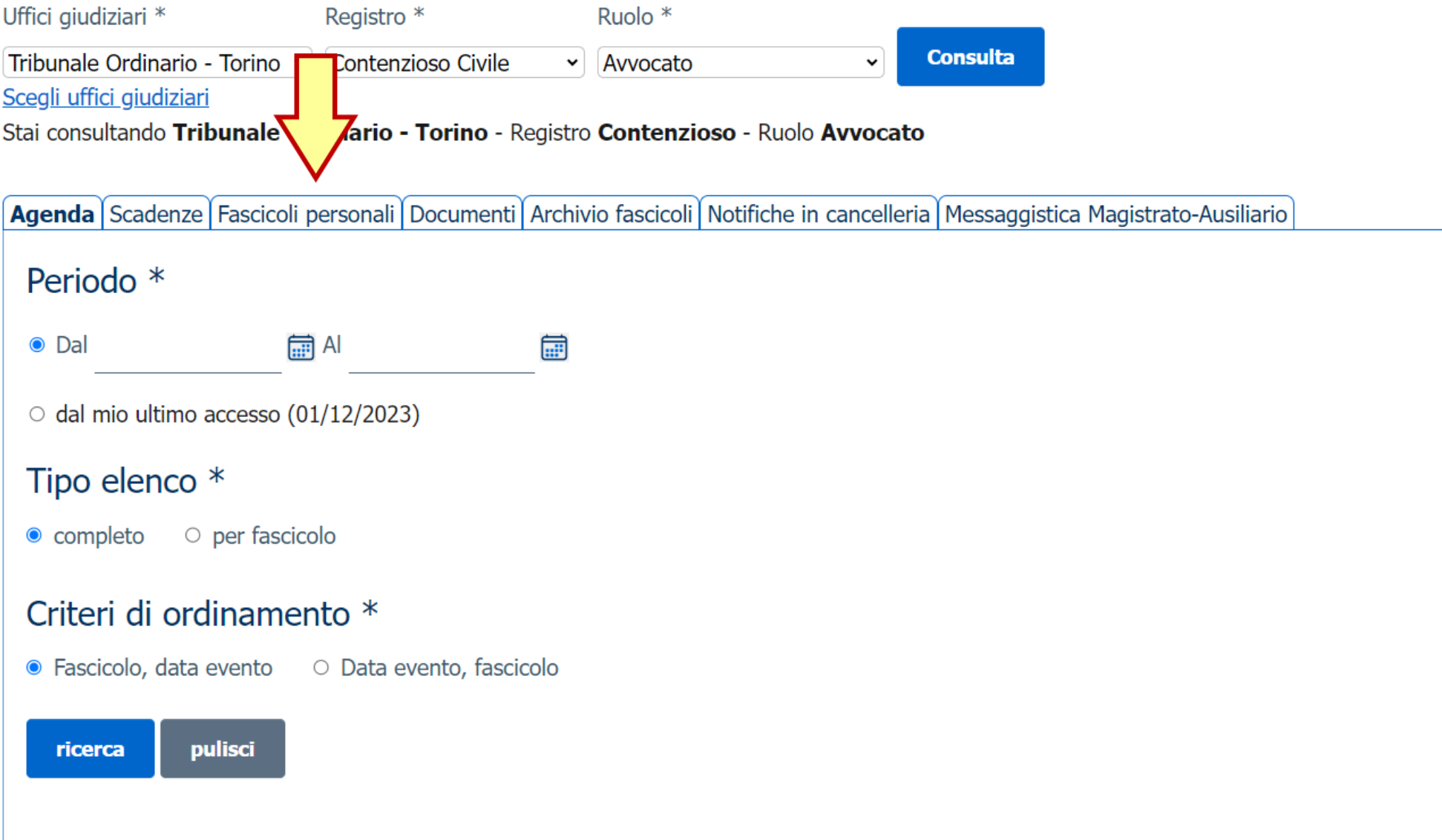

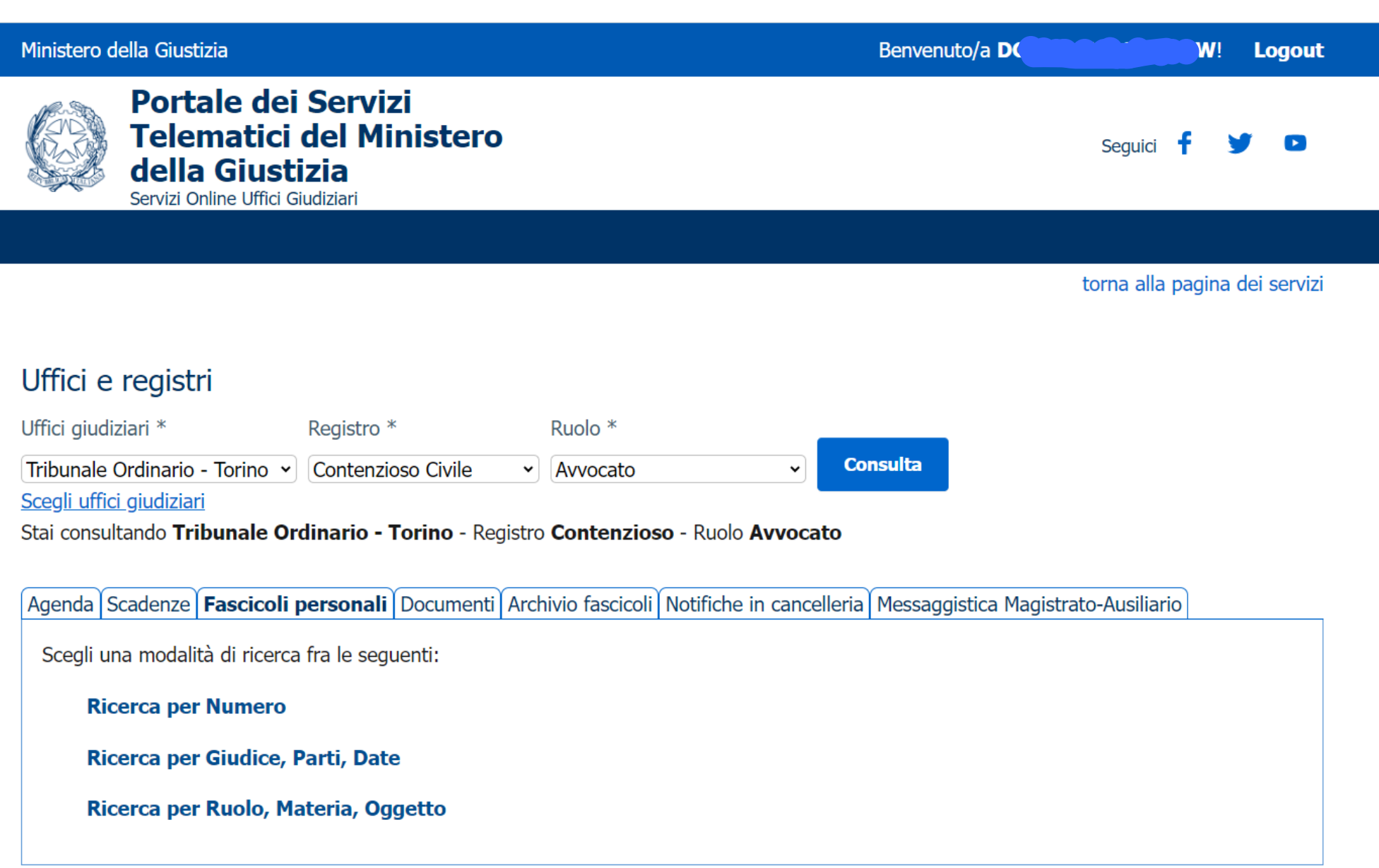

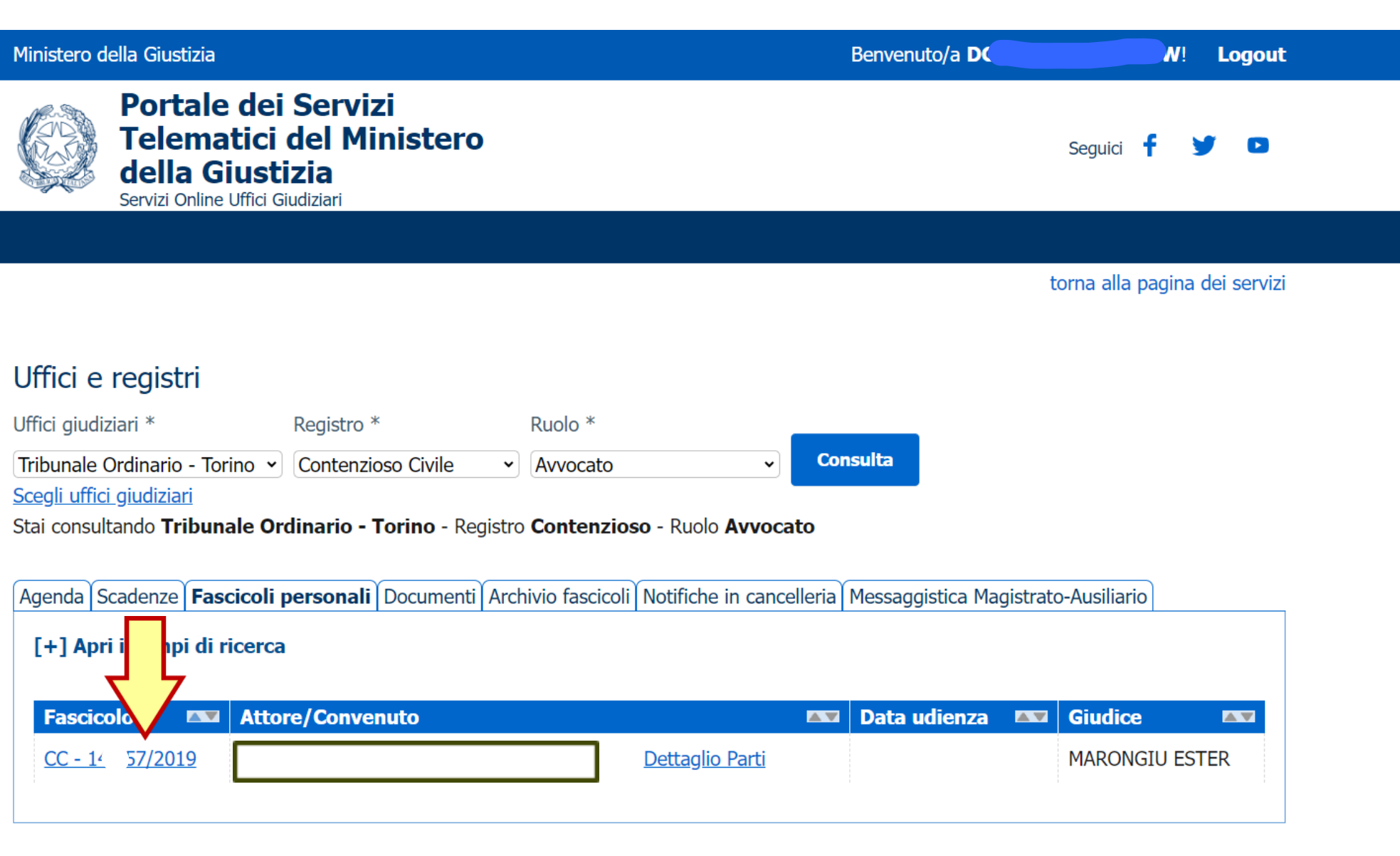

Dortale dei Servizi Telematici del Ministero della Giustizia

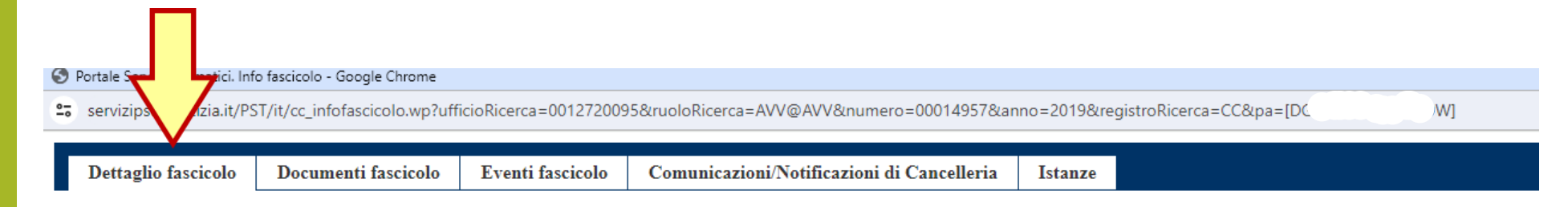

### Dati fascicolo CC - 1<sup>2</sup> 7/2019 - Registro Contenzioso civile

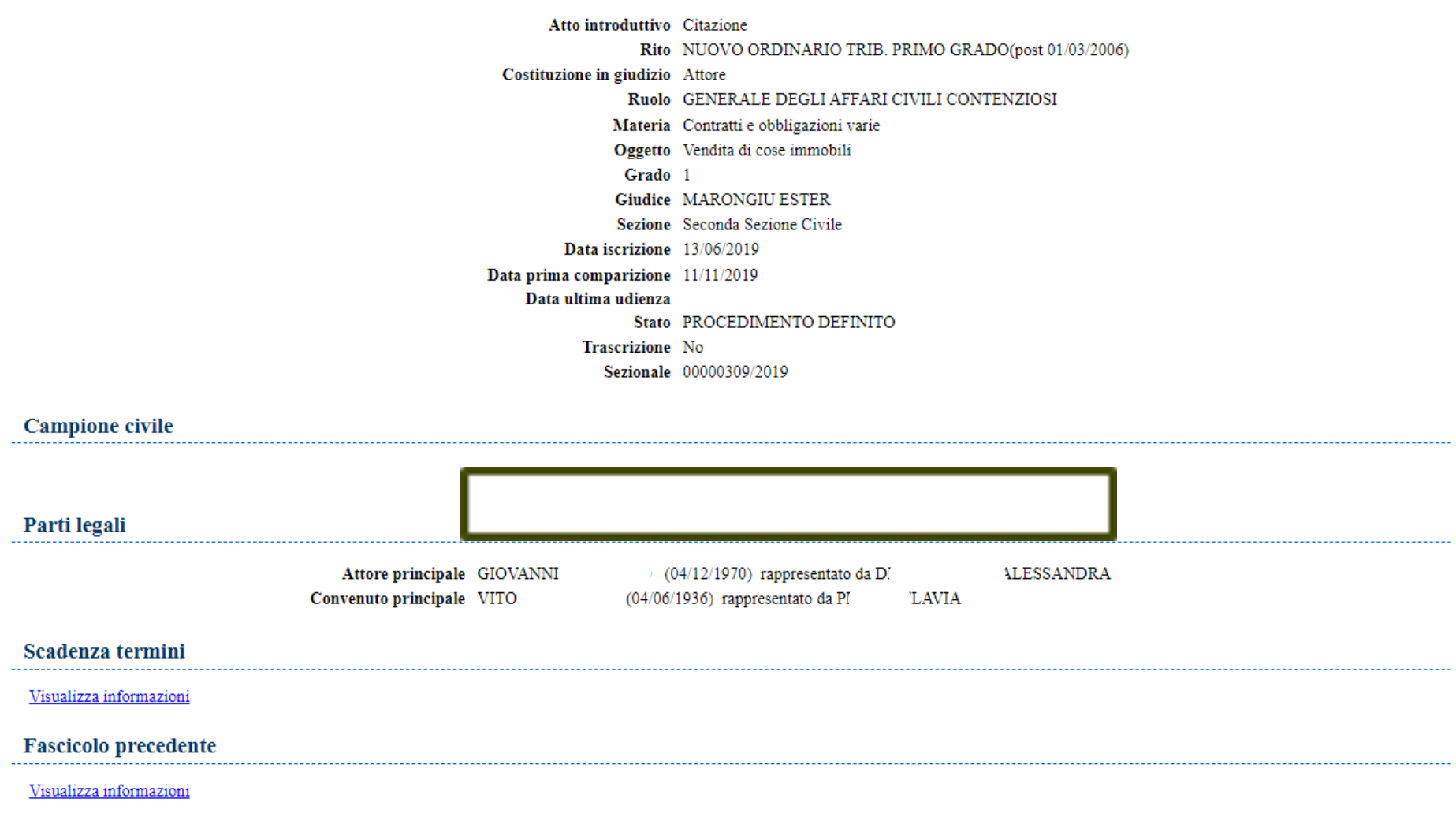

Avv. Alessandro Barale – Avv. Alessandra Di Guglielmo

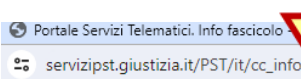

.wp?actionPath=/ExtStr2/do/consultazioneregistri/sicid/dettagliofascicolo/documentiFascicolo.action&currentFrame=0&registroRicerca=CC&ruoloRicerca=AVV@AVV&ufficioRicerca=0012720095&numero=1495;

Dettaglio fascicolo Documenti fascicolo Eventi fascicolo Comunicazioni/Notificazioni di Cancelleria Istanze

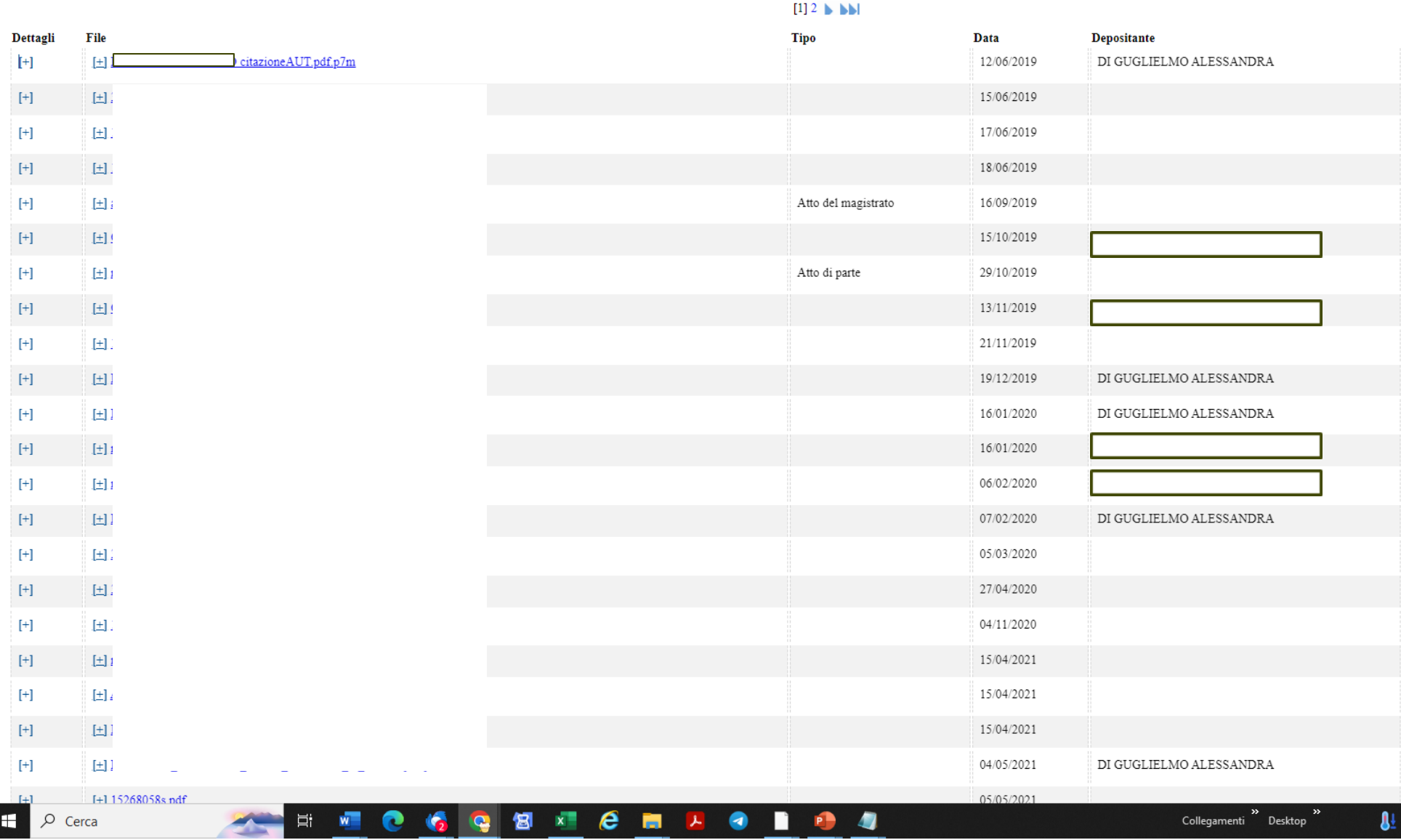

#### C Portale Servizi Telematici. Info fascicolo - Google Chrome

es servizipst.giustizia.it/PST/it/cc\_infofascicolo.wp?actionPath=/ExtStr2/do/consultazioneregistri/sicid/dettagliofascicolo/documentiFascicolo.action&currentFrame=0&registroRicerca=CC&ruoloRicerca=AVV@AVV&ufficioRicerca=00

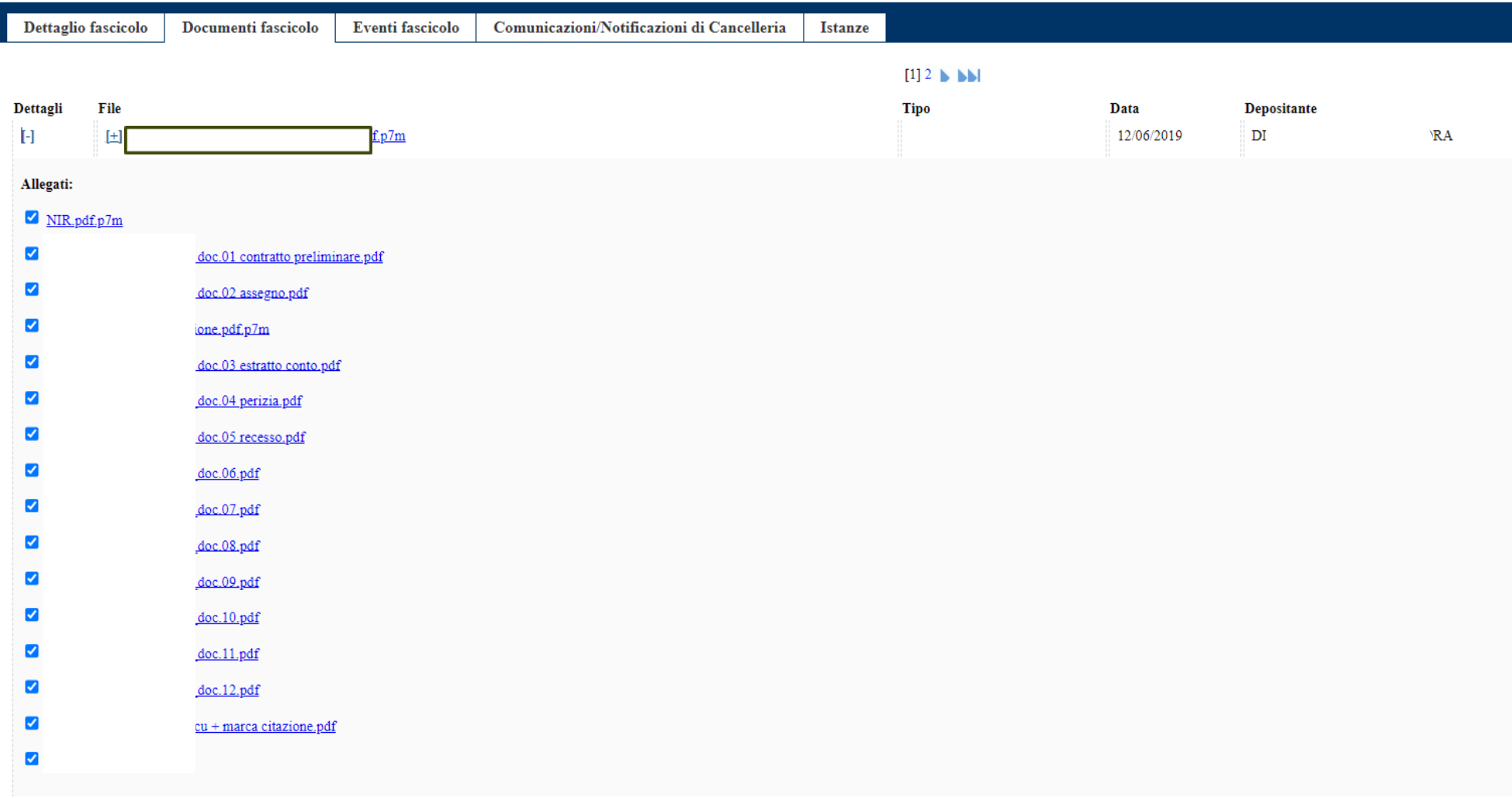

Portale Servizi Telematici. Info fascicolo - Google Chrome

 $\times$  $\Box$ 

27 servizipst.qiustizia.it/PST/it/cc\_infofascicolo.wp?actionPath=/ExtStt2/do/consultazioneregistri/sicid/dettaqliofascicolo/storicoFascicolo.action&currentFrame=0&registroRicerca=CC&ruoloRicerca=AVV@AVV&ufficioRicerca=0012 Dettaglio fascicolo Documenti fascicolo **Eventi fascicolo** Comunicazioni/Notificazioni di Cancelleria **Istanze Descrizione** Data **Tipo** 13/06/2019 ISCRITTO A RUOLO GENERALE ISCRIZIONE RUOLO GENERALE .O citazioneAUT.pdf.p7m  $P<sub>4</sub>$ 17/06/2019 INSERITA ANNOTAZIONE (oggetto: richiesta dati) **ANNOTAZIONE** FASCICOLO ASSEGNATO ALLA SEZIONE 02 ASSEGNAZIONE A SEZIONE 33212491s.pdf 17/06/2019 17/06/2019 FASCICOLO ASSEGNATO AL GIUDICE PEREGO DESIRE DESIGNAZIONE GIUDICE 19187501s.pdf PRIMA UDIENZA (art.183 ai sensi art. 168 bis, c.5) FISSATA AL 21/11/2019 09:30 FISSAZIONE UDIENZA PRIMA COMPAR. / TRATT. (art. 183 ai. 18/06/2019 13612684s.pdf sensi art. 168 bis, c.5) SOST. GIUDICE DA [PEREGO DESIRE'] A [MARO] SOSTITUZIONE GIUDICE attoACO.pdf 13/09/2019 (2 parti) COSTITUITO, DIFESO DALL'AVVOCATO F. **COSTITUZIONE PARTI COMPARSAN**  $19.pdf$ pdf.p7m 15/10/2019  $3.6.1$ 23/10/2019 INSERITA ANNOTAZIONE (oggetto: Manca contributo unificato domanda riconvenzionale) **ANNOTAZIONE** 29/10/2019 INSERITA ANNOTAZIONE (oggetto: richiesta versamento C.U. (CONVENUTO)) **ANNOTAZIONE** richiesta\_pagamento\_c.u\_14957-19-convenuto.pdf 14/11/2019 INSERITA ANNOTAZIONE (oggetto: versamento c.u. € 237 avv.to l **ANNOTAZIONE** CONTRIBUTO UNIFICATO.pdf.p7m UDIENZA RINVIATA AL 05/03/2020 10:15 RINVIO AD ALTRA UDIENZA 21/11/2019 DEPOSITATE MEMORIE 183 comma 6 n.1 DA Avy DEPOSITO MEMORIE 183 comma 6 n. 1 19/12/2019  $\mathbf{F}$ DEPOSITATE MEMORIE 183 comma 6 n.2 DA Avv. P. DEPOSITO MEMORIE 183 comma 6 n. 2  $O.pdf$ .pdf.p7m 16/01/2020 DEPOSITATE MEMORIE 183 comma 6 n.2 DA Avv. DEPOSITO MEMORIE 183 comma 6 n. 2 16/01/2020  $\mathbf{p}$ DEPOSITATE MEMORIE 183 comma 6 n.3 DA Avv. P O R.G. 14957\_19.pdf.p7m 06/02/2020 DEPOSITO MEMORIE 183 comma 6 n. 3 ESSANDRA 07/02/2020 DEPOSITATE MEMORIE 183 comma 6 n.3 DA Avy. D. DEPOSITO MEMORIE 183 comma 6 n. 3  $\overline{P}$ III memoria ex art. 183.pdf.p7m 05/03/2020 RISERVATO **RISERVA** 31062888s.pdf NOMINATO CTU 27/04/2020 GRAZIELLA E UDIENZA DI GIURAMENTO FISSATA AL 04/11/2020 NOMINA CTU E RINVIO ALL'UDIENZA DI GIURAMENTO 3793083s.pdf  $09-30$  $(art.193$  cpc) RINVIO PER DEPOSITO PERIZIA CTU AL 05/05/2021 10:00 04/11/2020 RINVIO PER DEPOSITO PERIZIA CTU 15056657s.pdf DEPOSITATO ATTO Seconda parte allegati alla perizia CTU DA PARTE DI CTU Arch. Graziella 15/04/2021 DEPOSITO ATTO NON CODIFICATO Allegati 3-8-9.pdf.p7m 15/04/2021 CONSULENZA CTU **S GRAZIELLA DEPOSITATA** DEPOSITO CONSULENZA TECNICA D' UFFICIO rg 14957\_2019 relazione CTU.pdf.p7m 15/04/2021 DEPOSITATA ISTANZA DI LIQUIDAZIONE DA PARTE DEL CTU S **JS GRAZIELLA** DEPOSITO ISTANZA LIQUIDAZIONE CTU Istanza di liquidazione.pdf.p7m

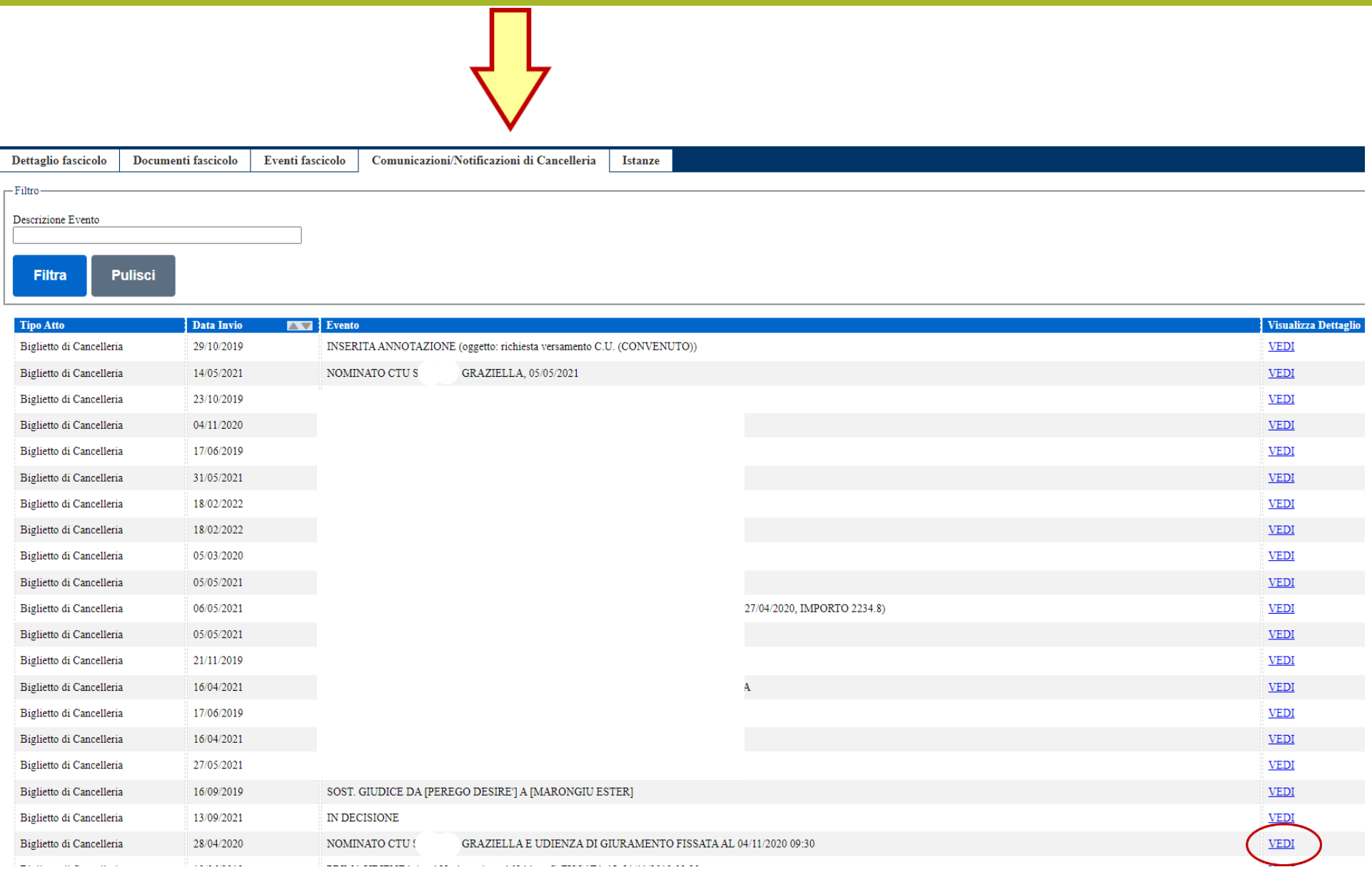

 $\overline{\phantom{a}}$ 

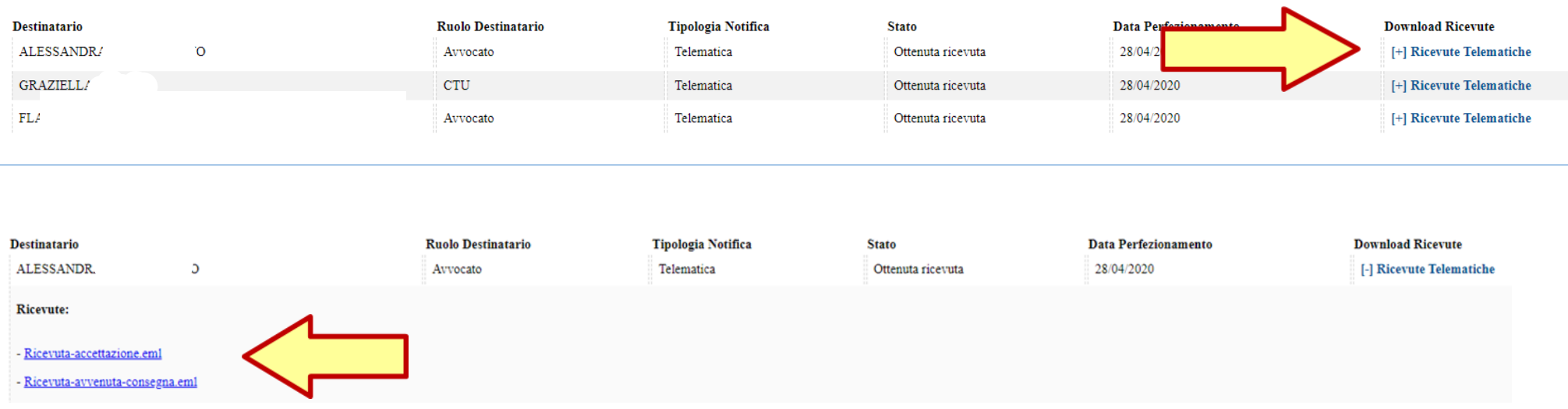

nell'area download del pc verrà scaricato il file attestante l'accettazione della pec contenente la comunicazione di cancelleria ed il file comprovante l'avvenuta consegna

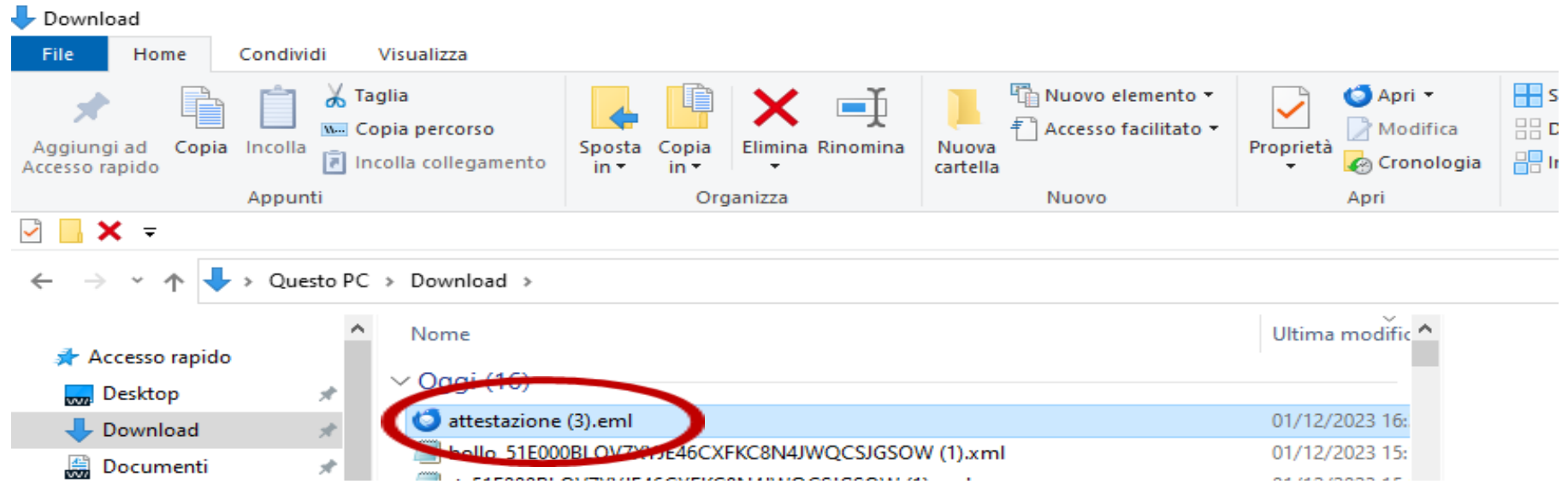

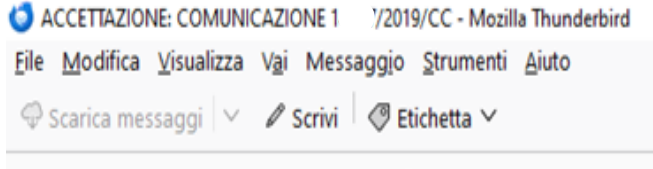

posta-certificata@telecompost.it @ Da

tribunale.torino@civile.ptel.giustiziacert.it @ А

Oggetto ACCETTAZIONE: COMUNICAZIONE 14957/2019/CC

Ricevuta di accettazione Il giorno 28/04/2020 alle ore 13:54:26 (+0200) il messaggio "COMUNICAZIONE 14 7/2019/CC" proveniente da "tribunale.torino@civile.ptel.giustiziacert.it" ed indirizzato a: Dpec.ordineavvocatitorino.it ("posta certificata") ale: è stato accettato dal sistema ed inoltrato. Identificativo messaggio: A4EA35D4-BDE4-20A7-D84A-AA648EC05992@telecompost.it

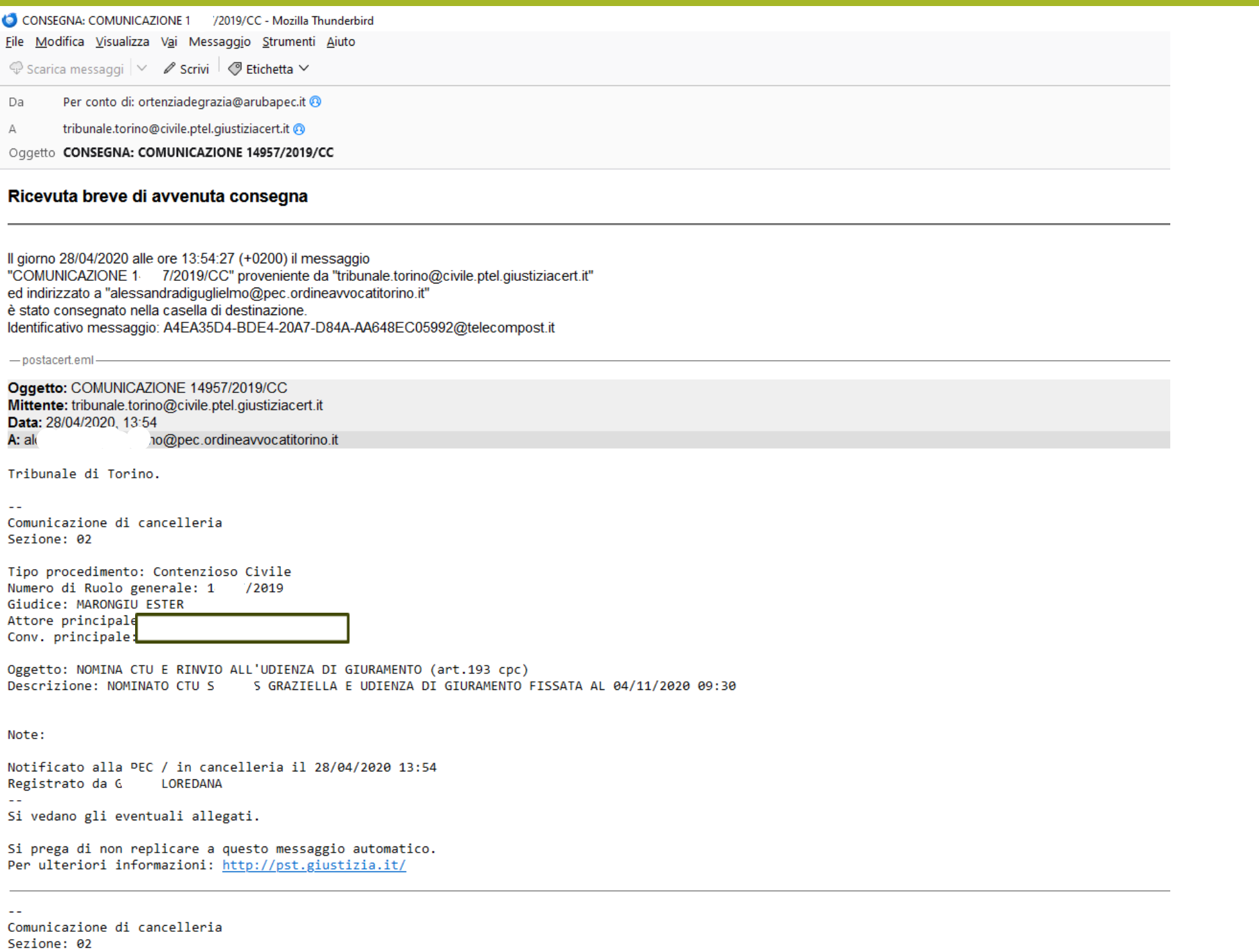

 $>$   $\circledR$  5 allegati 4,5 kB

**Contract** 

((e) Nessun messaggio scaricato

# **CONSULTAZIONE Pubblici Elenchi**

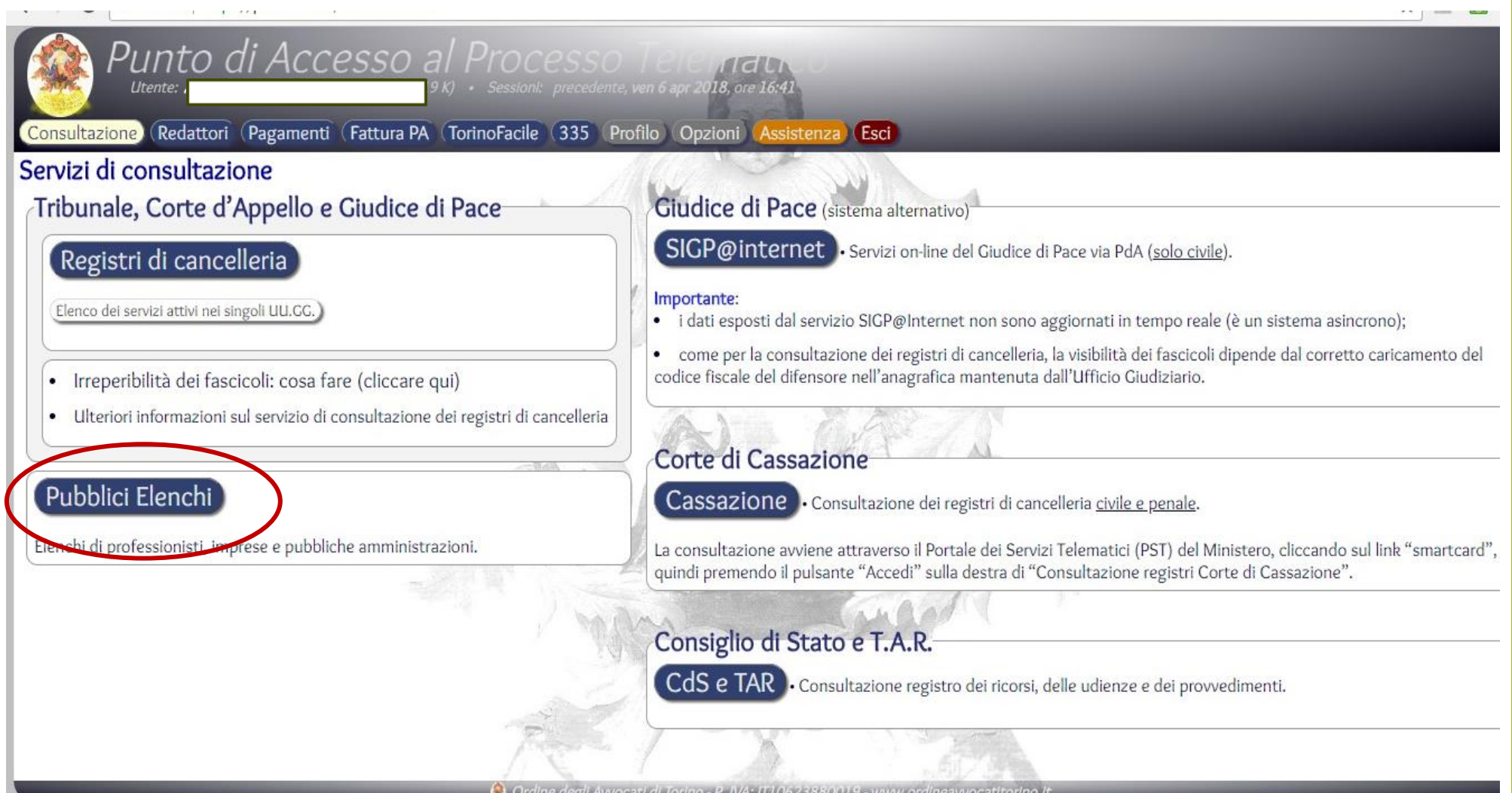

# **Consultazione ReGIndE**

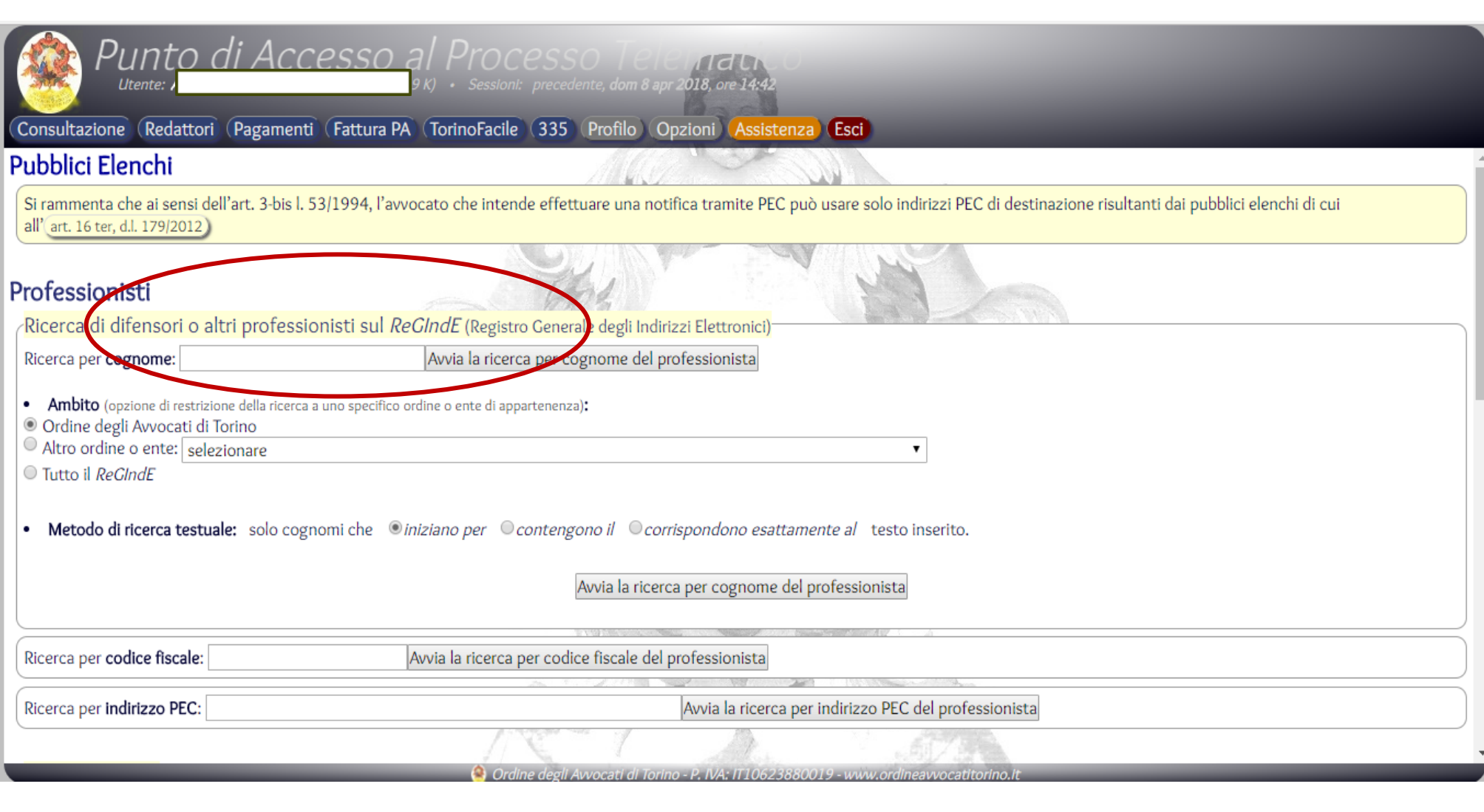

# **Consultazione Registro PP.AA. e INI-PEC**

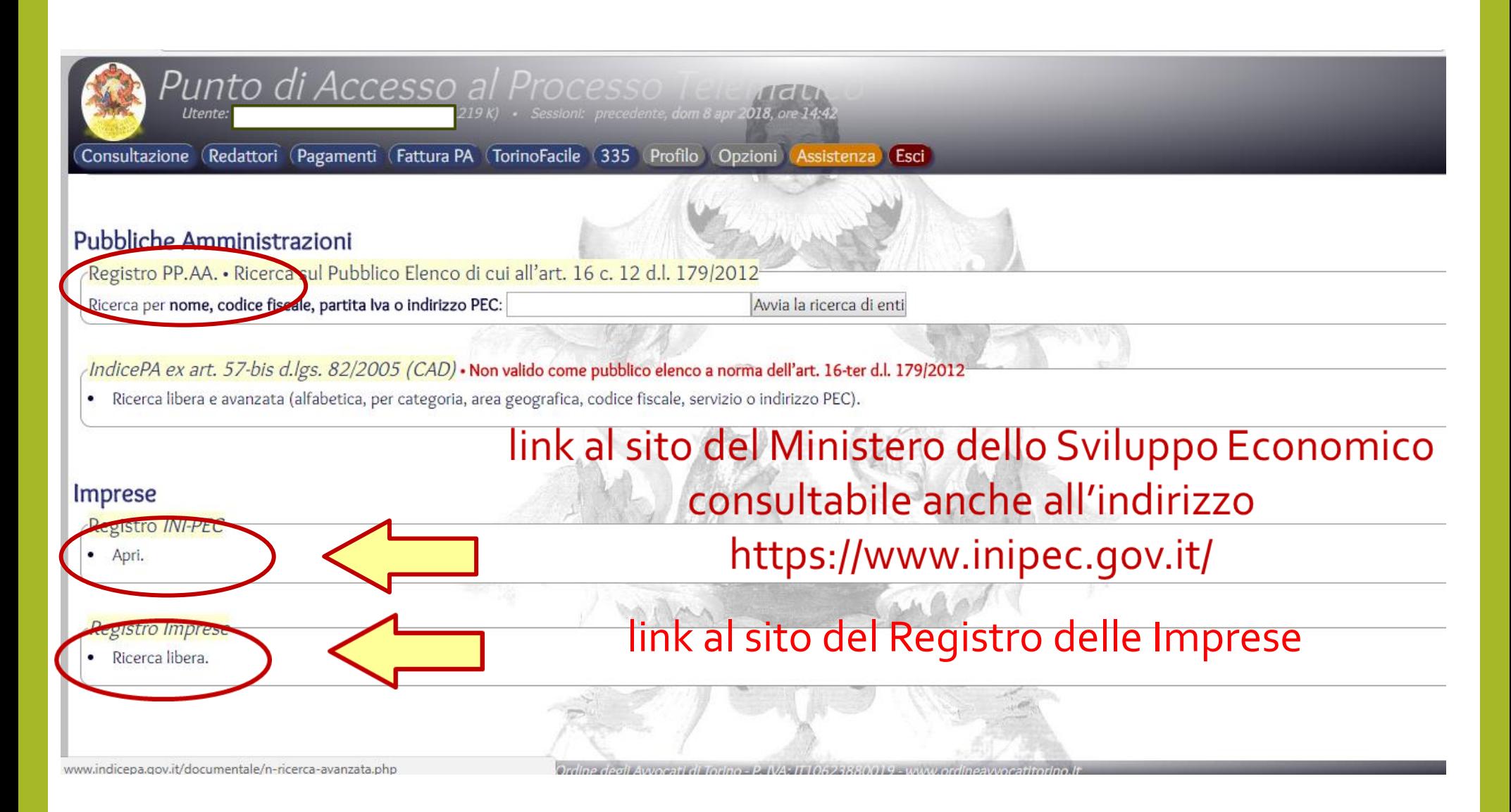

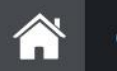

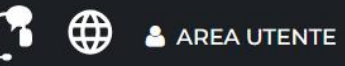

## registroimprese.it

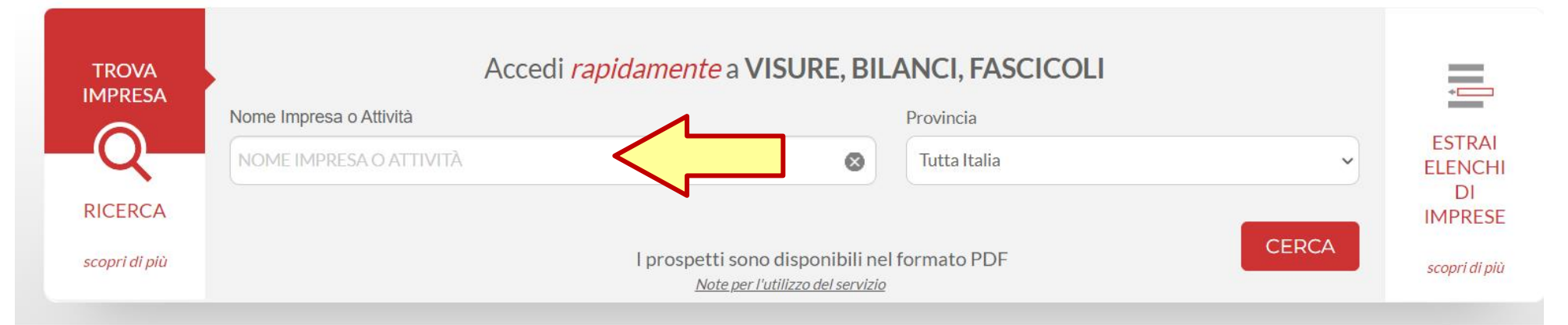

#### **IN EVIDENZA**

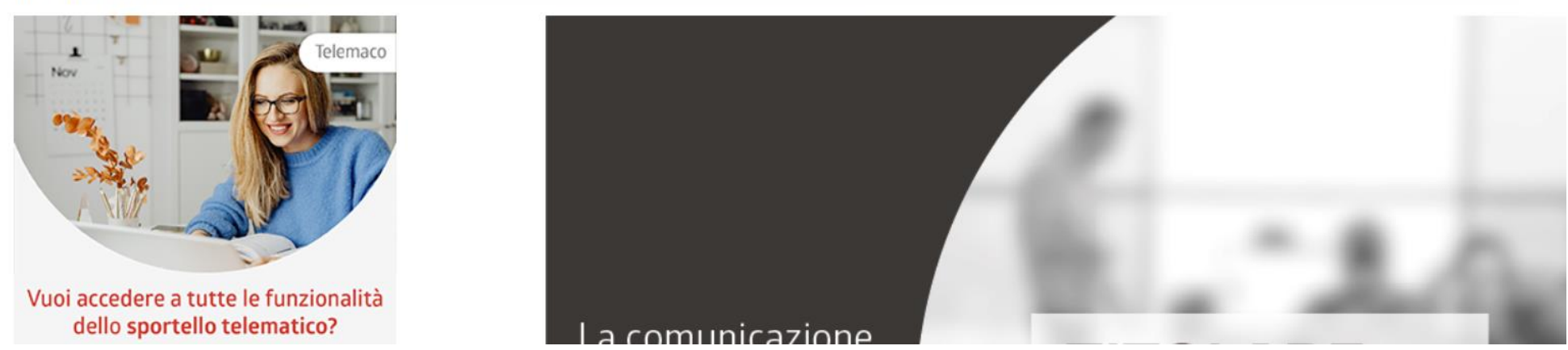

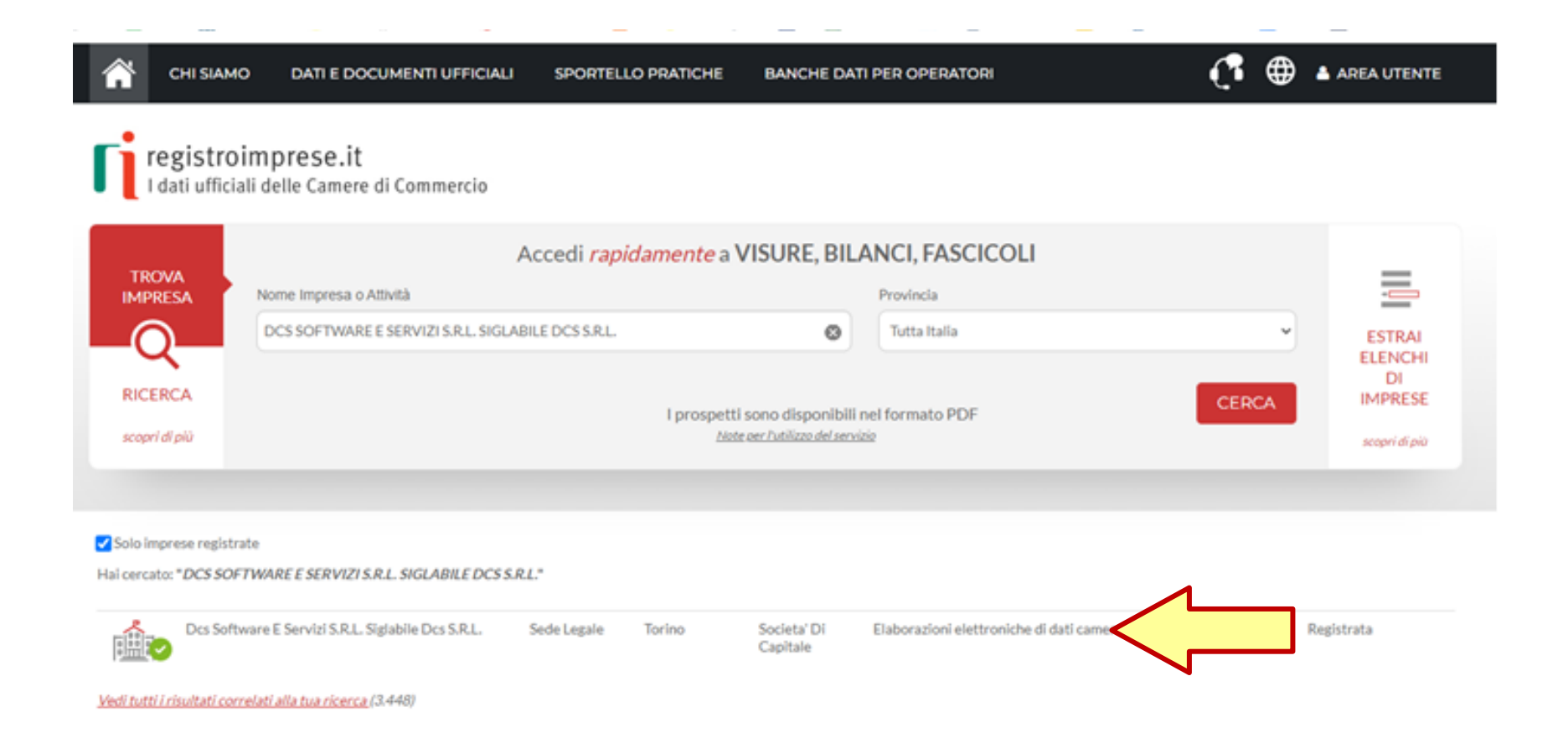

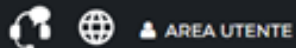

registroimprese.it<br>Idati ufficiali delle Camere di Commercio

### DCS SOFTWARE E SERVIZI S.R.L. SIGLABILE DCS S.R.L.

« Torna ai risultati

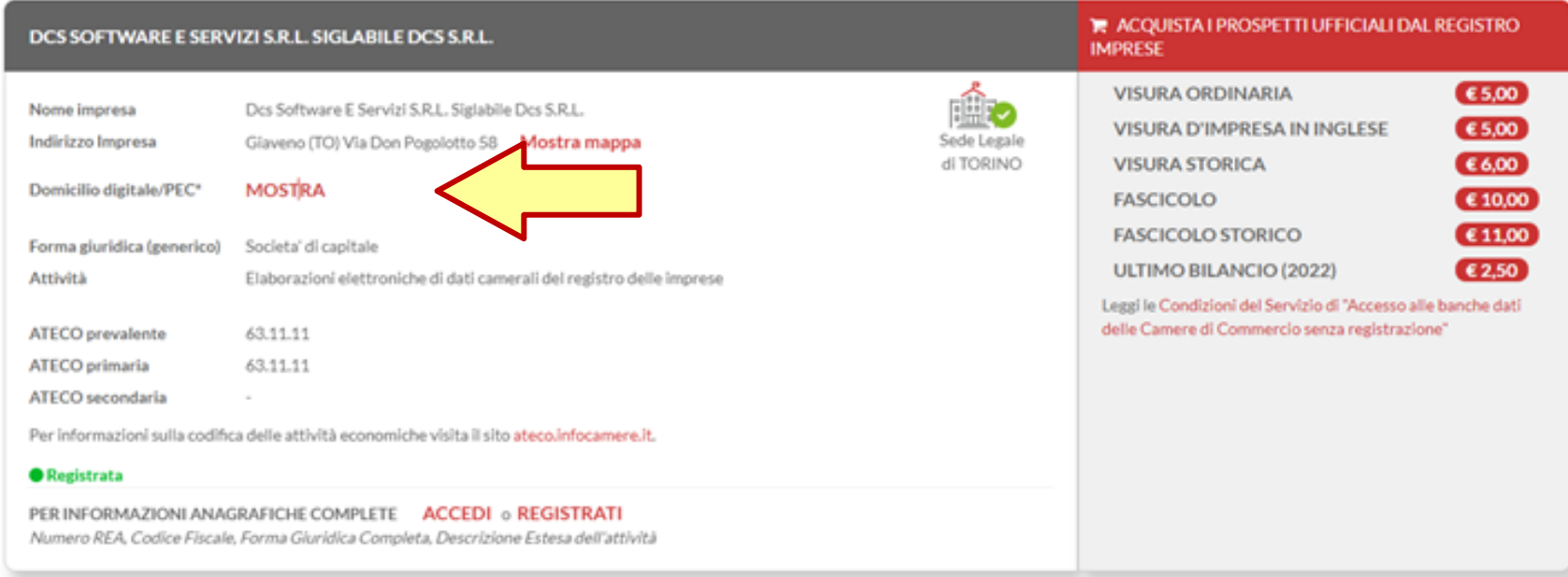

\* AVVERTENZA: Il servizio fornisce esclusivamente informazioni in ordine alla presenza di Domicilio digitale/PEC iscritto nel RI, con esclusione di qualsiasi garanzia in merito alla correttezza e validità temporale del suddetto. Pertanto, l'utente consultando il Registro accetta di esonerare le Camere di Commercio ed InfoCamere S.C.p.A. in qualità di gestore del sistema informativo, da qualsiasi responsabilità in ordine alla correttezza validità del Domicilio digitale/PEC iscritto nel Registro stesso.

### DCS SOFTWARE E SERVIZI S.R.L. SIGLABILE DCS S.R.L.

#### « Torna al risultati

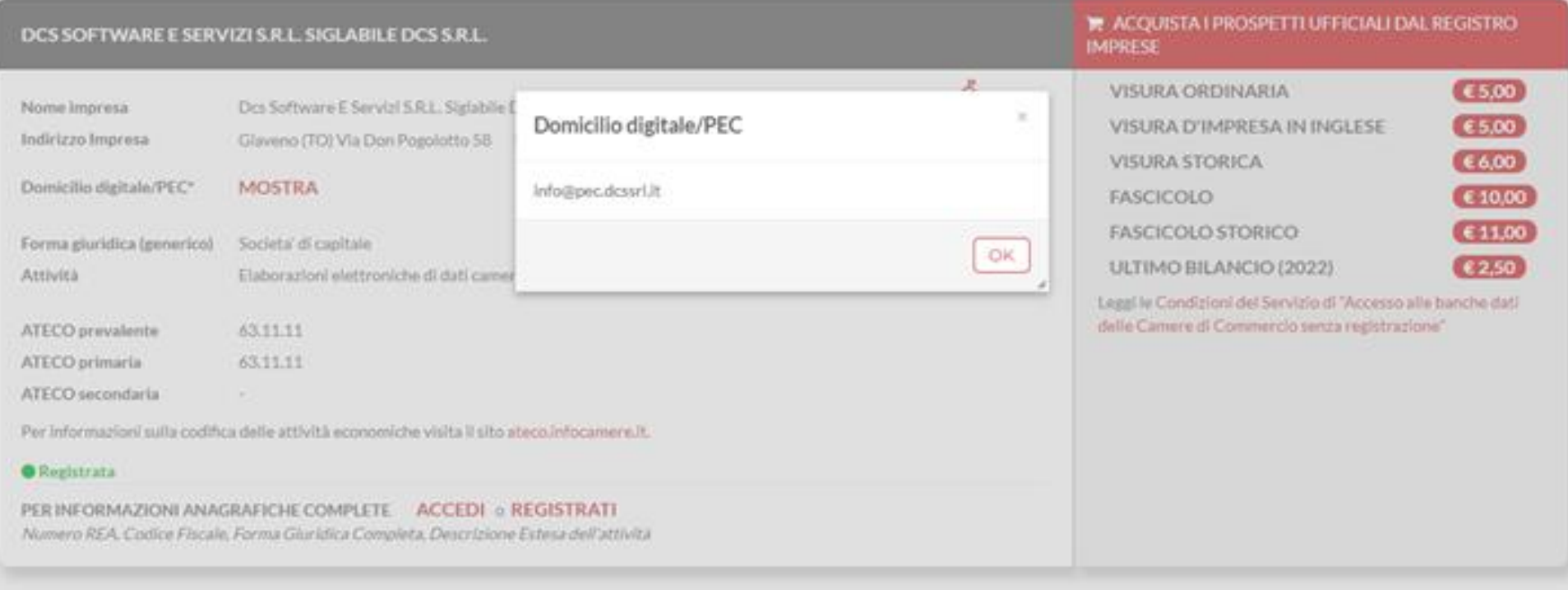

\* AVVERTENZA: Il servizio fornisce esclusivamente informazioni in ordine alla presenza di Domicilio digitale/PEC lscritto nel RI, con esclusione di qualsial garanzia in merito alla correttezza e validità temporale del suddetto. Pertanto, l'utente consultando li Registro accetta di esporare le Camere di Commercio ed InfoCamere S.C.p.A. In qualità di gestore del sistema informativo, da qualsiasi responsabilità in ordine alla correttezza e

# **Consultazione Sentenze e ordinanze**

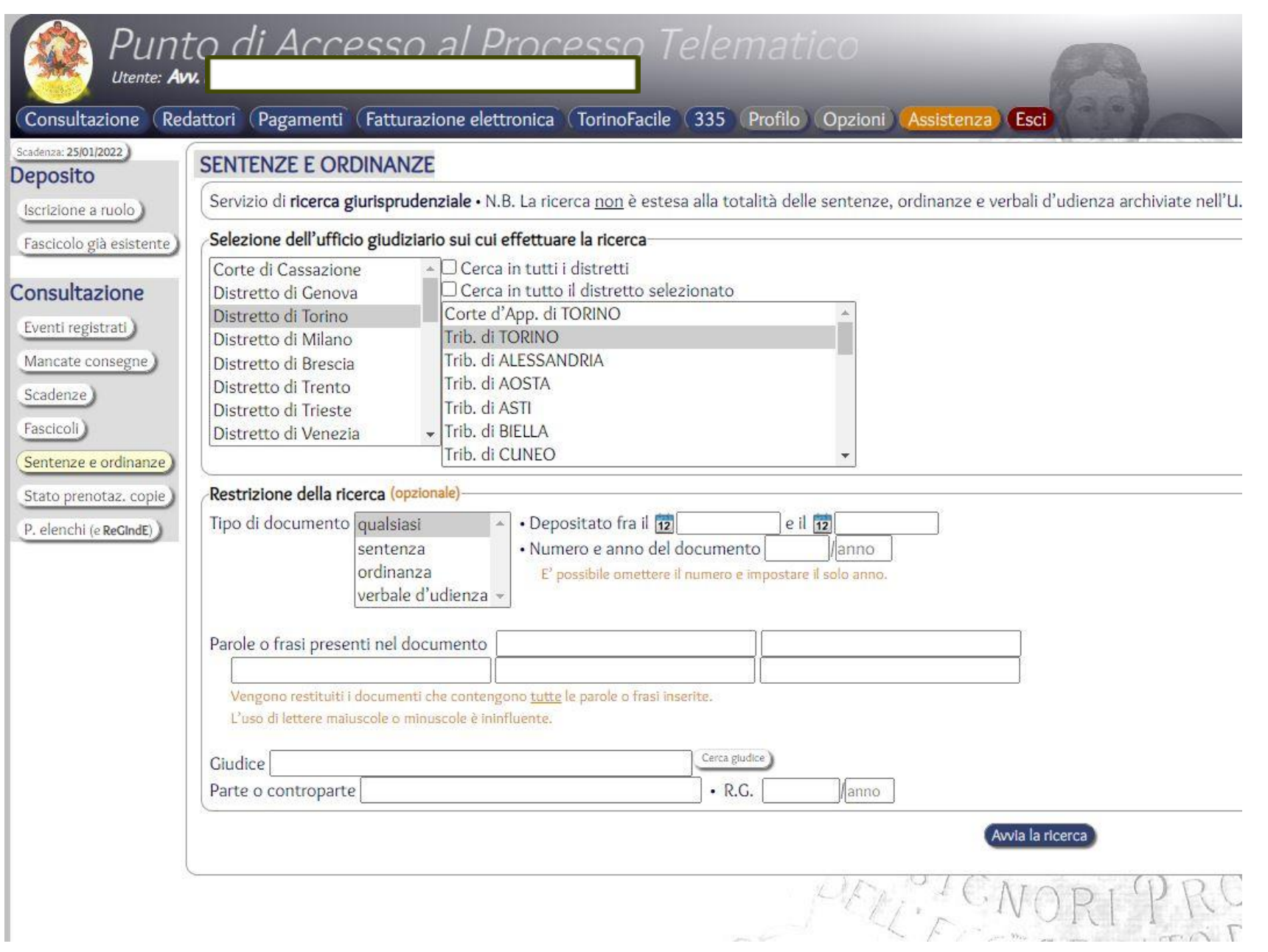

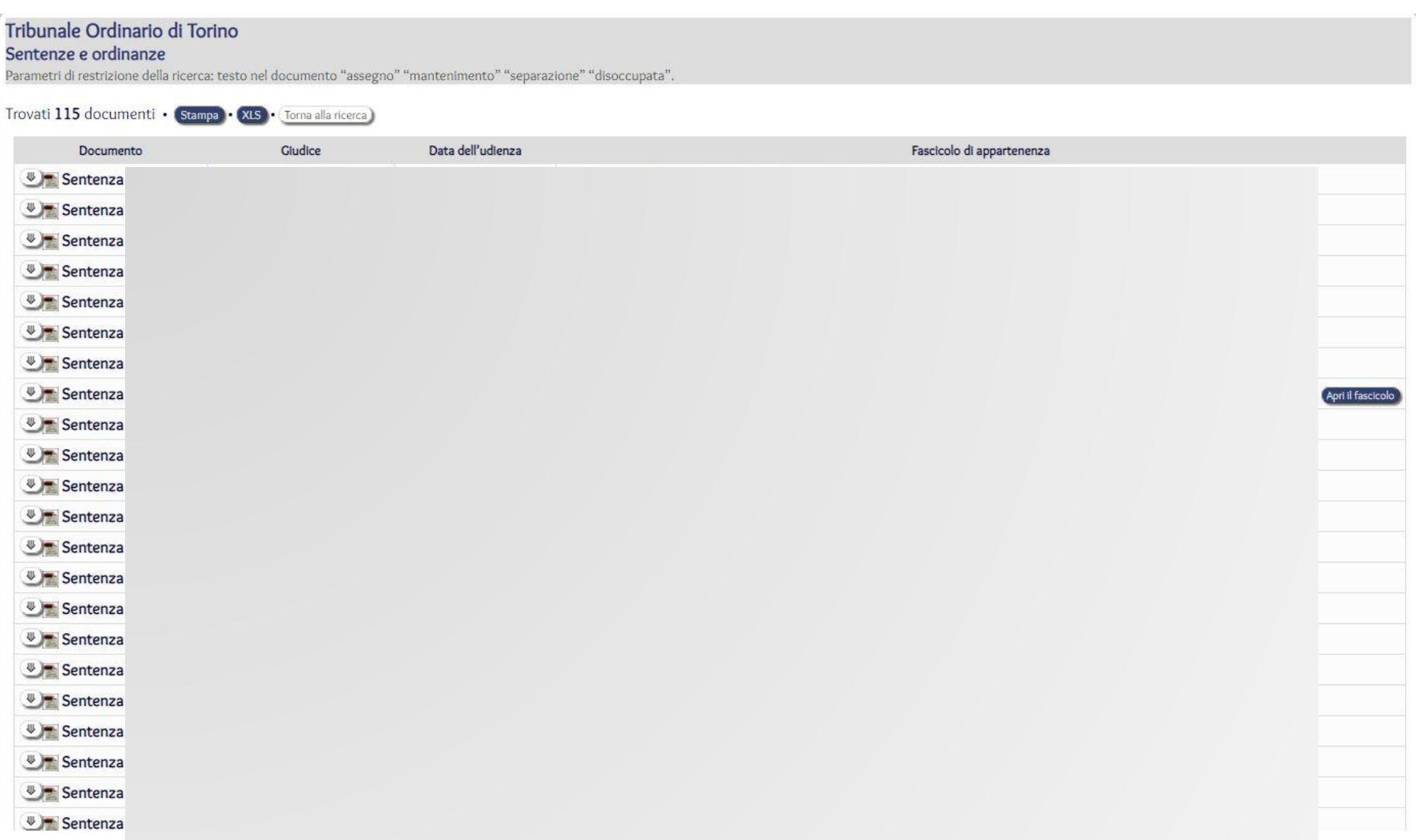

# **PAGAMENTI TELEMATICI**

**Il servizio consente il pagamento del contributo unificato e dei diritti di cancelleria attraverso i sistemi messi a disposizione dai singoli PSP (Prestatori di Servizi di Pagamento), ossia banche convenzionate e Poste Italiane**

**L'attestazione dell'avvenuto pagamento è un documento informatico rilasciato dal soggetto autorizzato ad erogare servizi di pagamento e da questi firmato digitalmente**

**La ricevuta di pagamento telematica può essere allegata sia al deposito cartaceo che al deposito telematico**

## $\mathbf 1$  seleziona

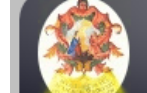

cesso al Processo Punto 19 K) Sessioni: precedente lun 9 apr 2018, ore 11:19 Utente:

Consultazione Redatto i Pagamenti (Fattura PA TorinoFacile 335 Profilo Opzioni Assistenza Esci

Pagamenti telematici • N.B., il servizio prevede la commissione sotto riportata per ciascuna transazione.

Servizio di Pagamento Telematico delle Spese di Giustizia, a norma del d.m. 21/2/2011 n. 44 (artt. 30 e ss.) e del provv. DGSIA 16/4/2014 e ss.mm.ii. (artt. 26 e ss.).

Per approfondimenti consultare la sezione "Pagamenti Telematici" del Portale dei Servizi Telematici del Ministero.

Il servizio consente il pagamento del contributo unificato, dei diritti di cancelleria e dei diritti di copia attraverso i sistemi messi a disposizione dai singoli PSP (Prestatori di Servizi di Pagamento, ovvero Poste Italiane e le banche che offrono il servizio).

Nel caso di depositi verso altri uffici giudiziari, occorre verificare la disponibilità del servizio "Accettazione Ricevuta Telematica" presso l'ufficio giudiziario interessato . Apri la maschera di ricerca

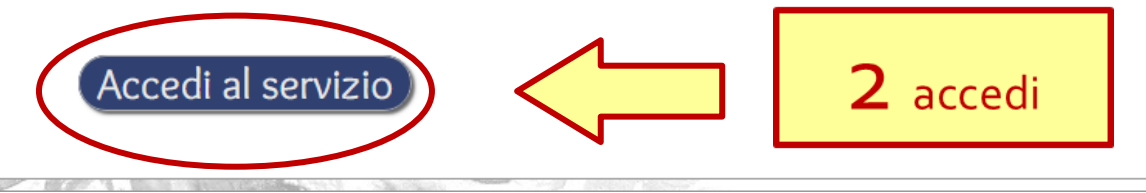

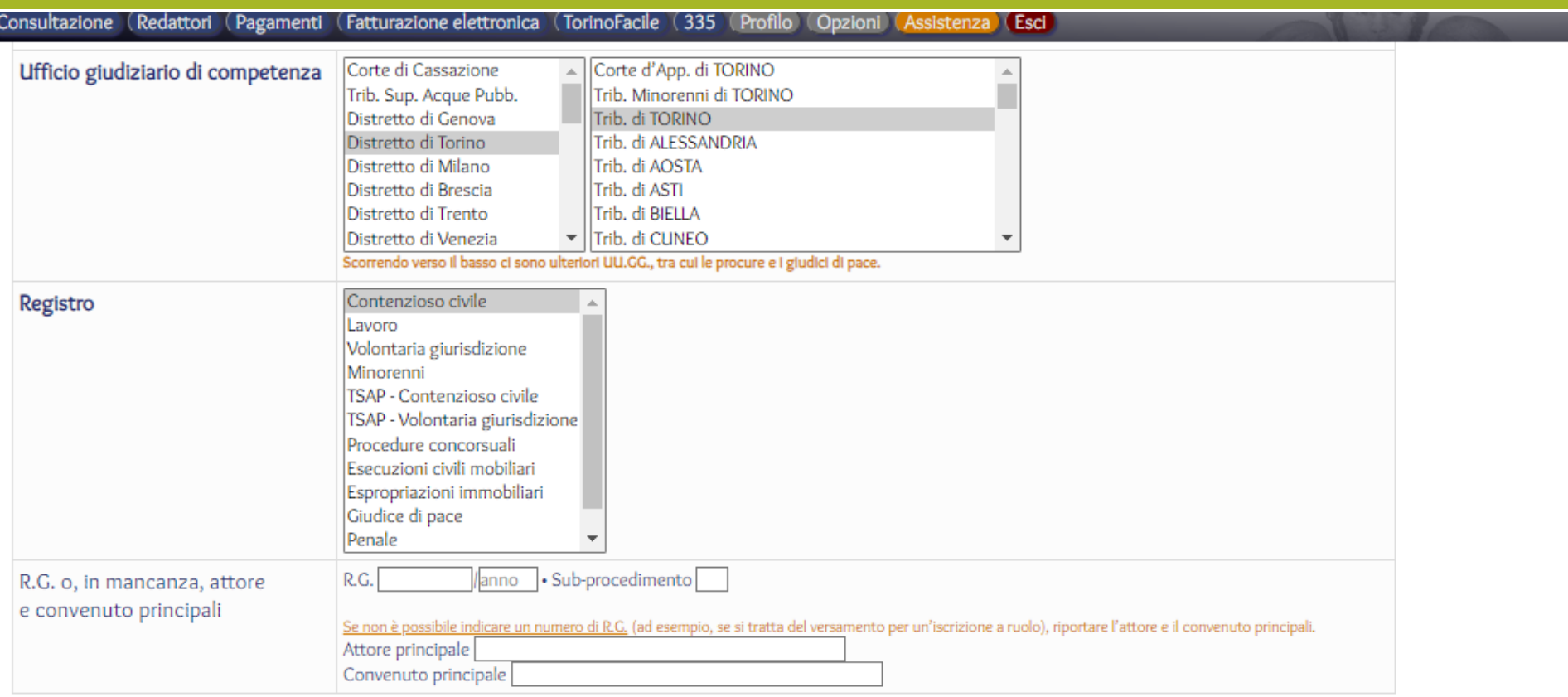

O Diritti di copia • Importo  $\boldsymbol{\epsilon}$ 

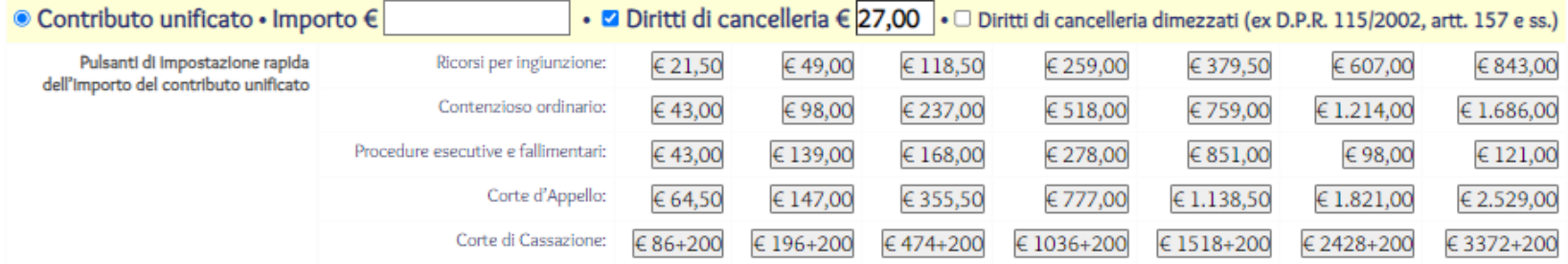

Atto Ad es. "Citazione", "Sentenza n. ..."

Indicare l'atto depositato. O altri dati aggiuntivi, se necessari per identificare il pagamento.<br><u>Il campo NON deve contenere dati già compilati più sopra, quali il nome dell'U.G. di competenza, il numero di R.G., il nome </u>

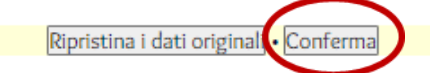

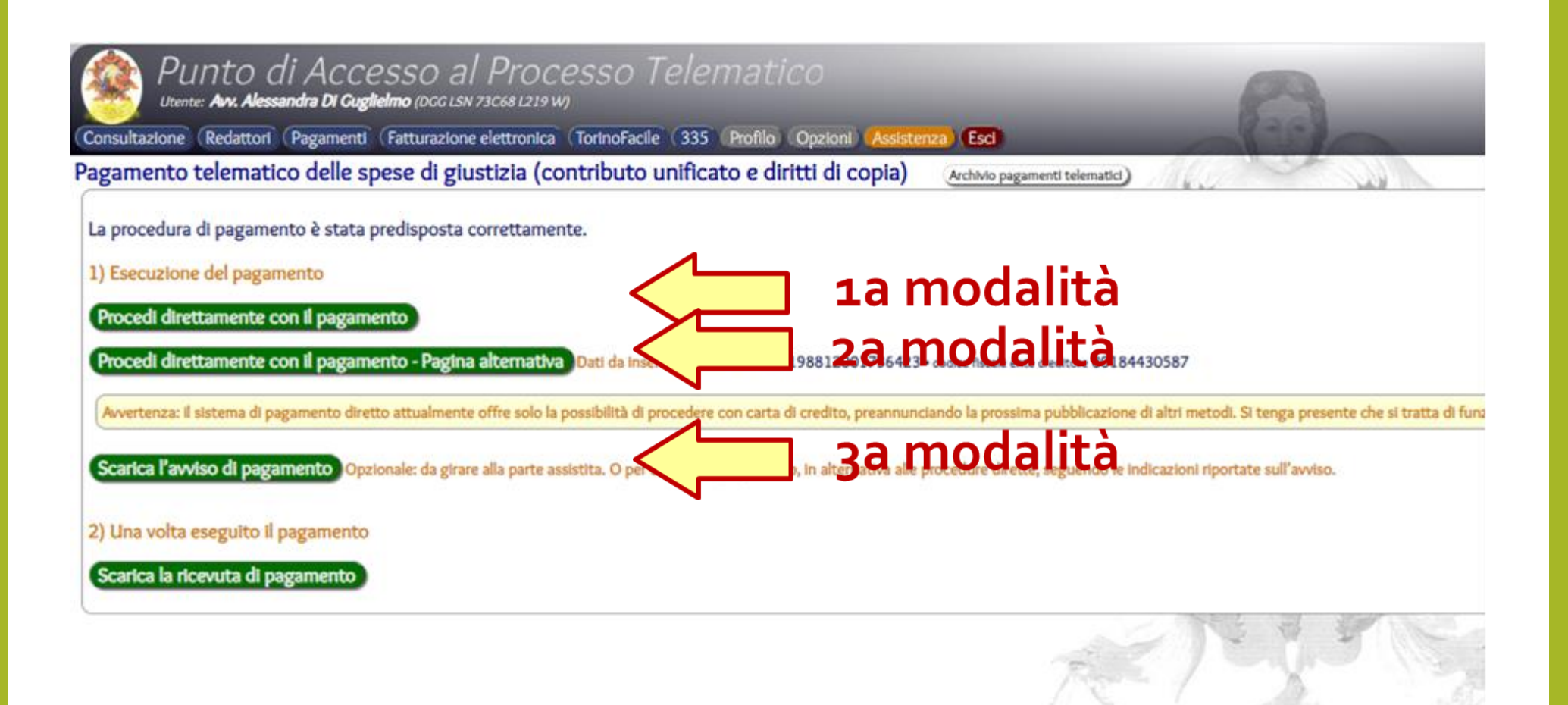

## 1a modalità

af westwarms wei pogenieries

Procedi direttamente con il pagamento

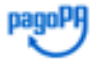

### Come vuoi pagare?

Per saperne di più sui metodi e i costi applicati dai gestori aderenti, visita la pagina **Trasparenza Costi.** 

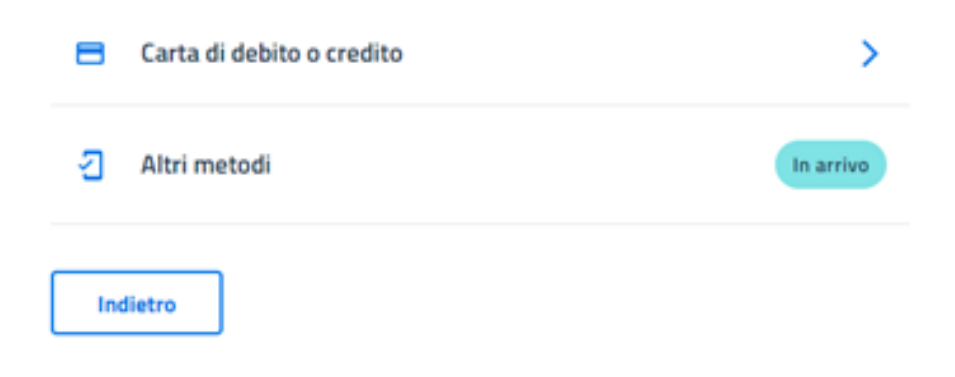

## 2a modalità

Procedi direttamente con il pagamento - Pagina alternativa Dati da inserire: codice avviso 330198812001736423 · codice fiscale ente creditore 80184430587

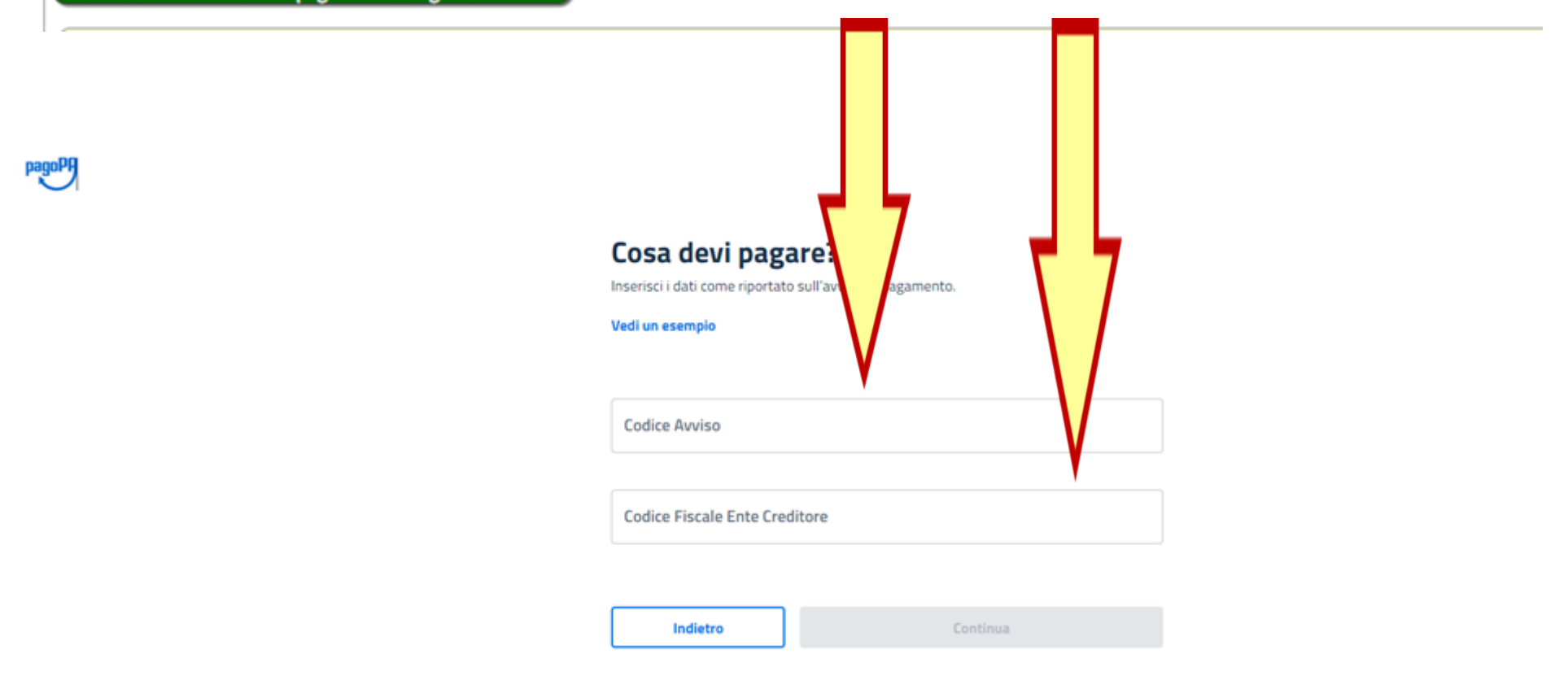

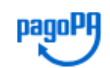

## Dati del pagamento

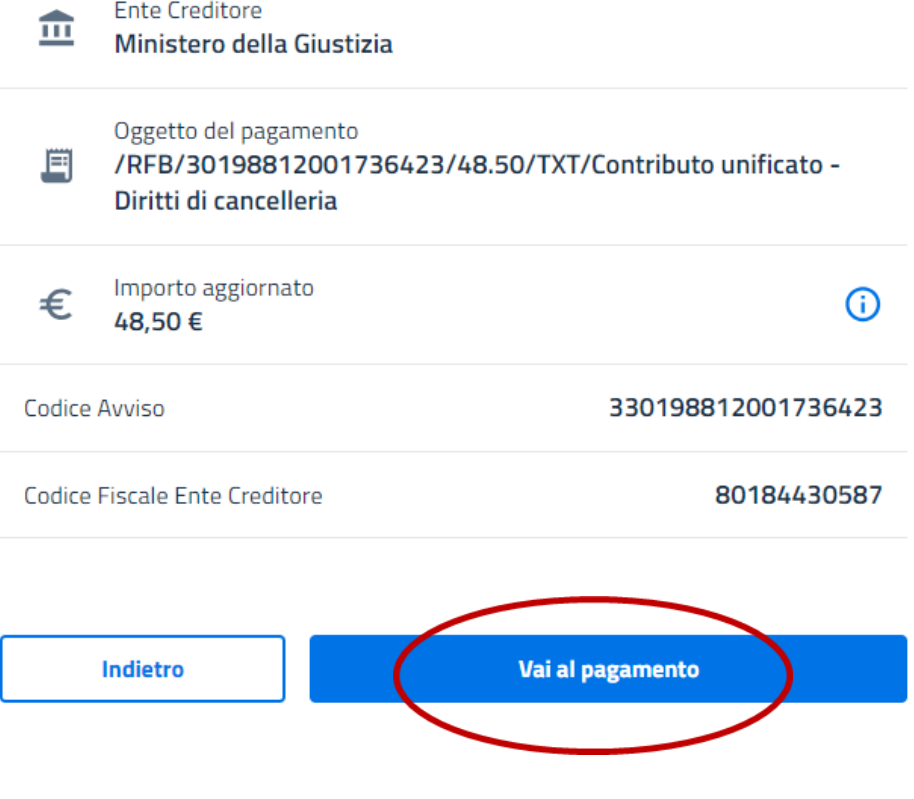

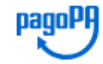

### Inserisci la tua email

Riceverai l'esito del pagamento a questo indirizzo

### compilare Indirizzo email avvocato@d **10.eu** entrambi i Ripeti di nuovo campi avvocato@d o.eu Indietro **Continua**

#### Avv. Alessandro Barale – Avv. Alessandra Di Guglielmo
**ENTE CREDITORE** Cod. Fiscale 80184430587

**DESTINATARIO AVVISO Cod. Fiscale DC** 

W

#### Ministero della Giustizia

**ALF** 

### VIA DELLA MISERICORDIA

**QUANTO E QUANDO PAGARE?** 

#### DOVE PAGARE? Lista dei canali di pagamento su www.pagopa.gov.it

10

## 48,50 Euro entro il 30/12/2023

Puoi pagare con una rata

PAGA SUL SITO O CON LE APP del PST, di Poste Italiane, della tua Banca o degli altri canali di pagamento. Potrai pagare con carte, conto corrente, CBILL.

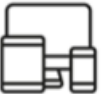

#### **PAGA SUL TERRITORIO**

in tutti gli Uffici Postali, in Banca, in Ricevitoria, dal Tabaccaio, al Bancomat, al Supermercato. Potrai pagare in contanti, con carte o conto corrente.

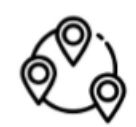

Utilizza la porzione di avviso relativa al canale di pagamento che preferisci.

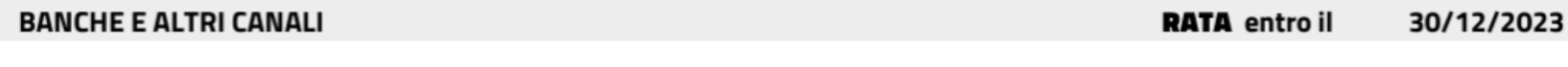

Qui accanto trovi il codice **QR** e il codice interbancario **CBILL** per pagare attraverso il circuito bancario e gli altri canali di pagamento abilitati.

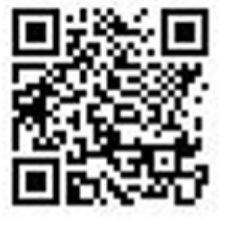

Destinatario ALESSANDRA DI GUGLIELMO

Euro 48,50

Ente Creditore Ministero della Giustizia

Oggetto del pagamento Contributo unificato - Diritti di cancelleria

**Codice CBILL CSPGC** 

Codice Avviso 330198812001736423 Cod. Fiscale Ente Creditore

80184430587

# 3a modalità

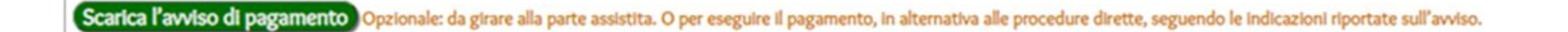

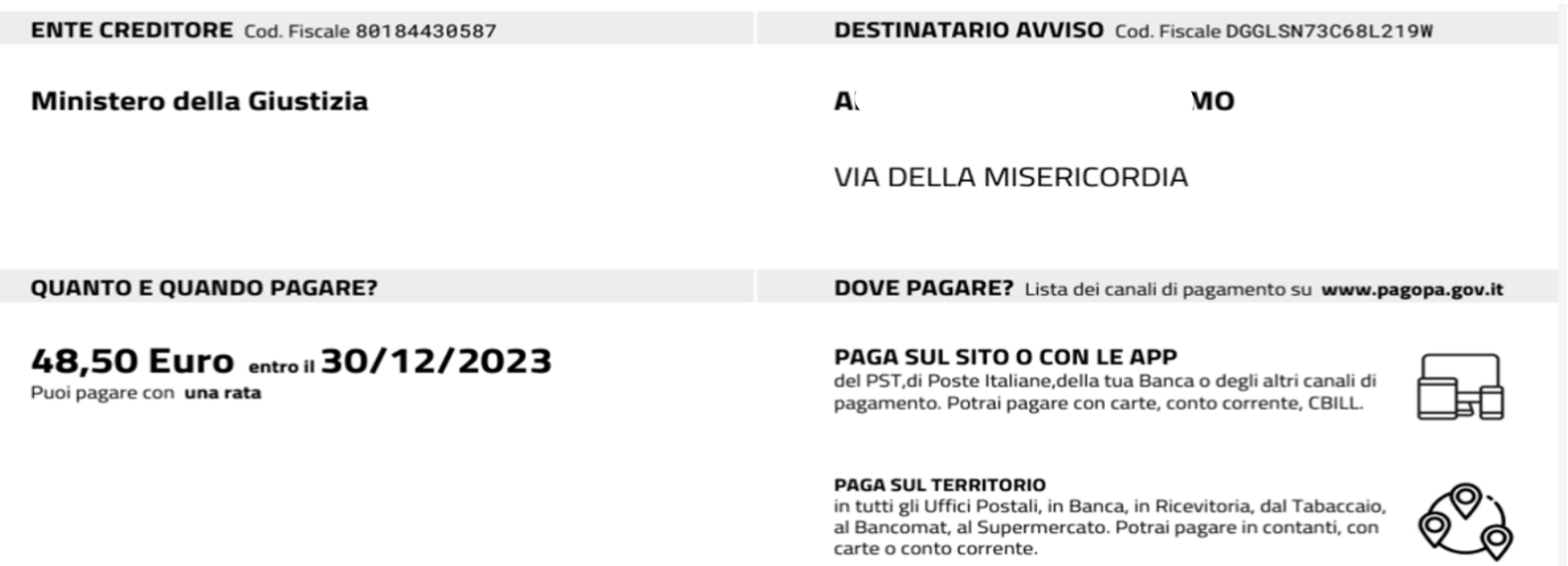

#### Utilizza la porzione di avviso relativa al canale di pagamento che preferisci.

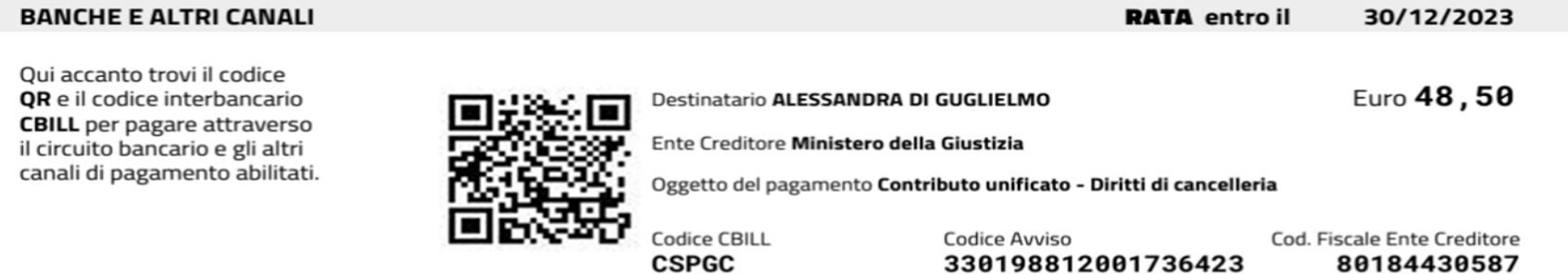

## Archivio pagamenti telematici

· Trib. di Torino - 113/2023/CC

€ 21.50 + 27.00 • Transazione al momento priva di riscontro. Provare ad **aggiornare** manualmente

Qualora sia pervenuta la conferma del pagamento da parte del PSP e l'indisponibilità della ricevuta dovesse protrarsi oltre temi banca e, in seconda istanza, all'assistenza di pagoPA)e, in ultima istanza, a info-pct@giustizia.it a comunicando il proprio

Istituto attestante: • Identificativo del versamento: 30198812001736423 • (Scarica l'avviso di pagamento) (Procedi con il pagamento) Codice avviso Data richiesta: 30 novembre 2023, ore 19.33

· GdP di Pinerolo - 124/2020/GDP -

€ 98,00 · Transazione completata correttamente. • (xml) · (pdf) · N.B.: nel deposito andrebbe allegata solamente la ricevuta

Istituto attestante: Satispay S.A. - Identificativo del versamento: 960019GLTO5AMQ9XFZ9C2YV01I77HOJR89I Data emissione ricevuta: 17 febbralo 2021, ore 18.39

· Diritti di copia - Trib. di Ivrea - 317/2017/EIMM - COPIA ESECUTIVA LIQUIDAZIONE CUSTODE

€ 11,63 • Transazione completata correttamente. • (xml) • (pdf) • N.B.: nel deposito andrebbe allegata solamente la ricevuta

Istituto attestante: Satispay S.A. - Identificativo del versamento: 810019GLTO4ZR94L62UMZ4O49F4W1PDL3PH Data emissione ricevuta: 3 dicembre 2020, ore 12.33

· Diritti di copia - Trib. di Ivrea - 317/2018/EIMM - COPIA ESECUTIVA LIQUIDAZIONE DELEGATO

€ 11,63 • Transazione completata correttamente. • (xml) • (pdf) • N.B.: nel deposito andrebbe allegata solamente la ricevuta Istituto attestante: Satispay S.A. - Identificativo del versamento: 910019GLTODRQ8IVA3LM6HWE8ONAWV1H405 Data emissione ricevuta: 3 dicembre 2020, ore 12.31

**ISCRIZI** 

€ 518,00 + 27,00 · Transazione completata correttamente. • [xm] • [pdf] • N.B.: nel deposito andrebbe allegata solament

Istituto attestante: Intesa Sanpaolo S.p.A. - Identificativo del versamento: 900019GLRMES13ZXTBV5WYPK19JKU2UCSPR Data emissione ricevuta: 26 novembre 2020, ore 19.32

è presente un archivio pagamenti da cui scaricare ricevuta telematica o file pdf relativa al pagamento Cliccando si potrà scaricare le ricevute in formato .xml e pdf da. depositare

# Ricevuta in formato pdf

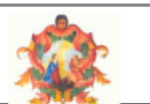

## Ordine Avvocati Torino - Punto di Accesso Estremi pagamento telematico eseguito

Versione oggetto: 6.2.0 - ID dominio: 80184430587 - ID stazione richiedente: 80184430587 01 - O019

ID ricevuta telematica: 5a0d8081c00b4bf7ad1899f00d6d430b Identificativo univoco del versamento (IUV): 810019GLTO4ZR94L62UMZ4O49F4W1PDL3PH

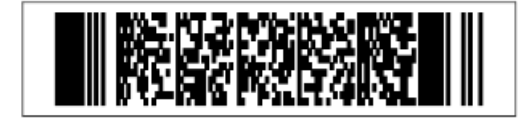

Data pagamento: giovedì 3 dicembre 2020, ore 12.33

Soggetto versante e pagatore: L Istituto attestante: LU30726739 (BIC: SATYLUL1) Ente beneficiario: Ministero della Giustizia -

 $\mathbf{A}$  (D)

V)

Importo totale versato: € 11,63 (PAGATO)

Dettagli di ogni riscossione

· Richiesta copie (capitolo di entrata: 0/2413.12) ID riscossione: 74ac14f184a547009e4dd731c043c709

Causale: Diritti di copia - Trib. di Ivrea - 317/2017/EIMM - COPIA ESECUTIVA **LIQUIDAZIONE CUSTODE** Importo: € 11,63

# Ricevuta in formato xml

```
xml version="1.0" encoding="UTF-8" standalone="yes"?>
ay i:RT xmlns:pay i="http://www.digitpa.gov.it/schemas/2011/Pagamenti/">
  <pay i:versioneOggetto>6.2.0</pay i:versioneOggetto>
  <pay i:dominio>
      <pay i:identificativoDominio>80184430587</pay i:identificativoDominio>
      <pay i:identificativoStazioneRichiedente>80184430587 01</pay i:identificativoStazioneRichiedent>
  </pay i:dominio>
  <pay i:identificativoMessaggioRicevuta>5a0d8081c00b4bf7ad1899f00d6d430b</pay i:identificativoMessag
  <pay i:dataOraMessaggioRicevuta>2020-12-03T12:33:03</pay i:dataOraMessaggioRicevuta>
  <pay i:riferimentoMessaggioRichiesta>c1d40043b06641b088d24407556336f8</pay i:riferimentoMessaggioRi
  <pay i:riferimentoDataRichiesta>2020-12-03</pay i:riferimentoDataRichiesta>
  <pay i:istitutoAttestante>
      <pay i:identificativoUnivocoAttestante>
          <pay i:tipoIdentificativoUnivoco>B</pay i:tipoIdentificativoUnivoco>
          <pay i:codiceIdentificativoUnivoco>SATYLUL1</pay i:codiceIdentificativoUnivoco>
      </pay i:identificativoUnivocoAttestante>
      <pay i:denominazioneAttestante>LU30726739</pay i:denominazioneAttestante>
      <pay i:indirizzoAttestante>Laboratoire</pay i:indirizzoAttestante>
      <pay i:civicoAttestante>9</pay i:civicoAttestante>
      <pay i:capAttestante>1911</pay i:capAttestante>
      <pay i:localitaAttestante>Luxembourg</pay i:localitaAttestante>
      <pay i:provinciaAttestante>Luxembourg</pay i:provinciaAttestante>
      <pay i:nazioneAttestante>LU</pay i:nazioneAttestante>
  </pay_i:istitutoAttestante>
  <pay i:enteBeneficiario>
      <pay i:identificativoUnivocoBeneficiario>
```
Linea 1. colonna 1 100% Unix (LF)

# **PAGAMENTI TELEMATICI PST** Vantaggi: pagamenti multiplici con unico addebito, altri pagamenti spese di giustizia (PVP, bollo su offerte)

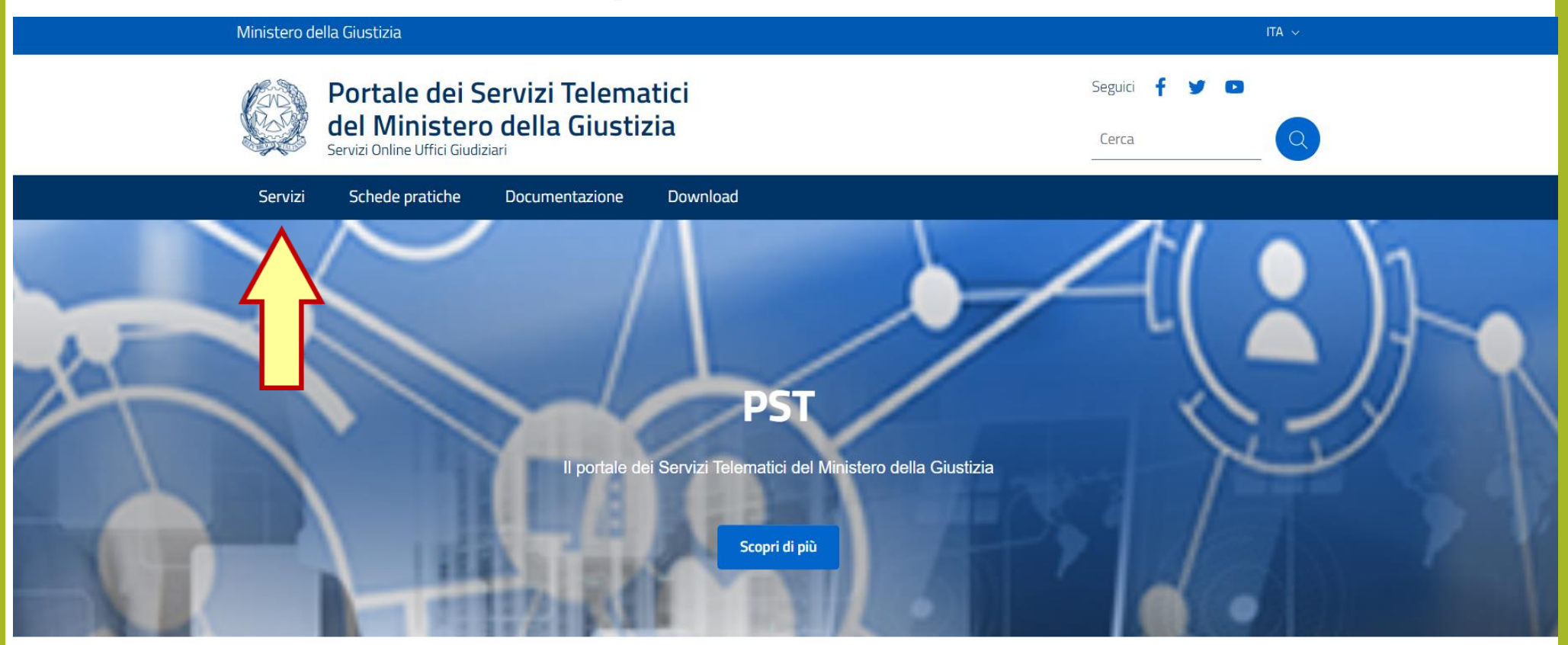

## Argomenti e servizi

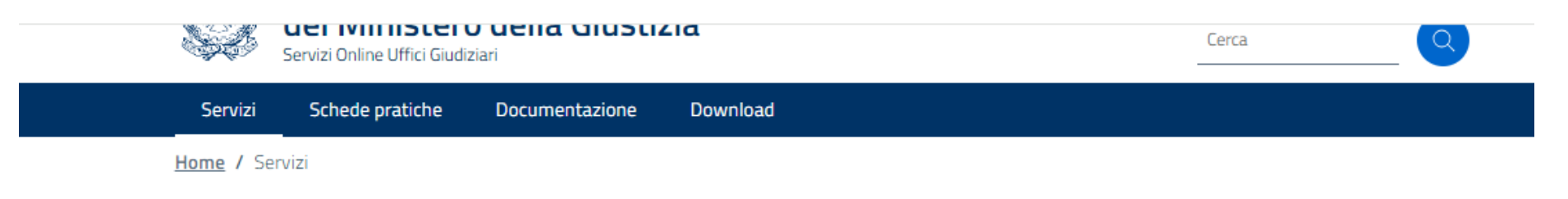

## **Servizi**

Nella presente Sezione sono elencati i Servizi telematici resi disponibili dal Ministero della Giustizia.

Essi si suddividono in servizi di area pubblica e servizi di area riservata:

- · servizi di area pubblica, disponibili per tutti i cittadini senza necessità di autenticazione dell'utente;
- · servizi di area riservata, soggetti a procedura di 'login', per l'accesso ai quali è necessario procedere all'autenticazione informatica tramite Carta Nazionale dei Servizi (CNS) o Carta Multiservizi Giustizia (modello AT elettronico)

Per avere informazioni approfondite sui singoli servizi, visita la sezione Schede Pratiche.

#### SERVIZI DI AREA PURRLICA

Uffici giudiziari, Punti di accesso, Consultazione Pubblica registri, Consultazione Pubblica registri di Cassazione, Servizi online Giudici di Pace, Portale delle Procedure Concorsuali, Piattaforma e-learning, Portale liquidazione spese di giustizia, istanze Pinto e imputati assolti, Elenco dei gestori della vendita telematica ai sensi dell'art 3 comma 5 DM 32/2015, Class Action - Azioni di Classe, Pagamenti pagoPA, Registro nazionale degli incarichi di curatore, commissario giudiziale e liquidatore giudiziale.

#### **SERVIZI DI AREA RISERVATA**

Consultazione registri, Consultazione registri Corte di Cassazione, Registro Generale degli Indirizzi Elettronici, Registro PP.AA., Pagamenti, Proc. Penali - Avvisi degli atti depositati in cancelleria, Area Riservata Amministratori Giudiziari, Archivio Giurisprudenziale Nazionale, Consultazione SIUS distrettuali, Portale Deposito atti Penali - deposito con modalità telematica di atti penali, Archivio Digitale Intercettazioni, Cambio password ADN.

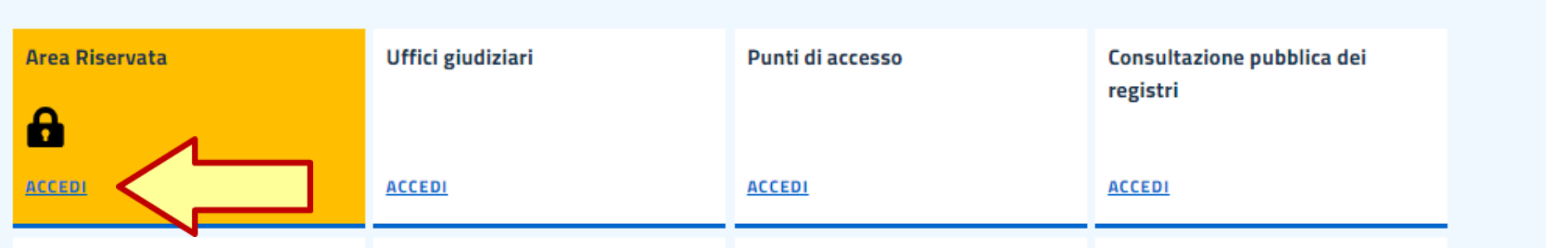

Avv. Alessandro Barale - Avv. Alessandra Di Guglielmo

#### Ministero della Giustizia

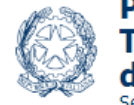

Portale dei Servizi Telematici del Ministero della Giustizia Servizi Online Uffici Giudiziari

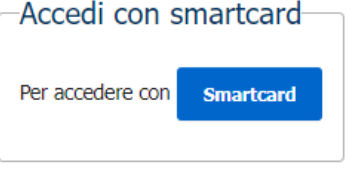

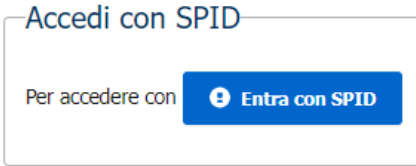

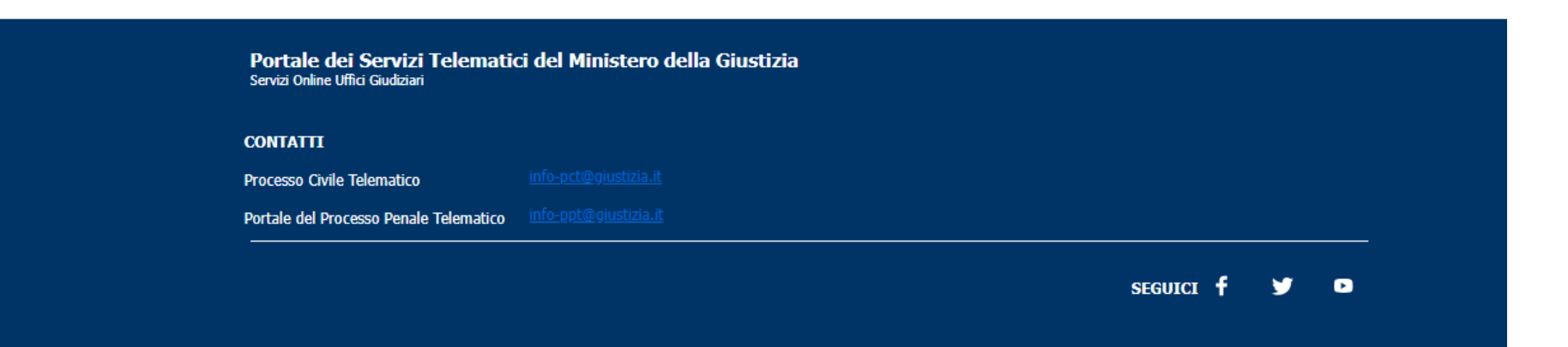

login

 $\blacktriangleright$ 

Seguici f

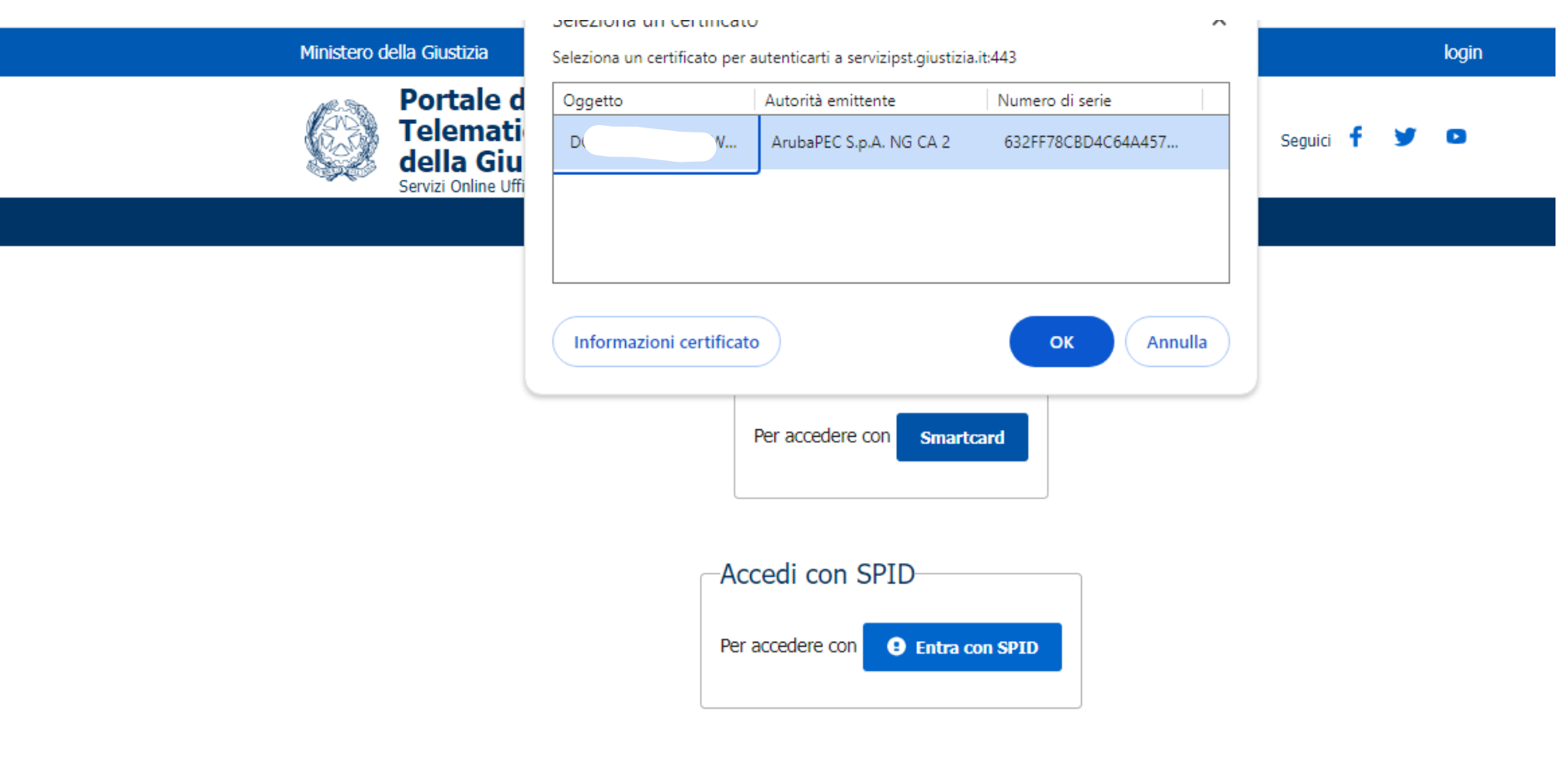

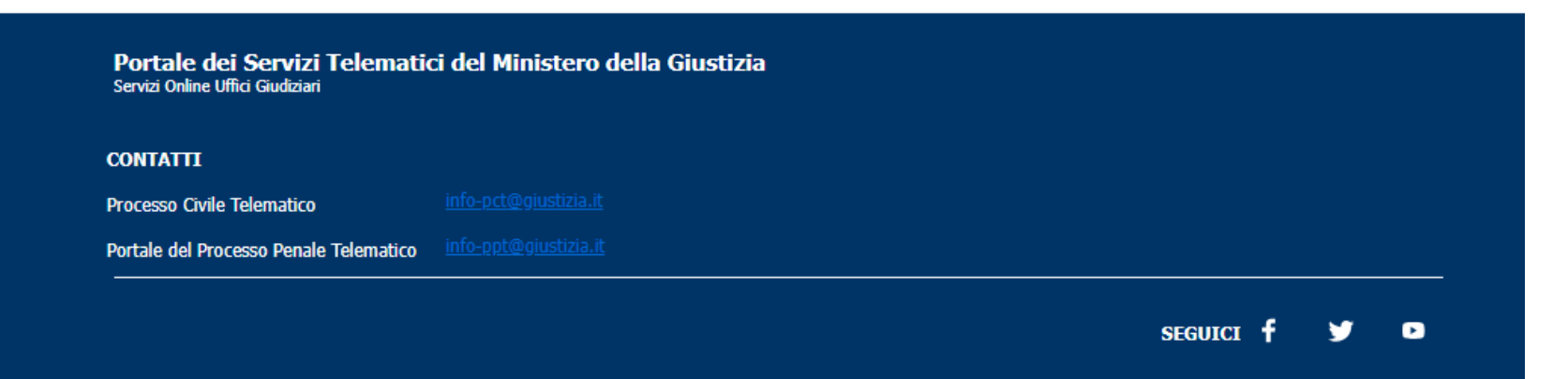

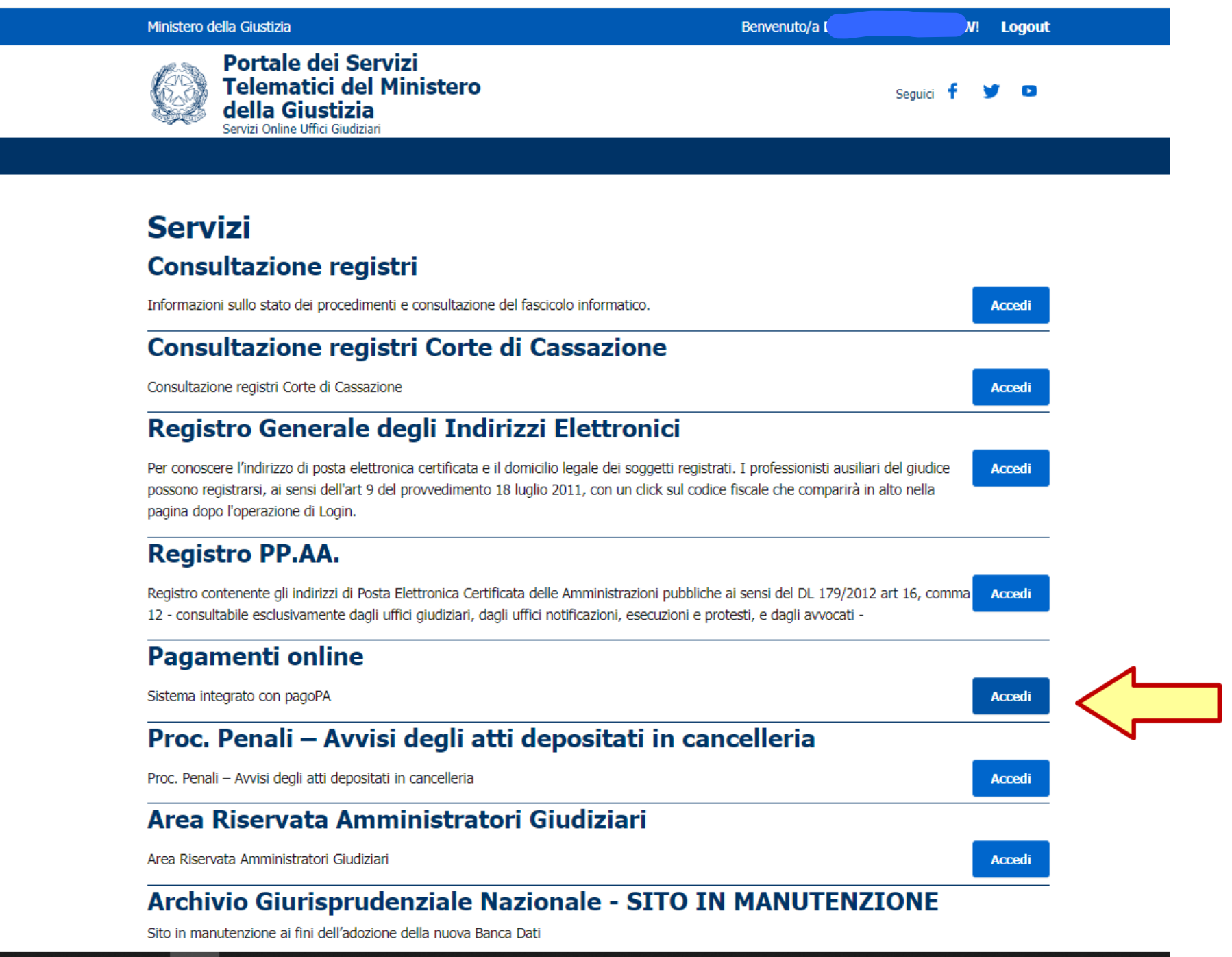

Avv. Alessandro Barale – Avv. Alessandra Di Guglielmo

#### **"W"! Pagamenti online**

E' possibile pagare, tramite la piattaforma pagoPA :

#### Bollo su documento

Bollo digitale su offerta per partecipazione a vendita giudiziaria

Pagabile online (pulsante "paga subito") utilizzando carta di credito/debito. addebito in conto (per le banche che aderiscono a pagoPA), bonifico bancario tramite la modalità Mybank, canali on-line di Poste Italiane o con altri metodi di pagamento elettronico (es: paypal, satispay, postapay e altri):

#### Altri pagamenti

Contributo unificato Diritti di cancelleria Diritti di conia Importo fisso per la pubblicazione degli annunci di vendita Tassa Iscrizione Albo Speciale Cassazione Contributo Iscrizione Albo Speciale Cassazione Iscrizione in Elenco Azioni di Classe Mantenimento in Elenco Azioni di Classe Notifiche Uffici NEP Pignoramento Uffici NEP

Il pagamento può essere eseguito tramite la generazione di un avviso, nel formato pagoPA, pagabile utilizzando uno dei canali messi a disposizione da un Prestatore di Servizi di Pagamento aderente: sportello fisico anche con contante. ATM, applicazioni home-banking, app IO, servizio 'paga' disponibile all'indirizzo https://www.pagopa.gov.it/

Per l'utilizzo fare riferimento al vademecum operativo

Si precisa che l'intervallo di date presente nei criteri per la ricerca dei pagamenti si riferisce alla data in cui è stato eseguito il pagamento: per ricercare anche gli avvisi pagoPA creati ma non ancora pagati è necessario eliminare i campi relativi alle data 'da' e 'a'.

L'utente è libero di scegliere il Prestatore di Servizi di Pagamento (PSP) con il guale completare la transazione ed eventuali commissioni potrebbero essere applicate dallo specifico PSP, L'elenco completo dei PSP aderenti è reperibile al seguente link

Tramite questo servizio è anche possibile scaricare la ricevuta liberatoria attestante l'avvenuto pagamento: per l'utilizzo fare riferimento al vademecum operativo.

Ai sensi degli artt. 192 e 196 del Testo Unico Spese di Giustizia, così come da ultimo modificato dal D. Lgs 149/2022, i pagamenti del contributo unificato, del diritto di certificato, delle spese per le notificazioni a richiesta d'ufficio nel processo civile, nonché dei diritti di copia, sia nel procedimento civile sia nel procedimento penale, devono obbligatoriamente essere eseguiti tramite la piattaforma pagoPA. Gli Uffici Giudiziari non potranno più accettare pagamenti attestati tramite modello F23 o contrassegno 'marca da bollo' o Lottomatica.

Per il recupero delle somme erroneamente versate si procede secondo le modalità previste dalla legge (art 4 del decreto MEF del 9/10/2006).

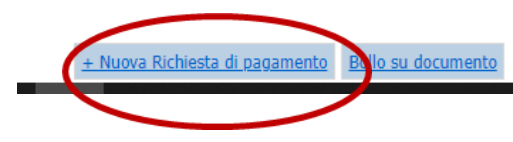

# Selezionare la tipologia di pagamento da eseguire

# **Pagamenti online**

Nuova richiesta pagamento

Tipologia \* Contributo unificato e/o Diritti di cancelleria Diritti di copia Nominativo Pubblicazione dell' avviso di vendita sul portale vendite giudiziarie - 100.00 euro Notifiche uffici NEP Pignoramenti uffici NEP/richiesta ex art 492 bis comma 1 Contributo Unificato richiesta ricerca beni ex art 492 bis Codice fisca Tassa iscrizione albo speciale Cassazione - 20.66 euro Contributo iscrizione albo speciale Cassazione - 75.00 euro Iscrizione in elenco Azioni di Classe - 200.00 euro Mantenimento in elenco Azioni di Classe - 100.00 euro

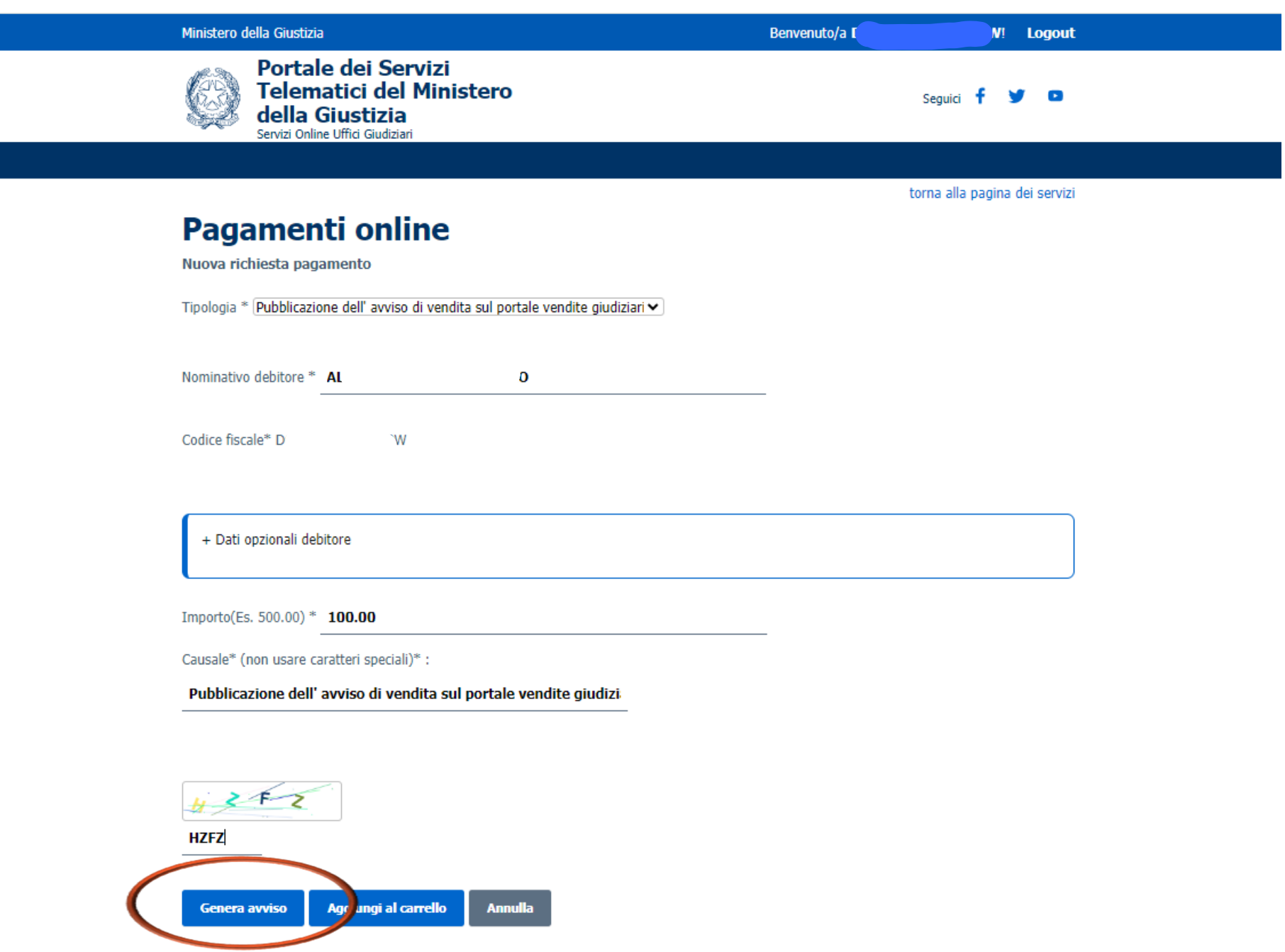

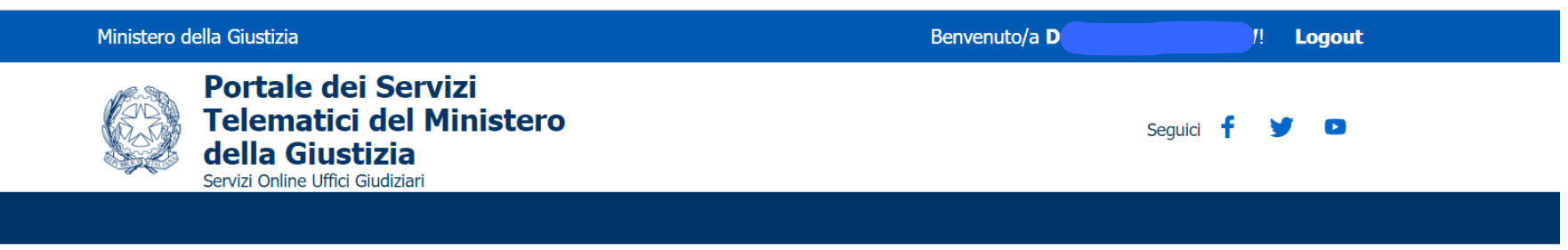

torna alla pagina dei servizi

## **Pagamenti online** Numero avviso: 330000249678081847

Tipologia pagamento Importo Fisso Portale Vendite

Importo 100.00

Codice fiscale DGGLSN73C68L219W

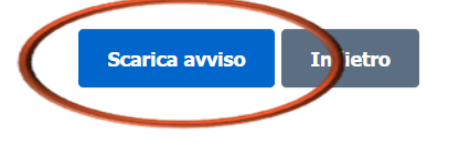

# nell'area download sarà quindi disponibile l'avviso che potrà essere pagato ovvero

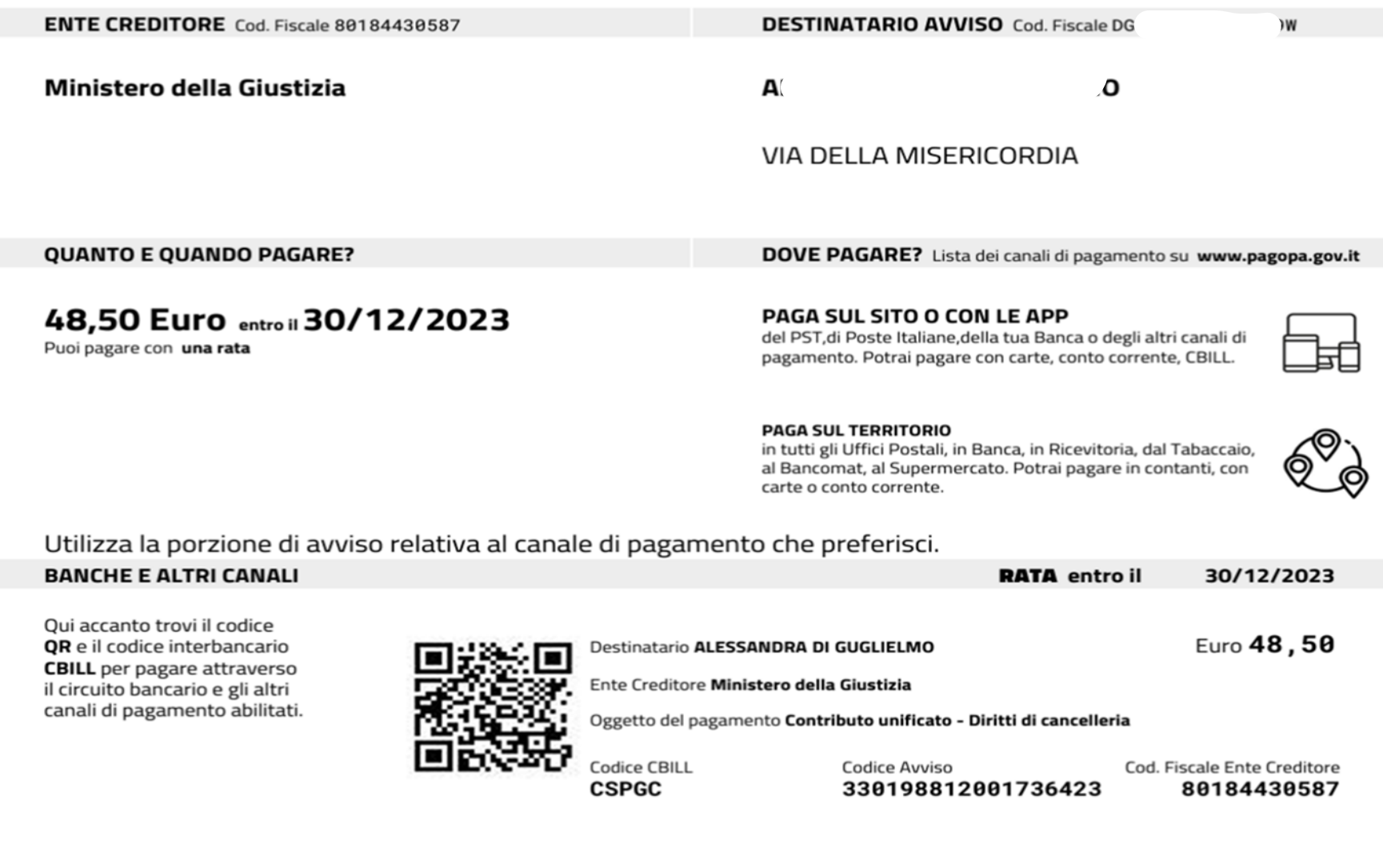

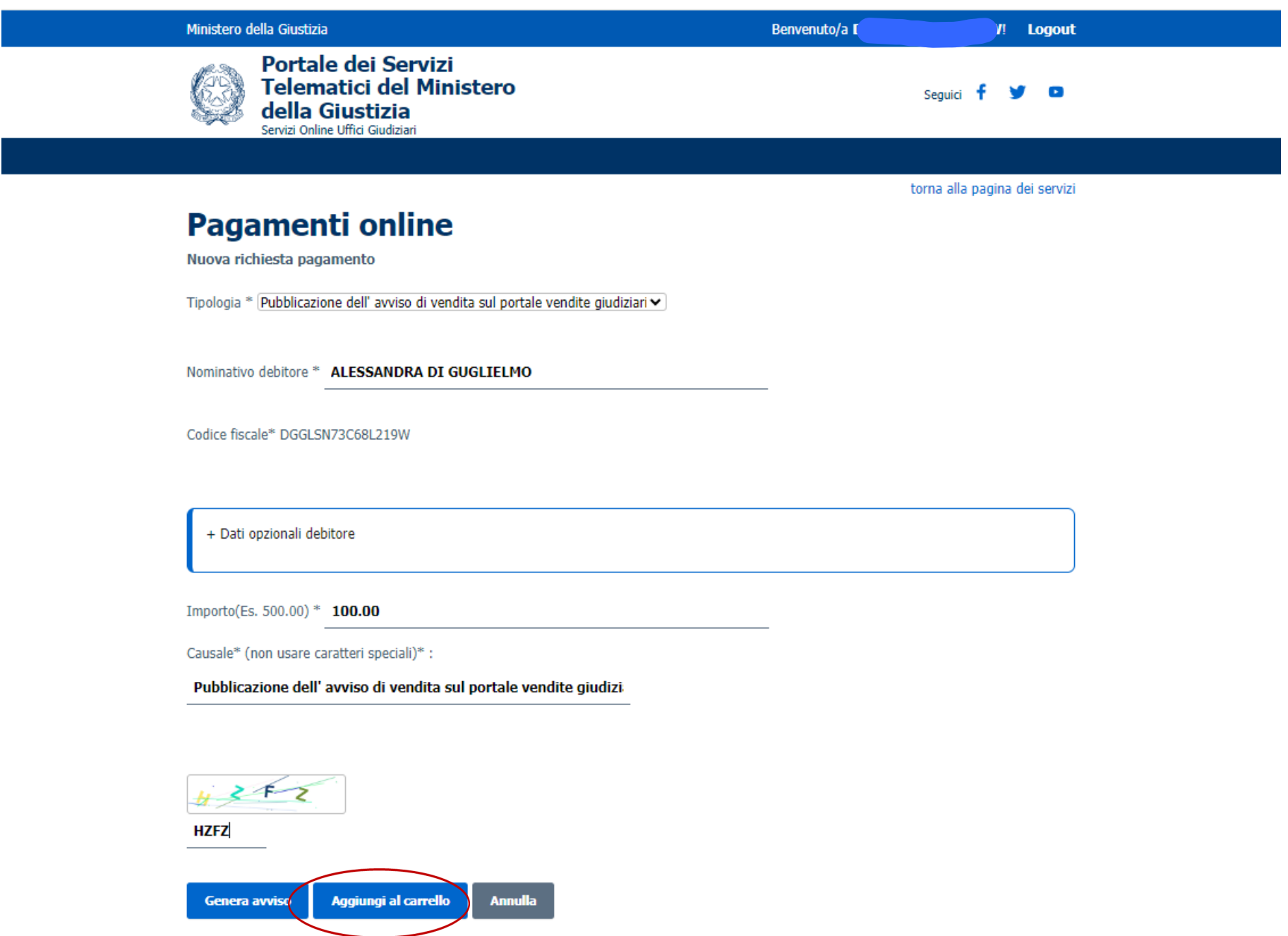

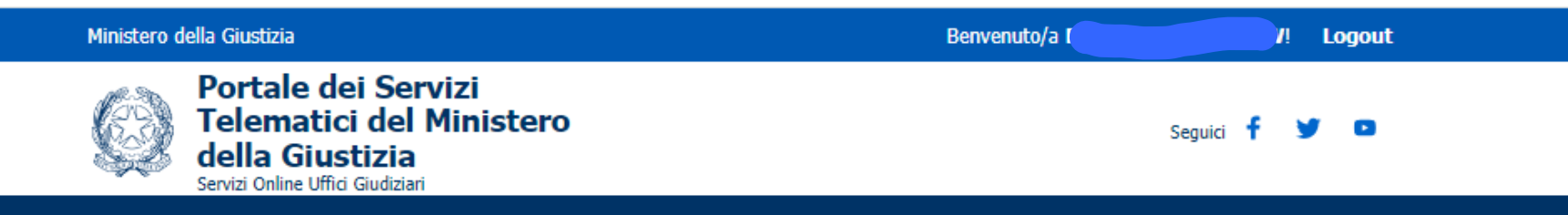

torna alla pagina dei servizi

# **Pagamenti online**

Richieste di pagamento

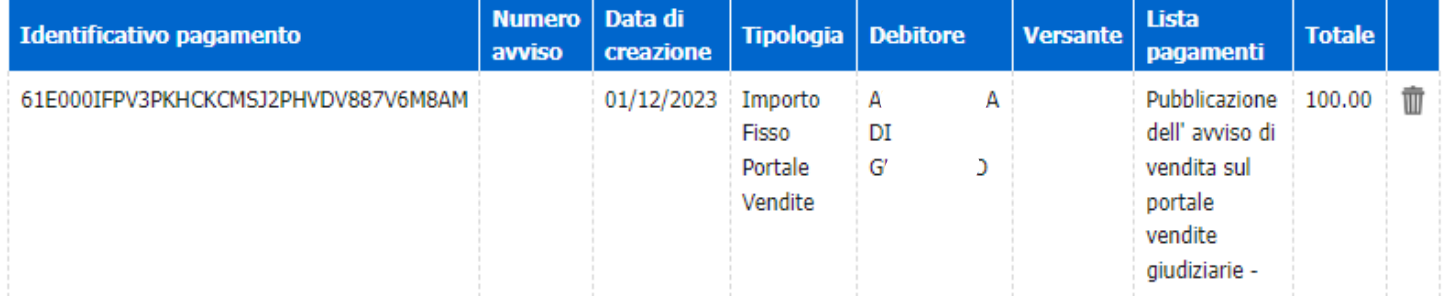

#### Importo totale: 100.00 euro

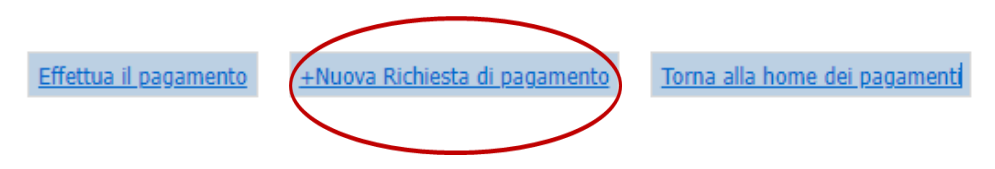

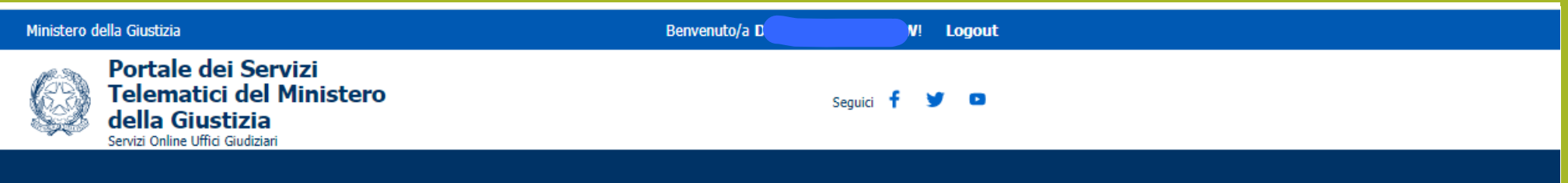

torna alla pagina dei servizi

## **Pagamenti online**

Richieste di pagamento

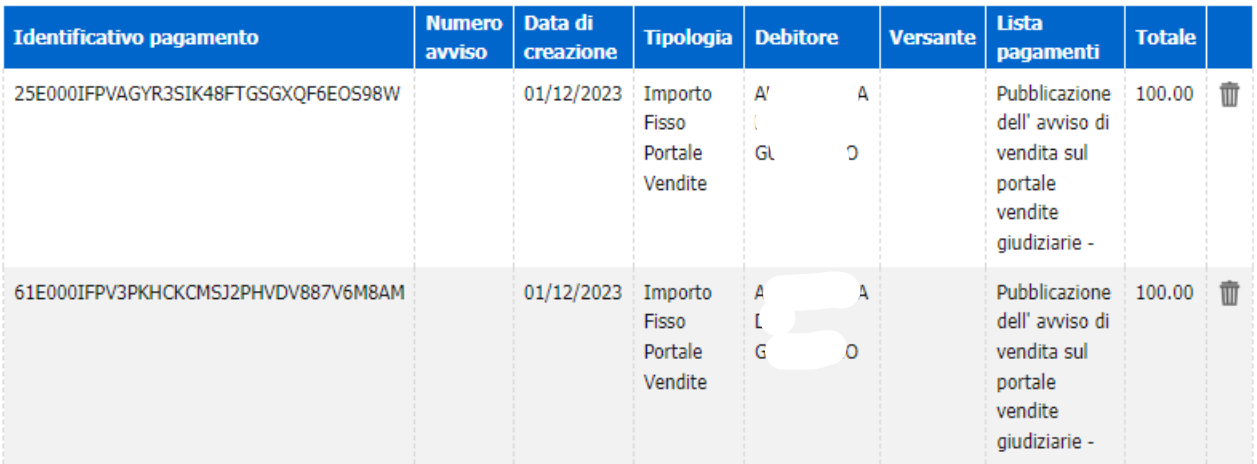

Importo totale: 200.00 euro

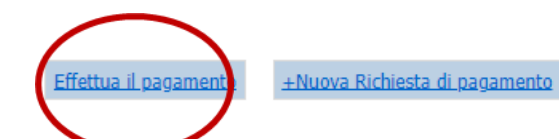

Torna alla home dei pagamenti

Portale dei Servizi Telematici del Ministero della Giustizia Servizi Online Uffici Giudiziari

#### **CONTATTI**

Processo Civile Telematico

**Portale del Processo Penale Telematico** info-ppt@giustizia.it

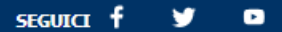

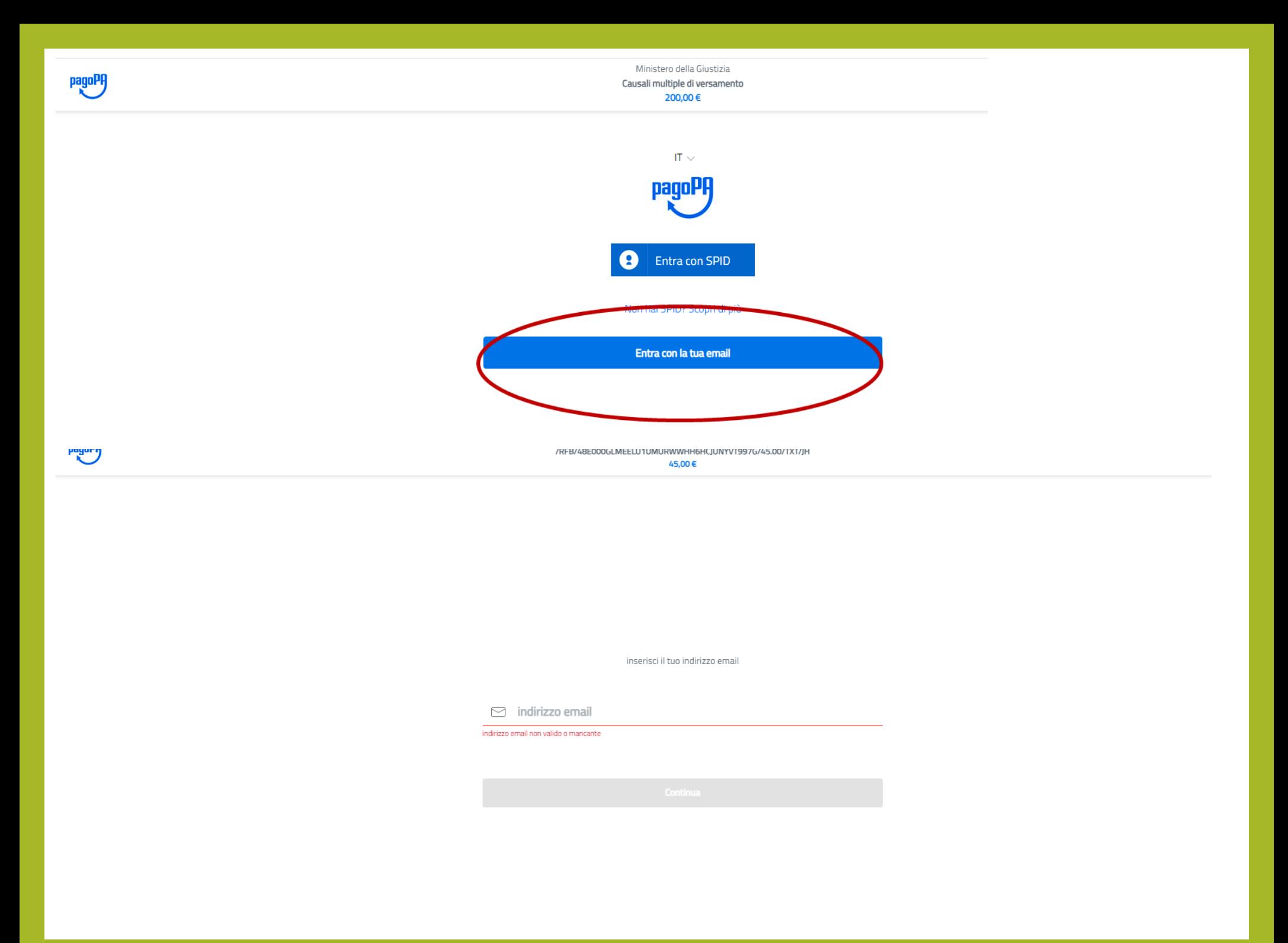

Ministero della Giustizia Causali multiple di versamento 200,00€

pagoPA - Informativa sulla privacy

#### **INFORMATIVA SUL TRATTAMENTO DEI DATI PERSONALI**

ai sensi degli artt. 13-14 del Regolamento (UE) 2016/679 (di seguito "Regolamento" o anche "GDPR")

Questa informativa privacy descrive come vengono trattati i dati personali di coloro che accedono al sito https://wisp2.pagopa.gov.it (di seguito il "Sito") per effettuare un pagamento tramite la Piattaforma pagoPA (di seguito anche "Piattaforma" o "pagoPA"). Il Sito ti permette: (i) di effettuare l'accesso alla Piattaforma a mezzo SPID o in modalità guest via email, (ii) di essere avvisato via email sull'esito delle transazioni che effettuerai sulla Piattaforma, (iii) di memorizzare i tuoi strumenti di pagamento se hai acceduto tramite SPID, (iv) di visualizzare lo storico delle tue transazioni se hai acceduto tramite SPID (di seguito congiuntamente il "Servizio").

La medesima informativa invece NON descrive il trattamento dei dati personali relativi ai tuoi pagamenti effettuati tramite pagoPA, rispetto ai quali gli Enti Creditori (ossia Enti a favore dei quali effettui un pagamento) e/o i Prestatori di Servizi di Pagamento (ossia la banca o altro istituto che hai scelto per effettuare un determinato pagamento) restano titolari autonomi del trattamento. Dovrai quindi rivolgerti a quest'ultimi per informazioni sul trattamento dei tuoi dati.

#### Titolare del trattamento dei dati

Il titolare del trattamento è la società PagoPA S.p.A. (di seguito anche "Società") con sede in Piazza Colonna 370 00187 Roma - Italia, PEC pagopa@pec.governo.it

#### Data protection officer (DPO) o Responsabile Protezione Dati (RPD)

Il DPO di PagoPA S.p.A può essere contattato attraverso il presente form di contatto o ai seguenti recapiti

e-mail: dpo@pagopa.it;

PEC: dpo@pec.pagopa.it;

Indirizzo: Via Sardegna n. 38 - 00187, ROMA (sede operativa della Società).

#### Responsabile del trattamento dei dati

Il Titolare del trattamento ha nominato in qualità di Responsabile del trattamento, Nexi Payments S.p.A. e Service HUB S.p.A. (già SIA S.p.A.), per l'erogazione dei servizi legati all'infrastruttura tecnologica della Piattaforma pagoPA.

Indirizzo: Corso Sempione, 55 - 20149 Milano, con C.F. n. 04107060966 e P.IVA n. 10542790968.

Indirizzo PEC: direzione\_net@pec.sia.eu; DPO@pec.nexi.it

E-mail: DPO@nexi.it

#### Autorità di controllo

#### Garante per la protezione dei dati personali

Indirizzo e-mail: garante@gpdp.it

Indirizzo PEC: protocollo@pec.gpdp.it

Sito web: https://www.garanteprivacy.it

#### Dati personali trattati, finalità e base giuridica del trattamento

I dati personali da noi trattati sono.

Per gli utenti del Sito che accedono a mezzo SPID:

- · nome, cognome, indirizzo email, codice fiscale e numero di cellulare;
- · i metodi di pagamento da te di volta in volta utilizzati per pagare tramite pagoPA, qualora decidi di salvare tale metodo di pagamento, che potranno essere da te modificati accedendo al tuo profilo
- · lo storico delle transazioni effettuate tramite pagoPA, che puoi consultare accedendo al tuo profilo.

Per gli utenti del Sito che accedono in modalità guest via email

· indirizzo email.

ssia Enti a favore dei quali effettui il pagamento) i dati del soggetto pagatore (soggetto do Inoltre la Società acquisisce dagli Enti Cro non sempre corrispondente al soggetto

Continua

# potrà essere possibile eseguire il pagamento anche tramite il conto corrente o altri servizi

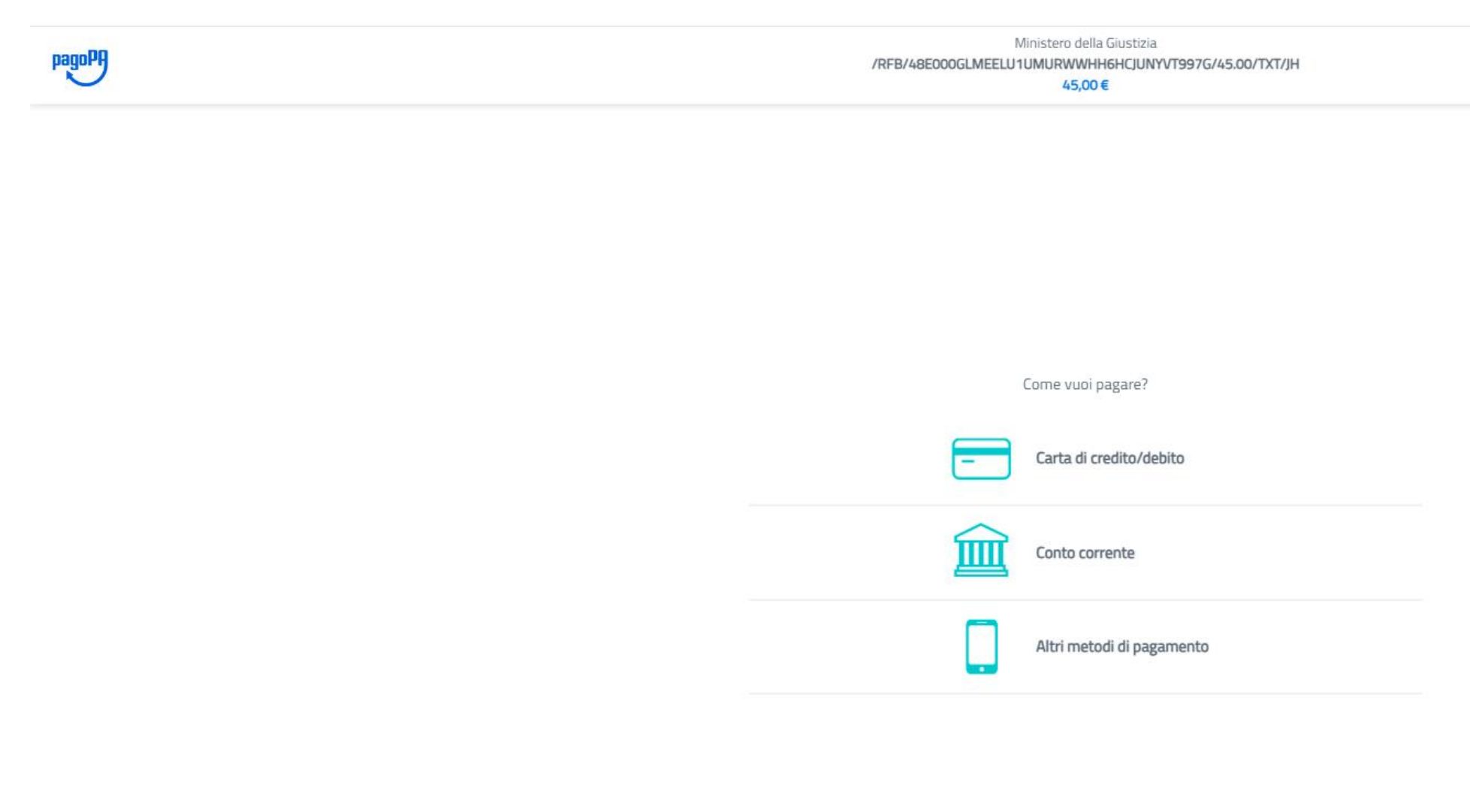

Avv. Alessandro Barale – Avv. Alessandra Di Guglielmo

pagoPP

#### Ministero della Giustizia Causali multiple di versamento 200,00€

Paga con il tuo conto corrente

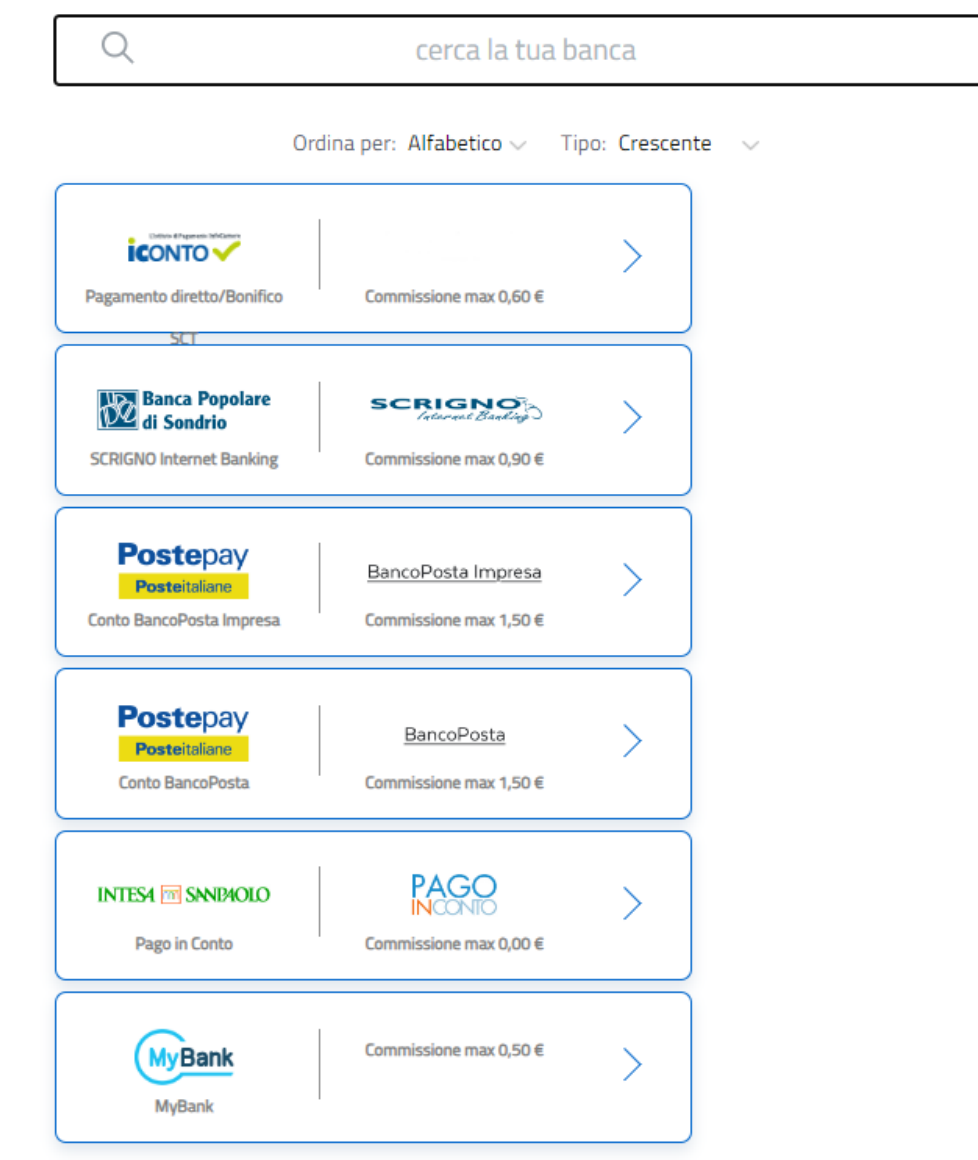

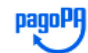

Ministero della Giustizia Causali multiple di versamento 200,00€

Seleziona la tua banca

UNICREDIT - UNIWEB CORPORATE

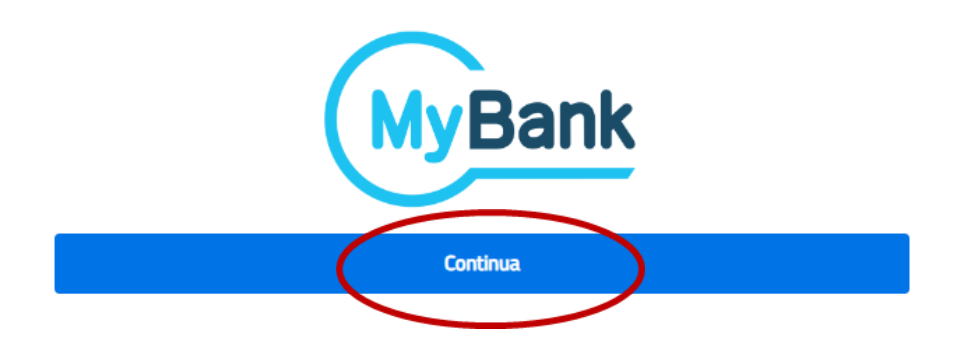

 $\scriptstyle\rm w$ 

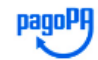

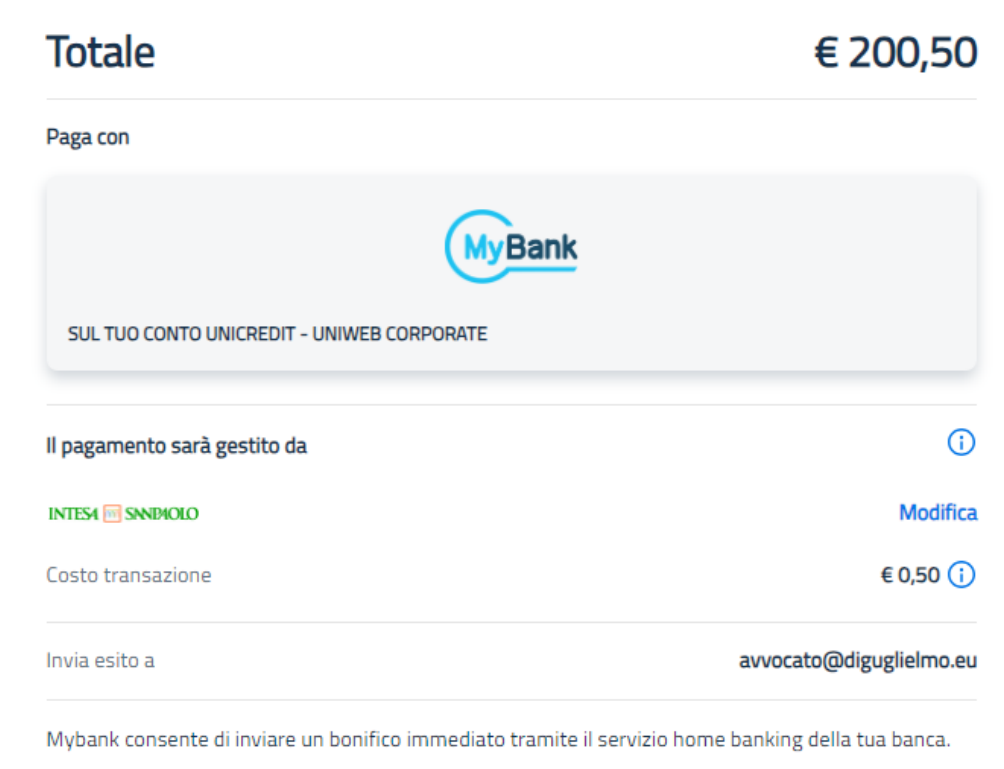

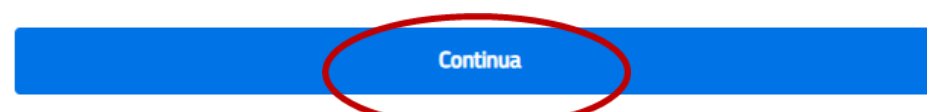

Avv. Alessandro Barale – Avv. Alessandra Di Guglielmo

## **CONFERMA ACQUISTO**

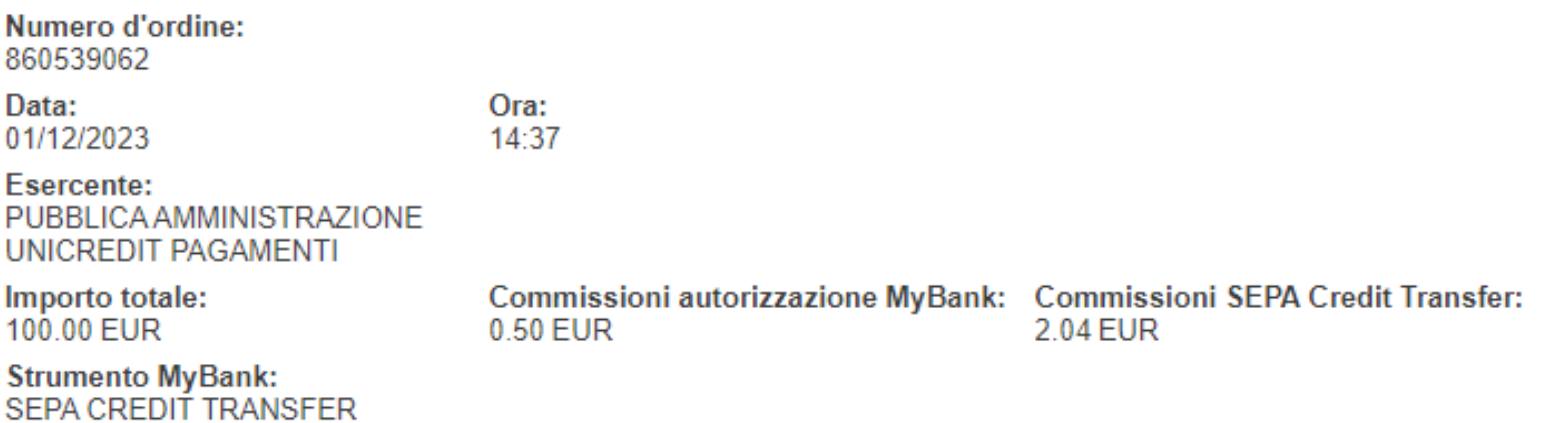

Gentile cliente, ti ricordiamo che con l'inserimento della password e relativa conferma, l'operazione di pagamento MyBank autorizzata sarà irrevocabile.

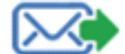

Inserisci il tuo indirizzo e-mail per ricevere un messaggio riassuntivo riportante gli estremi dell'operazione. Se vuole visualizzare in anteprima la e-mail clicchi qui »

La notifica è stata consegnata

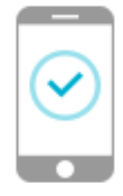

Controlla il tuo Smartphone, premi sulla notifica e segui le istruzioni

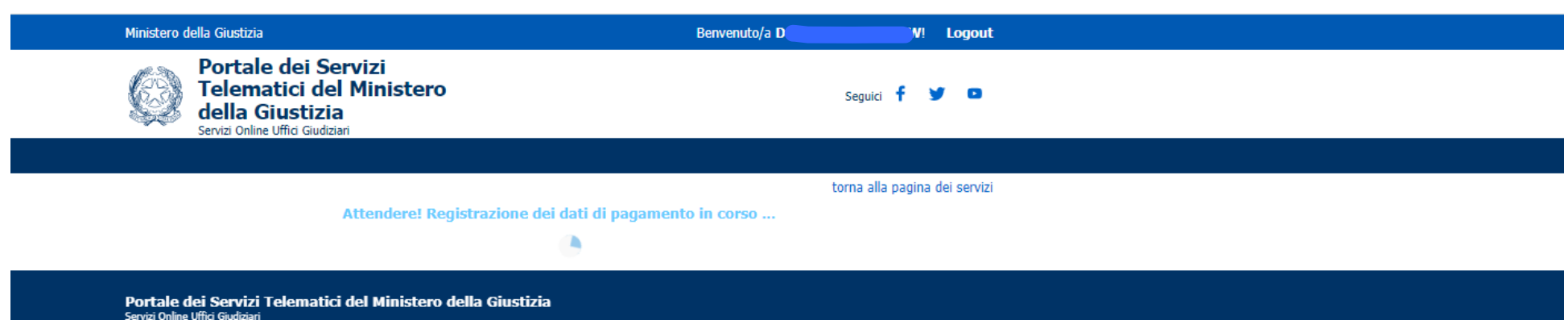

# **Conferma**

 $\sim$ 

Richieste di pagamento inviate con successo. L'esito del pagamento sarà noto alla ricezione delle ricevute di pagamento.

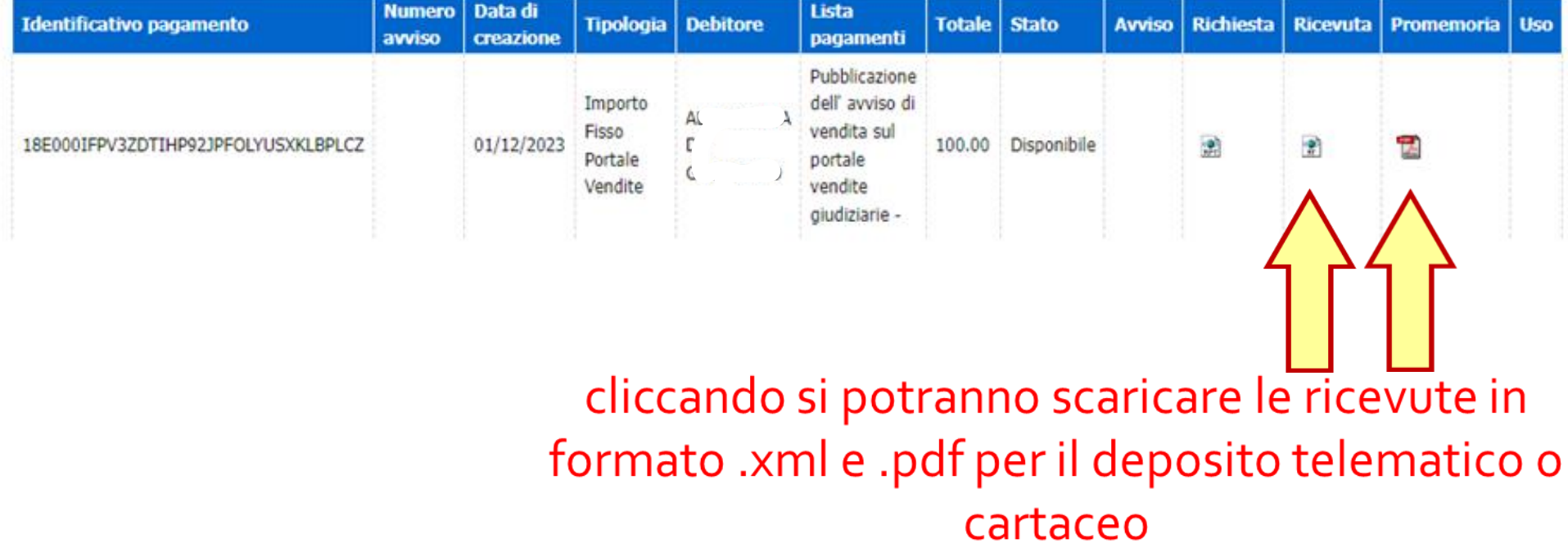

# Altri metodi di pagamento

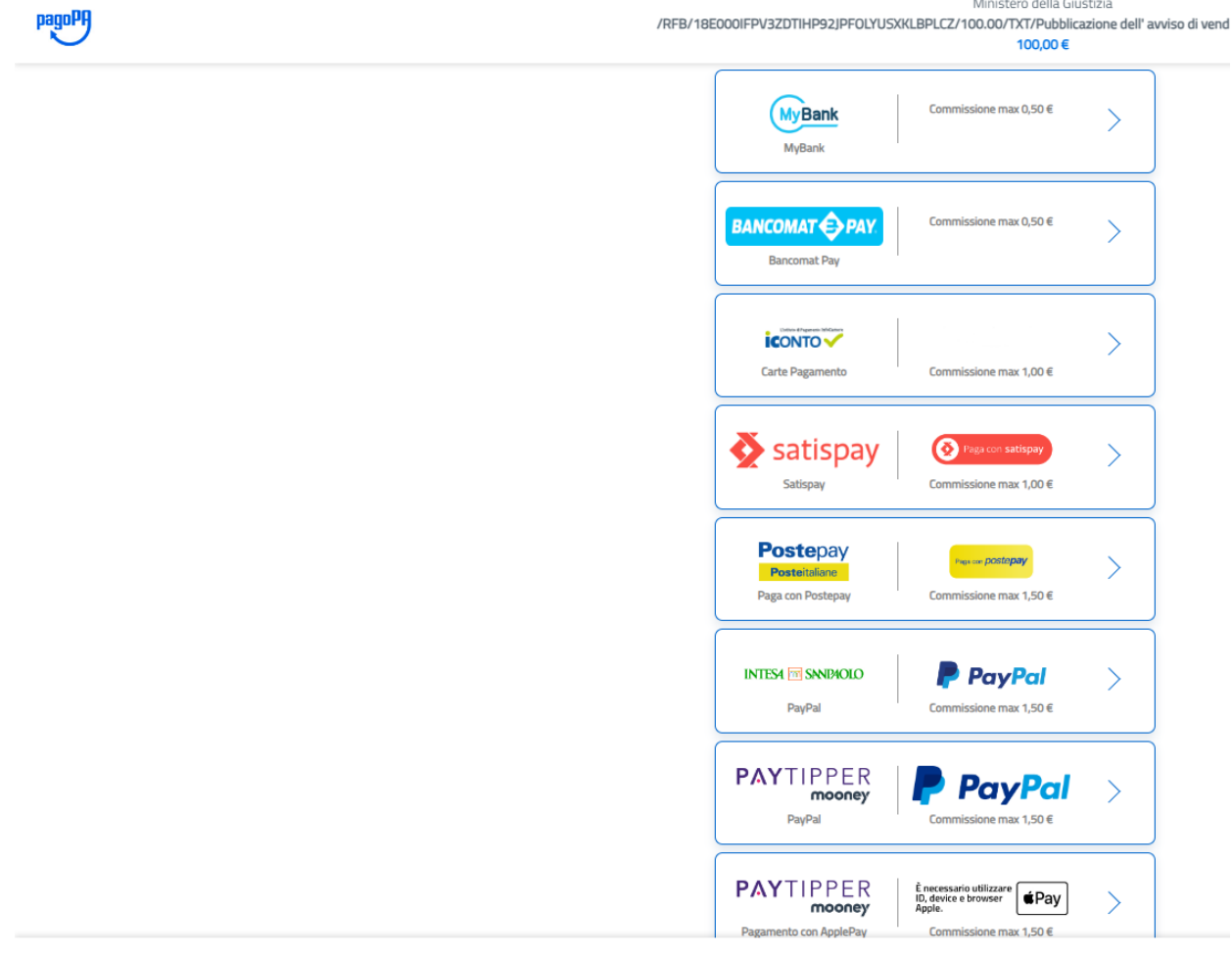

## **Pagamenti online**

Nuova richiesta pagamento

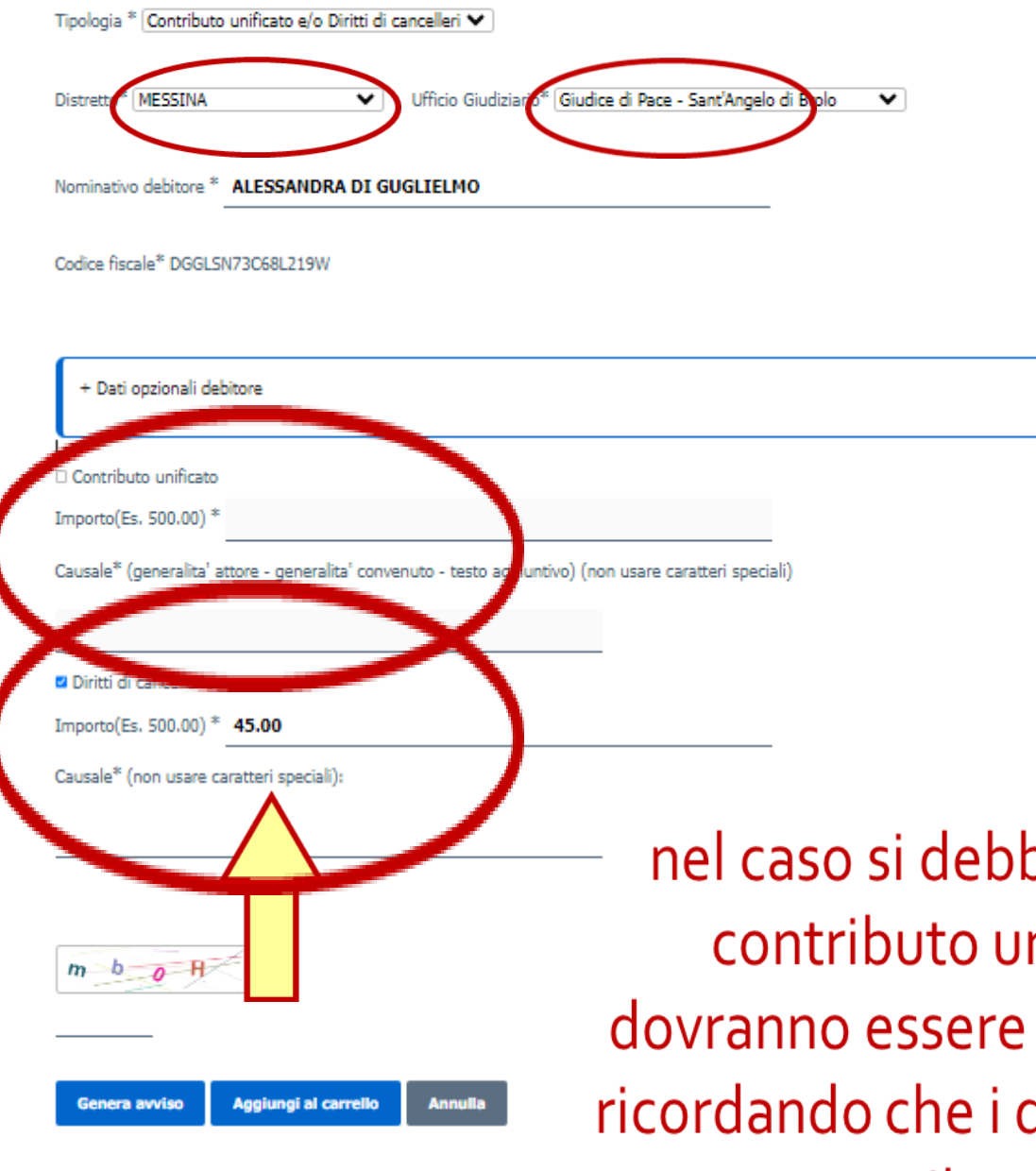

nel caso si debba eseguire il pagamento di un contributo unificato e/o di diritti di copia dovranno essere implementati anche altri campi ricordando che i decimali dovranno essere inseriti con il punto e non con la virgola

# Ricevuta in formato pdf

pagoPA RICEVUTA TELEMATICA DI PAGAMENTO Versione oggetto: 6.2.0 DATI PAGAMENTO II NGKARASI III Importo totale versato: 100.00 Identificativo versamento: 18E000IFPV3ZDTIHP92JPFOLYUSXKLBPLCZ Importo: 100.00 Commissioni applicate: Data: 01/12/2023 Causale: Pubblicazione dell' avviso di vendita sul portale vendite giudiziarie -Tipo pagamento: Importo Fisso Portale Vendite Esito: ACTC: Pagato Identificativo univoco riscossione: 00335816887562134266\_1 Data/ora Messaggio Ricevuta: 01/12/2023 14:40:05 Data Applicativa: ISTITUTO ATTESTANTE Identificativo: UNCRITMM Denominazione: UniCredit S.p.A. Codice unita operativa: Denominazione unita operativa: Indirizzo: Civico:  $C.A.P.$ Localita's Provincia: **ENTE CREDITORE** Identificativo: 80184430587 Denominazione: Ministero della Giustizia **SOGGETTO VERSANTE** Identificativo: Anagrafica: Indirizzo: Civico:  $C.A.P.$ Localita's Provincia: Nazione: E-mail: SOGGETTO DEBITORE Identificativo: DC  $W$ Anagrafica: AL **IO** Indirizzo: Civico:  $C.A.P.$ Localita' Provincia: Nazione: E-mail:

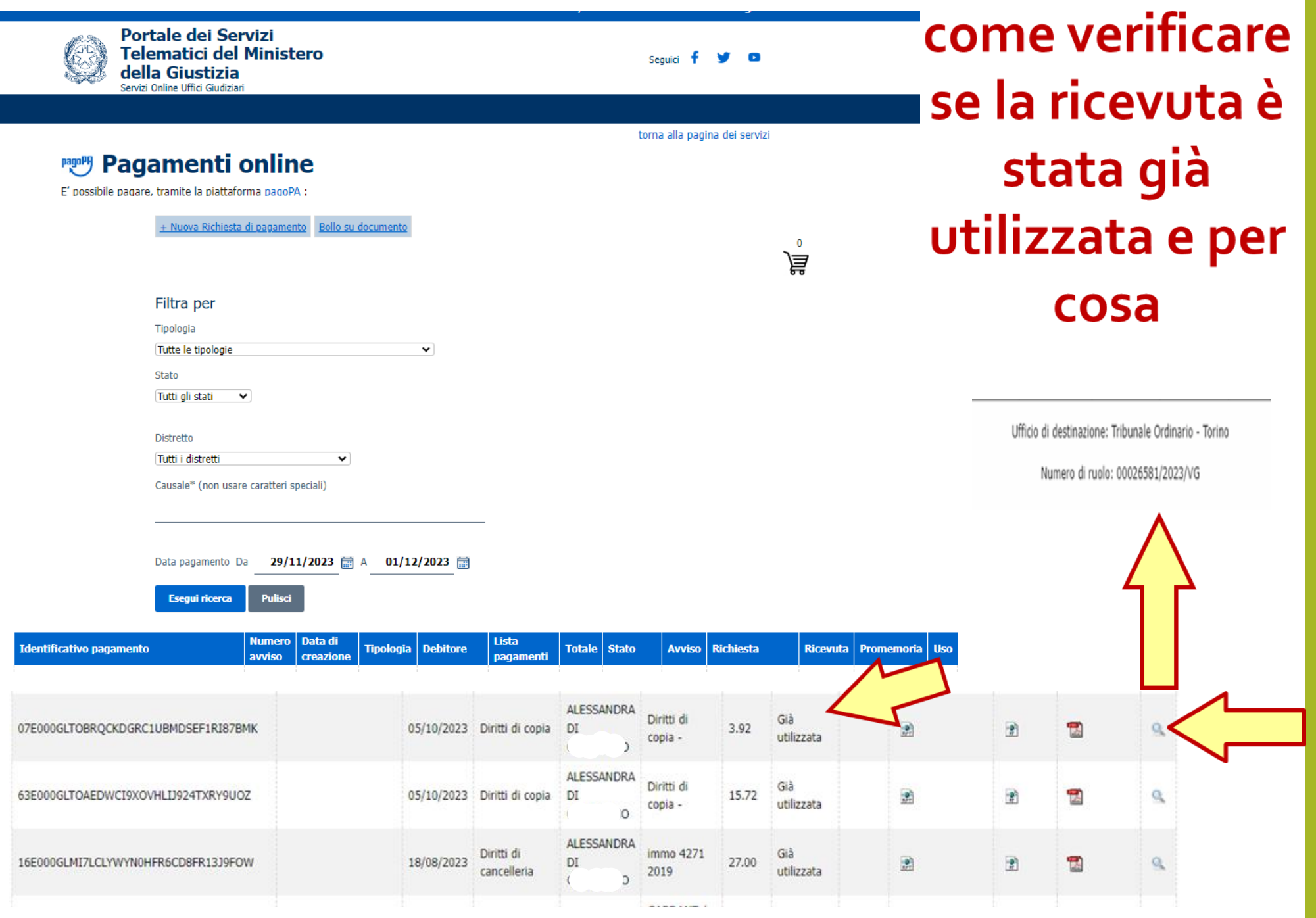

# Pagamento bollo digitale per offerta telematica

## <sup>啊</sup> Pagamenti online

E' possibile pagare, tramite la piattaforma pagoPA :

Bollo su documento

Bollo digitale su offerta per partecipazione a vendita giudiziaria

Pagabile online (pulsante "paga subito") utilizzando carta di credito/debito, addebito in conto (per le banche che aderiscono a pagoPA), bonifico bancario tramite la modalità Mybank, canali on-line di Poste Italiane o con altri metodi di pagamento elettronico (es: paypal, satispay, postapay e altril).

#### Altri pagamenti

Contributo unificato Diritti di cancelleria Diritti di copia Importo fisso per la pubblicazione degli annunci di vendita Tassa Iscrizione Albo Speciale Cassazione Contributo Iscrizione Albo Speciale Cassazione Iscrizione in Flenco Azioni di Classe Mantenimento in Flenco Azioni di Classe Notifiche Uffici NEP Pignoramento Uffici NEP

Il pagamento può essere eseguito tramite la generazione di un avviso, nel formato pagoPA, pagabile utilizzando uno dei canali messi a disposizione da un Prestatore di Servizi di Pagamento aderente: sportello fisico anche con contante. ATM, applicazioni home-banking, app IO, servizio 'paga' disponibile all'indirizzo https://www.pagopa.gov.it/

#### Per l'utilizzo fare riferimento al vademecum operativo

Si precisa che l'intervallo di date presente nei criteri per la ricerca dei pagamenti si riferisce alla data in cui è stato eseguito il pagamento: per ricercare anche gli avvisi pagoPA creati ma non ancora pagati è necessario eliminare i campi relativi alle data 'da' e 'a'.

L'utente è libero di scegliere il Prestatore di Servizi di Pagamento (PSP) con il quale completare la transazione ed eventuali commissioni potrebbero essere applicate dallo specifico PSP, L'elenco completo dei PSP aderenti è reperibile al seguente link

Tramite questo servizio è anche possibile scaricare la ricevuta liberatoria attestante l'avvenuto pagamento; per l'utilizzo fare riferimento al vademecum operativo.

Ai sensi degli artt. 192 e 196 del Testo Unico Spese di Giustizia, così come da ultimo modificato dal D. Lgs 149/2022, i pagamenti del contributo unificato, del diritto di certificato, delle spese per le notificazioni a richiesta d'ufficio nel processo civile, nonché dei diritti di copia, sia nel procedimento civile sia nel procedimento penale, devono obbligatoriamente essere eseguiti tramite la piattaforma pagoPA. Gli Uffici Giudiziari non potranno più accettare pagamenti attestati tramite modello F23 o contrassegno 'marca da bollo' o Lottomatica.

Per il recupero delle somme erroneamente versate si procede secondo le modalità previste dalla legge (art 4 del decreto MEF del 9/10/2006).

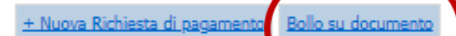

 $\mathbf 0$ 戸

ATTENZIONE! si raccomanda di utilizzare questa funzione solo nei casi di pagamento bollo per il perfezionamento dell'offerta di vendita, utilizzando il codice hash restituito dal Portale delle Vendite Pubbliche

# pagamento di bolli digitali

Servizio per pagare in modalità telematica l'imposta di bollo da apporre su documenti e atti informatici.

La marca da bollo digitale che viene associata al documento informatico contiene le informazioni che permettono di associare in maniera univoca l'importo versato al documento per il quale il bollo è dovuto, mediante il calcolo dell'impronta del documento stesso.

Il processo di pagamento inizia con la compilazione e l'invio da parte dell'interessato della Richiesta di Pagamento Bollo a cui corrisponde l'emissione di una attestazione di avvenuto pagamento, Ricevuta Telematica, che contiene nel suo interno le informazioni che costituiscono il bollo digitale.

Per l'utilizzo fare riferimento al vademecum operativo.

La marca da bollo può essere utilizzata solo nel formato xml; il formato pdf è solo un documento di riepilogo per l'utente.

ATTENZIONE! si raccomanda di utilizzare questa funzione solo nei casi di pagamento bollo per il perfezionamento dell'offerta di vendita, utilizzando il codice hash restituito dal Portale delle Vendite Pubbliche.

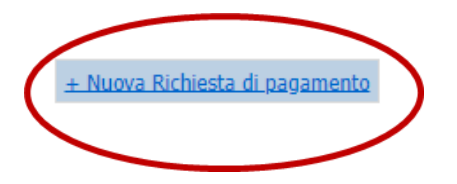

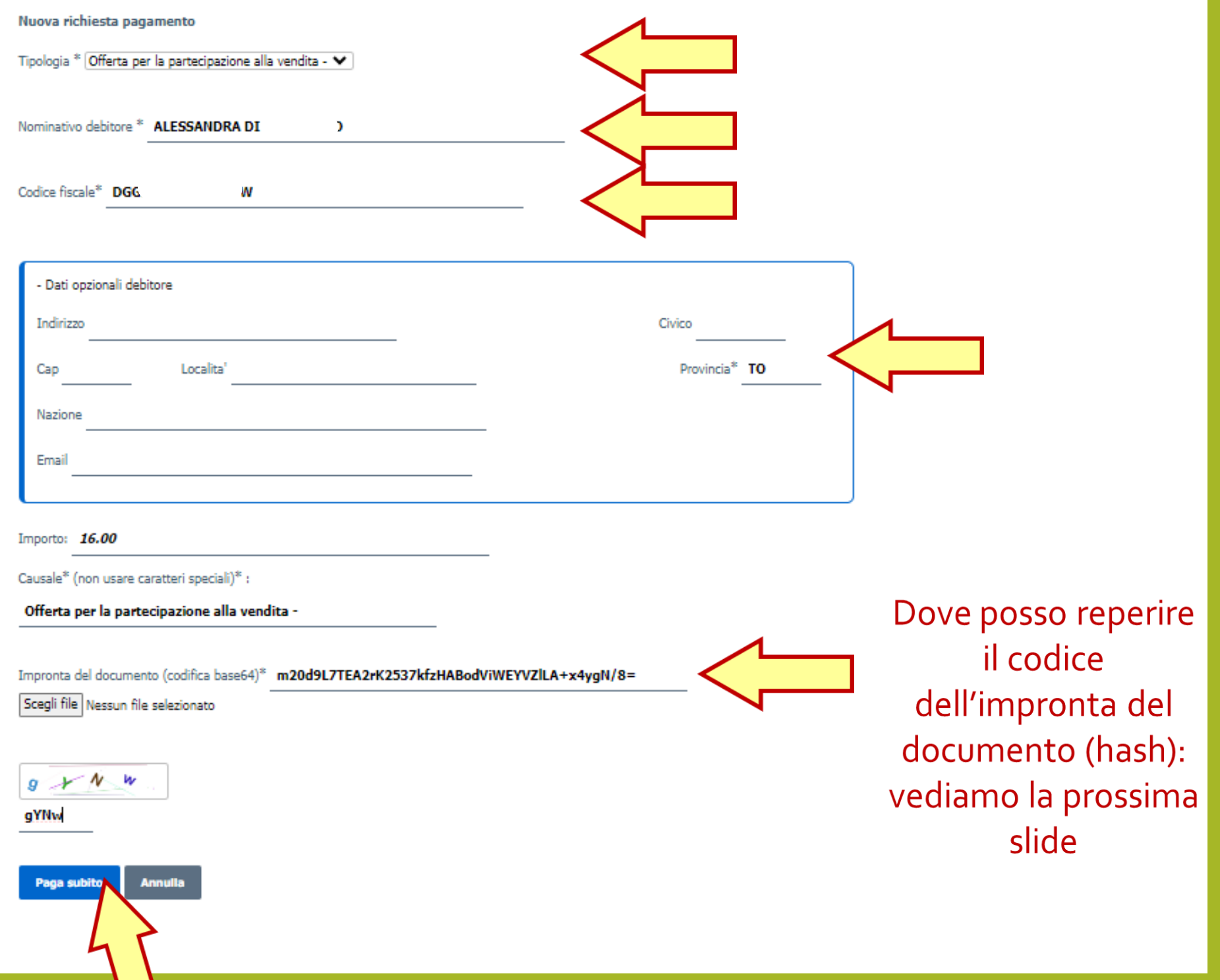

Una volta inserita / caricata l'offerta telematica apparirà questa maschera di conferma dove è indicata l'hash necessari per il pagamento del bollo

## **Inserimento Offerta**

#### ✔ L'OFFERTA È STATA INSERITA CORRETTAMENTE

È stata inviata un'email a mariorossi@mail.it con le credenziali per il recupero dell'offerta, prima di uscire salvare le informazioni contenute in questa pagina

URL PER IL RECUPERO DELL'OFFERTA TELEMATICA

https://217.175.51.102/pvp-offerta/r/8ec111f7-21f2-11e8-9293-005056b17185/65502

CHIAVE UNICA D'ACCESSO PER IL RECUPERO DELL'OFFERTA TELEMATICA DALL'URL SU INDICATO

1520418629

Dichiaro, sotto mia responsabilità, di non essere tenuto a pagare il bollo per la presentazione dell'offerta in quanto esentato ai sensi del DPR 447/2000

Pagherò il bollo in autonomia e lo allegherò all'email unitamente all'offerta

A ATTENZIONE! Nel caso di manacato pagamento verranno attivate le procedure per il recupero coatto del bollo con aggravio di sanzioni di interessi.

Hash per il pagamento del bollo digitale dell'offerta

4cfTjkIrArvkxChbtEyOnI0zJQu0OXuFDM99ysHvqLk=

# l'hash è anche indicata nella mail<br>che viene inviata<br>dopo l'inserimento dell'offerta

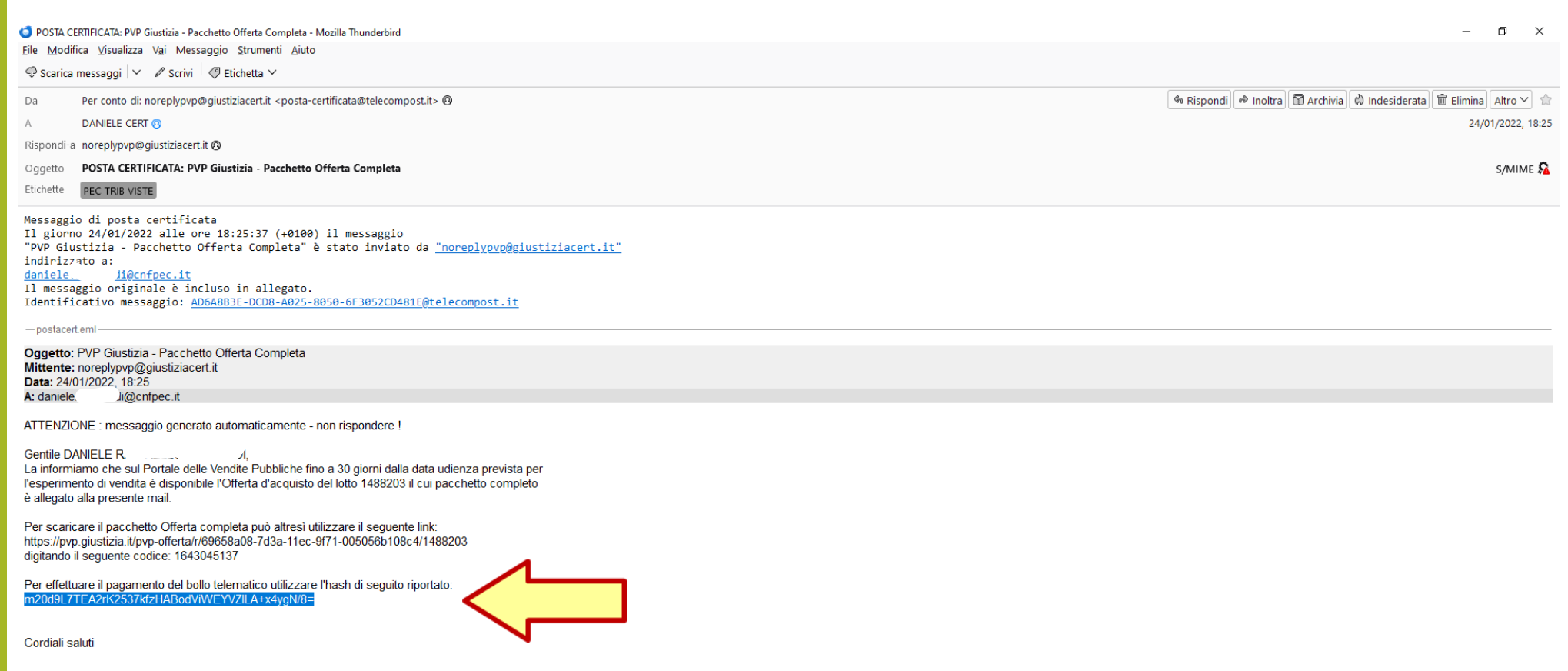

PVP - Portale delle Vendite Pubbliche\nrealizzata dal Ministero della Giustizia - D.G.S.I.A

# Il pagamento verrà eseguito con le stesse modalità sopradescritte.<br>per estrarre la ricevuta di avvenuto<br>pagamento del bollo è necessario<br>inserire il codice fiscale del soggetto pagante (debitore) e<br>l'identificato del pagamento CRS<br>anche denominato IUV indicato nella mail ricevuta da Pagopa al termine della procedura di pagamento

#### Filtra per

Codice fiscale debitore<sup>®</sup> Identificativo pagamento (CRS)\* DG W 51E000BLOV7XYJE46CXFKC **Pulisci Esegui ricerca** 

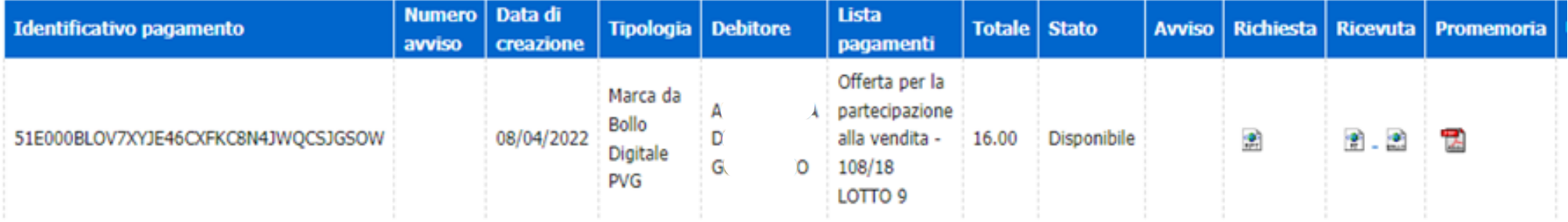
#### File Modifica Visualizza Vai Messaggio Strumenti Aiuto

 $\circledR$  Scarica messaggi  $\vert \vee \vert \varR$  Scrivi  $\vert \heartsuit$  Etichetta  $\vee$ 

Il team di pagoPA <no-reply@pagopa.gov.it> @ Da

ALESSANDRA I A  $D$ 

Oggetto II tuo pagamento con pagoPA

Represent proteggere la privacy, Thunderbird ha bloccato i contenuti remoti di questo messaggio.

#### Hai inviato un pagamento di 16,50 € tramite pagoPA

Ciao.

il tuo pagamento è andato a buon fine. Di seguito trovi tutti i dettagli dell'operazione.

Oggetto del pagamento 18 LOTTO 9

**RRN** 220981127062

Codice Autorizzativo H74052

Metodo di pagamento

Lo Mastercard \*3595  $q<sub>o</sub>$ 

Intestato a **ALESSANDRA** 

Gestore della transazione<br>gestore

Data e ora 08 aprile 2022, 18:21:51

Importo parziale

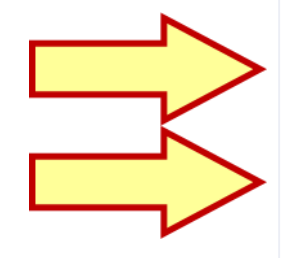

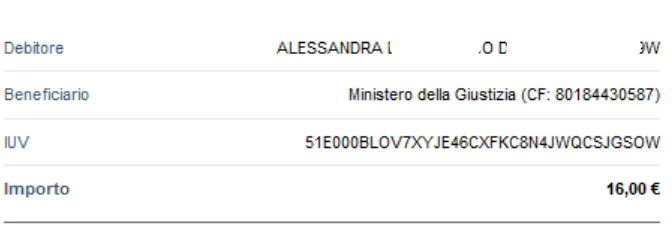

 $10<sup>°</sup>$ 

Avv. Alessandro Barale – Avv. Alessandra Di Guglielmo

16,00€

**La marca da bollo può essere utilizzata solo nel formato xml; il formato pdf è solo un documento di riepilogo per l'utente.**

**ATTENZIONE! si raccomanda di utilizzare questa funzione solo nei casi di pagamento bollo per il perfezionamento dell'offerta di vendita, utilizzando il codice hash restituito dal Portale delle Vendite Pubbliche.**

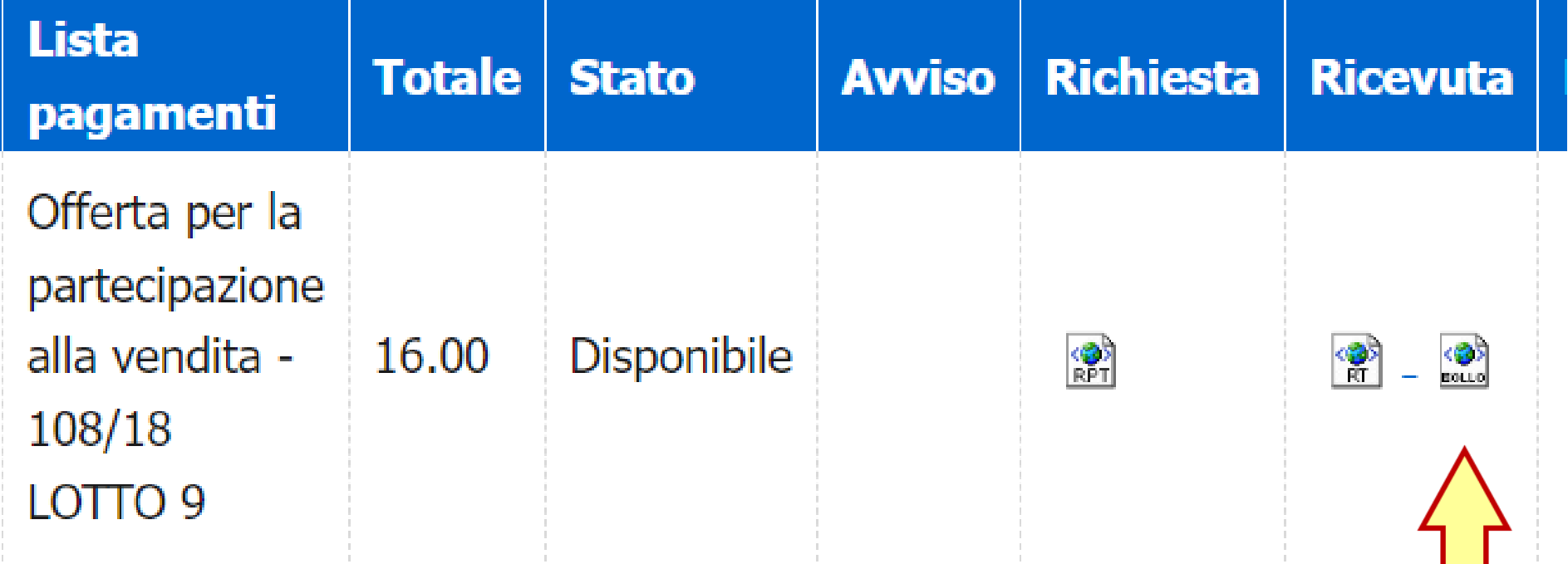

# **DEPOSITO TELEMATICO 1. Gli strumenti**

*Software* **"redattore atti" per la predisposizione della busta**

 **Firma digitale per la sottoscrizione dell'atto principale e degli allegati da firmare**

 **Casella di posta elettronica certificata per la trasmissione della busta**

**DEPOSITO TELEMATICO 2. Il procedimento (teoria)**

**1.Redazione dell'atto con** *software* **di videoscrittura**

**2.Conversione dell'atto in formato pdf**

**3.Predisposizione degli allegati all'atto in formato pdf o altro ammesso dalla normativa** 

**DEPOSITO TELEMATICO 2. Il procedimento (teoria)**

**4.Predisposizione della busta con** *software* **"redattore atti"** 

**5. Sottoscrizione digitale dell'atto principale e degli altri allegati da firmare**

**6.Trasmissione a mezzo p.e.c. della busta all'ufficio giudiziario**

**DEPOSITO TELEMATICO 2. Il procedimento (teoria)**

**7. Ricezione della ricevuta di accettazione e di avvenuta consegna del messaggio di p.e.c.**

**8. Ricezione della ricevuta dell'esito dei controlli automatici**

**9. Accettazione della busta da parte della cancelleria e ricezione della ricevuta di accettazione del deposito**

# **DEPOSITO TELEMATICO 3. Il procedimento (pratica)**

**A. Predispongo l'atto in pdf e gli allegati riunendoli ordinatamente in un'unica cartella**

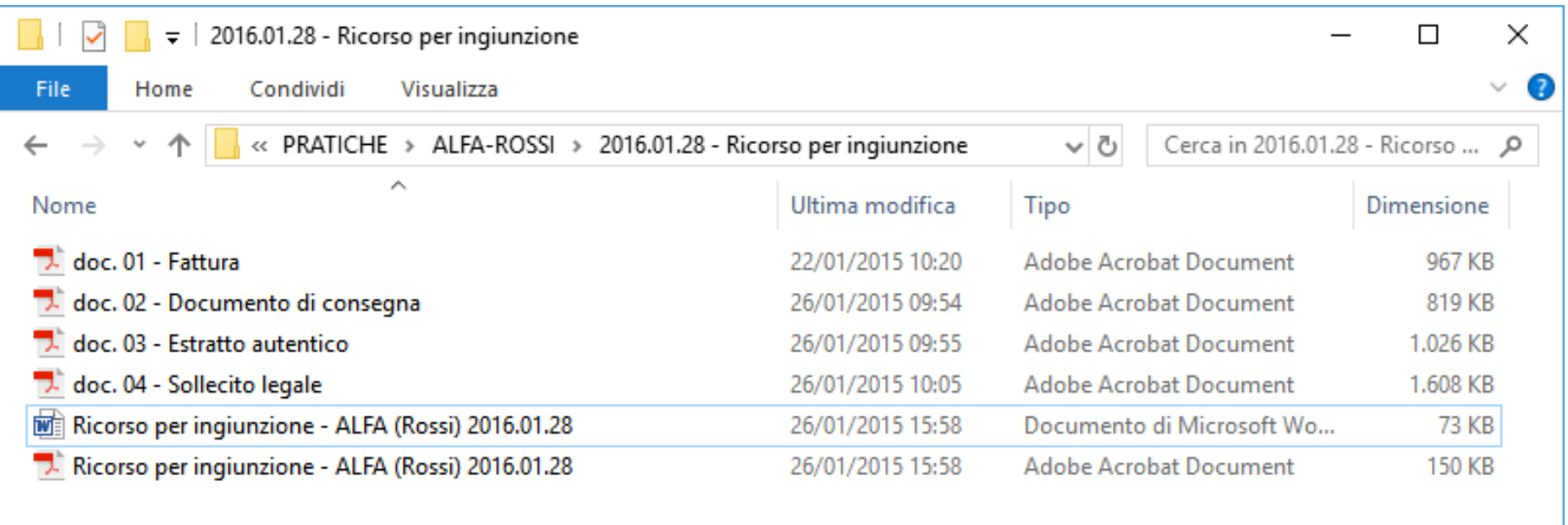

6 elementi

睚

**B. Prima di predisporre la busta devo stabilire se si tratta di atto introduttivo ovvero se esiste già un fascicolo**

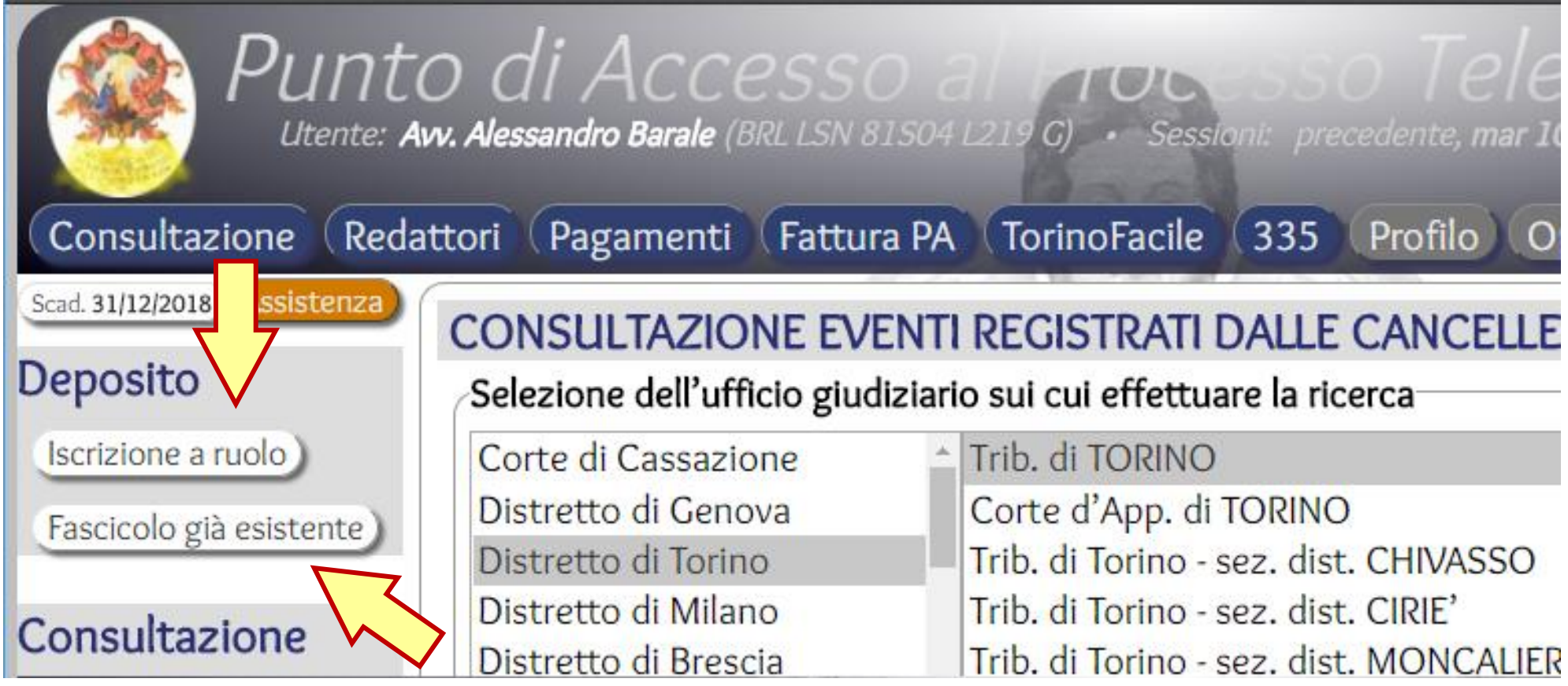

### *N.B.: E' possibile depositare un atto in un fascicolo già esistente anche qualora in esso non ci si è ancora costituiti*

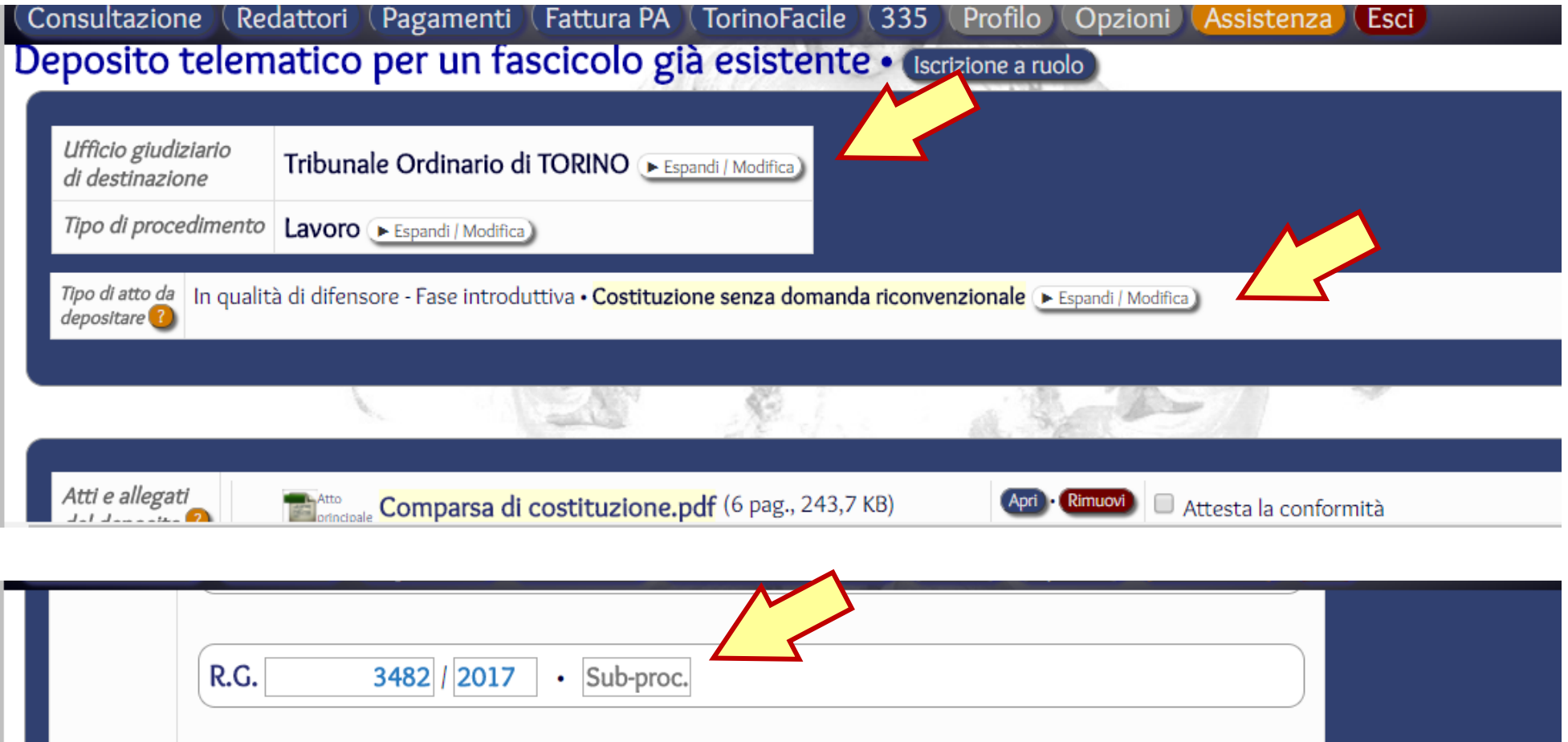

### *N.B.: Con il redattore Facile è possibile procedere al deposito direttamente dall'area di consultazione del fascicolo*

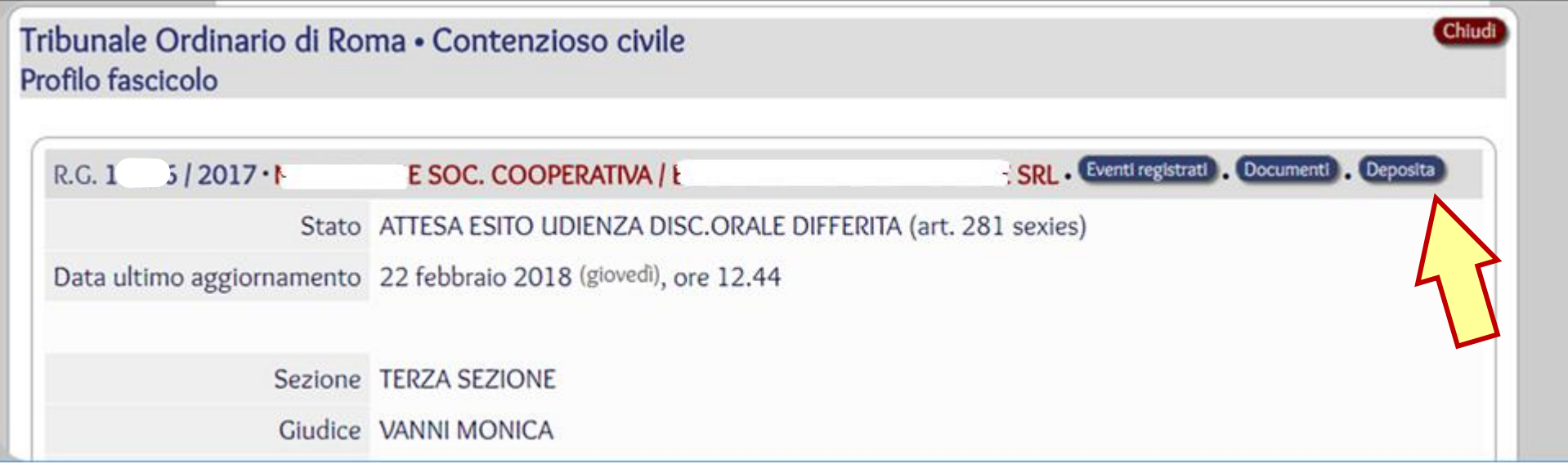

### **C. Seleziono l'ufficio giudiziario ed il procedimento**

#### **(nuovo o esistente) in cui procedere al deposito dell'atto**

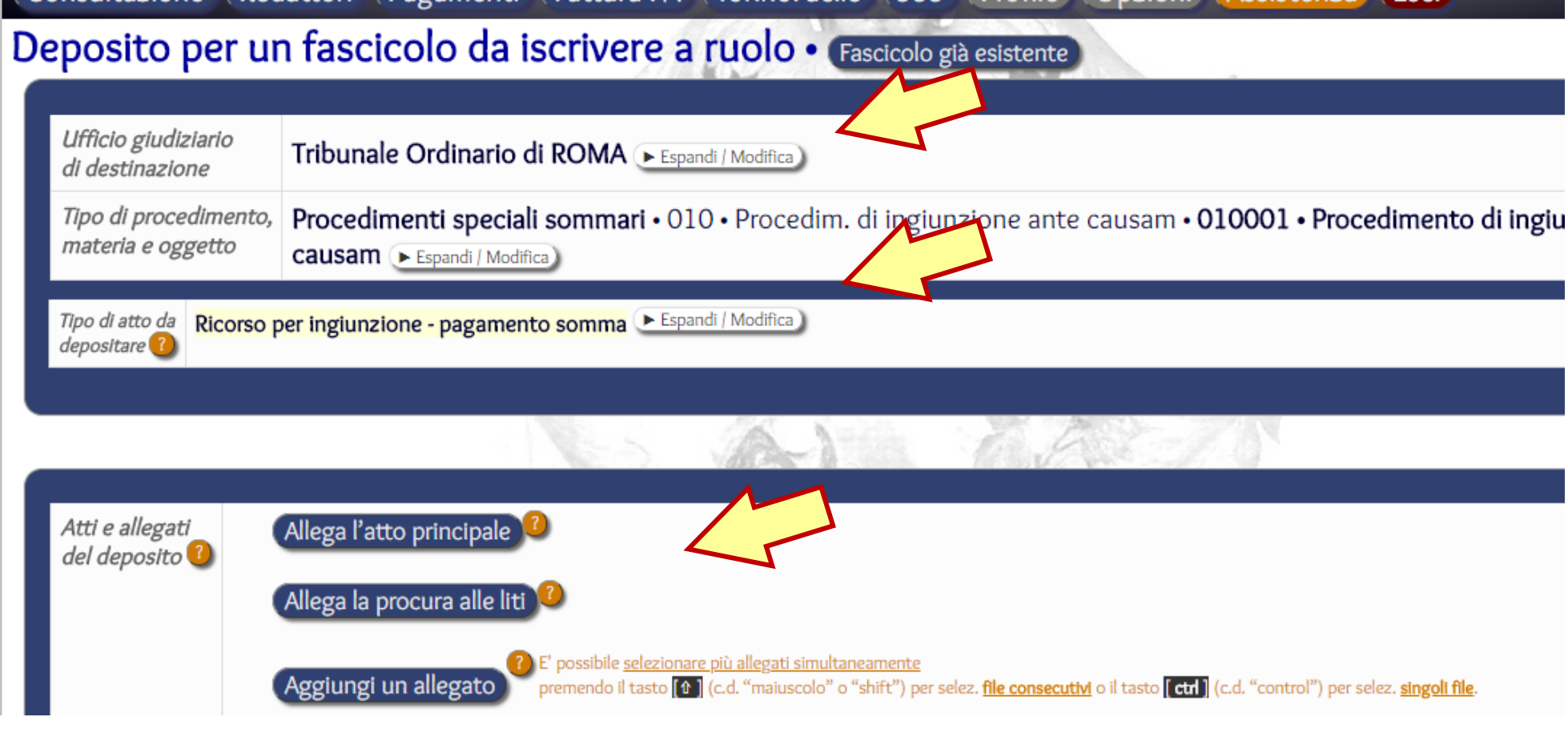

*N.B.: La selezione dell'ufficio giudiziario avviene con il redattore Facile tramite il menu sotto rappresentato*

#### Deposito per un fascicolo da iscrivere a ruolo · Fascicolo già esistente

Ufficio giudiziario di destinazione<sup>1</sup>

Distretto di Trento Distretto di Trieste Distretto di Venezia Distretto di Bologna Distretto di Ancona Distretto di Firenze Distretto di Perugia Distretto di L'Aquila Distretto di Roma Distretto di Cagliari

Selezionare un distretto per vederne gli UU.GG. Tribunali del distretto di Roma Tribunale Ordinario di ROMA Corte d'Appello di ROMA Tribunale di Roma - sez. dist. di OSTIA Tribunale Ordinario di CASSINO Tribunale di Cassino - sez. dist. di SORA Tribunale Ordinario di CIVITAVECCHIA Tribunale di Civitavecchia - sez. dist. di BRACCIANO Tribunale Ordinario di FROSINONE Tribunale di Frosinone - sez. dist. di ALATRI Tribunale di Frosinone - sez. dist. di ANAGNI

Ordine degli Avvocati di Torino - P. IVA: IT10623880019 - www.ordineavvocati

### *N.B.: Da un menu analogo è possibile selezionare il tipo di procedimento, la materia e l'oggetto*

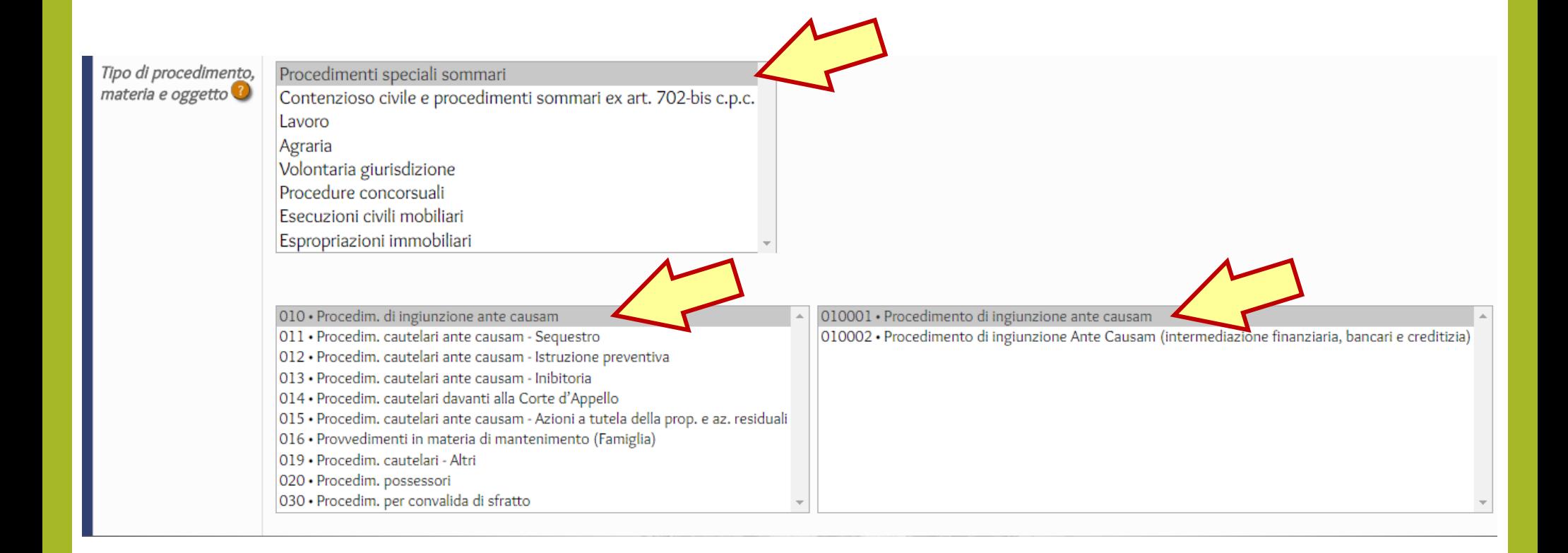

## **D. Carico l'atto principale, la procura alle liti se necessaria e gli altri allegati**

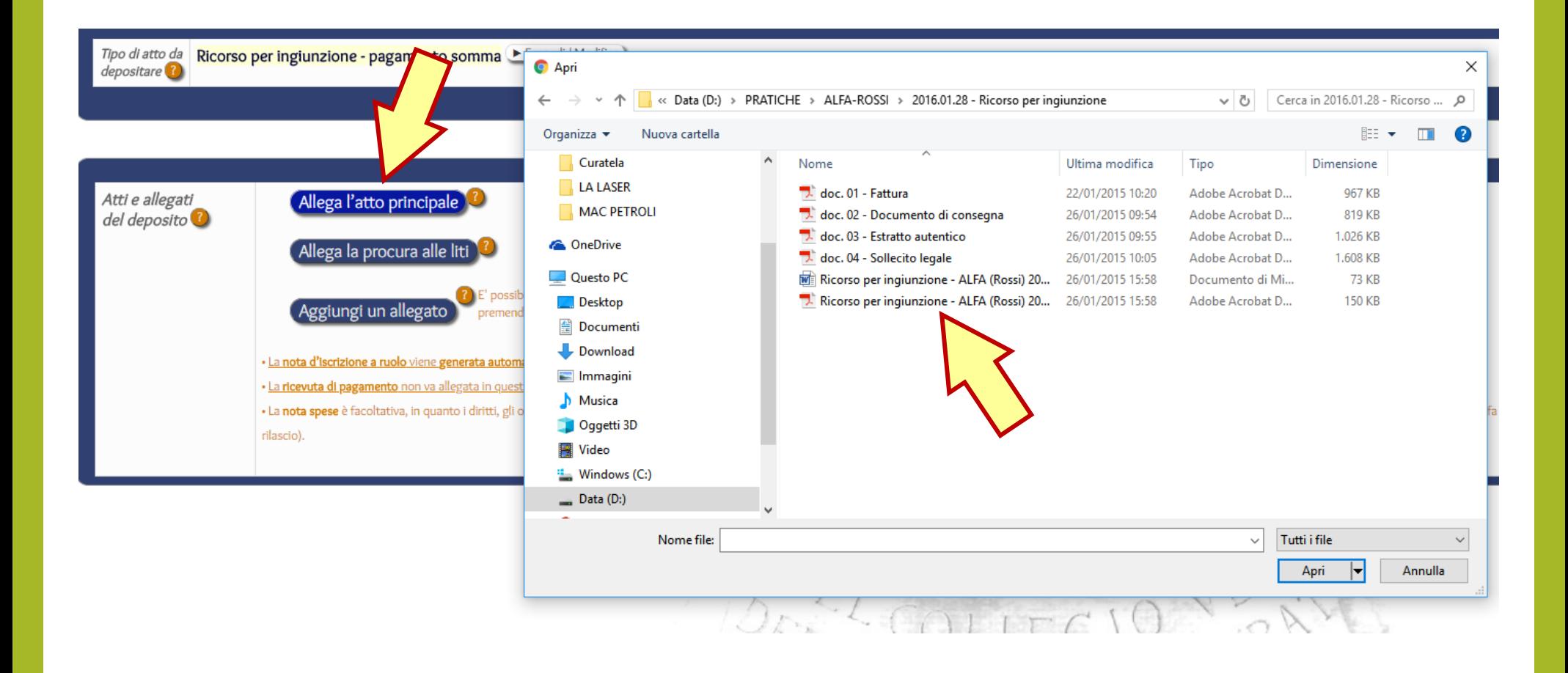

*N.B.: Il redattore Facile consente l'inserimento unitario degli allegati, li ordina automaticamente in ordine alfabetico e permette di comprimere quelli aventi un peso eccessivo*

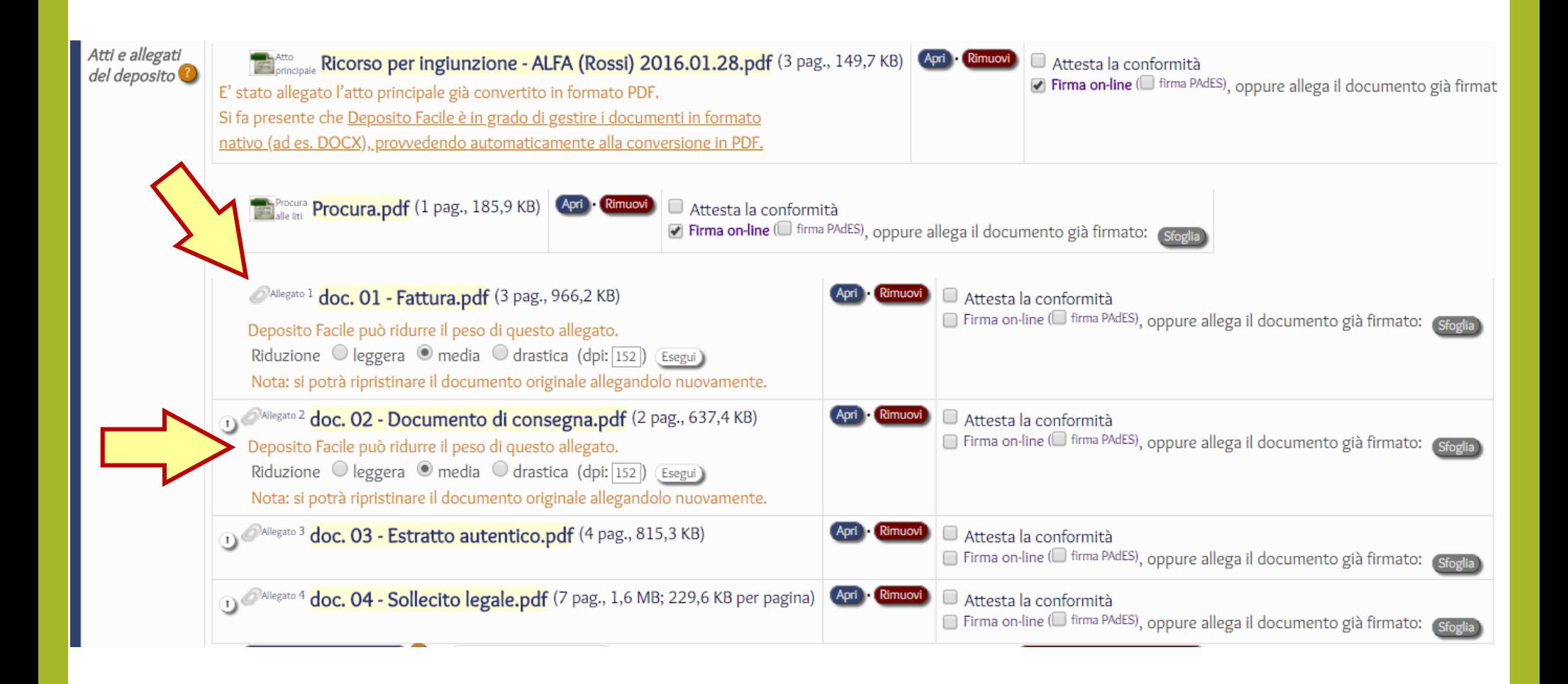

#### **D. Inserisco i dati delle parti ed ulteriori informazioni**

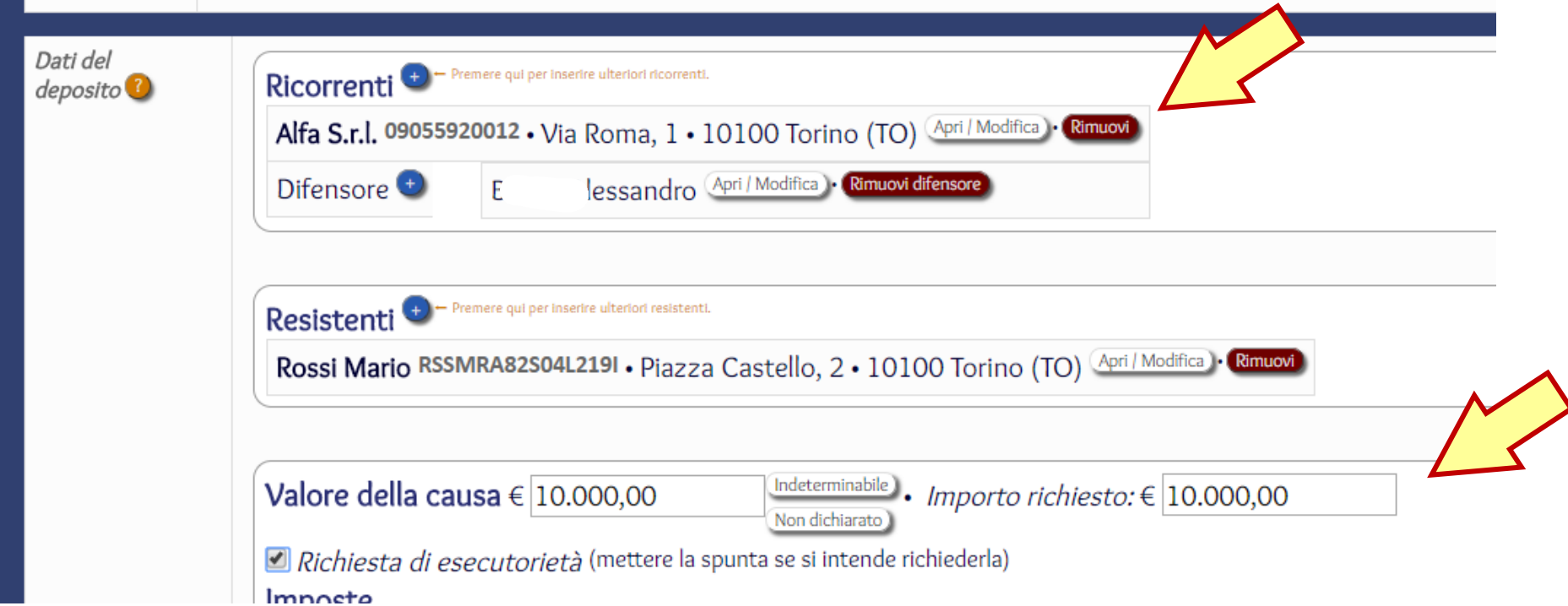

#### **E. Procedo ad allegare le ricevute di pagamento telematico**

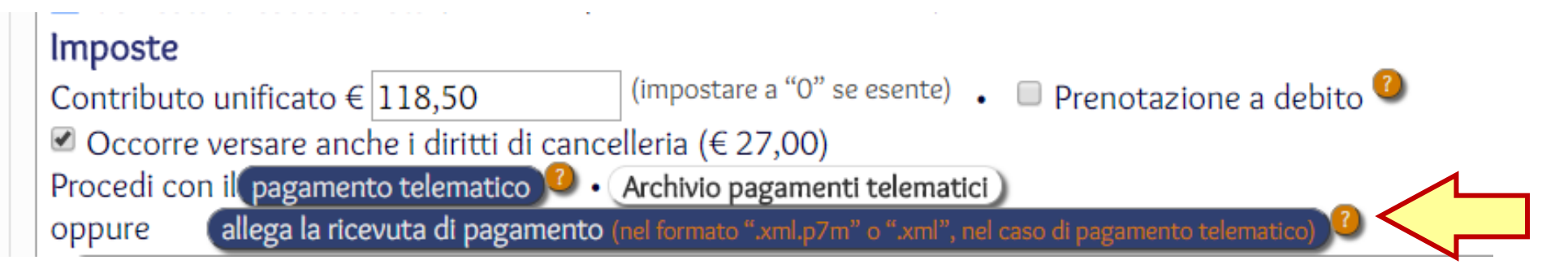

#### **F. I redattori atti generano automaticamente la nota di**

#### **iscrizione a ruolo ed il file "Dati atto"**

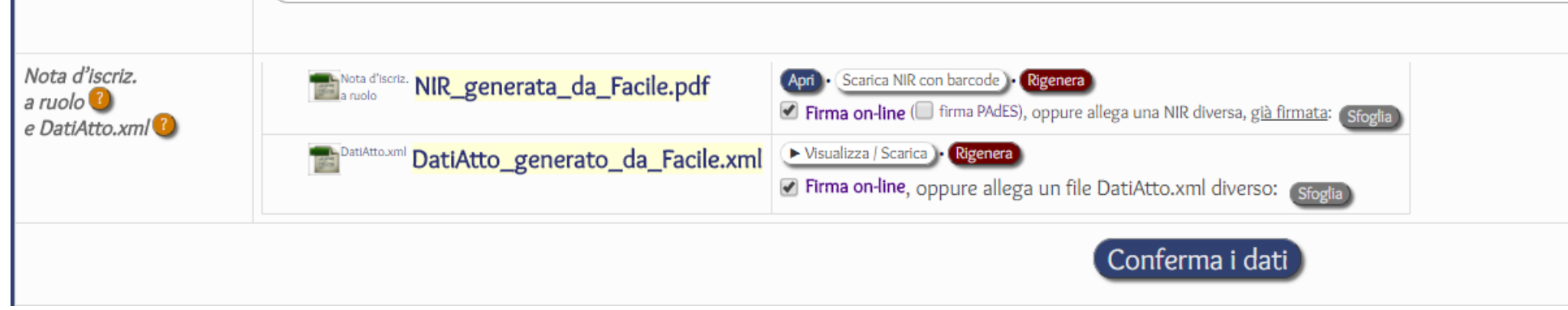

#### **G. Inseriti i documenti e le informazioni necessarie il redattore**

### **verifica la conformità dei dati agli schemi ministeriali**

I dati impostati sono conformi agli schemi ministeriali. Conferma i dati

## **H. Si procede quindi con la sottoscrizione digitale dei documenti da firmare (atto principale, procura, nota di iscrizione a ruolo, file "Dati atto" ed eventuali altri).**

Firma on-line dei documenti<sup>0</sup>

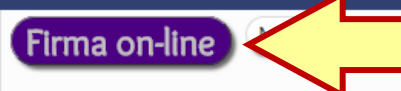

E' possibile, in alternativa alla firma on-line, allegare i documenti già sottoscritti con un software di firma (ad esempio quello in d esterna anche per il file DatiAtto.xml, scaricandolo da Deposito Facile e allegandolo, dopo averlo firmato, usando il pulsante "Sfo

#### *N.B.: Il redattore Facile consente di scegliere i documenti da firmare inserendo la relativa "spunta" accanto al documento*

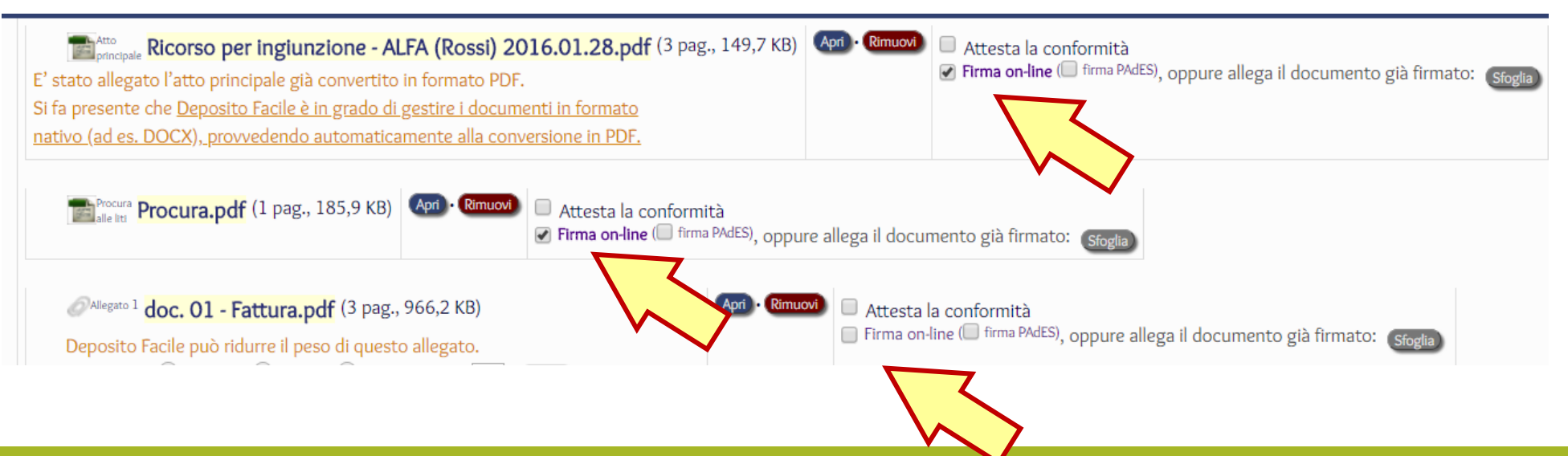

#### **I. Il redattore richiederà l'inserimento del PIN ai fini della firma**

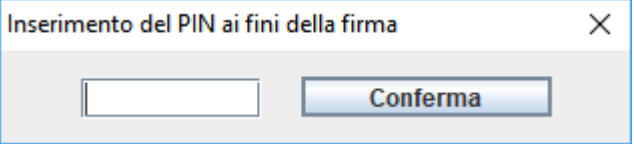

#### *N.B.: Il redattore Facile consente altresì di inserire ove necessario una attestazione di conformità (con modelli di testo modificabili)*

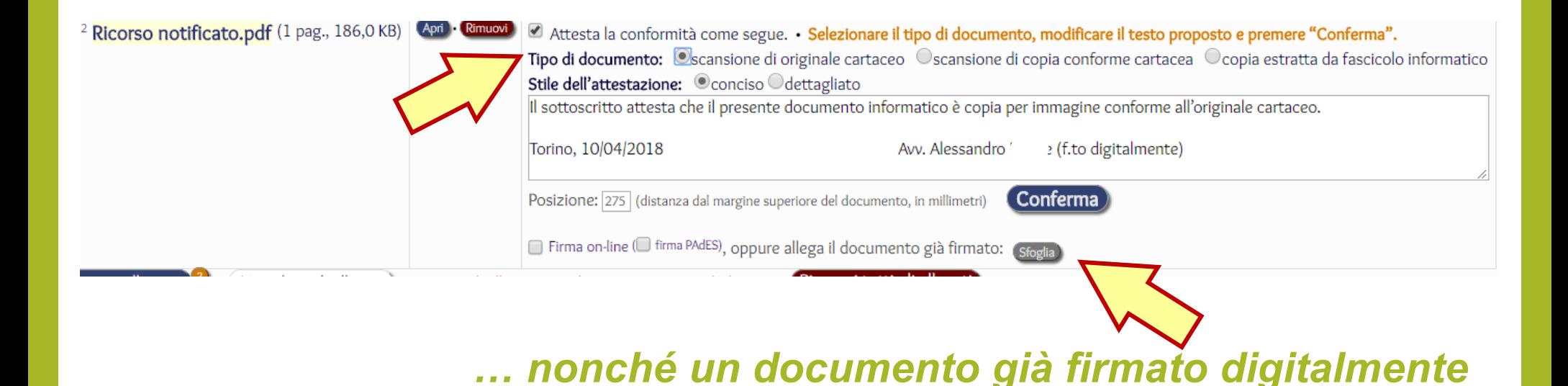

#### **L. Terminata la firma dei documenti la busta è pronta per l'invio**

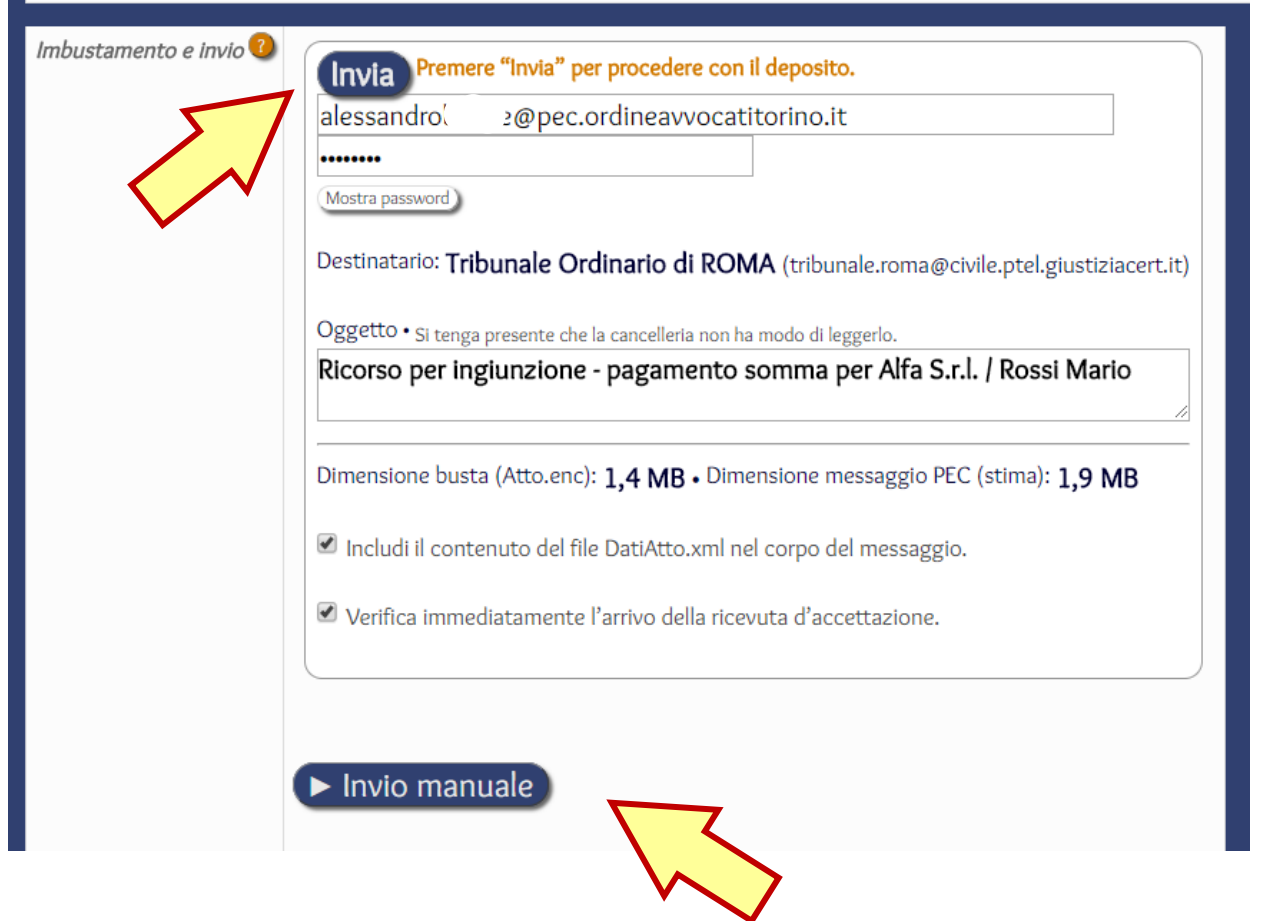

*N.B.: L'invio della busta non avviene tramite il redattore, bensì con un messaggio inviato dalla propria casella di posta elettronica certificata*

*N.B.: Il redattore Facile consente anche l'invio manuale della busta utilizzando il programma predefinito di posta elettronica del proprio pc*

#### **1) la ricevuta di accettazione del messaggio p.e.c.**

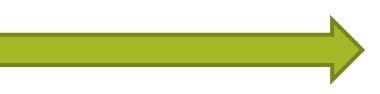

#### **il messaggio è stato inviato**

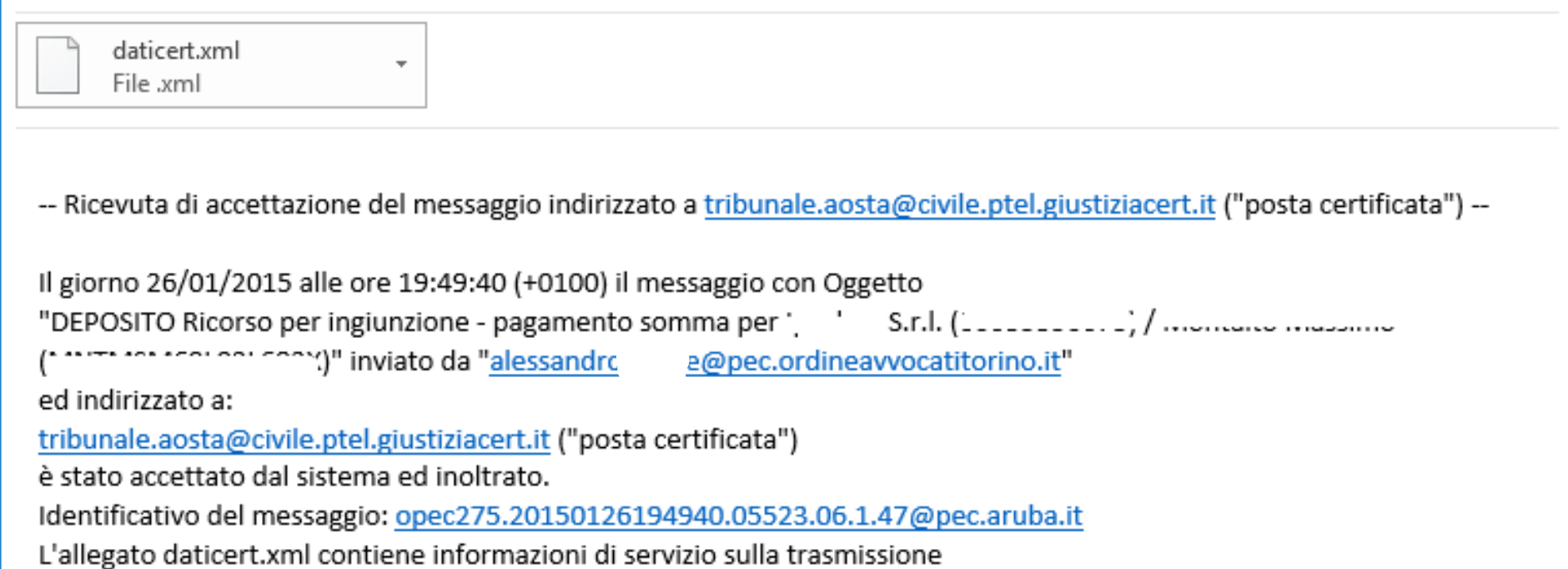

#### **2) la ricevuta di avvenuta consegna del messaggio p.e.c.**

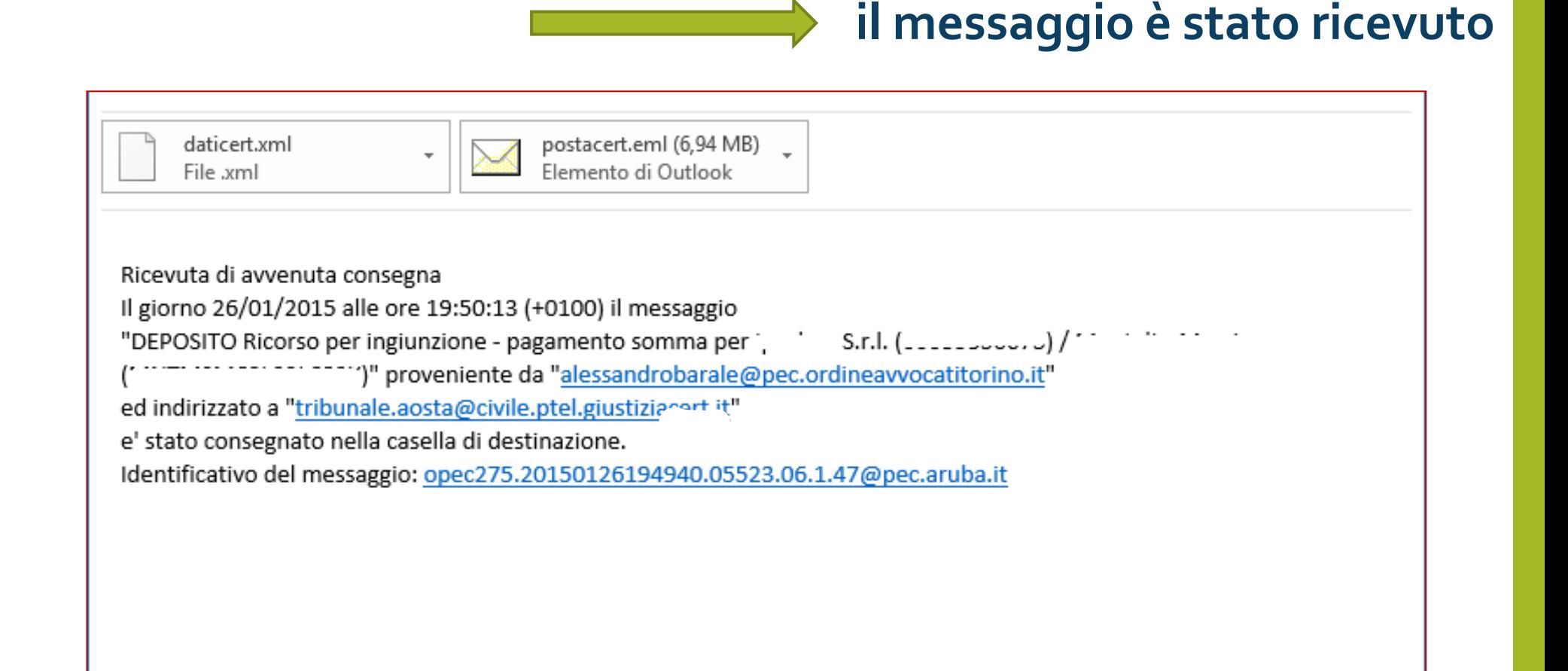

**N.B.: Questa è la data e l'ora del deposito (art. 16** *bis***, co. 7, D.L.179/12 e ora** *ex* **art. 196** *sexies* **disp. att. c.p.c.)**

### **3) la ricevuta dell'esito dei controlli automatici**

### **il messaggio è stato correttamente accettato**

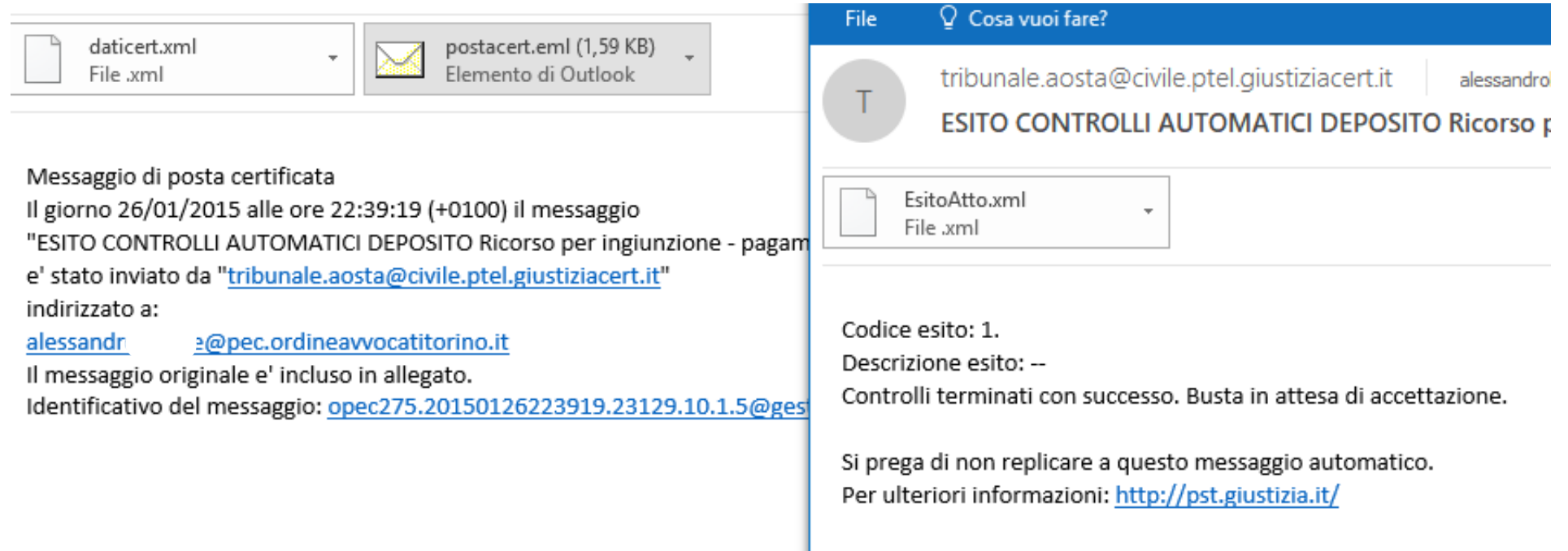

*N.B.: Un eventuale errore rilevato da questo messaggio può ancora essere superato dal successivo intervento del cancelliere*

### **4) la ricevuta di accettazione del deposito da parte del cancelliere**

 **il deposito è stato accettato ed è visibile sul fascicolo**

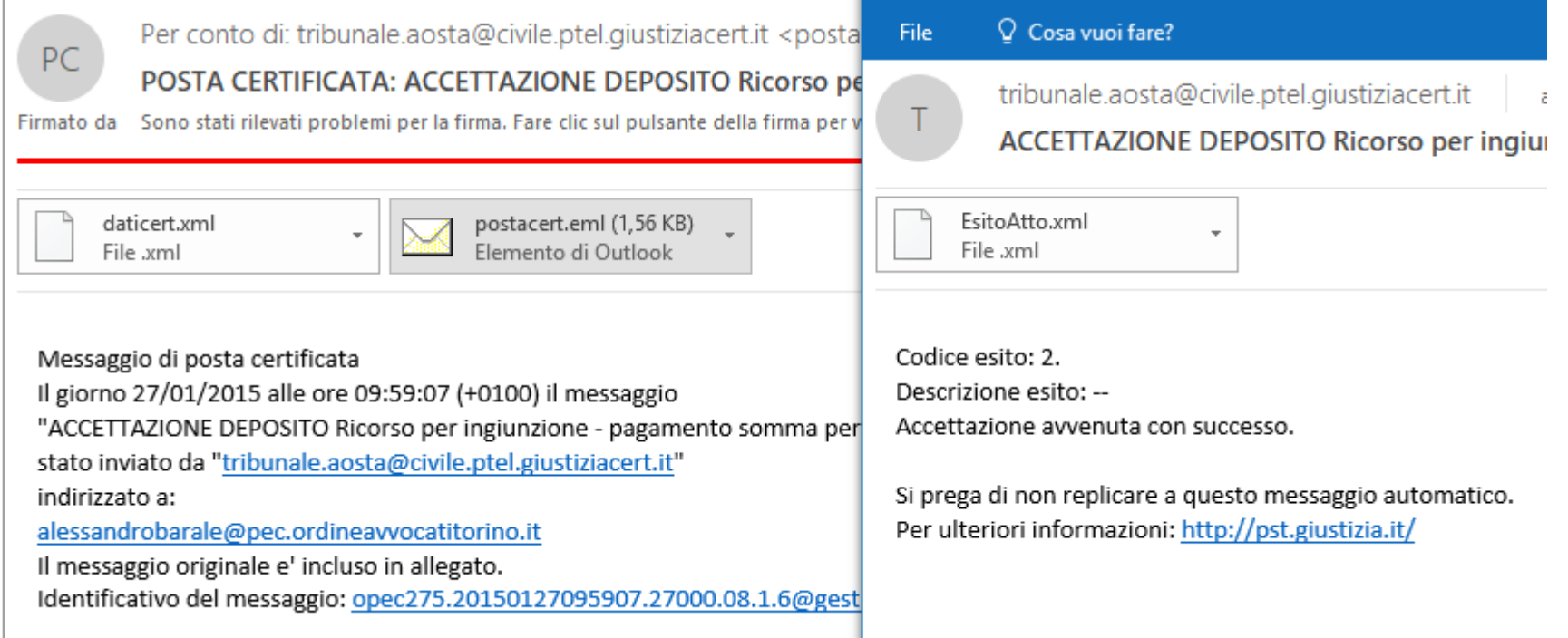

*N.B.: L'oggetto del messaggio è "accettazione deposito" anche in caso di rifiuto: occorre quindi sempre aprire l'allegato*

*N.B.: Il tempestivo deposito prodottosi con la RdAC si "consolida" con l'accettazione della cancelleria (Cass., 16 novembre 2023, n. 31933)*

## **FATTURA ELETTRONICA**

**La L. 244/2007, come modificata dal D. Lgs. N. 201/2011, istituisce all'art. 1, commi 209-214, l'obbligo di fatturazione elettronica verso la PubblicaAmministrazione.**

**D.M.E.F. n. 55 del 03.04.2013, decreto attuativo con regolamento in materia di emissione, trasmissione e ricevimento della fattura elettronica da applicarsi alle amministrazioni pubbliche.**

**Dal 31.03.2015 tutti gli enti pubblici non accettano più fatture emesse e trasmesse in forma cartacea**

## **Programma creazione fattura elettronica**

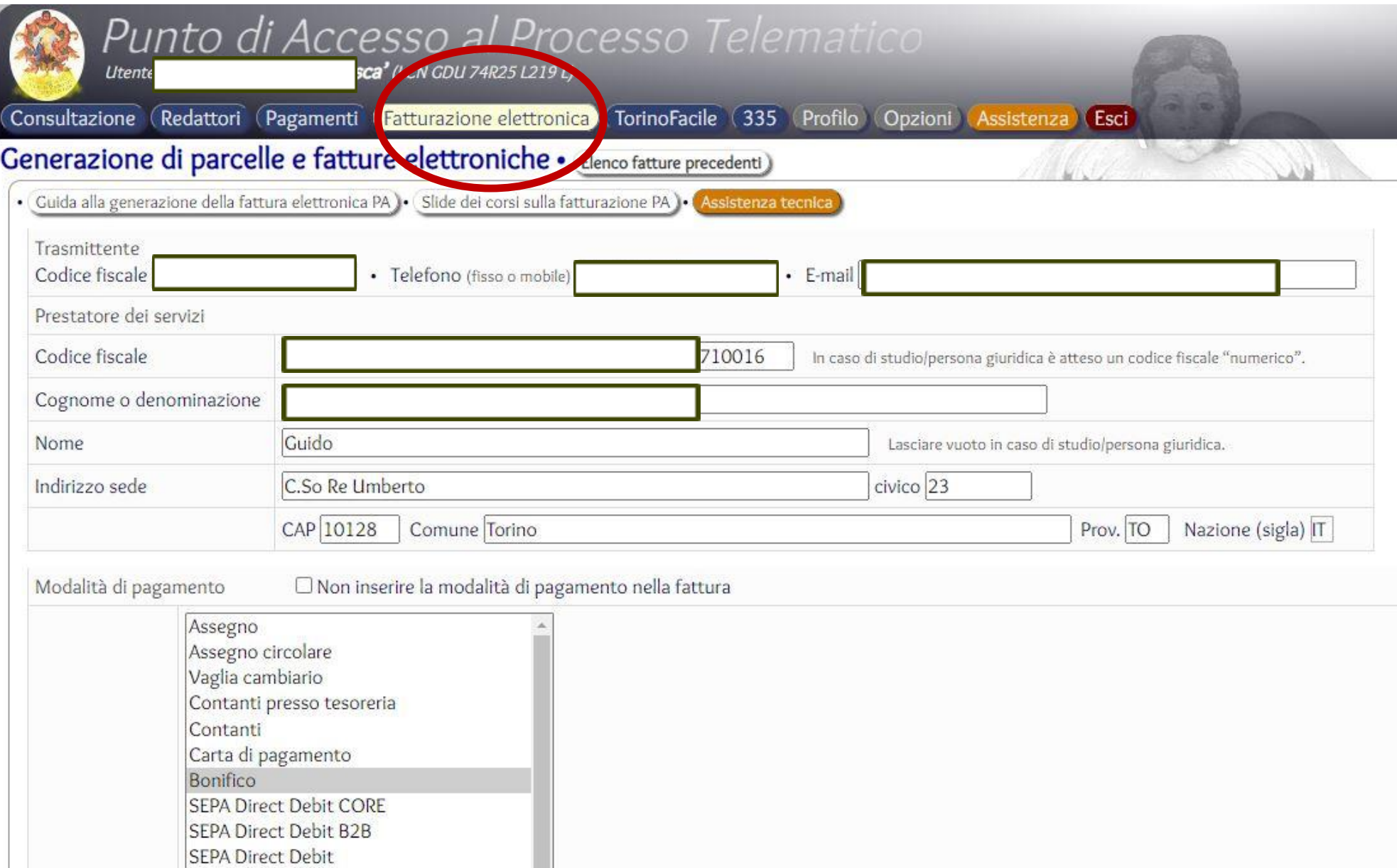

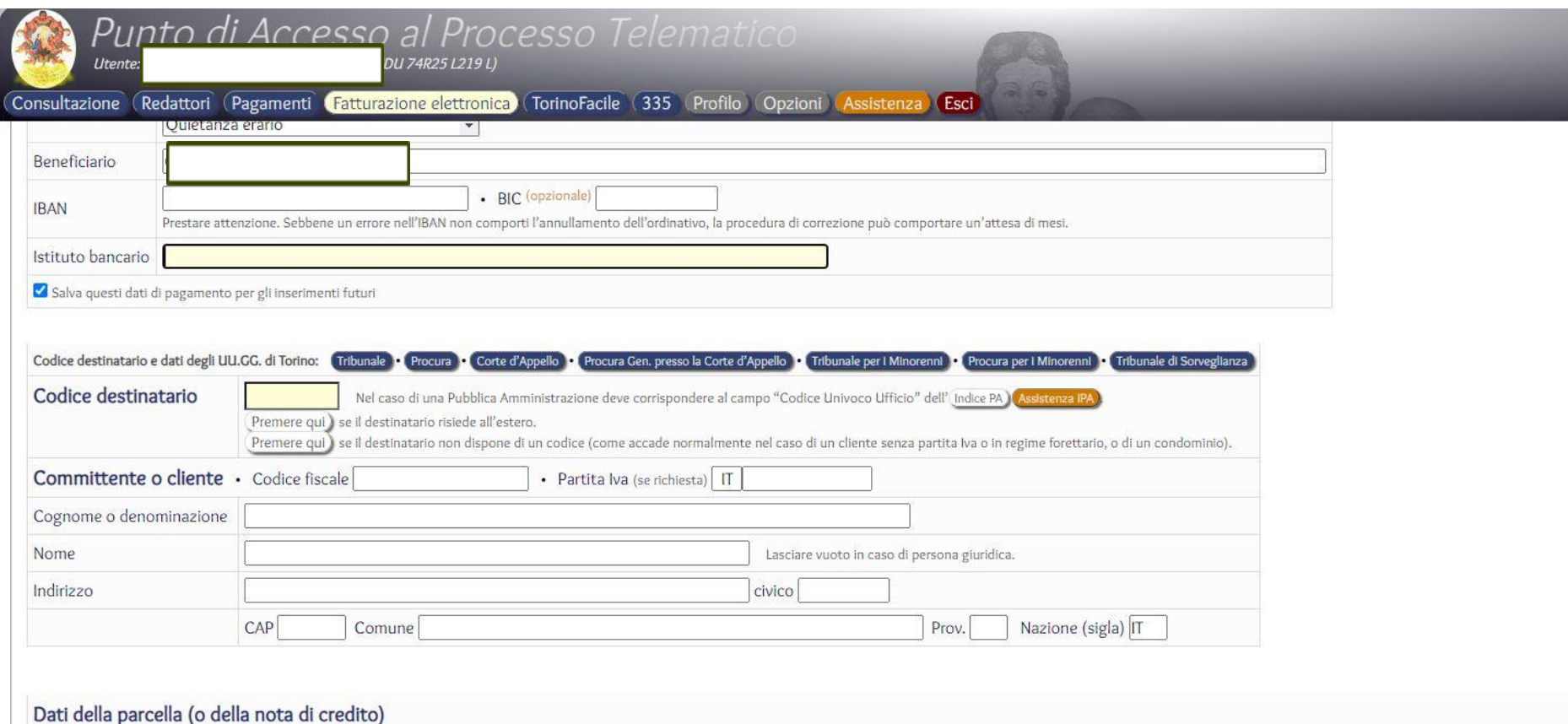

ı

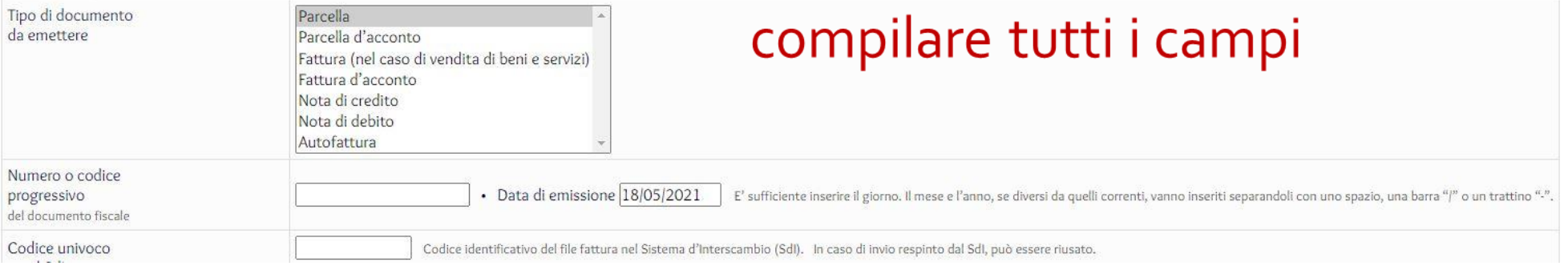

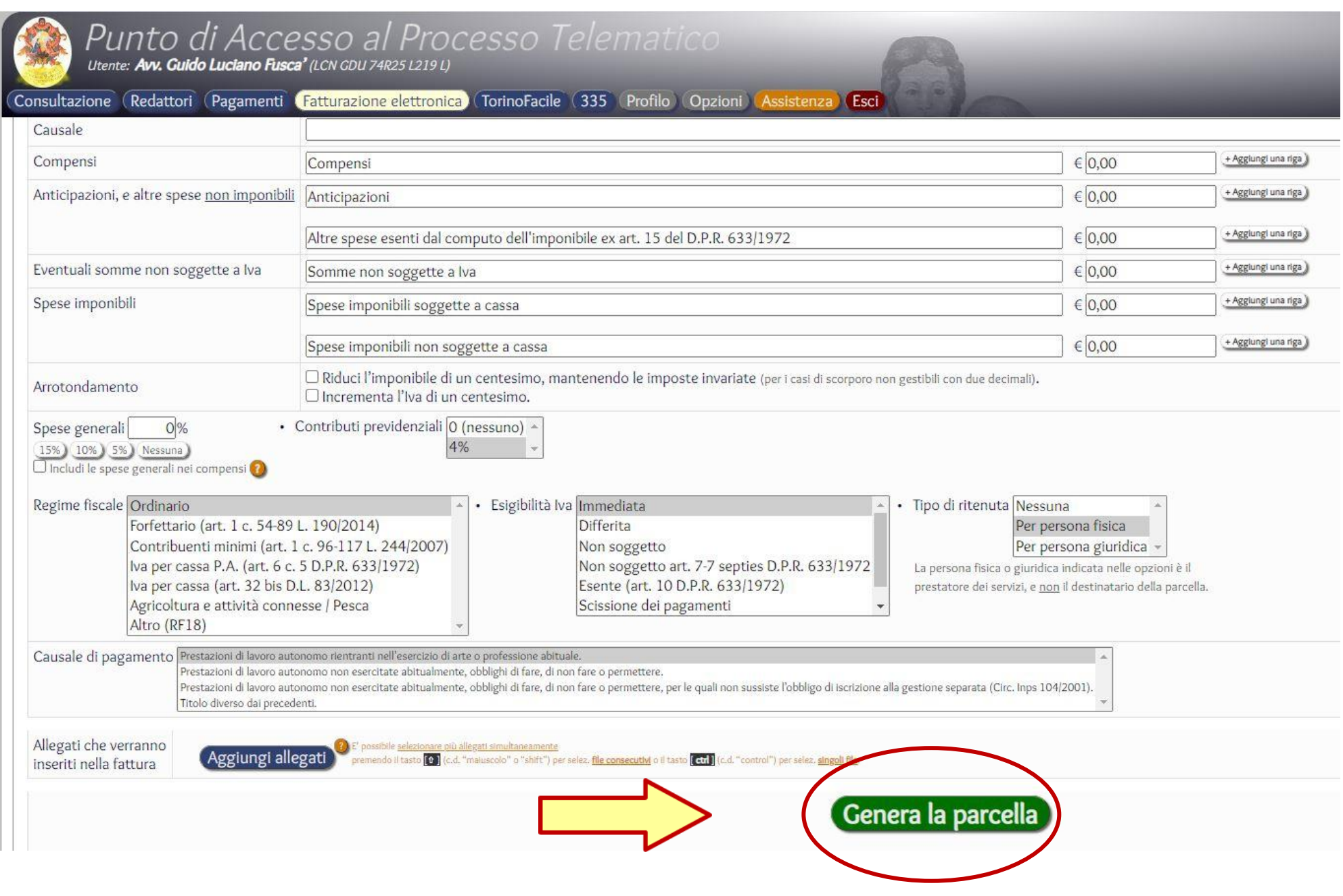

#### nel caso di problematiche nella compilazione

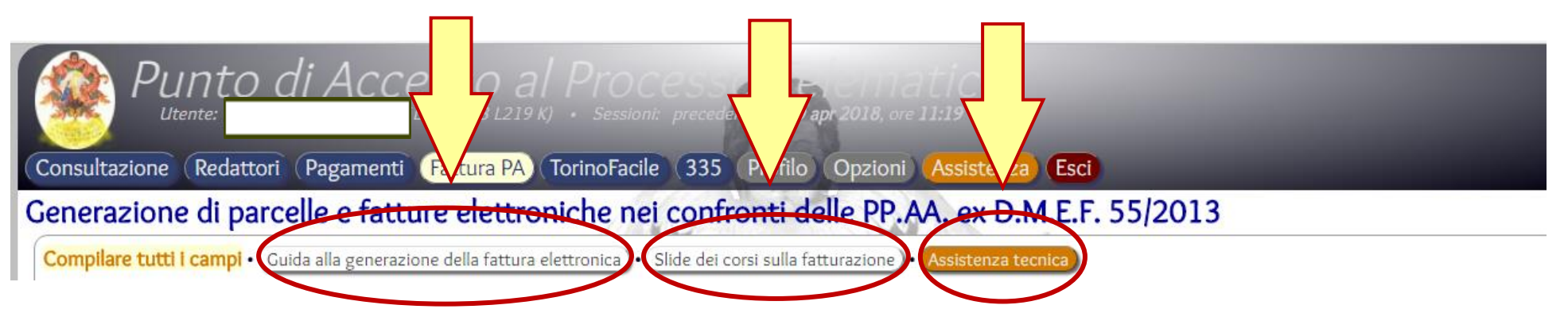

## **TORINO FACILE**

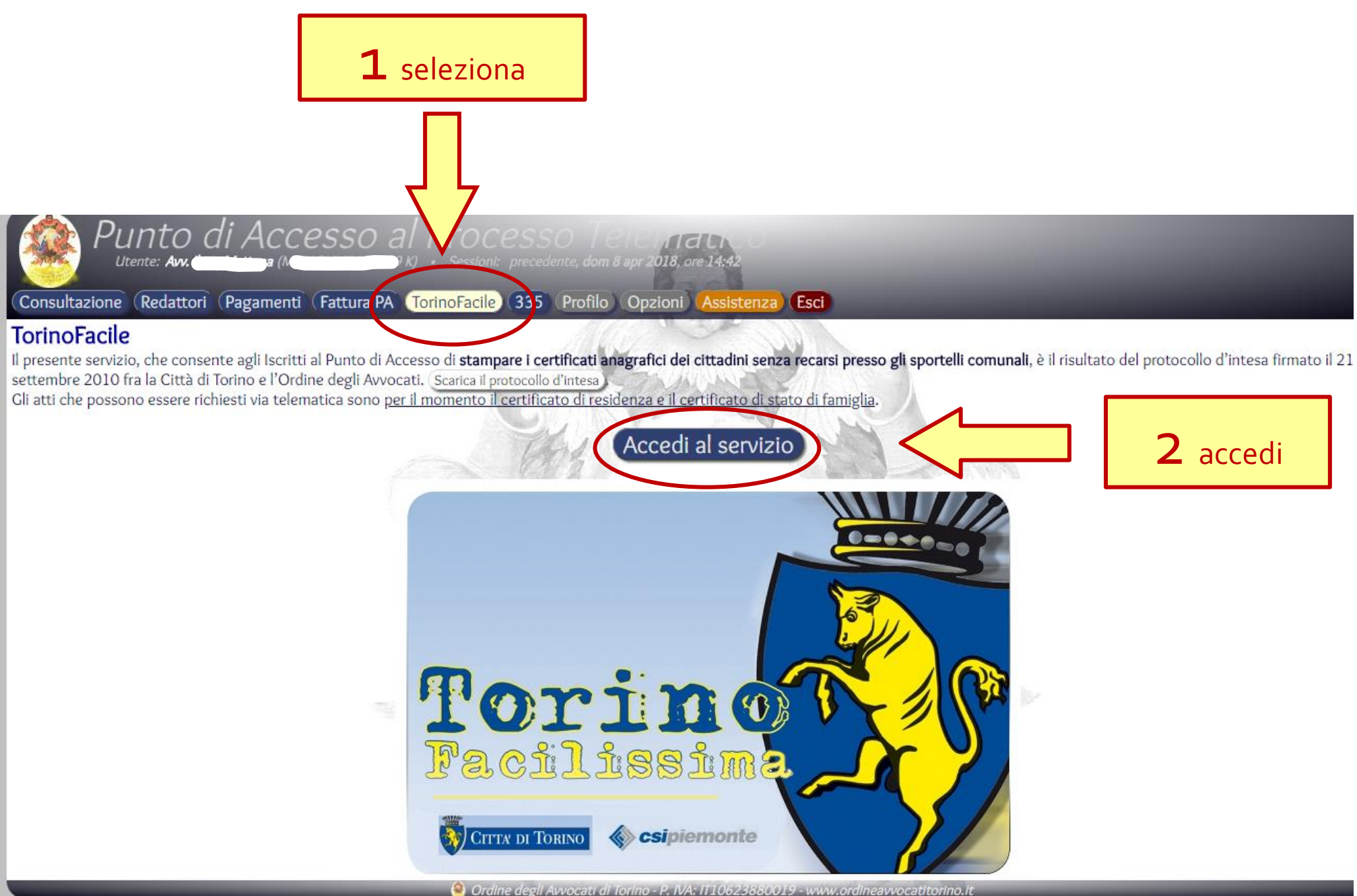

#### **CertificaTO**

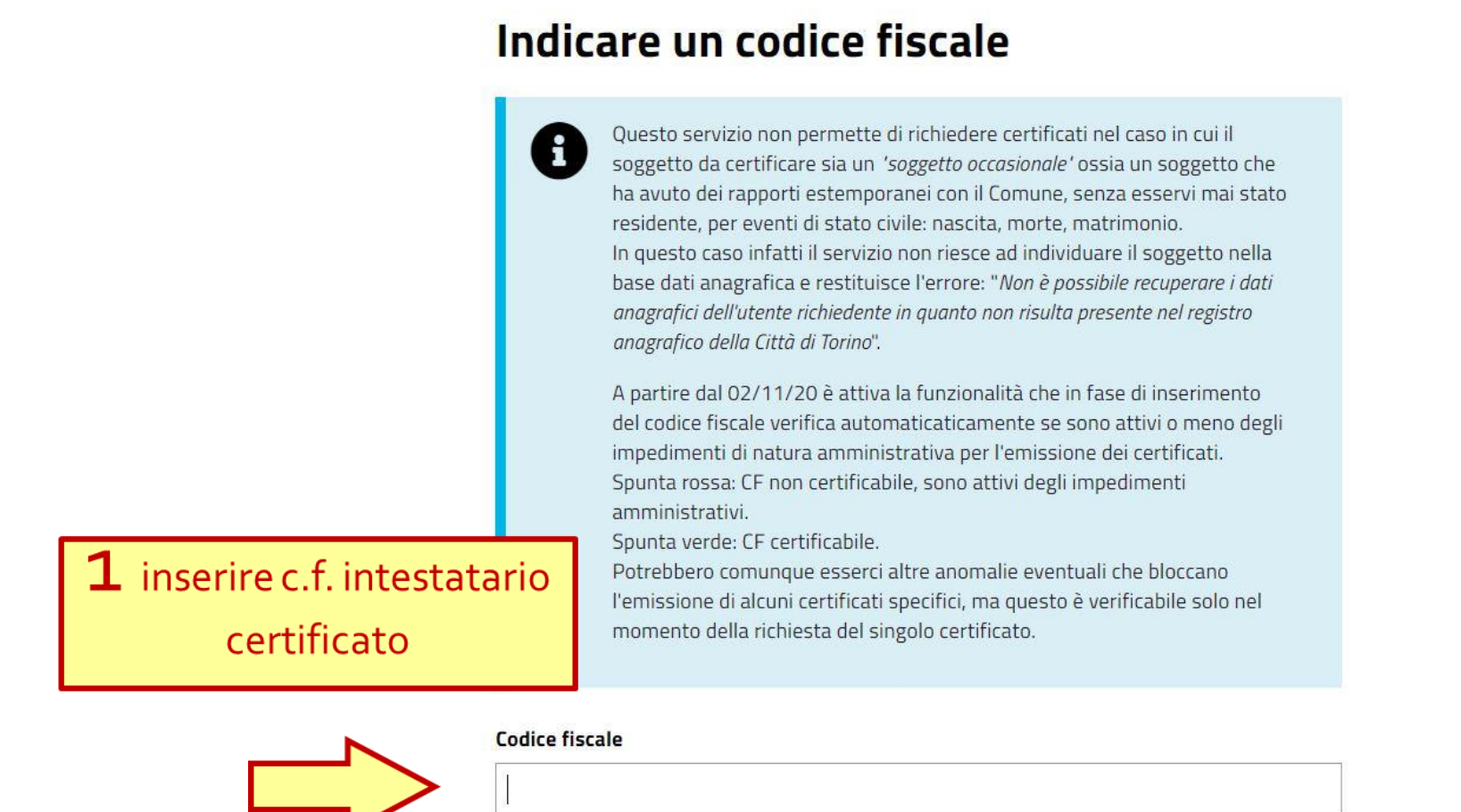

Non conosco il codice fiscale

Conferma e prosegui

2 selezionare

Avv. Alessandro Barale – Avv. Alessandra Di Guglielmo

#### **Richiedi un certificato**

per AL

ш

La Levre di Stabilità 2012, n. 183 del 12/11/2011, prevede il BIVIETO di presentazione certificati agli organi della Pubblica Amministrazione o ai privati esstori di pubblici servizi. Anche i certificati stampati con questa procedura riporteranno l'inclicazione di tale divieto. I certificati rilasciati dall'aragrafe, così come tutti quelli rilesciati dalla pubblicaamministrazione, sono validi e utilizzabili solo nei rapporti tra privati. Le Pubbliche Amministrazioni e i privati gestori di pubblici servizi (acqua, gas, luce, ecc.), infatti, devono accettare le autocertificazioni e le dichiarazioni worthstive dell'atto di notorietà in luogo dei certificati.

m

I certificati rilasciati NON sono validi per la presentazione ad uffici pubblici.

#### **Certificati Anagrafici**

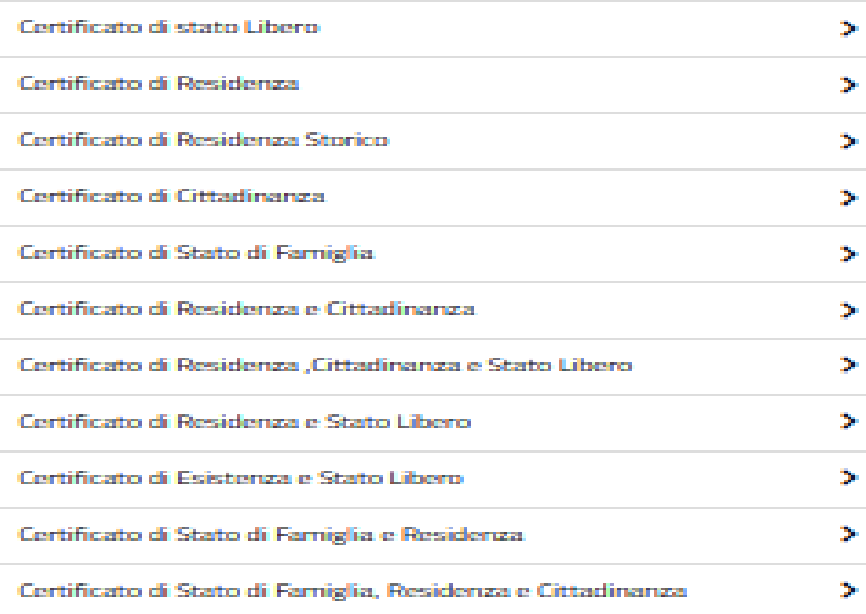

### selezionare il tipo di certificato

#### Certificati di Stato Civile

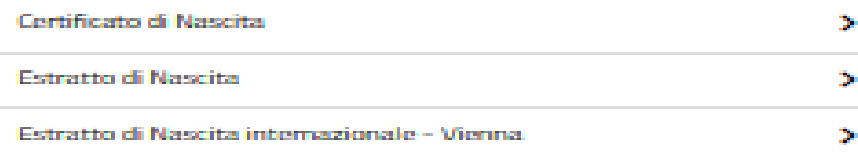

Indiatro

#### selezionare l'uso

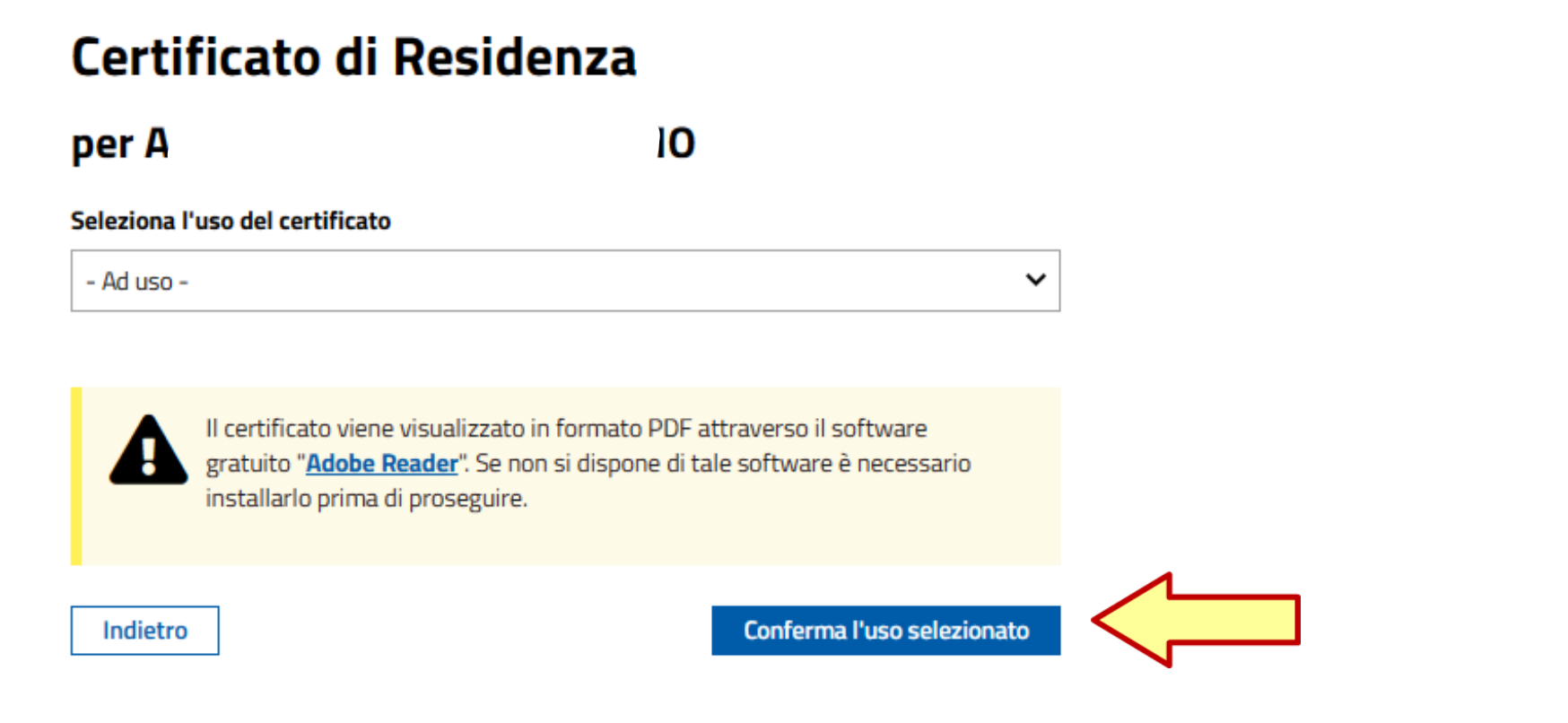

#### - Ad uso -

Uso bollo INTERDIZIONE, INABILITAZIONE, AMMINISTRAZIONE DI SOSTEGNO (certificati da produrre nel procedimento) ADOZIONE, AFFIDAMENTO, TUTELA MINORI **SOCIETA' SPORTIVE PENSIONE ESTERA** ONLUS PROCESSUALE (certificati da produrre nel procedimento) SEPARAZIONE / DIVORZIO

#### **Certificato di Residenza**

#### per AL

O

Ad uso PROCESSUALE (certificati da produrre nel procedimento)

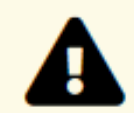

Il certificato viene visualizzato in formato PDF attraverso il software gratuito "Adobe Reader". Se non si dispone di tale software è necessario installarlo prima di proseguire.

La stampa deve essere effettuata con una stampante laser o a getto d'inchiostro configurata alla massima risoluzione possibile (non in bozza) ed esclusivamente in formato A4.

Indietro

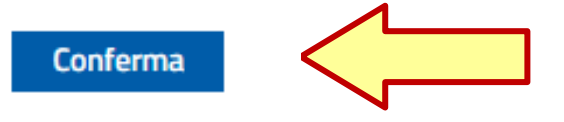

#### Stampa certificato

per Al

 $\Omega$ 

#### Certificato di Residenza

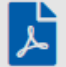

#### Scarica il certificato .pdf

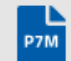

#### Scarica il certificato .p7m

Contiene l'originale documento amministrativo informatico, Per aprirlo è necessario un apposito software in grado di elaborare file firmati in modo conforme alla Deliberazione CNIPA 21 maggio 2009, n. 45.

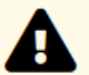

#### ISTRUZIONI PER LA STAMPA (FORMATO PDF)

- 1. Scaricare il certificato (formato PDF);
- 2. Aprire il certificato;
- 3. Effettuare la stampa.

#### **Nota bene:**

Si ricorda che la stampa deve essere effettuata con una stampante laser o a getto d'inchiostro configurate alla massima risoluzione possibile (non in bozza) ed esclusivamente in formato A4.

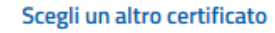

Scarica certificato

**ESCI** 

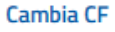

Il file scaricato sarà reperibile nei download

## **RICONOSCO**

**E' la piattaforma fornita dal COA agli iscritti che, attraverso il link sul sito istituzionale [www.ordineavvocatitorino.it](http://www.ordineavvocatitorino.it/), consente di:**

- Prenotare la partecipazione ai convegni e verificare la situazione crediti formativi
- Effettuare variazioni dei recapiti sull'albo
- Inserire le istanze di ammissione al gratuito patrocinio (obbligatorio dal 01.03.2017)
- Comunicare all'Ordine i dati della propria polizza assicurativa (obbligatorio dal 10.11.2017)
- Inserire le dichiarazioni di sussistenza ex D.M. 47/2016

**Le credenziali per la registrazione vanno richieste all'Ufficio Formazione del CdO**
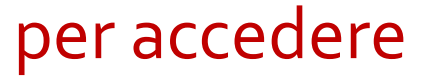

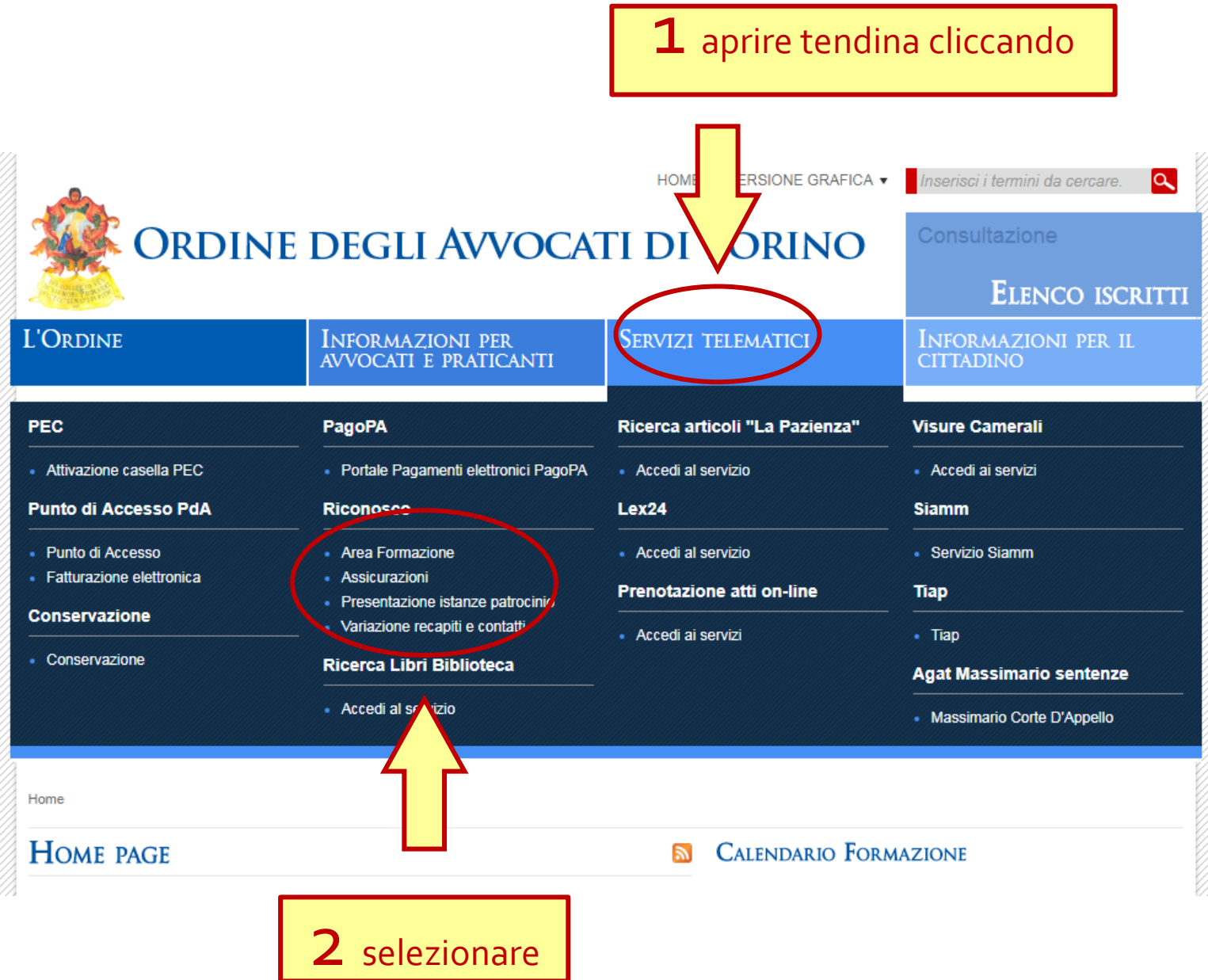

### Si apre la relativa pagina informativa con il link di accesso

#### RICONOSCO - ARFA RISFRVATA

#### **REGISTRAZIONE UTENTE (PRIMO ACCESSO)**

- 1. Clicca sul pulsante "Accesso alla area riservata" presente alla fine della pagina.
- 2. Inserisci la tua username corrispondente al tuo Codice Fiscale (tutto maiuscolo e senza spazi)
- 3. Inserisci la password numerica indicata nella comunicazione ricevuta.
- 4. Il sistema richiede di accettare il trattamento dei dati ai fini della privacy: clicca sul quadratino e su 'conferma'.
- 5. A questo punto hai effettuato il tuo primo accesso. Il sistema richiede ora di cambiare la password.
- 6. Premi OK
- 7. Procedi al cambio password, inserendo la vecchia password (quella numerica che avevi gia' inserito e che trovi nella comunicazione) e digita la tua nuova password di almeno 8 caratteri alfanumerici. Questa sara' la tua password definitiva che userai per ogni accesso.
- 8. Rieffettua ora l'accesso con la nuova password ignorando eventuali altre comunicazioni del sistema.

#### NOTE IMPORTANTI:

- · la partecipazione all'evento prenotato genererà automaticamente i crediti corrispondenti in tuo favore;
- · puoi verificare nel programma Riconosco la situazione dei crediti maturati;
- · per ciascun evento è ammessa una tolleranza (entrata in ritardo o uscita in anticipo sull'orario previsto) di massimo 15 minuti complessivi. Evita di pretendere deroghe perchè non è possibile concederne<sup>-</sup>
- · sono soggetti all'obbligo formativo gli avvocati e i praticanti abilitati al patrocinio;
- caso abbiate ricevuto più comesicazioni di nuova/cambio password si invita a utilizzare la più recente.

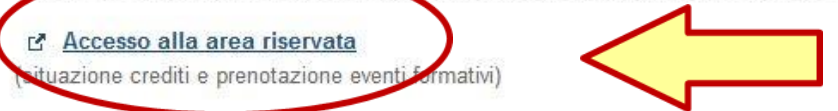

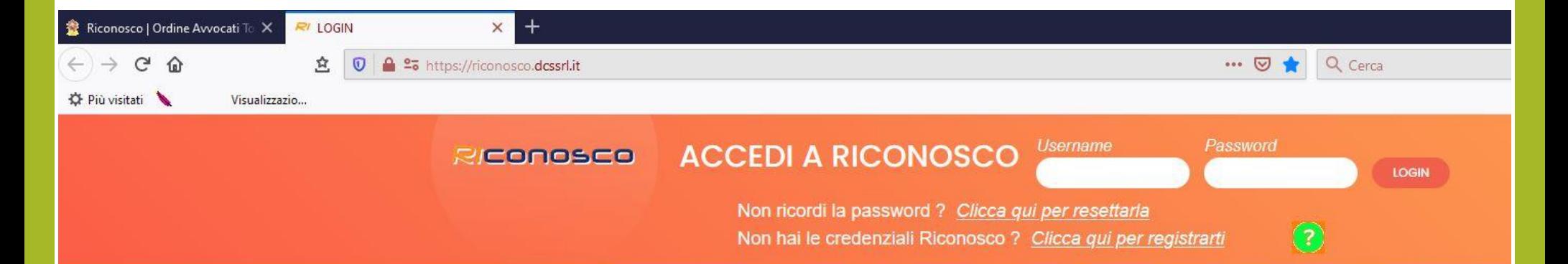

### effettuare il login

Avv. Alessandro Barale – Avv. Alessandra Di Guglielmo

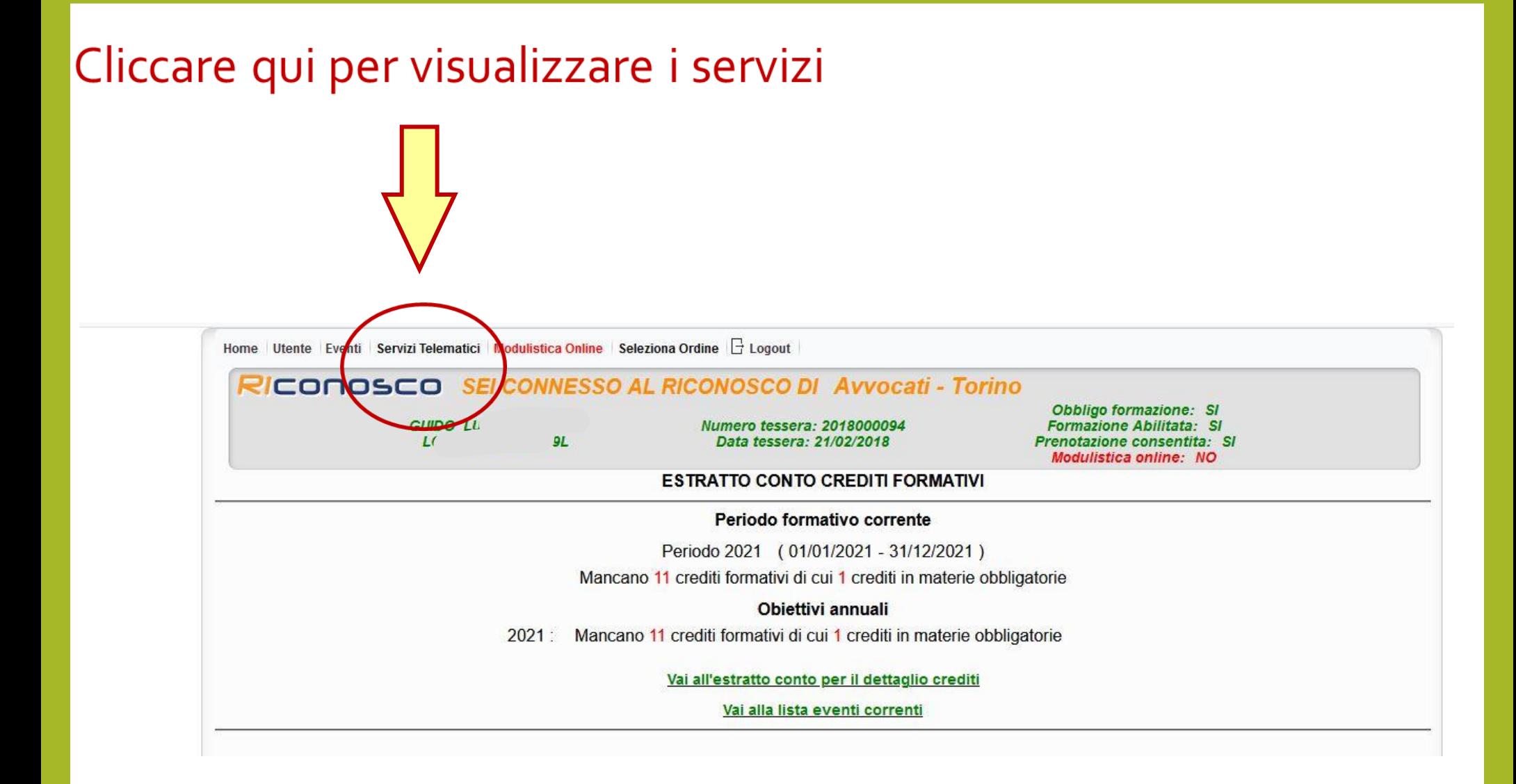

### Servizi forniti

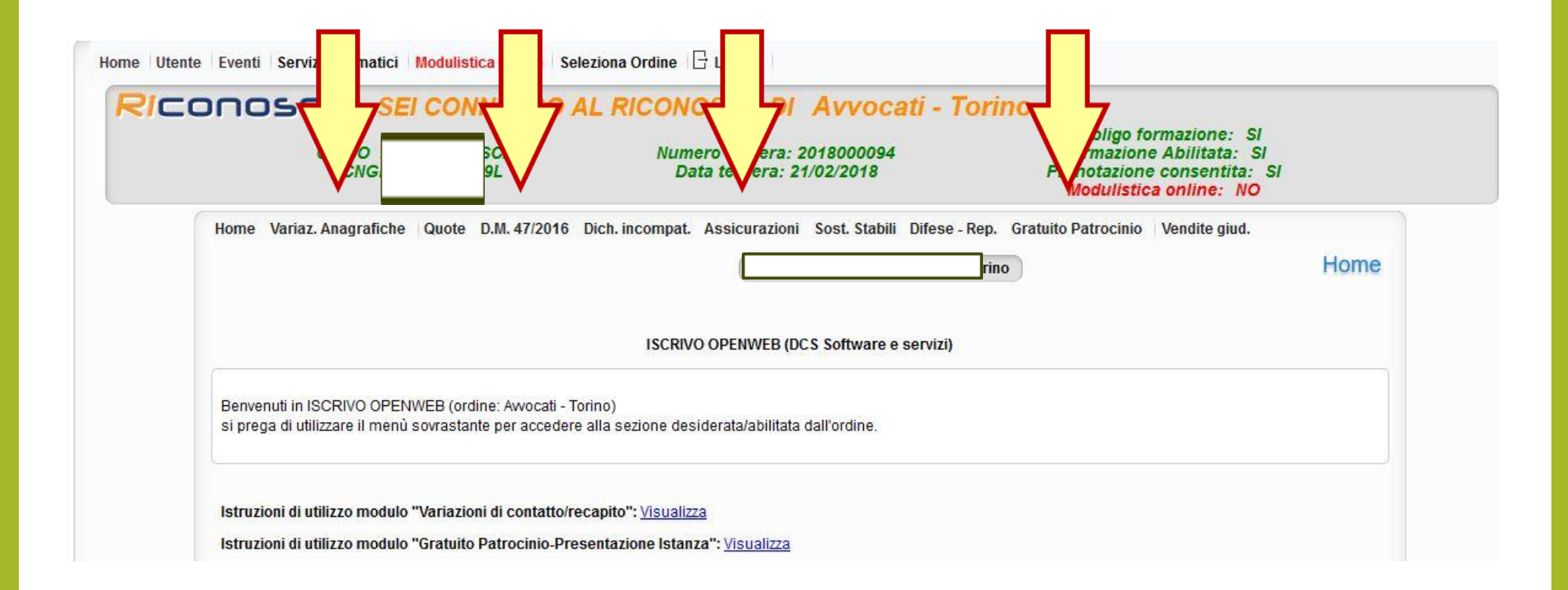

# **PRENOTAZIONE UDIENZE E APPUNTAMENTI**

**Piattaforma gestita da Astalegale.net per conto del Tribunale diTorino che consente di:**

- Prenotare le udienze di sfratto e di pignoramento presso terzi effettive
- Fissare appuntamenti presso le cancellerie (Es. Mob., Tutele, VIII Sezione, Es. Imm. sportello delegati per decreti trasferimento, Cancelleria Fallimenti per delegati)

## per accedere tramite il sito del Tribunale

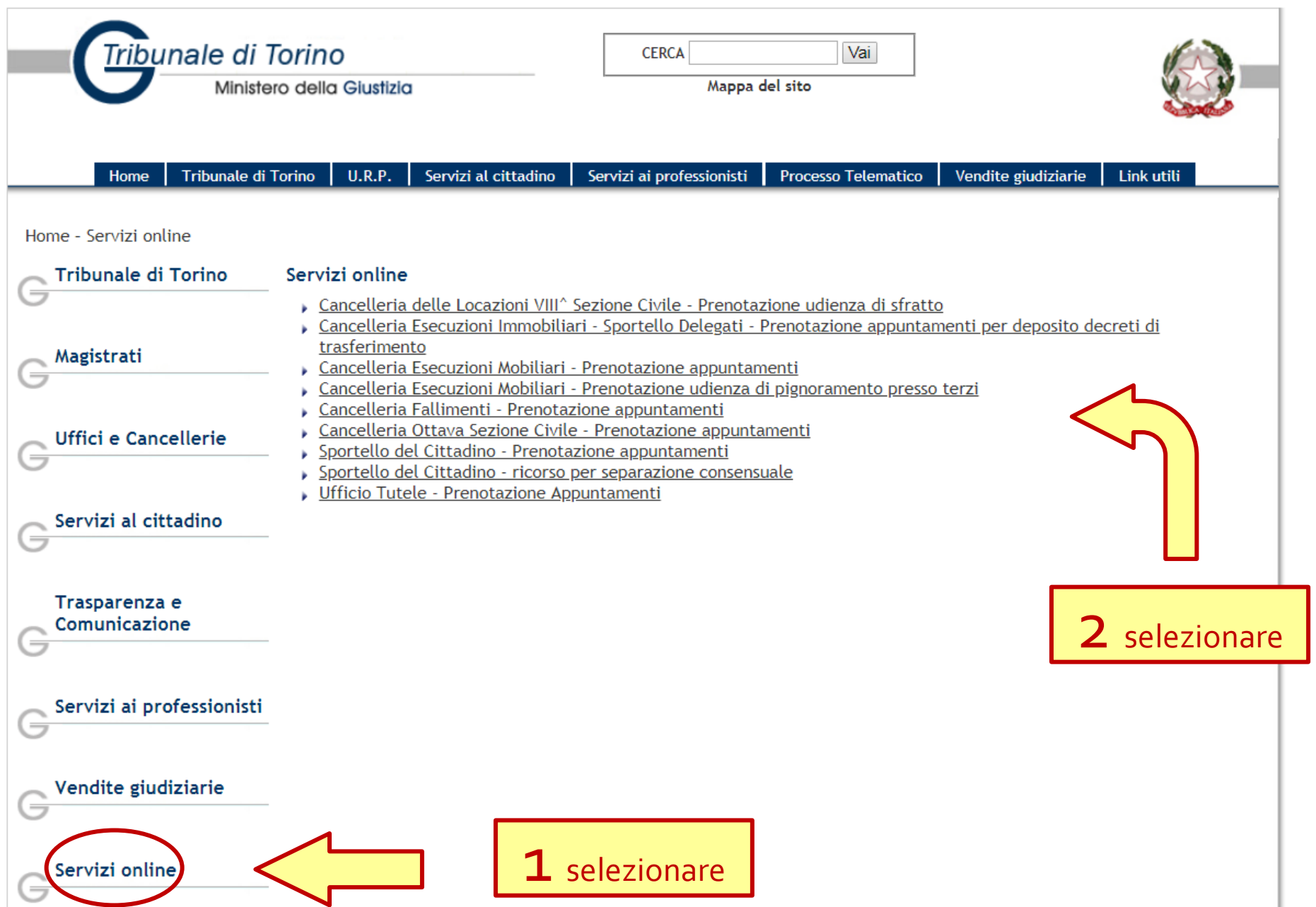

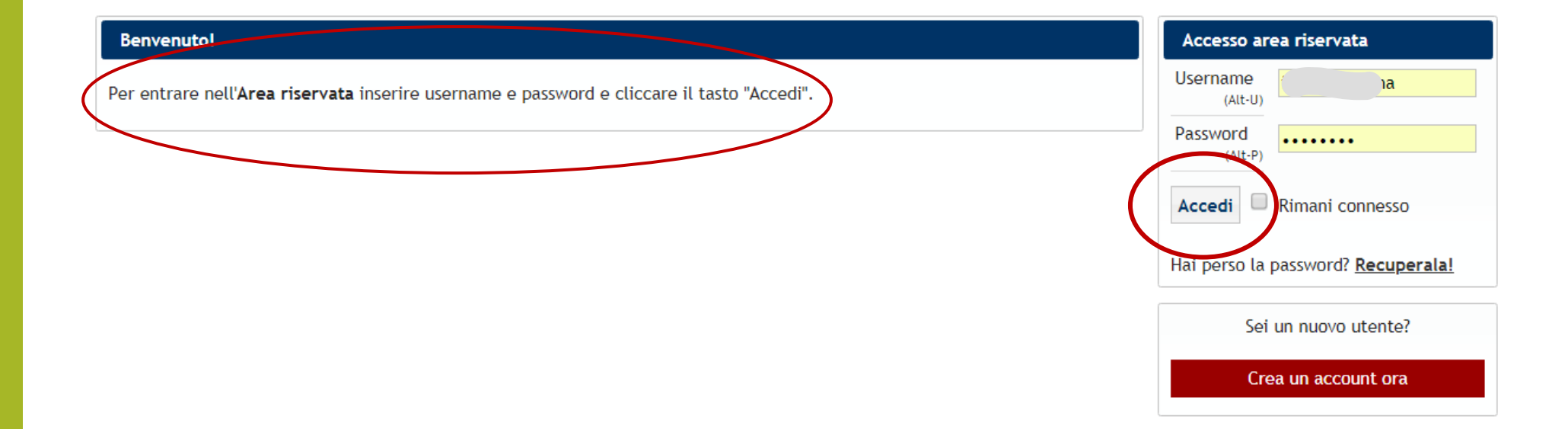

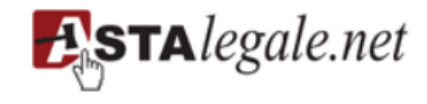

Astalegale.net SpA Sede Legale Piazza Risorgimento 1 - VI Strada 20841 Carate Brianza (MB) Tel. +39 0362 90761 Fax +39 039 3309896 carate@astalegale.net

Cap. Sociale € 1.000.000 i.v. C.F./Partita Iva 11761551008 C.C.I.A.A. Monza Brianza 11761551008 REA Monza Brianza 1884870 Certificata ISO 9001 e ISO 27001 www.astalegale.net - PEC astalegale@pec.it Unità locale - Uffici Amministrativi Strada Tiberina Nord, 24 06134 Ponte Felcino (PG) Tel. +39 075 5005080 Fax +39 075 5058473 perugia@astalegale.net

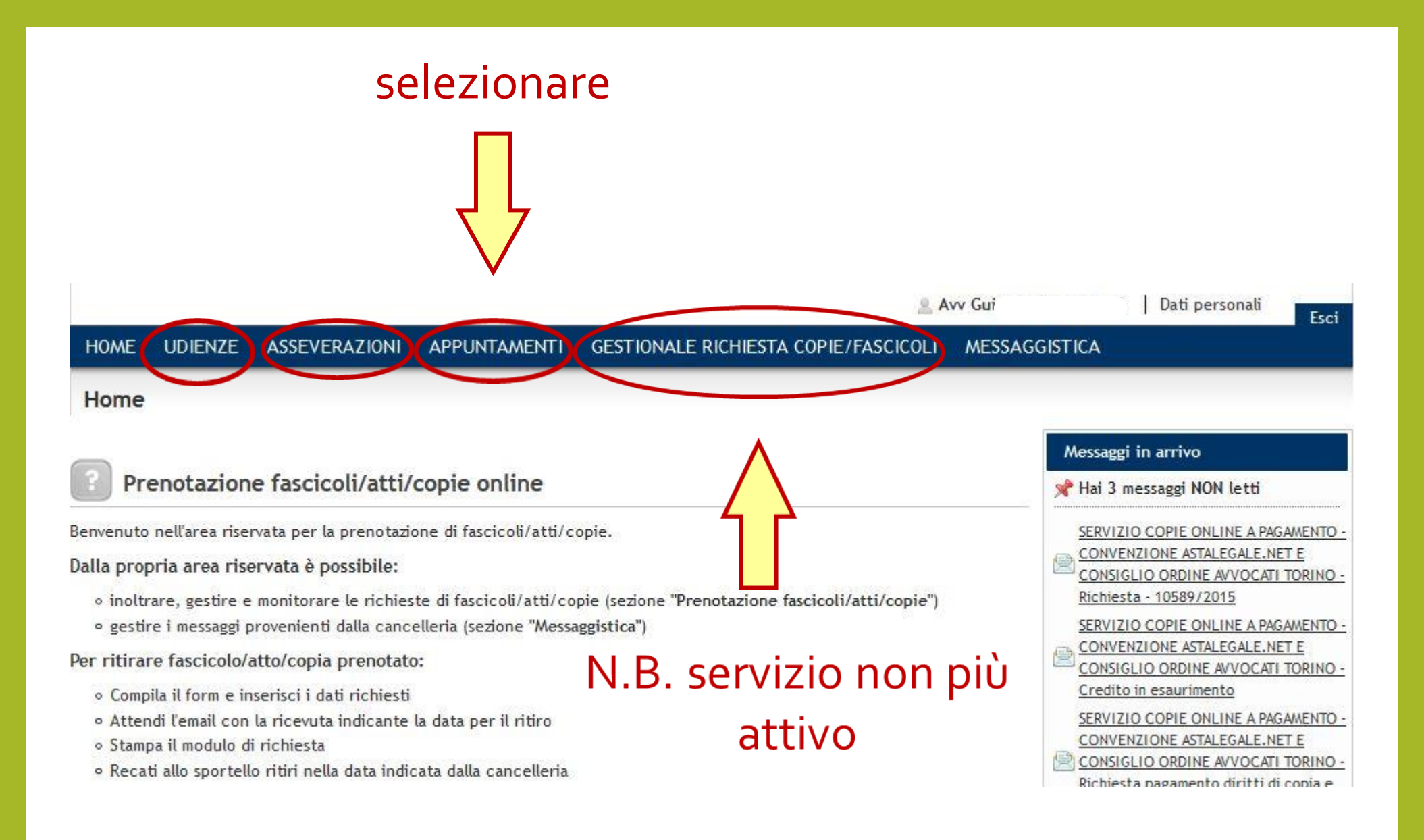

# **SERVIZI TELEMATICI ATTIVI PER TUTTI**

### **Pago PA**

### **Portale dei servizi Ministeriale – pst.giustizia.it**

Accesso riservato (con chiavetta): Consultazione fascicoli; Consultazione Pubblici

Elenchi; Pagamenti Telematici

Accesso pubblico (senza autenticazione): Consultazione dei registri degli Uff. Giudiziari

in forma anonima; Elenco dei Punti di Accesso

**Applicazione Giustizia Civile**

# **PagoPA**

**Sistema di pagamenti telematici che consente ai cittadini ed alle imprese di pagare in modalità elettronica la Pubblica Amministrazione e gli Enti Pubblici**

**Ai sensi del D. L. n. 179/ 2012 le amministrazioni devono avvalersi di tale piattaforma per le attività di incasso e pagamento**

**L'obiettivo del legislatore è quello di rendere PagoPA l'unica piattaforma utilizzabile per i pagamenti verso la publica amministrazione**

## **APPLICAZIONE GIUSTIZIA CIVILE**

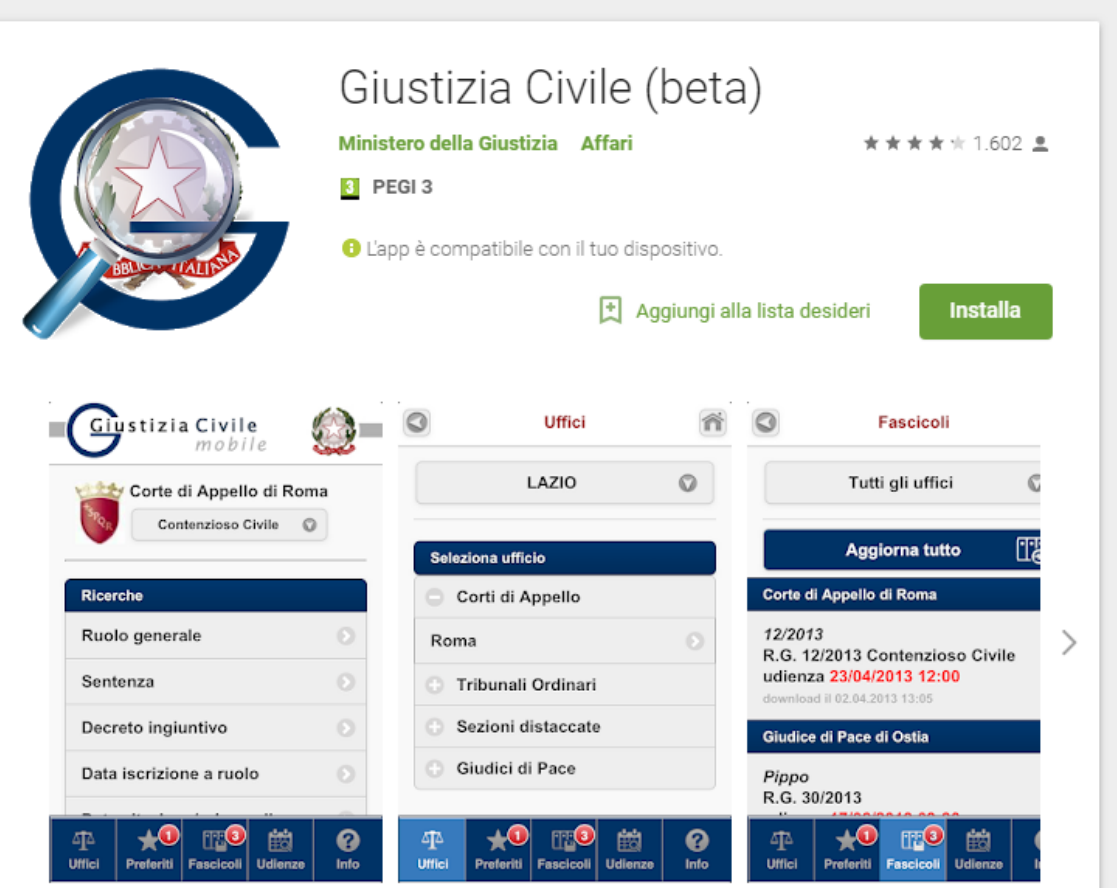

L'APP consente la consultazione pubblica, in forma anonima, dei registri civili del Ministero della Giustizia per gli uffici di: Corte d'Appello, Tribunale Ordinario, Sezione distaccata, Giudice di Pace e Tribunale per i Minorenni (sperimentale).

Registri consultabili: Contenzioso Civile, Lavoro, Volontaria Giurisdizione, Procedure concorsuali, Esecuzioni Mobiliari ed Esecuzioni Immobiliari. Il servizio è gratuito.

Presentazione a cura dell'Avv. Alessandro Barale e dell'Avv. Alessandra Di Guglielmo, per il Consiglio dell'Ordine degli Avvocati diTorino

#### (www.ordineavvocatitorino.it)

Rilasciata con licenza Creative Commons (www.creativecommons.org) attribuzione - condividi allo stesso modo 3.0 Italia (CC BY-SA 3.0 IT) https://creativecommons.org/licenses/by-sa/3.0/it/